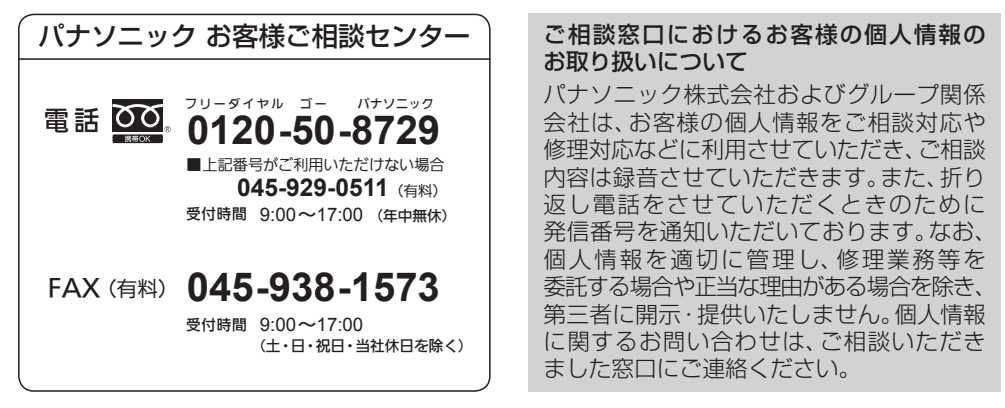

●ご使用の回線(IP電話やひかり電話など)によっては、回線の混雑時に数分で切れる場合があります。

- ●本書の「保証とアフターサービス」もご覧ください。
- 上記の内容は、予告なく変更する場合があります。ご了承ください。

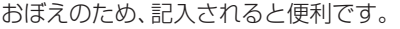

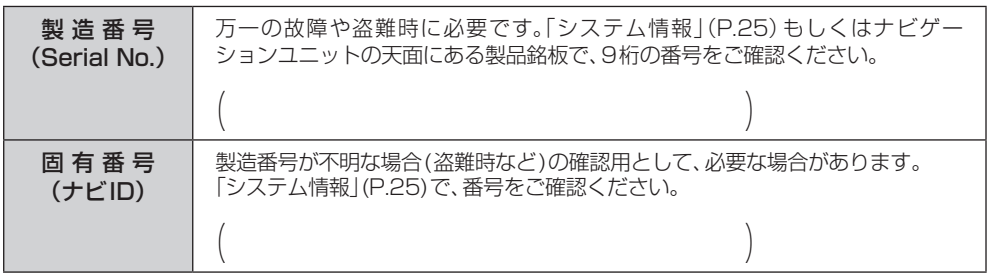

#### 製造元

パナソニック株式会社 オートモーティブ社

〒224-8520 横浜市都筑区池辺町4261番地

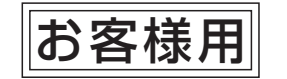

 $\leq$  $\overline{1}$ 

一体型ナビゲーション

 $\overline{\mathcal{L}}$  $\overline{u}$ 

**CN-RZ1077** 

体型ナビグ

CN-RZ1077 CN-RZ876/CN-RZ776W CN-RZ875/CN-RZ775W

CN-RZ875/CN-RZ775W

CN-RZ876/CN-RZ776W

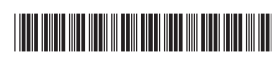

YEFM0413483

## · AV一体型ナビゲーション 取扱説明書 -

### 品番 CN-RZ1077 CN-RZ876 / CN-RZ776W CN-RZ875 / CN-RZ775W

このたびは、純正用品 AV一体型ナビゲーションをお買い上げいただきまして、 まことにありがとうございます。

ご使用の前に、この取扱説明書をお読みいただき、いつもお手元において、正しい 取扱方法により、長くご愛用くださるようにお願い申し上げます。

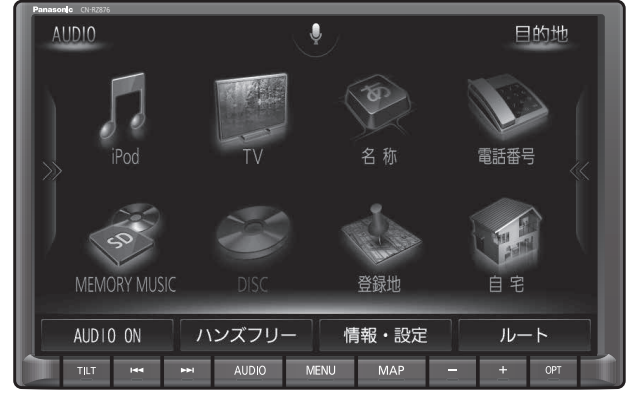

※代表としてCN-RZ876を記載しています。

事故防止のため運転中は絶対に操作しないでください。

本機の故障、誤動作または不具合によりメモリーに記録できなかったデータ、 消失したデータ、メモリー内の保存データについては補償できません。

■ 主要機能相違点 しゅうしゃ くちゅう つけぶ へ 2:別売品にて対応 ×:非対応

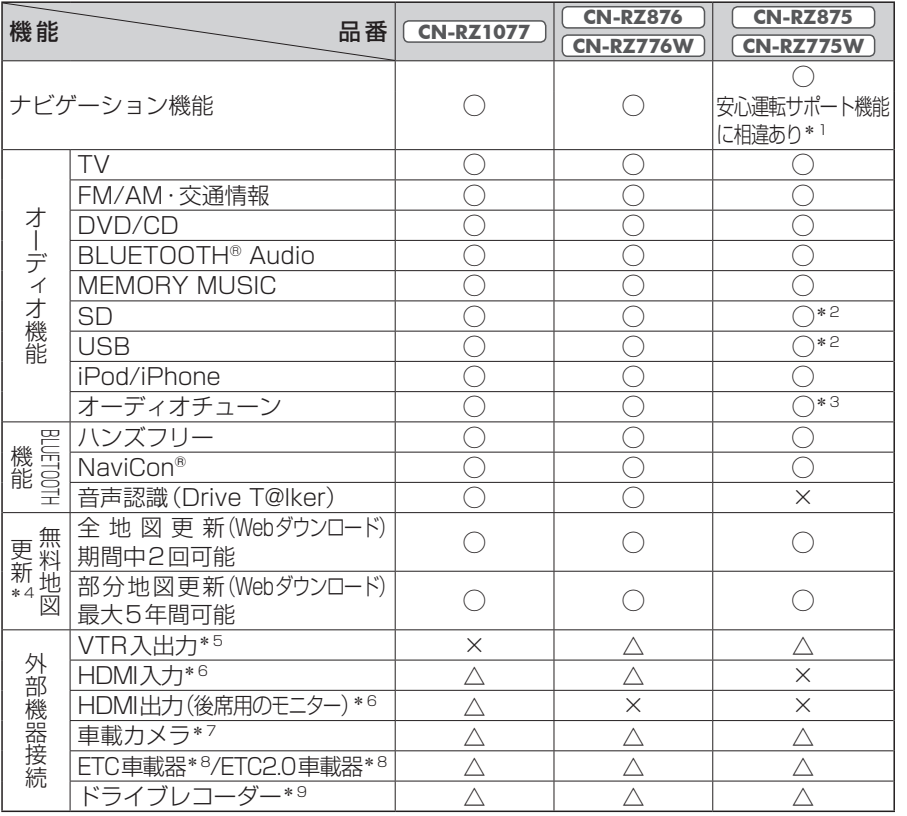

#### 別売品については、お買い上げの販売店にお問い合わせください。

\*1 速度超過・一時停止・高速レーン減少・制限速度・指定方向外禁止の情報は案内されません。

- \*2 FLAC、WAVには非対応です。
- \*3 オーディオチューンのモードは切り換えられません。エフェクトモードのみになります。
- \*4 詳しくは、P.146をご覧ください。「SDメモリーカードの送付」をご希望の場合は、全地図更新1回 のみとなります。
- \*5 別売のVTRケーブルが必要です。
- \*6 別売のHDMI接続ケーブルなどが必要です。必要なケーブルは接続する機器によって異なります。
- \*7 別売のバックアイカメラ/セレクトビューバックアイカメラ/全方位モニター(メーカーオプション)
- \*8 別売のETC車載器通信ケーブルなどが必要です。必要なケーブルは接続する機器によって異なります。
- \*9 対応しているドライブレコーダーのタイプ(ナビ連動タイプ/ナビ接続タイプなど)は、車種によって 異なります。ナビに表示できないタイプの場合もあります。

#### お知らせ

- ●本書は複数の機種に対して共用で説明しています。機種によっては記載されていても 使用できない機能や別売の機器が必要な場合があります。
- ●製品の什様、画面表示、外観は、改良のため予告なく変更することがあります。
- ●画面やイラストはイメージであり、実際と異なる場合があります。
- ●URLは、予告なく変更になることがあります。

ヘッドアップディスプレイ対応

ナビゲーションのルートの情報を、 車両のヘッドアップディスプレイに 表示させることができます。 ※ヘッドアップディスプレイ装備車の場合

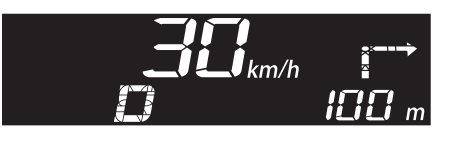

全方位モニター対応

全方位モニターの映像を、 本機のディスプレイに表示できます。 ※全方位モニター用カメラ装備車の場合

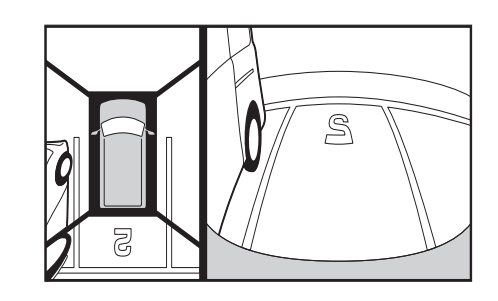

# 高速道路 逆走注意アラーム・逆走検知警告

SA/PAに駐車して車のエンジンを 切ったあと再度エンジンをかけ発進 させると、逆走しないよう事前に注 意を促します。

また、万一高速道路を逆走している と検知したときは、逆走のおそれが ある旨を表示と音声で警告します。

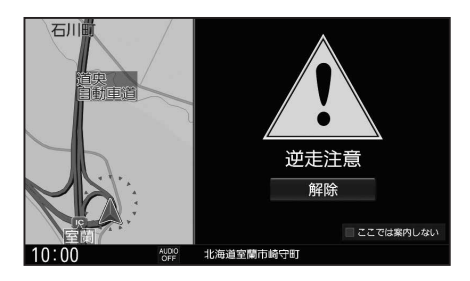

# ハイレゾ音源対応 **CN-RZ1077 CN-RZ876 CN-RZ776W** のみ

SDメモリーカードやUSBメモリーに保存したハイレゾ音源(FLAC形式、 WAV形式)を車内でも高音質で再生し、お楽しみいただけます。

※ハイレゾ品質で音楽を聴くにはプレーヤーからスピーカーまで全てハイレゾ対応製品で カーオーディオシステムを構成することをお勧めします。

# **もくじ**

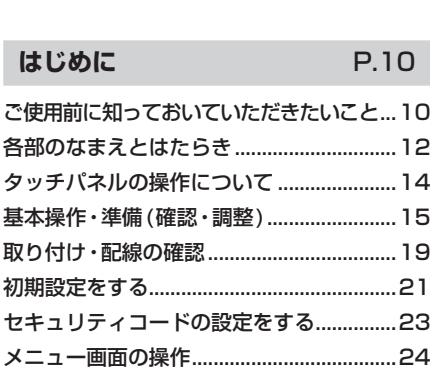

安全上のご注意 ...............................................6

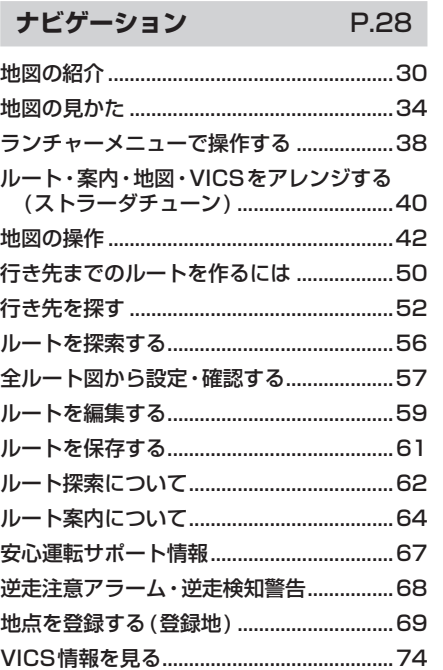

#### **本書の読みかた**

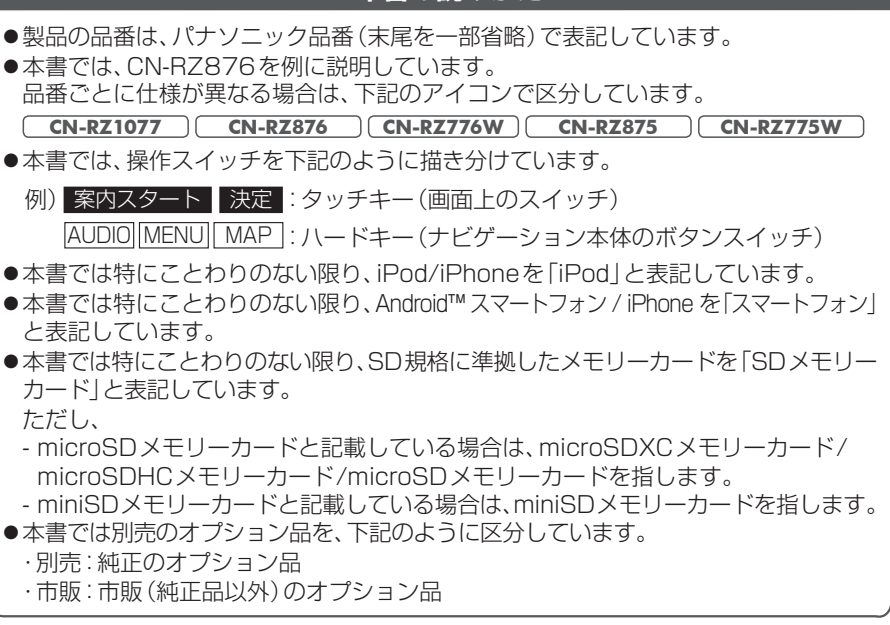

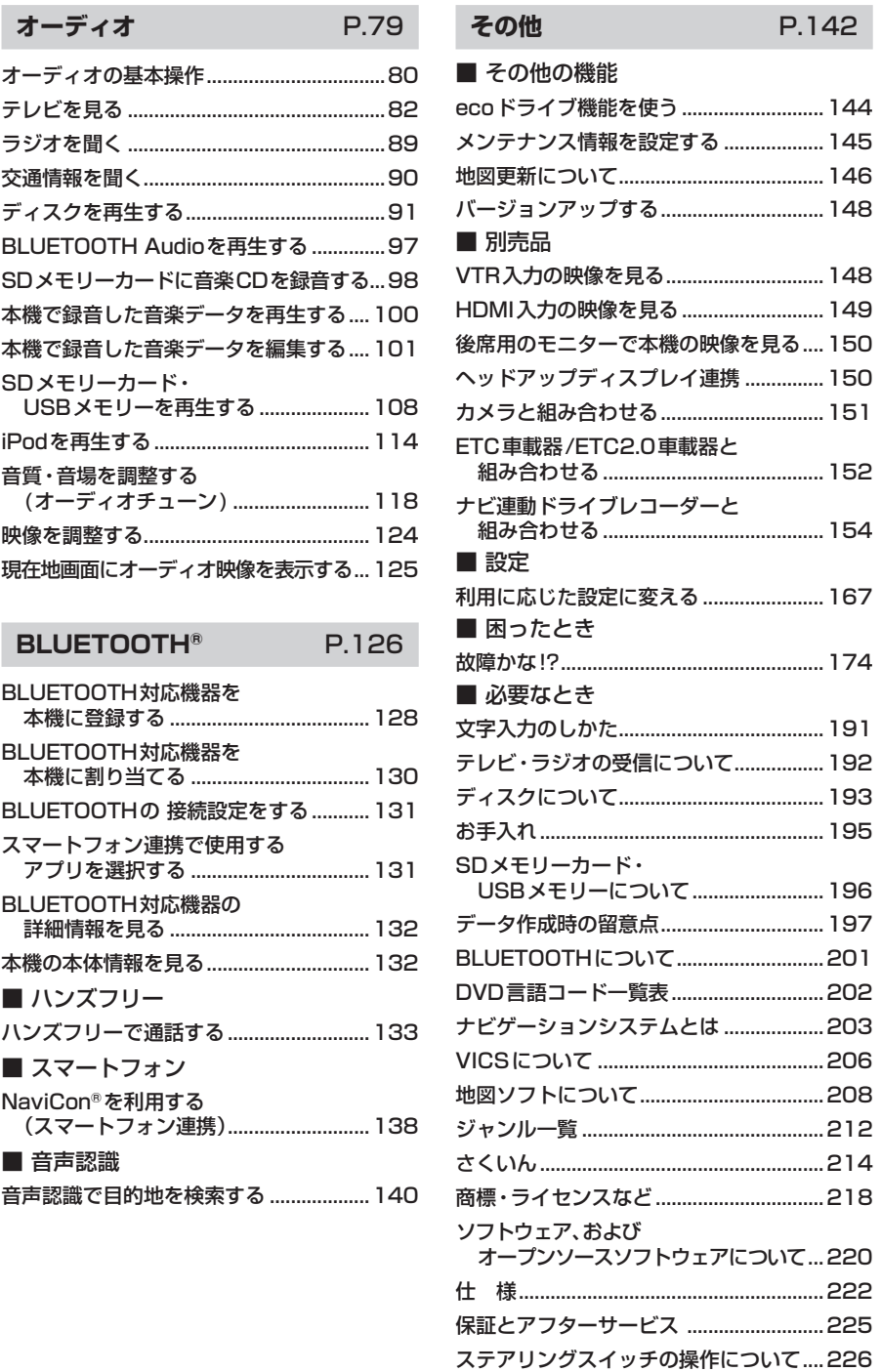

### そのご注意 にしめに プピクーション オーランオ フリー・コーヒー マーク・コーヒー キー・コーヒー しゅうしゅう しゅうしゅうしゅ ナビゲーション ......... 148 ......... 149 オーディオ る.... 150 ヘッドアップディスプレイ連携 ...............150 カメラと組み合わせる...............................151 登録・接続 組み合わせる..........................................152 その他BLUETOOTH ® スマートフォン 音声認識 .......... 192 .......... 193 お手入れ......................................................195 その他の機能 USBメモリーについて.........................196 データ作成時の留意点...............................197 BLUETOOTHについて............................201 別売品 DVD言語コード一覧表.............................202 そ ナビゲーションシステムとは ...................203 VICSについて ...........................................206 .........208 *ത* 設定 ジャンル一覧 ..............................................212 さくいん......................................................214 困ったとき 必要なとき ………218 他 ነて...220

女全上のご注意

はじめに

# 安全上のご注意 (必ずお守りください

人への危害、財産の損害を防止するため、必ずお守りいただくことを説明しています。

■ 誤った使いかたをしたときに生じる危害や損害の程度を区分して、説明しています。

警告 「死亡や重傷を負うおそれがある内容」です。

注意 「軽傷を負うことや、財産の損害が発生するおそれがある内容」です。

#### ■  お守りいただく内容を次の図記号で説明しています。(次は図記号の例です)

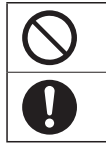

してはいけない内容です。

実行しなければならない内容です。

#### **取り付けや配線をするとき**

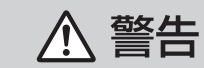

本機はDC12 V⊖アース車専用です DC24 V車には使用できません。火災や故障の原因となります。

説明書に従って、取り付けや配線をする 作業は手順どおりに正しく行ってください。火災や故障の原因となります。

作業前に、車体のパイプ類・タンク・電気配線などの位置を確認する 車体に穴を開けて取り付ける場合は、パイプ類・タンク・電気配線などに干 渉・接触しないようにし、加工部にサビ止め・浸水防止処置をしてください。 火災や感電の原因となります。

#### 作業前に、必ずバッテリーの⊖端子を外す

外さずに作業をすると、ショートによる感電やけがの原因となります。

使用しないコードの先端などは、テープなどで絶縁する 被覆がない部分が金属部に接触すると、ショートによる火災や感雷、 故障の原因となります。

アースコードを車両側のアース部分に確実にねじ止めする アースコードが確実にねじ止めされていないと、火災や感電、故障の原因と なります。

#### サイドブレーキコードを正しく配線する 安全機能が働かず、交通事故の原因となります。

#### コード類は、運転を妨げないように引き回す

ステアリング・シフトレバー・ブレーキペダルなどに巻きつくと、交通 事故の原因となります。

#### 取り付け(取り外し)や配線は、専門技術者に依頼する

誤った取り付けや配線をした場合、車に支障をきたすことがありますので、 お買い上げの販売店にご依頼ください。

### **取り付けや配線をするとき**

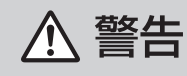

### 作業後は、車の電装品\*の動作確認をする

正常に動作しないと、火災や感電、交通事故の原因となります。 \*ブレーキ、ライト、ホーン、ハザード、ウィンカーなど

#### 視界や運転を妨げる場所\*、同乗者に危険をおよぼす場所には、 取り付けない

交通事故やけがの原因となります。 \*ステアリング・シフトレバー・ブレーキペダル付近など

車両メーカーが指定する禁止エリアに、取り付けや配線をしない カメラ装置などの動作を妨げるおそれがあり、交通事故の原因となります。 車両メーカー・カーディーラーに注意事項を確認してから作業を行ってください。

エアバッグの動作を妨げる場所には、取り付けや配線をしない エアバッグが動作しなかったり、動作したエアバッグでナビゲーションや部品 が飛ばされ、死亡事故の原因となります。車両メーカー・カーディーラーに 注意事項を確認してから作業を行ってください。

取り付けやアース配線に、車の保安部品\*を使わない 制御不能や発火、交通事故の原因となります。 \*ステアリング、ブレーキ系統、タンクなどのボルトやナット

ねじなどの小物部品は、乳幼児の手の届くところに置かない

誤って、飲み込むおそれがあります。万一飲み込んだと思われるときは、 すぐに医師にご相談ください。

#### コードを破損しない

断線やショートによる火災や感電、故障の原因となります。

- ●傷つける、無理に引っ張る、折り曲げる、ねじる、加工する、重いものを載せる、 熱器具へ近づける、車の金属部や高温部に接触させるなどしないでください。
- ●車体やねじ、可動部(シートレールなど)へ挟み込まないように配線してください。
- ●ドライバーなどの先で押し込まないでください。

#### 分解や改造をしない

交通事故や火災、感電、故障の原因となります。

●コードの被覆を切って他の機器の電源をとるのは、絶対におやめください。

分解禁止 ●アースコードの改造や、他の機器とのアース接続は絶対におやめください。

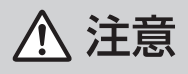

何

### 必ず、付属品や指定の部品を使用する

機器の損傷や確実に固定できず、事故や故障、火災の原因となります。

#### **取り付けや配線をするとき**

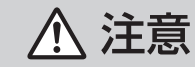

#### しっかり確実に取り付ける

走行中の脱落や破損などで、交通事故やけがの原因となります。 取り付ける場所の水気や汚れ(ほこりや油など)は、取り除いてください。 取り付けの状態(接着やねじのゆるみなど)を、ときどき点検してください。

板金やエッジ、樹脂バリおよび可動部に干渉しないように配線する 断線やショートによる火災や感電、故障の原因となります。

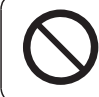

本機の通風孔をふさがない

内部に熱がこもり、火災や故障の原因となります。

#### **ご使用になるとき**

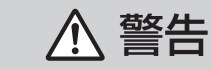

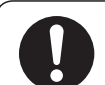

ルート案内中でも、常に、実際の交通規制に従う 交通事故の原因となります。

ヒューズは、必ず規定容量品を使用し、交換は専門技術者に依頼する 規定容量を超えるヒューズを使用すると、火災や故障の原因となります。 ヒューズ交換や修理は、お買い上げの販売店にご依頼ください。

スピーカーは、本機の仕様に適合したもの\*を使用する 火災や発煙、発火、故障の原因となります。 \*最大入力が50 W以上のハイパワー用で、インピーダンスが4 Ω~8 Ω

外部機器\*は、運転やエアバッグの動作などに支障がないように使用する ご使用の機器および接続するケーブルが、運転やエアバッグの動作を妨げ たり、同乗者に危険をおよぼさないよう、適切に取り扱ってください。(配線 の処理や機器の固定など)交通事故の原因になることがあります。 \*本機に接続するiPodなどの音楽プレーヤー、USBメモリー、スマートフォン、 ビデオカメラなど

#### 医療用電気機器などへの影響を確認する

本機は、無線機能を搭載しています。心臓ペースメーカー、その他医療用 電気機器をご使用になる場合は、当該の各医療用電気機器メーカーもしくは 販売業者に電波による影響について必ずご確認ください。

ナビ連動ドライブレコーダー(別売品)は、本体の温度を確認して からmicroSDメモリーカードを抜き差しする

**8 9** 高温環境での放置(直射日光が長時間あたっていた場合)や連続使用した場 合などは、高温になりやけどをするおそれがあります。その場合、温度が低下 するまで使用を控えるようにしてください。

#### **ご使用になるとき**

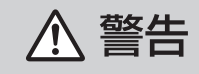

### 運転者は走行中に操作したり、画像や表示を注視しない

必ず安全な場所に停車し、パーキングブレーキをかけた状態でご使用くだ さい。交通事故の原因となります。

#### 大きな音量で使用しない 車外の音が聞こえないことによる交通事故の原因となります。

#### 換気の悪いところでエンジンをかけたままにしない

エンジンをかけたまま、換気の悪い場所(周囲が囲まれた車庫や屋内など)で 長時間使用しないでください。排気ガスにより、一酸化炭素中毒になるおそれ があります。

#### 故障や異常な状態のまま使用しない

画像が映らない、音が出ない、異常(異物が入った、水がかかった、煙が出る、異音・異臭 がするなど)が起きた場合は、ただちに使用を中止し、お買い上げの販売店にご相談くだ さい。事故や火災、感電の原因となります。お客様による修理は、絶対におやめください。

SDメモリーカードは、乳幼児の手の届くところに置かない 誤って、飲み込おおそれがあります。万一飲み込んだと思われるときは、

すぐに医師にご相談ください。

#### 機器内部に、水や異物を入れない

特に、傘による雨水や、飲み物などがかからないようご注意ください。 水や、湿気・ほこり・油煙、金属物や燃えやすいものなどが機器内部に入ると、 動作不良やショートによる火災や発煙、発火、感電、故障の原因となります。

### 雷が鳴りだしたら、アンテナコードや本機に触らない

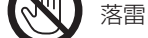

落雷による感電のおそれがあります。

接触禁止

**个注意** 

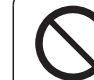

本機を車載用以外には、使用しない 発煙や発火、感電、けがの原因となります。

可動部やディスク挿入口に手や指を入れない 特に、ディスプレイの開閉や角度調整の際にご注意ください。 けがをするおそれがあります。

落下させる、たたくなど、強い衝撃を与えない 故障や火災の原因となります。

開いたディスプレイの上に物を置かない 液晶ディスプレイ部の破損や飲み物がこぼれることにより、発煙や発火、 感電、故障の原因となります。

#### **ご使用上の注意事項など**

#### 走行中の操作制限・視聴制限について

●安全のため、走行中は一部の操作ができないようになっています。また、走行中は映像 (TV、DVDなどの動画)を見ることができないようになっています。操作、および映像 を視聴するときは、安全な場所に停車して、パーキングブレーキをかけてください。

#### 車のエンジン停止中/アイドリング中のご使用について

- ●エンジンを止めたまま使用し続けると、車のバッテリーが消耗します。必ずエンジンを かけてご使用ください。なお、アイドリングが禁止されている地域もありますので、地 域の条例等に従ってください。
- ●エンジンをかけたまま、換気の悪い場所(周囲が囲まれた車庫など)で長時間使用しな いでください。排気ガスにより、一酸化炭素中毒になるおそれがあります。

#### 車から本機やバッテリーを取り外した場合は

- ●画質調整・音量調整などの設定が出荷時の状態に戻ります。必要な情報は事前に控えて おいてください。
- ●次回起動時にヤキュリティコードの入力が必要になります。(P.23)

#### 本機に接続する外部機器\*について

- ●接続する機器の説明書もよくお読みください。
- ●ご使用の機器および接続するケーブルが、運転やエアバッグの動作を妨げたり、同乗者 に危険をおよぼさないよう、適切に取り扱ってください。(配線の処理や機器の固定など)
- ●温度が高くなる場所(直射日光や暖房機器の温風があたり続けるところなど)に放置し ないでください。
- \* iPod などの音楽プレーヤー、USB メモリー、スマートフォン、ビデオカメラなど

#### 液晶パネルについて

- ●先端が尖ったものや硬いもの(ペン、ピン、爪の先など)は使わず、必ず指で触れて操作して ください。また、たたいたり、強く押さないでください。傷や破損、誤動作の原因となります。
- ●車から離れるとき(本機を使用しないとき)は、本機に直射日光が当たらないように、 車のサンシェードなどをご使用ください。
- ●低温になると、映像が出ない、映像が出るのが遅い、動きに違和感がある、画質が劣化 したりすることがあります。
- ●冷暖房を入れた直後など、水蒸気で画面がくもったり、露(水滴)で、正しく動作しない ことがあります。約1 時間放置してからご使用ください。
- ●高温になると、画面の明るさを自動調整したり、本機の起動を停止する場合があります。
- ●液晶パネルの画素は、99.99 %の精度で管理されていますが、0.01 %以下で画素欠 けするものがあります。そのため、黒い点が現れたり、赤・緑・青の点が常時点灯する場 合がありますが、故障ではありません。
- ●液晶保護シートを使用しないでください。視認性や操作性が損なわれる場合があります。 (暗くなる、タッチパネルの反応が悪くなるなど)

#### 本機を廃棄/ 譲渡するときは

- ●本機に記録された情報(登録地や登録ルート、走行軌跡などの履歴、電話番号などの個人情報 やお客様が録音した楽曲など)を必ず消去し、出荷時の状態に戻してください。(P.173)
- ●廃棄する際は、各自治体の指示に従ってください。

#### その他

- ●本機は日本国内専用です。海外では使用できません。また、法令により許された場合を
- 10 除き、本機を日本国外に持ち出してはいけません。

#### **免責事項について**

- ●本機は、必ずしもお客様の使用目的または要求を満たすものではありません。また、 本機のソフト(収録されている地図データや安全支援機能など)が完全・正確であるこ とを、保証するものではありません。
- ●本機は各種規格に基いた製品什様になっておりますが、接続する機器やソフト/アプリ などによっては、期待どおりに動作しない場合があります。
- ●各種アプリが提供するサービスは、予告なく変更・終了される場合があります。
- ●本機に接続する機器については、すべての動作を保証するものではありません。
- ●車の運転は、必ず実際の道路状況や交通規制に注意し、それらを優先してください。 交通事故や交通違反の罰則などに対して、当社は一切の責任を負いかねます。
- ●火災や地震または気象による自然災害、第三者による行為、その他の事故、お客様の故意 または過失、誤使用、異常な条件下での使用により故障および損害が生じた場合、補償は できません。
- ●本機の使用や使用不能から生じる付随的な損害(事業利益の損失、記憶内容の変化・ 消失など)に関して、当社は一切の責任を負いかねます。
- ●本機の使用中にメディアや接続している機器のデータが変化・消失した場合の補償は できません。
- ●本機を業務用のバスやトラック、タクシー、商用車などに使用した場合の保証はできません。
- ●本機に記録された個人情報(登録地や登録ルート、走行軌跡などの履歴、電話番号など) は、お客様の責任において管理(消去など)してください。当社は一切の責任を負いか ねます。
- ●番組表などの地上デジタル放送に関する情報は、本機が記憶します。万一、本機の不具合に より、これらの情報が消失した場合、復元できません。また、その内容の補償はできません。
- ●次の場合、補償はできません。
	- 大切な情報(登録地など)は、万一に備えてメモなどをとっておくことをおすすめします。 • 誤使用や、静電気などの電気的なノイズを受けたことにより本機が正常に動作しなく なった場合
	- 誤使用や、静電気などの電気的なノイズを受けたとき、または故障・修理のときなど に本機に記録されていた情報が変化・消失した場合
	- 本機の地図データ更新で、道路や地形に変化のあった地域に関連するルートや地点の データが消失した場合
	- 本機のソフトウェアをバージョンアップする際に、記録されていた情報が変化・消失 した場合

#### **著作権について**

- ●著作物を無断で複製、放送、公開演奏、レンタルすることは法律により禁じられています。
- **<sup>10</sup> <sup>11</sup>**はじめにご使用前に知っておいていただきたいこと ●お客さまが録音・録画したものは、個人として楽しお場合を除き、著作権法上権利者に 無断で使用できません。また、営利目的、または公衆に視聴されることを目的として画 面の圧縮・引き伸ばしなどを行うと、著作権法上で保護されている著作者の権利を侵害 するおそれがありますので、ご注意ください。

# **各部のなまえとはたらき**

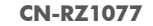

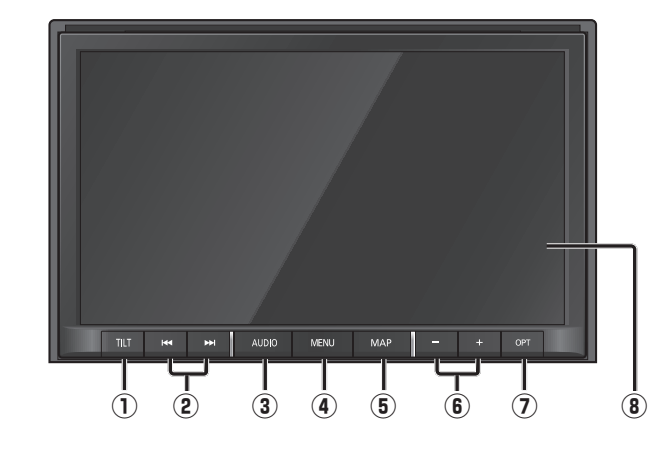

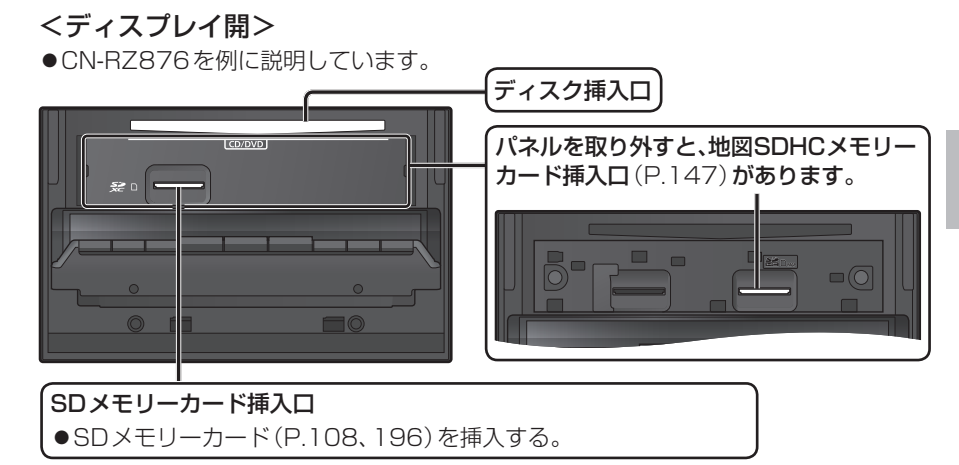

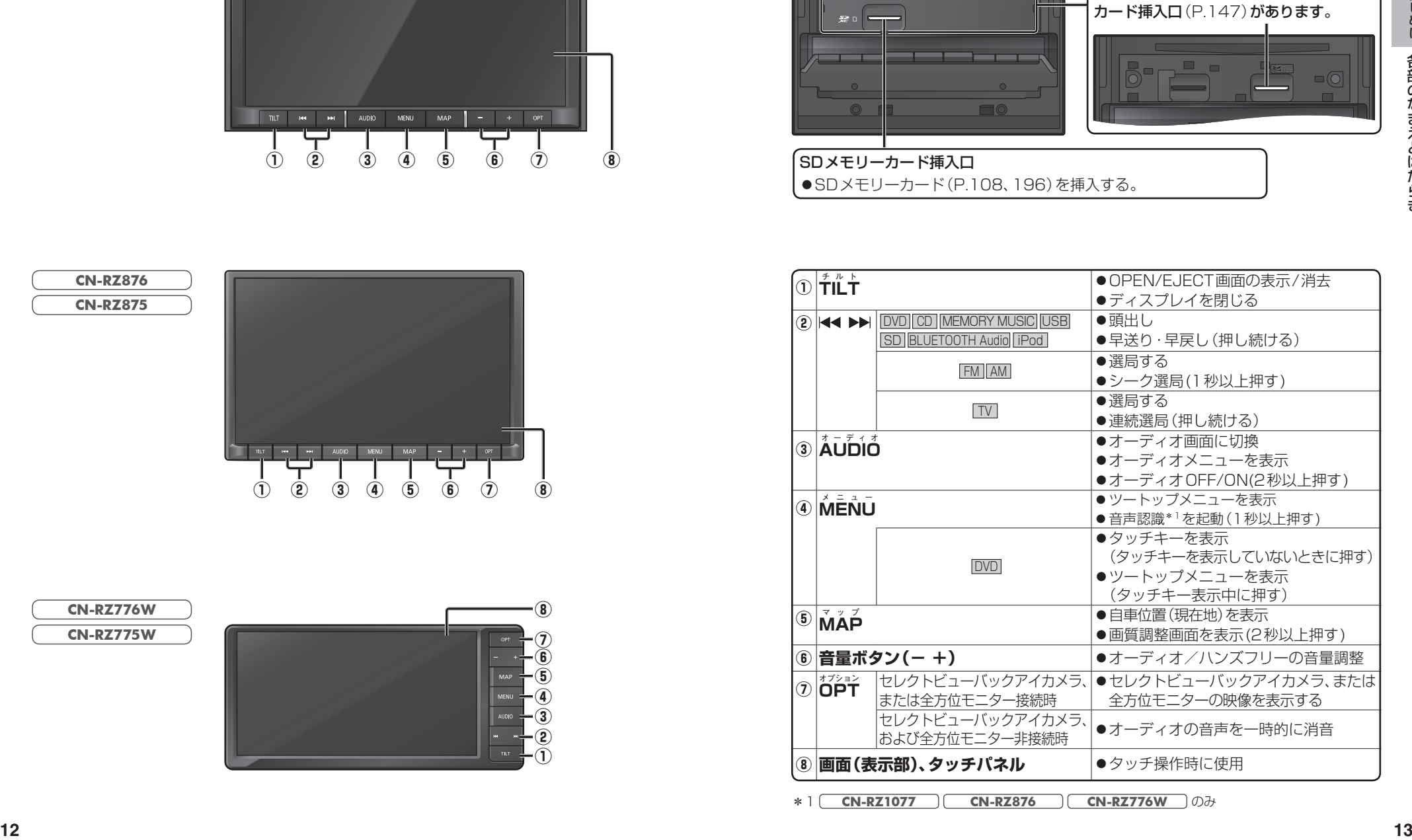

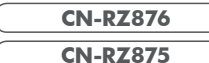

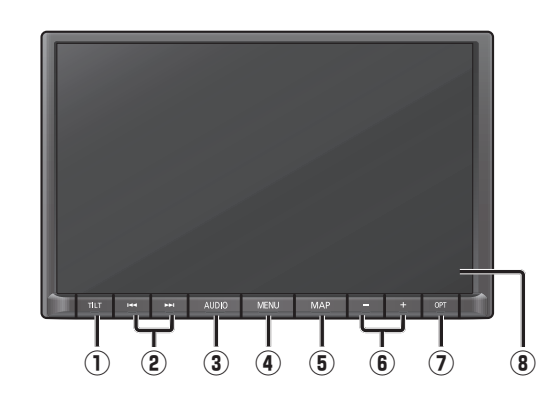

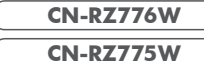

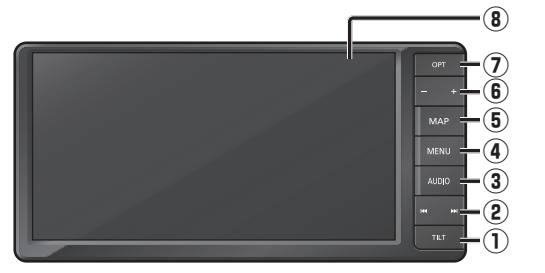

# **タッチパネルの操作について 基本操作・準備(確認・調整)**

#### 本機のタッチパネルは、必ず指で触れて操作してください。 先端が尖ったものや硬いもの (ペン、ピン、爪の先など) で操作したり、たたく、強く押す などして液晶ディスプレイに負担がかかると、傷や破損、および誤動作の原因となります。

■タッチ

本機のタッチパネルの操作のしかたは、下記のとおりです。

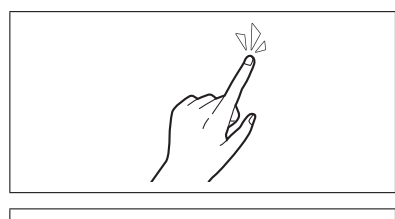

#### 指で画面に軽く触れる。 ●本書で「○○を選ぶ」と記載している場合は、タッチ

で項目を選んでください。 ●本書で「〇秒以上タッチする」「タッチし続ける」 と記載している場合は、長くタッチしてください。

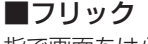

#### 指で画面をはらう。

● メニュー画面をフリックした方向に切り換える。

- リストの項目をフリックした方向に移動させる。
- ●地図画面をフリックした方向にスクロールする。

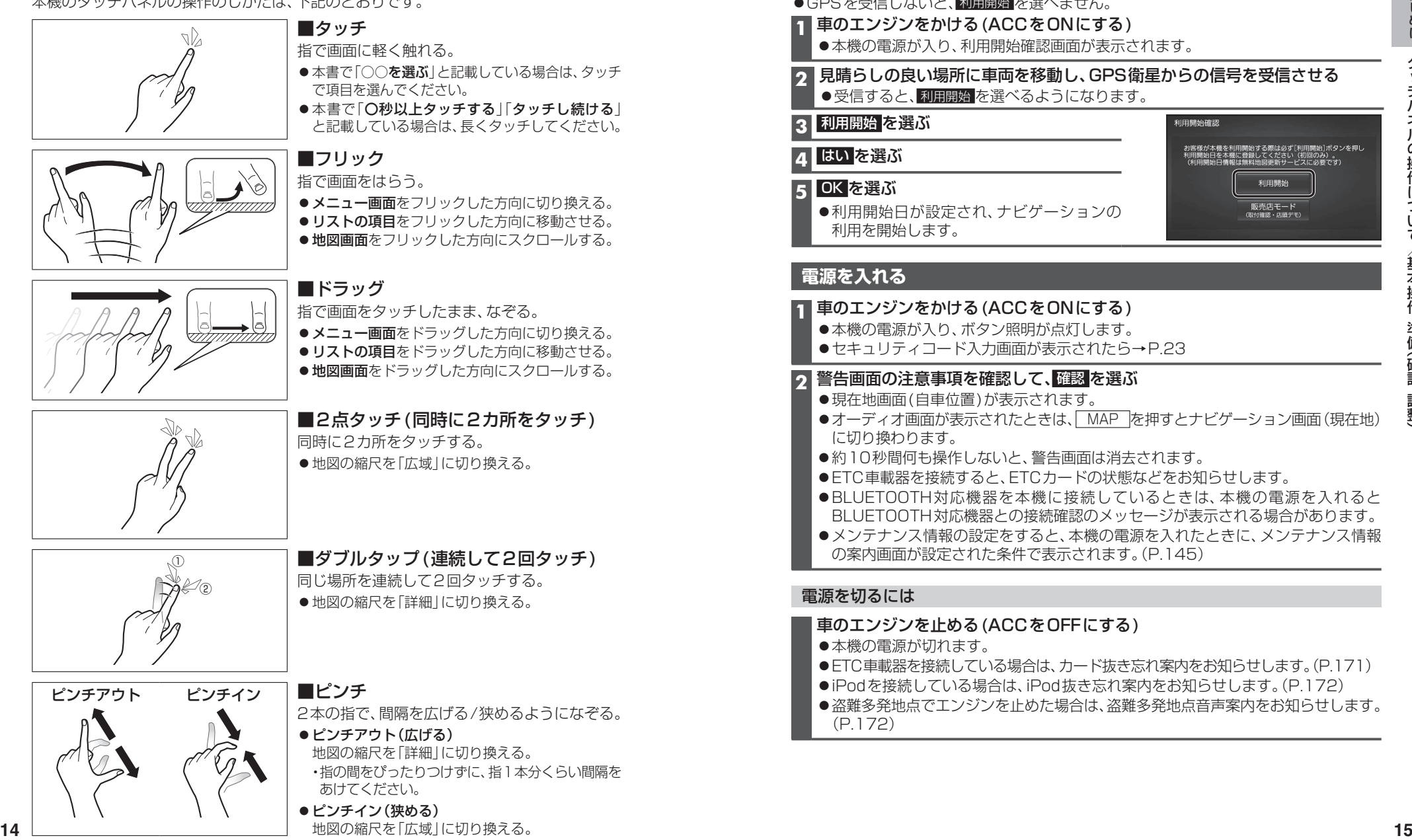

## ■ドラッグ

指で画面をタッチしたまま、なぞる。

- メニュー画面をドラッグした方向に切り換える。
- リストの項目をドラッグした方向に移動させる。
- ●地図画面をドラッグした方向にスクロールする。

#### ■2点タッチ(同時に2カ所をタッチ)

同時に2カ所をタッチする。 ●地図の縮尺を「広域」に切り換える。

# ① ②

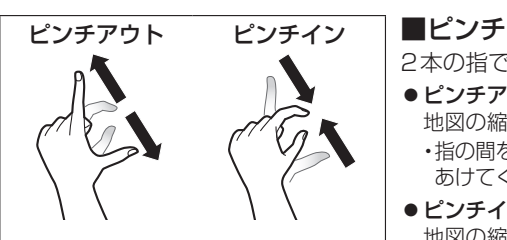

#### ■ダブルタップ(連続して2回タッチ) 同じ場所を連続して2回タッチする。

●地図の縮尺を「詳細」に切り換える。

# 2本の指で、間隔を広げる/狭めるようになぞる。

ピンチアウト(広げる) 地図の縮尺を「詳細」に切り換える。 ・指の間をぴったりつけずに、指1本分くらい間隔を あけてください。

#### ●ピンチイン(狭める) 地図の縮尺を「広域」に切り換える。

### **初めてナビゲーションを起動したときは(利用開始)**

初めてナビゲーションを起動したときは、利用開始確認画面が表示されます。 下記操作を行い、利用開始してください。

●利用開始日は、無料地図更新サービスの有効期限を算出するのに使用します。(P.146) ●GPSを受信しないと、利用開始 を選べません。

#### **1** 車のエンジンをかける(ACCをONにする)

●木機の電源が入り、利用開始確認画面が表示されます。

#### **2** 見晴らしの良い場所に車両を移動し、GPS衛星からの信号を受信させる ●受信すると、利用開始 を選べるようになります。

**3 利用開始 を選ぶ** 

### **4** はい を選ぶ

#### **5** OK を選ぶ

●利用開始日が設定され、ナビゲーションの 利用を開始します。

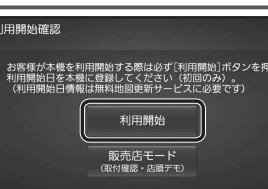

### **電源を入れる**

### **1** 車のエンジンをかける(ACCをONにする)

- 本機の電源が入り、ボタン照明が点灯します。
- ●セキュリティコード入力画面が表示されたら→P.23

### **2** 警告画面の注意事項を確認して、 確認 を選ぶ

- ●現在地画面(自車位置)が表示されます。
- ●オーディオ画面が表示されたときは、 MAP 存押すとナビゲーション画面(現在地) に切り換わります。
- ●約10秒間何も操作しないと、警告画面は消去されます。
- ●ETC車載器を接続すると、ETCカードの状態などをお知らせします。
- ●BLUETOOTH対応機器を本機に接続しているときは、本機の電源を入れると BLUETOOTH対応機器との接続確認のメッセージが表示される場合があります。
- メンテナンス情報の設定をすると、本機の電源を入れたときに、メンテナンス情報 の案内画面が設定された条件で表示されます。(P.145)

#### 電源を切るには

#### 車のエンジンを止める(ACCをOFFにする)

- 本機の電源が切れます。
- ●ETC車載器を接続している場合は、カード抜き忘れ案内をお知らせします。(P.171)
- iPodを接続している場合は、iPod抜き忘れ案内をお知らせします。(P.172)
- ●盗難多発地点でエンジンを止めた場合は、盗難多発地点音声案内をお知らせします。 (P.172)

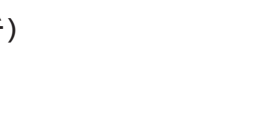

## **基本操作・準備(確認・調整)**

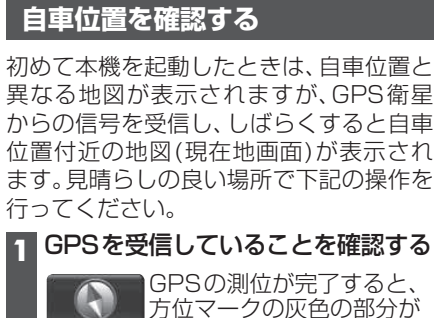

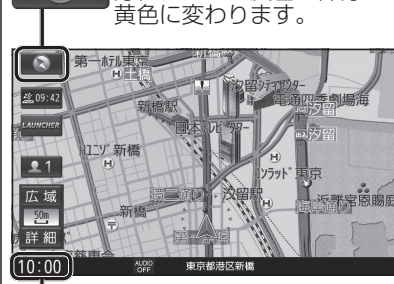

GPSを受信すると、現在時刻が表示されます。

#### **2** 見晴らしの良い道路を、そのまま しばらく走行する(60分以上)

●地図画面上の自車マークの位置と実際 の自車位置との誤差が補正されます。

#### お知らせ

●しばらくたっても自車位置が表示されない ときは、GPS情報(右記)から受信状態を 確認してください。

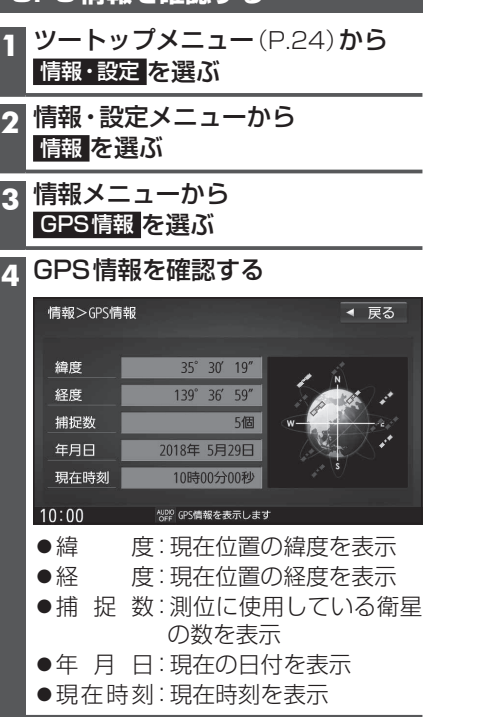

**GPS情報を確認する**

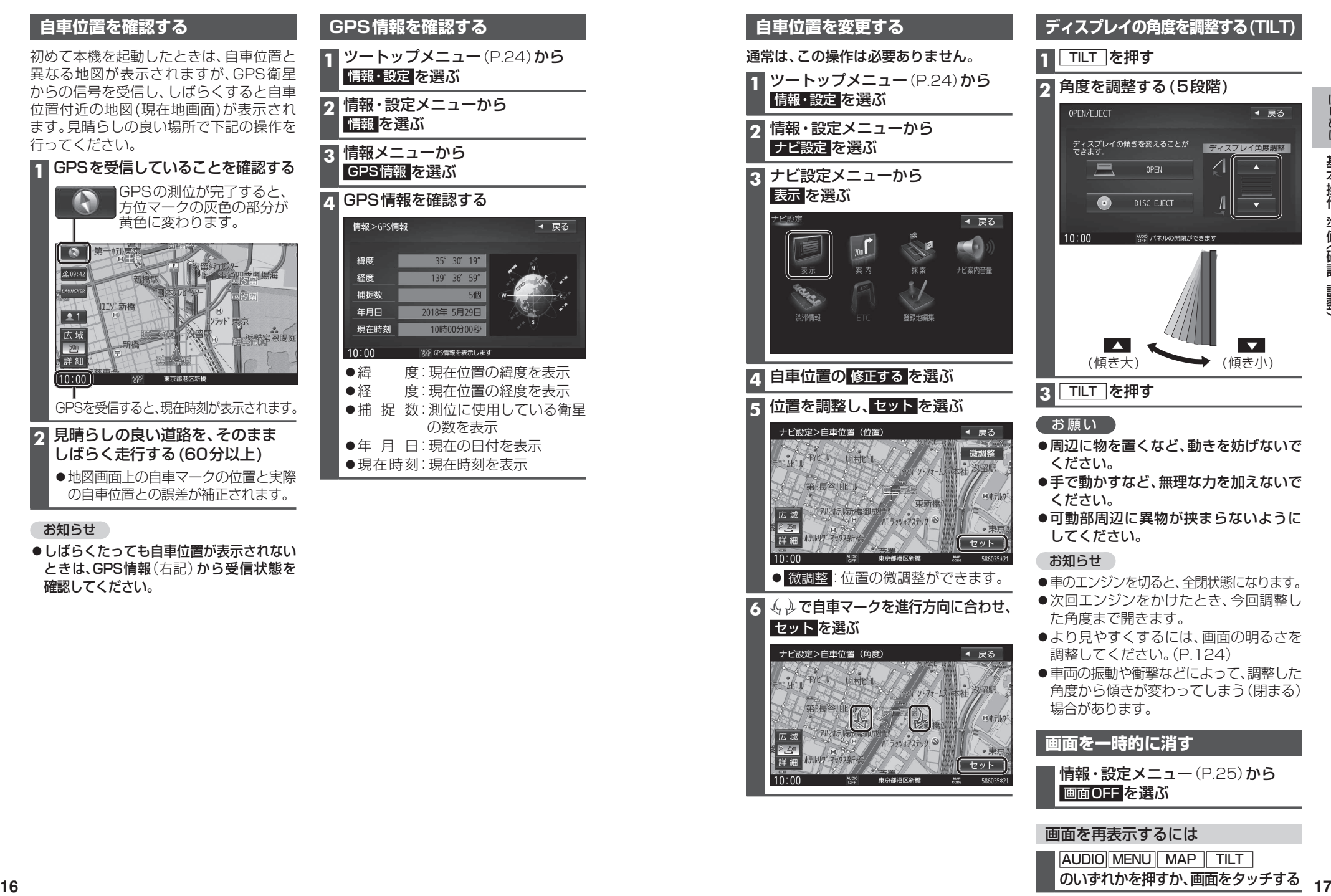

#### 画面を再表示するには

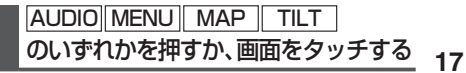

## **基本操作・準備(確認・調整)**

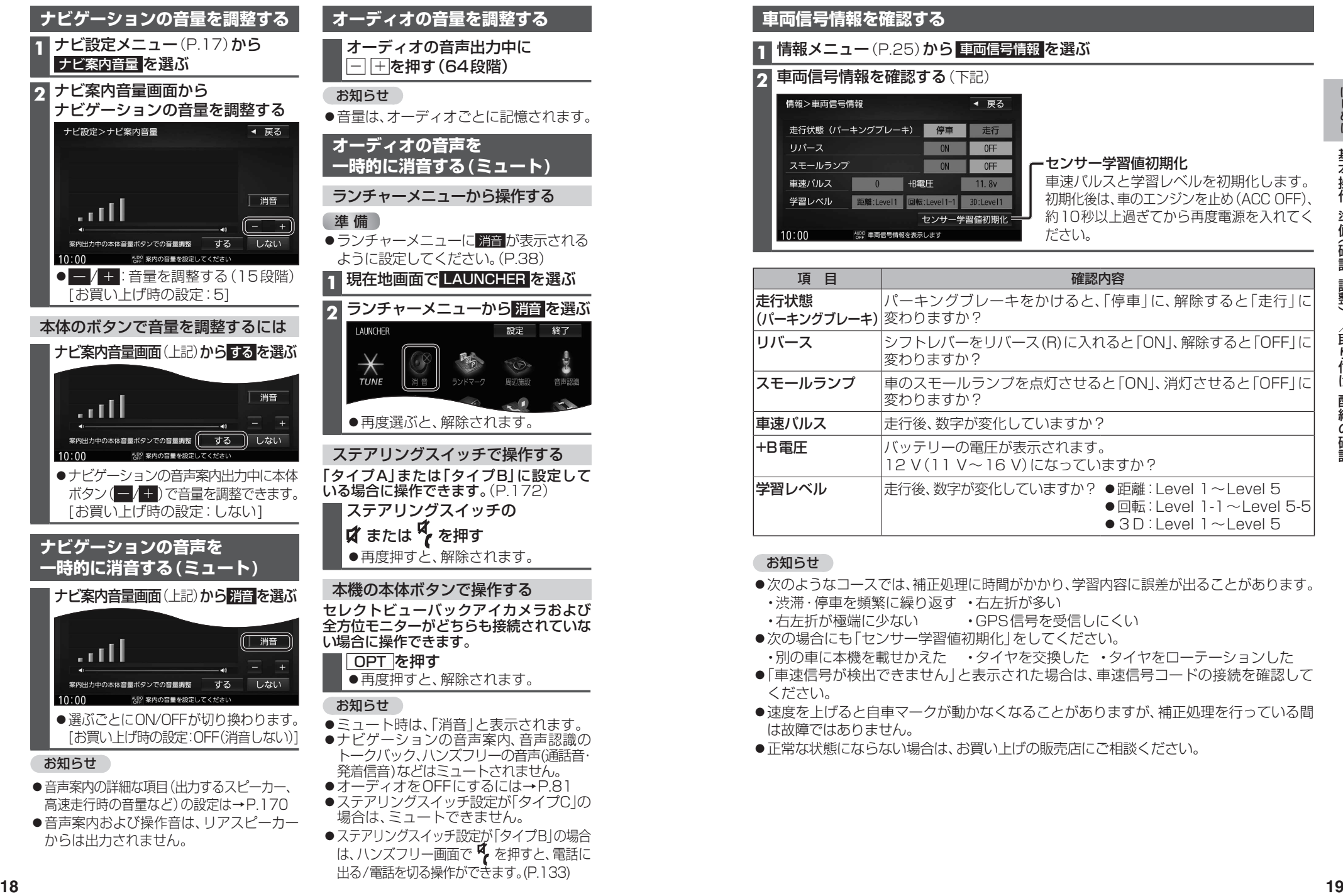

●ステアリングスイッチ設定が「タイプBIの場合 は、ハンズフリー画面で % を押すと、電話に 出る/電話を切る操作ができます。(P.133)

# **取り付け・配線の確認**

#### **車両信号情報を確認する**

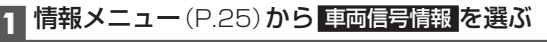

#### **2** 車両信号情報を確認する(下記)

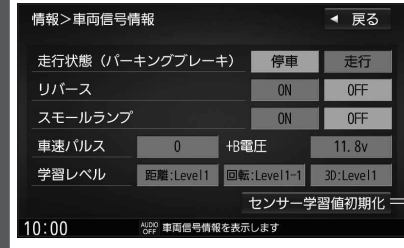

#### センサー学習値初期化

車速パルスと学習レベルを初期化します。 初期化後は、車のエンジンを止め(ACC OFF)、 約10秒以上過ぎてから再度電源を入れてく ださい。

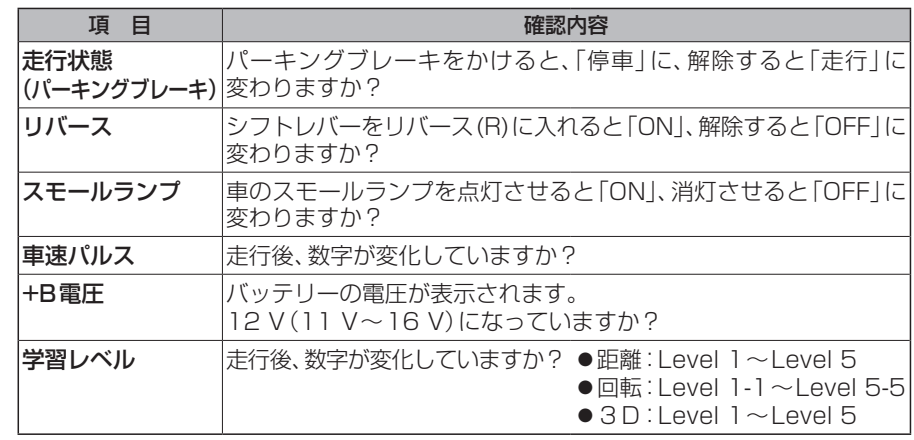

#### お知らせ

- ●次のようなコースでは、補正処理に時間がかかり、学習内容に誤差が出ることがあります。
- •渋滞·停車を頻繁に繰り返す •右左折が多い
- ·右左折が極端に少ない · GPS信号を受信しにくい
- ●次の場合にも「センサー学習値初期化」をしてください。
- ・別の車に本機を載せかえた ・タイヤを交換した ・タイヤをローテーションした
- ●「車速信号が検出できません」と表示された場合は、車速信号コードの接続を確認して ください。
- ●速度を上げると自車マークが動かなくなることがありますが、補正処理を行っている間 は故障ではありません。
- ●正常な状態にならない場合は、お買い上げの販売店にご相談ください。

からは出力されません。

# **取り付け・配線の確認** そのような インスティックス あいしゃ 初期設定をする

#### **拡張ユニット情報を確認する**

#### **1** 情報メニュー(P.25)から 拡張ユニット情報 を選ぶ

#### **2** 拡張ユニット情報を確認する(下記)

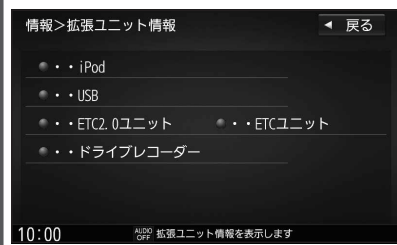

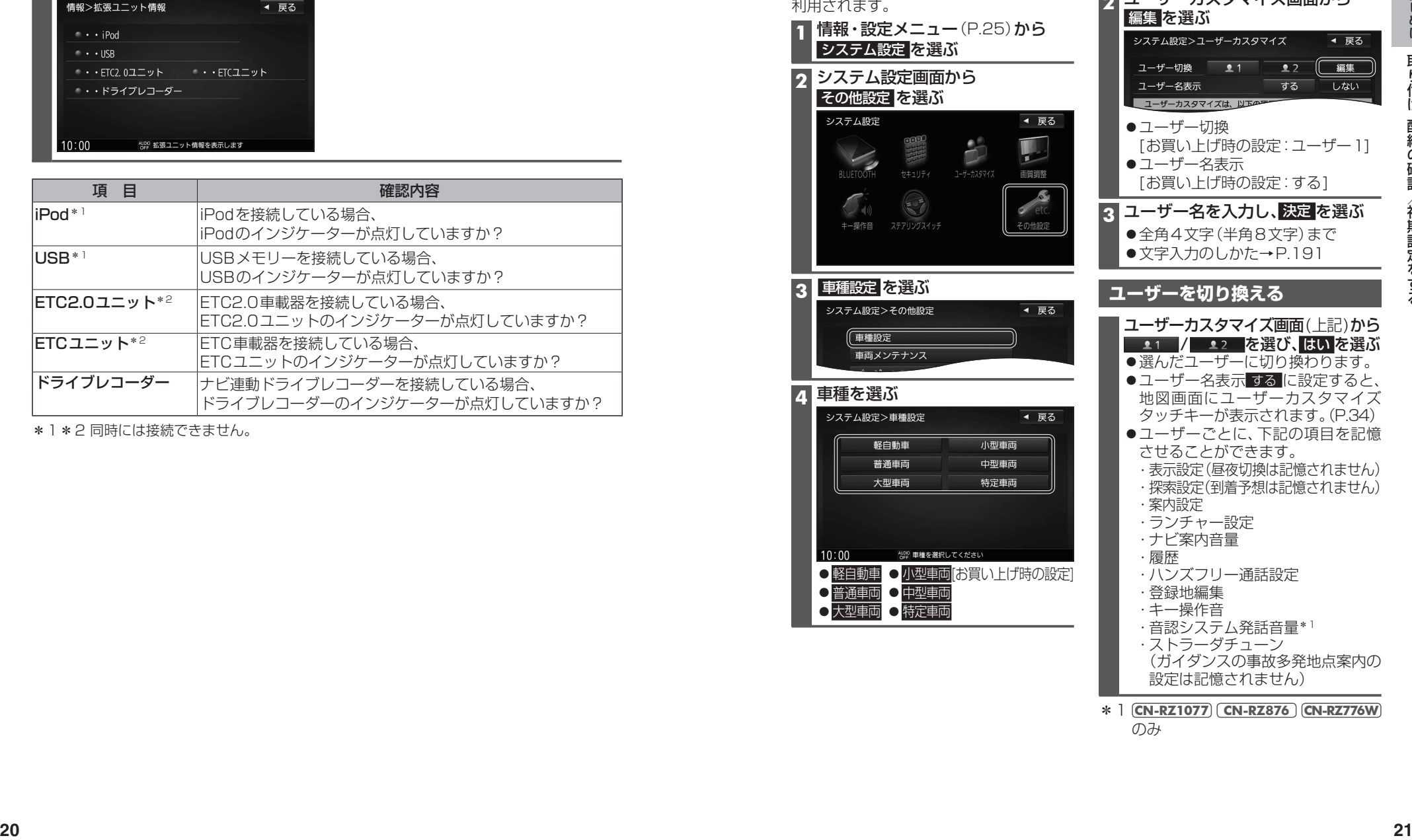

\*1\*2同時には接続できません。

#### **車種を設定する**

車両にあわせて設定されていますので、 この操作は必要ありません。

車種を設定すると、有料道路の料金計算に 利用されます。

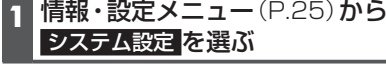

**2** システム設定画面から その他設定 を選ぶ

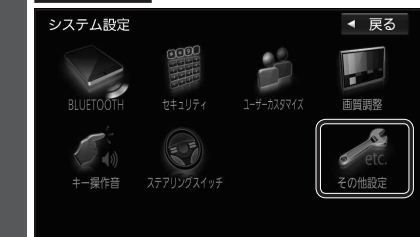

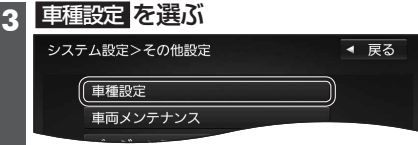

#### **4** 車種を選ぶ

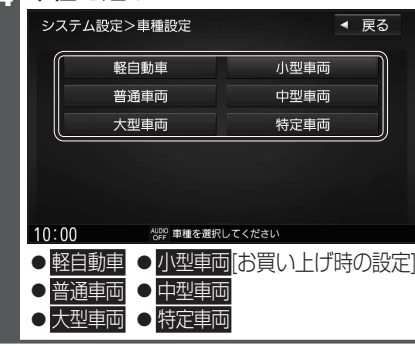

### **1** システム設定画面(左記)から ユーザーカスタマイズ を選ぶ **2 ユーザーカスタマイズ画面から**  編集 を選ぶ ●ユーザー切換 [お買い上げ時の設定:ユーザー1] ●ユーザー名表示 [お買い上げ時の設定:する] **3 ユーザー名を入力し、 決定 を選ぶ** ●全角4文字(半角8文字)まで ●文字入力のしかた→P.191 **ユーザーを切り換える** ユーザーカスタマイズ画面(上記)から

**ユーザー名を設定する**

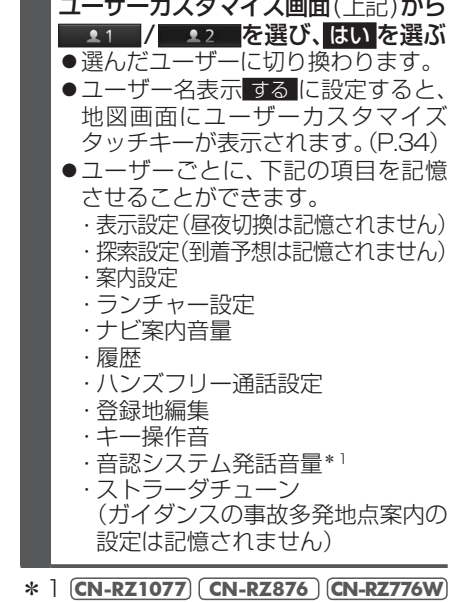

のみ

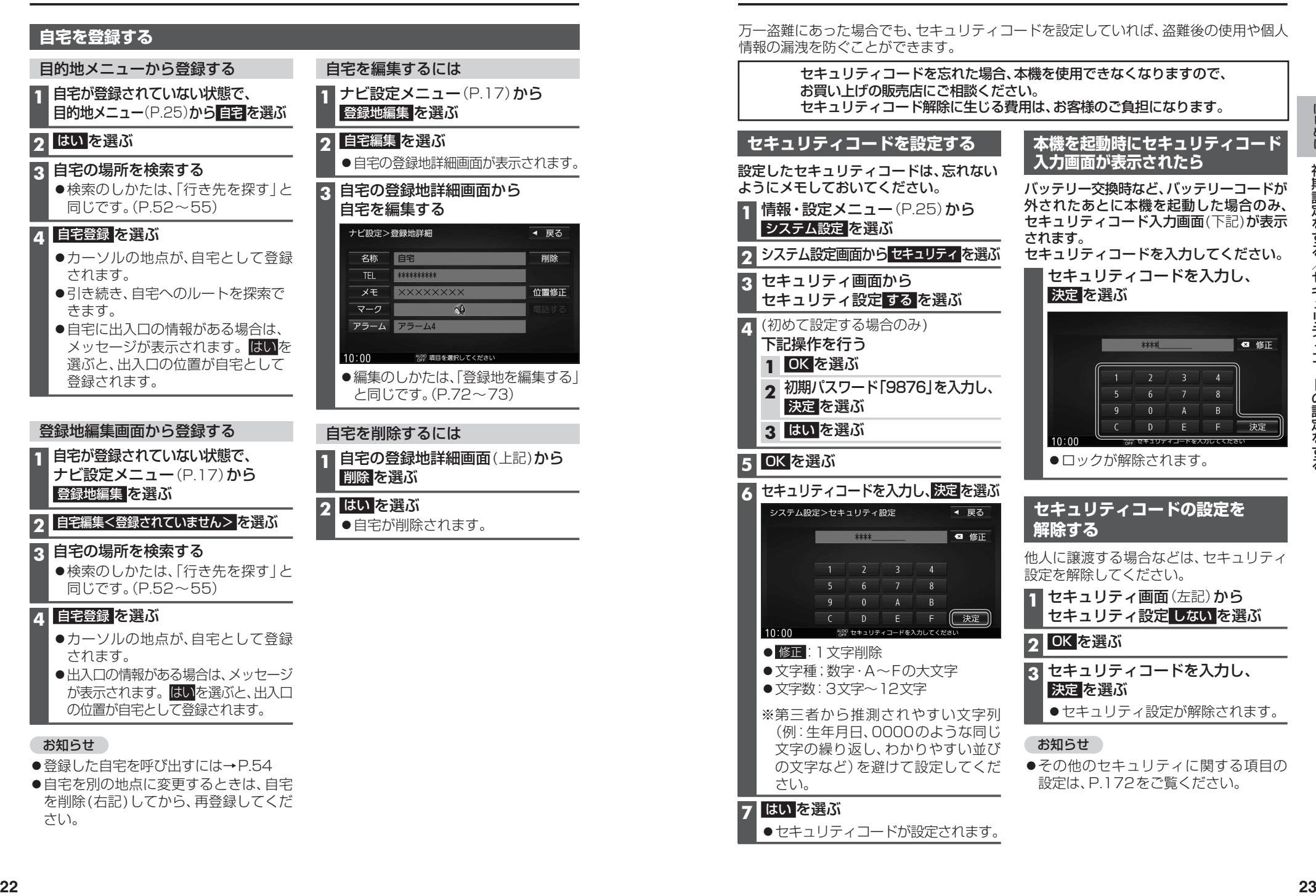

# **初期設定をする セキュリティコードの設定をする**

万一盗難にあった場合でも、セキュリティコードを設定していれば、盗難後の使用や個人 情報の漏洩を防ぐことができます。

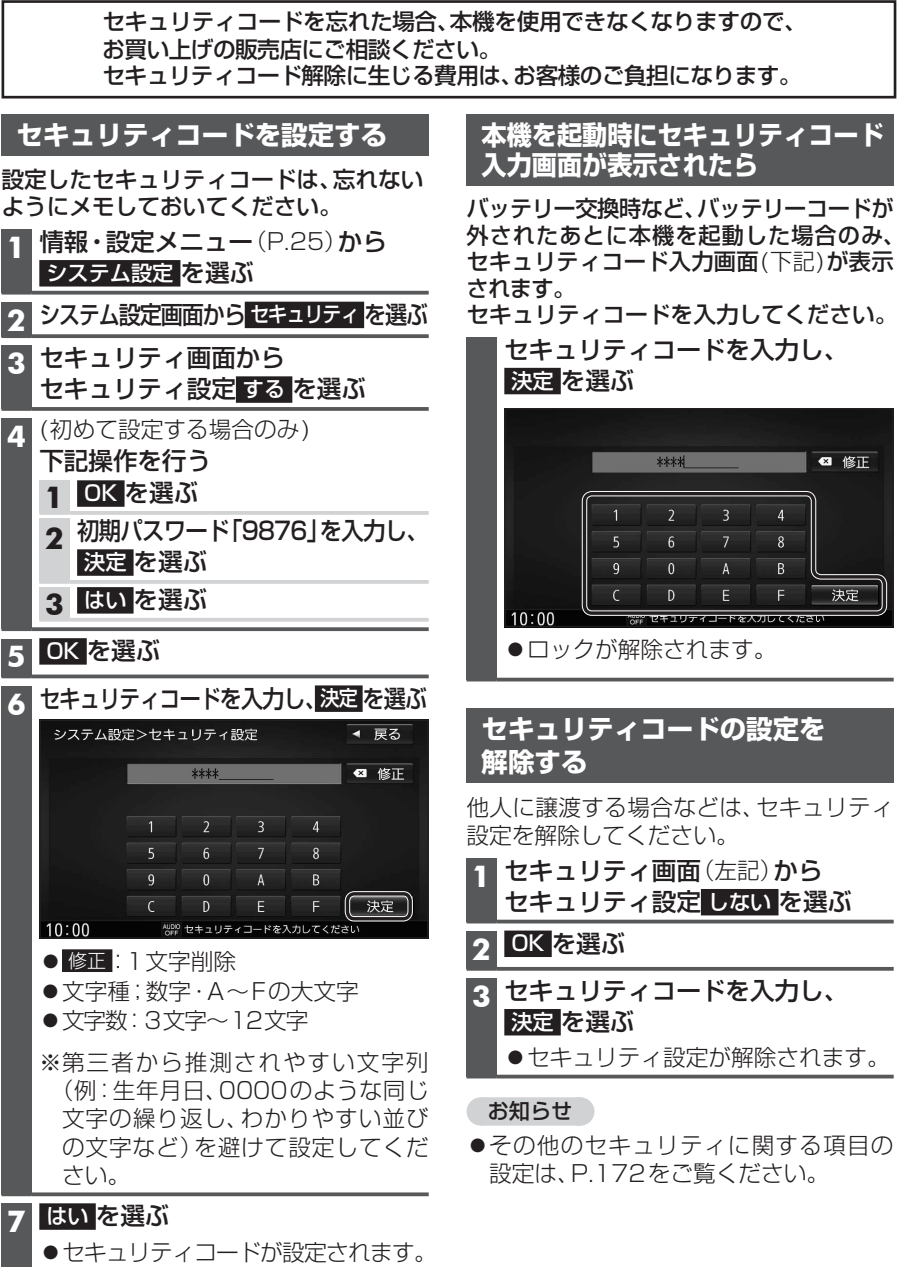

# **メニュー画面の操作**

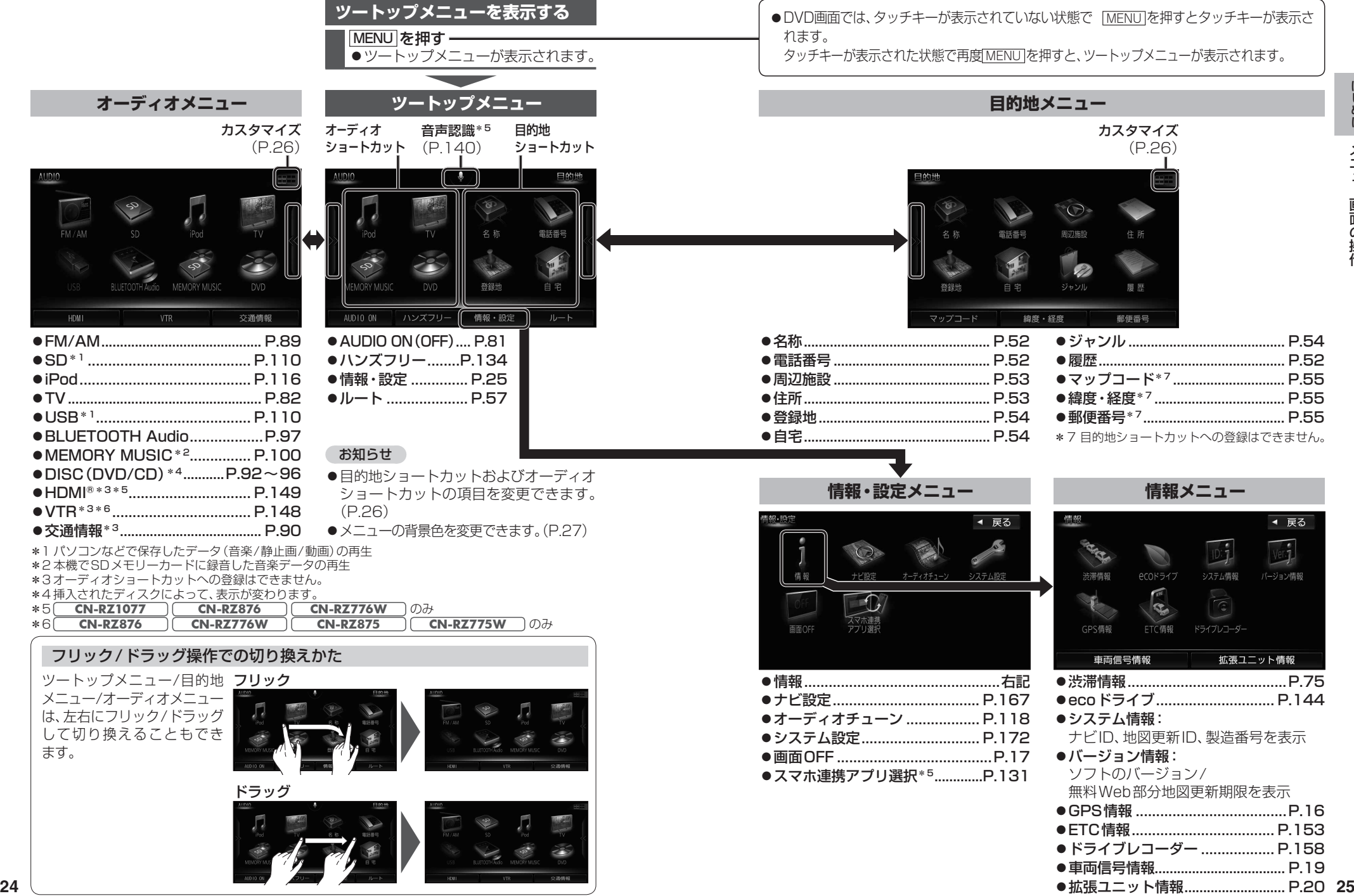

## **メニュー画面の操作**

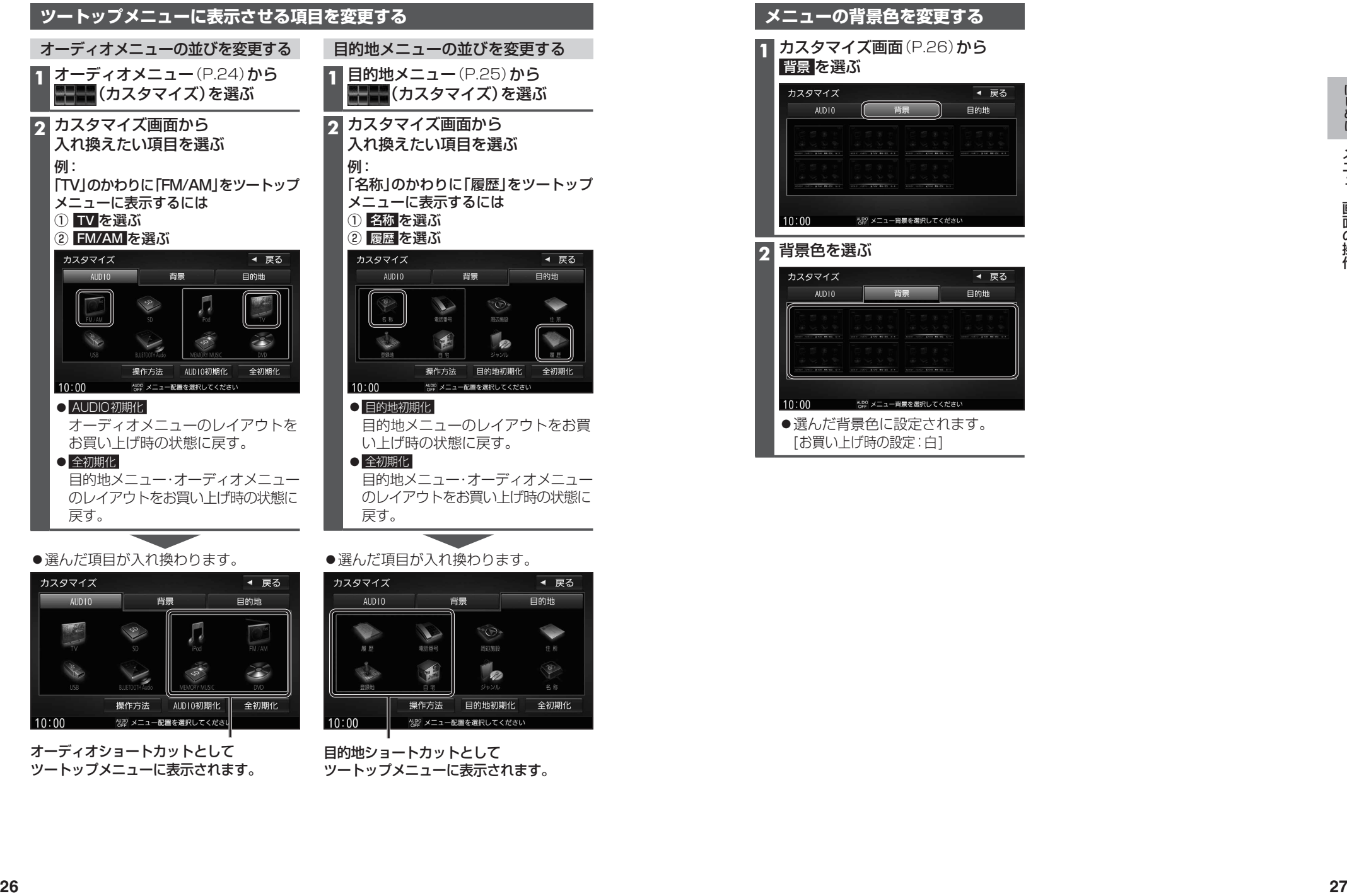

●選んだ項目が入れ換わります。

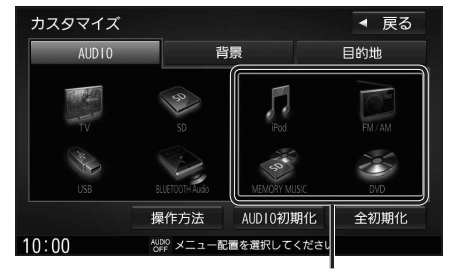

オーディオショートカットとして ツートップメニューに表示されます。

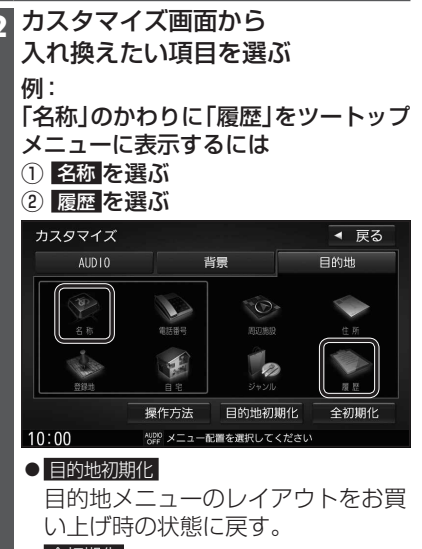

目的地メニュー・オーディオメニュー のレイアウトをお買い上げ時の状態に

選んだ項目が入れ換わります。

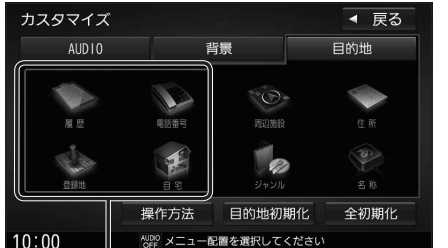

#### 目的地ショートカットとして ツートップメニューに表示されます。

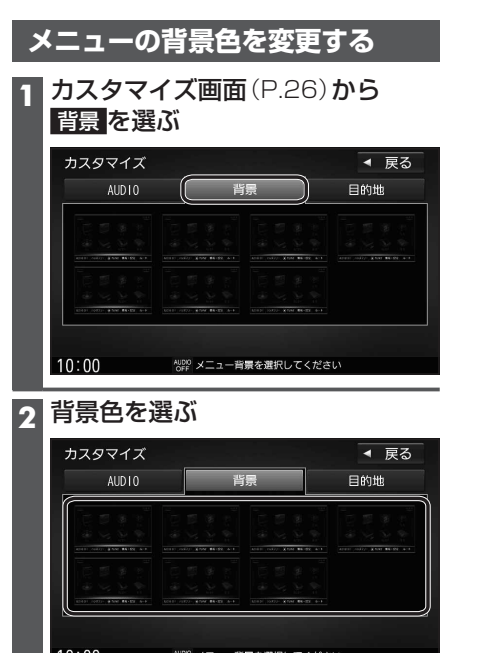

- ●選んだ背景色に設定されます。
- [お買い上げ時の設定:白]

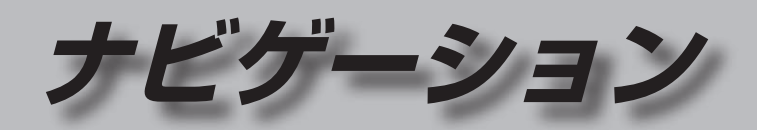

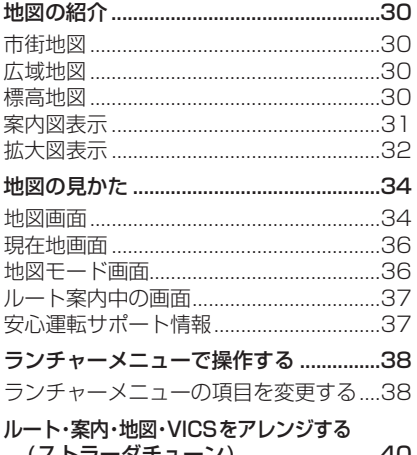

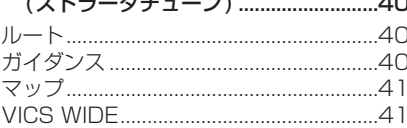

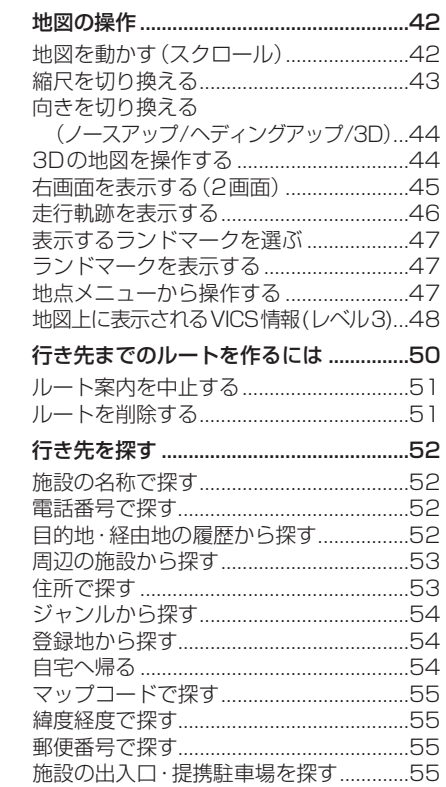

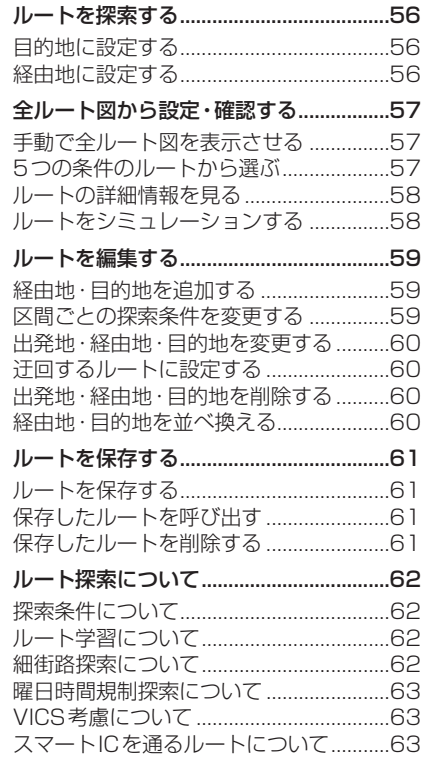

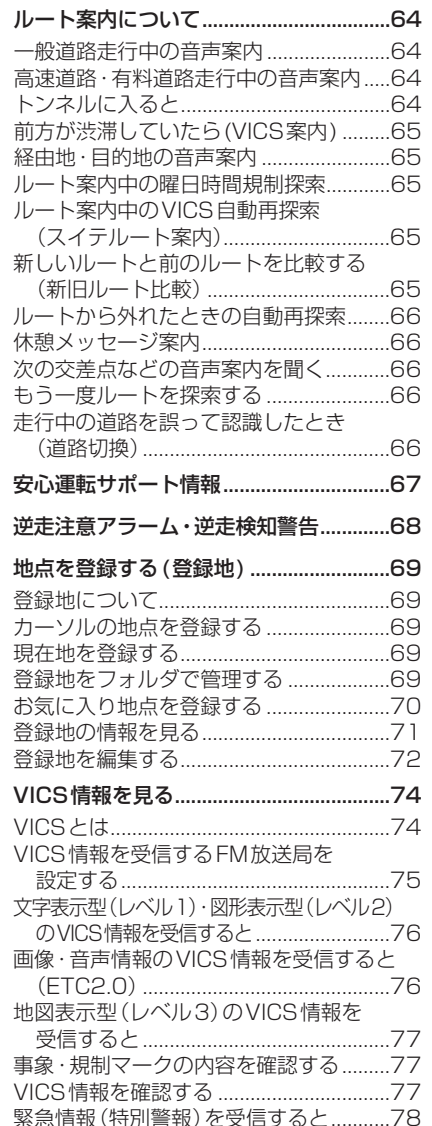

# **地図の紹介**

#### **市街地図**

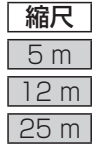

縮尺 | 3 機関管理 | | | | | | | | | | | | | | | | | 建物の形まで、詳細に表示されます。 42,09:42 新橋3 H<br>亚水東  $\frac{1}{2}$ 日ボルゲイ 広域 東急行新  $\overline{\cdot}$ 

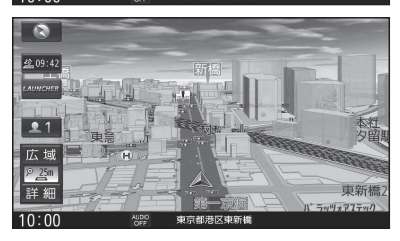

3D表示に切り換える(P.44)と、建物が 立体的に表示されます。

#### **広域地図**

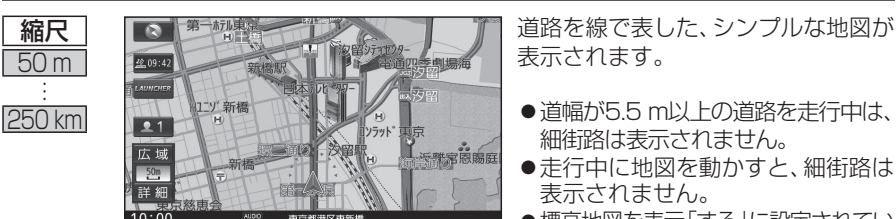

表示されます。

- 道幅が5.5 m以上の道路を走行中は、 細街路は表示されません。
- 走行中に地図を動かすと、細街路は 表示されません。
- ●標高地図を表示「する」に設定されてい る場合は、縮尺を5 ㎞~100 ㎞に切 り換えると標高地図が表示されます。

#### **標高地図**

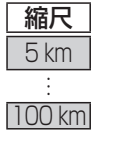

縮尺 する もん トーム ( ) イース ( ) 衛星写真のようなリアルな地図が表示 されます。

- ●標高地図色が「季節連動|に設定され ている場合は、季節に連動して、地図 の色が切り換わります。(P.167)
- ●3Dでの表示はできません。
- ●表示する/しないの設定→P.167

#### **案内図表示**

ます。

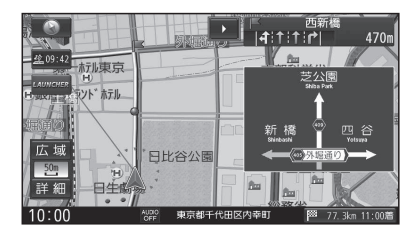

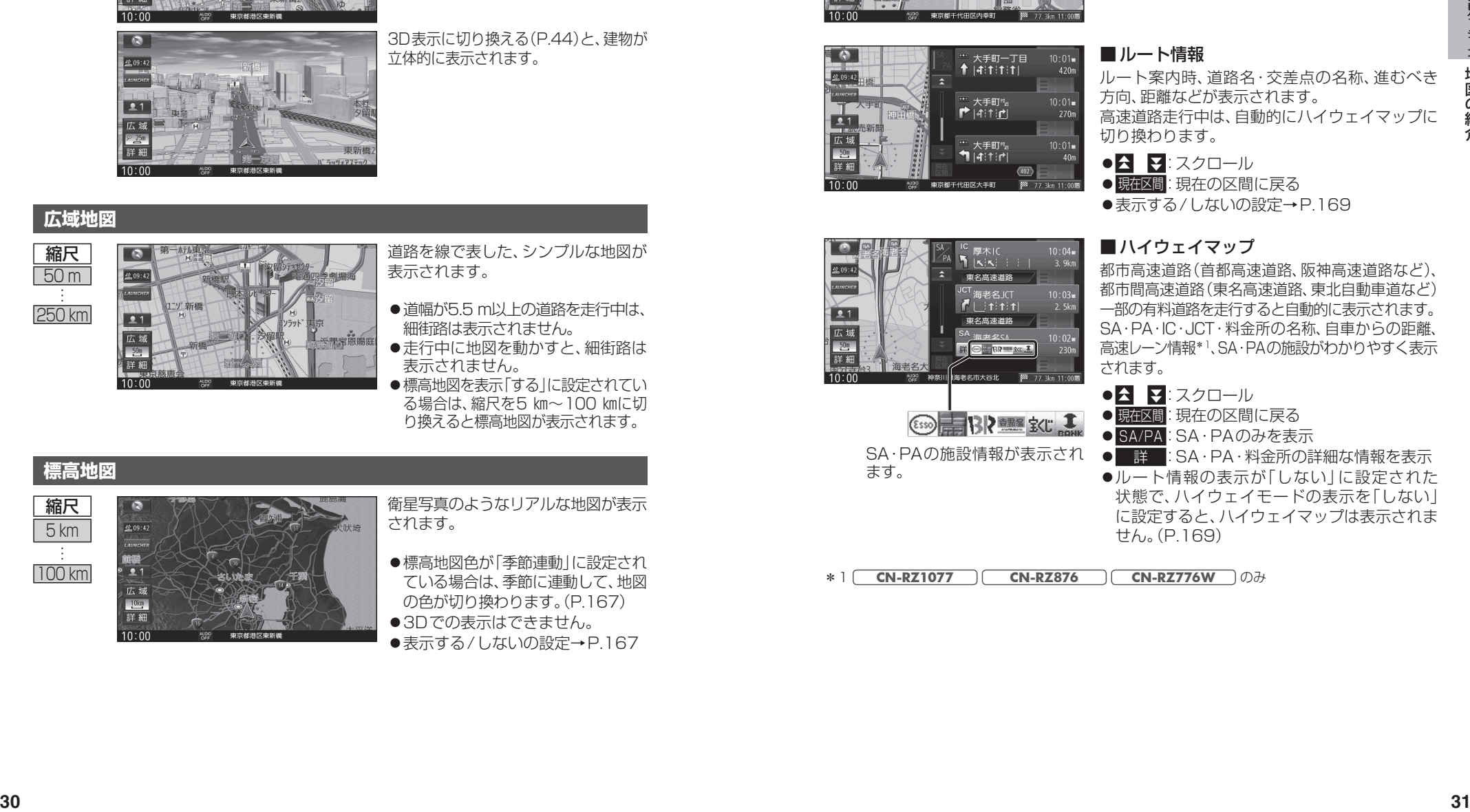

#### ■ルート情報

■方面看板

ルート案内時、道路名・交差点の名称、進むべき 方向、距離などが表示されます。 高速道路走行中は、自動的にハイウェイマップに 切り換わります。

一般道を走行中に、交差点の方面看板と進むべき

●常時表示/ルート案内中のみ表示/常時非表示

●■ ▼:スクロール

方向の矢印が表示されます。

を選べます。(P.169)

● 現在区間: 現在の区間に戻る

●表示する/しないの設定→P.169

#### ■ハイウェイマップ

都市高速道路(首都高速道路、阪神高速道路など)、 都市間高速道路(東名高速道路、東北自動車道など) 一部の有料道路を走行すると自動的に表示されます。 SA・PA・IC・JCT・料金所の名称、自車からの距離、 高速レーン情報\*1、SA・PAの施設がわかりやすく表示 されます。

- ●**△ マ**:スクロール
- 現在区間に戻る
- SA/PA: SA · PAのみを表示
- SA・PAの施設情報が表示され 詳 :SA・PA・料金所の詳細な情報を表示
	- ●ルート情報の表示が「しない」に設定された 状態で、ハイウェイモードの表示を「しない」 に設定すると、ハイウェイマップは表示されま せん。(P.169)

\*1 **CN-RZ1077 CN-RZ876 CN-RZ776W** のみ

## **地図の紹介**

#### **拡大図表示**

- ●ルート案内中に自動的に表示されます。
- ●地図データの整備上、拡大図や看板などは表示されない場合があります。

#### 一般道路では

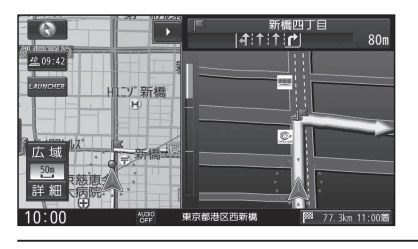

#### ■交差点拡大図

交差点までの距離、交差点名称、曲がる方向が 表示されます。

- ●約300m手前から
- ●直進でも表示される場合があります。
- ●表示する/しないの設定→P.169

#### ■ 側道拡大図

側道のある分岐点で表示されます。

- ●約300 m手前から
- ●直進でも表示される場合があります。
- 交差点拡大図の表示の設定に連動して、 表示する/しないの設定が切り換わります。 (P.169)

#### ■リアル3D表示

複雑な交差点では、リアルなビル表示とともに、 交差点までの距離、曲がる方向が表示されます。

●約300 m手前から

■ハイウェイ入口案内

●約300m手前から

- ●直進でも表示される場合があります。
- ●表示する/しないの設定→P.169

都市高速の入口付近で表示されます。

●直進でも表示される場合があります。 ●リアル3D表示の設定に連動して、表示する/ しないの設定が切り換わります。(P.169)

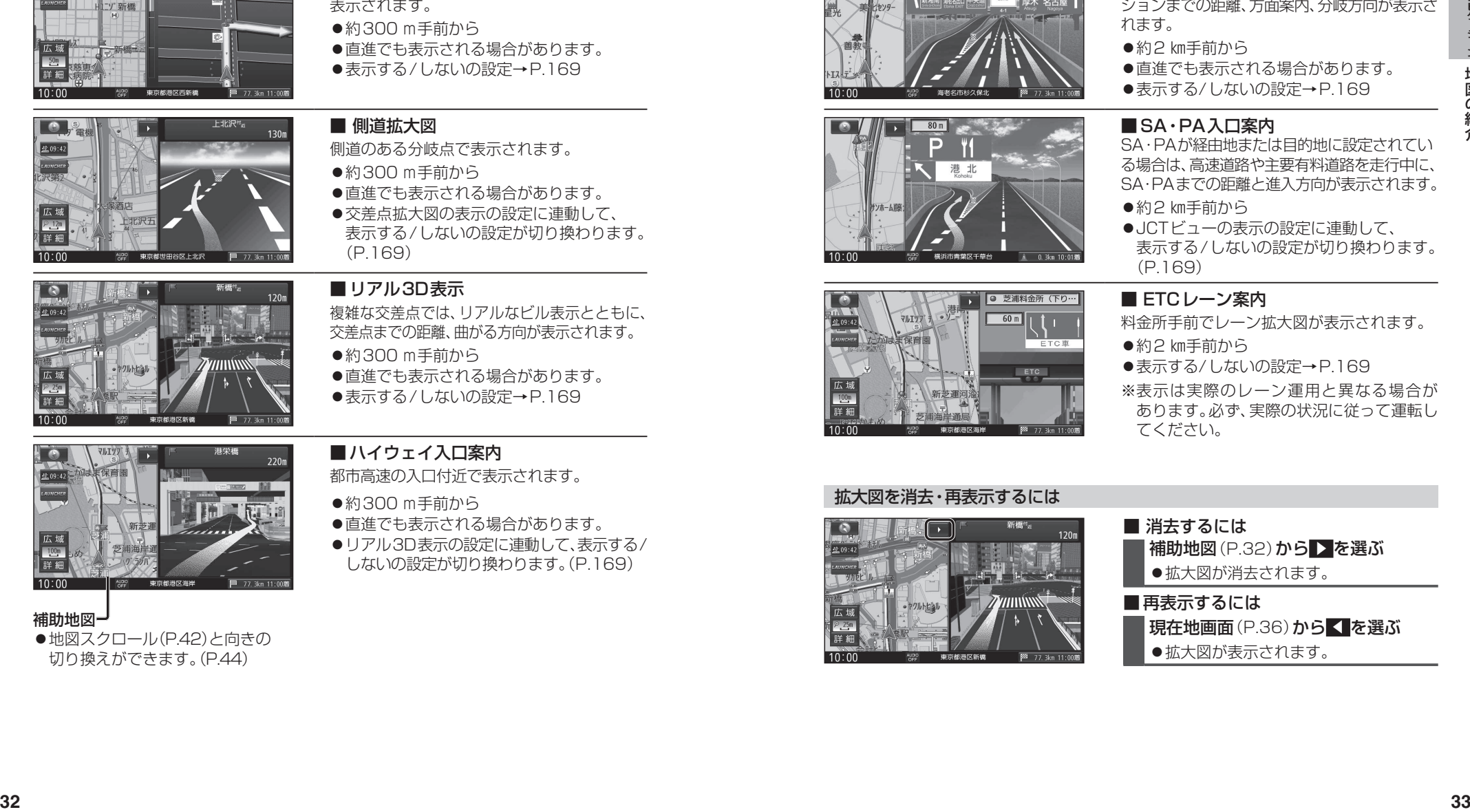

#### 補助地図

● 地図スクロール(P.42)と向きの 切り換えができます。(P.44)

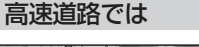

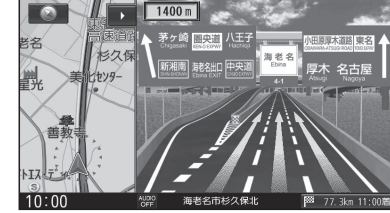

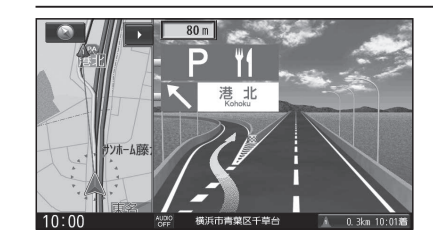

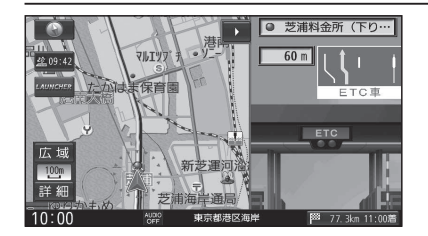

### ■ジャンクションビュー

高速道路や主要有料道路を走行中に、ジャンク ションまでの距離、方面案内、分岐方向が表示さ れます。

- ●約2 km手前から
- ●直進でも表示される場合があります。
- ●表示する/しないの設定→P.169

#### ■SA・PA入口案内

SA・PAが経由地または目的地に設定されてい る場合は、高速道路や主要有料道路を走行中に、 SA・PAまでの距離と進入方向が表示されます。

- ●約2 km手前から
- ●JCTビューの表示の設定に連動して、 表示する/しないの設定が切り換わります。 (P.169)

#### ■ ETCレーン案内

- 料金所手前でレーン拡大図が表示されます。
- ●約2 ㎞手前から
- ●表示する/しないの設定→P.169
- ※表示は実際のレーン運用と異なる場合が あります。必ず、実際の状況に従って運転し てください。

#### 拡大図を消去・再表示するには

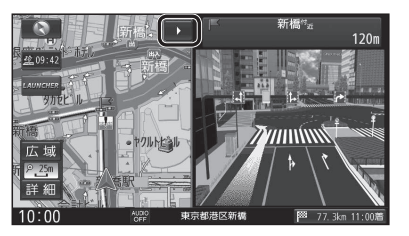

■ 消去するには 補助地図 (P.32) から > を選ぶ 拡大図が消去されます。 ■再表示するには 現在地画面 (P.36) から く を選ぶ ●拡大図が表示されます。

# **地図の見かた**

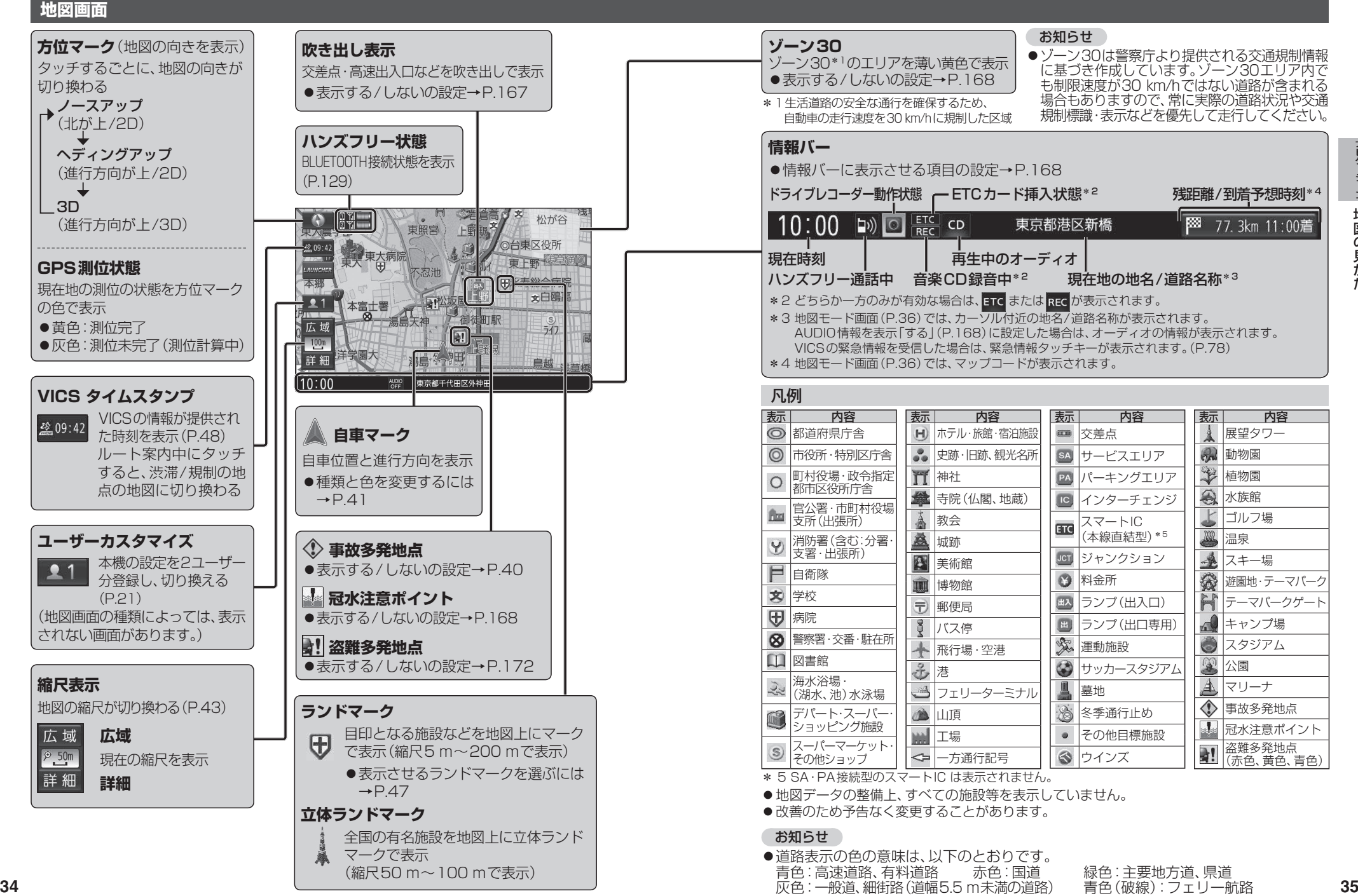

## **地図の見かた**

#### **現在地画面**

MAP を押すと、現在地画面が表示されます。

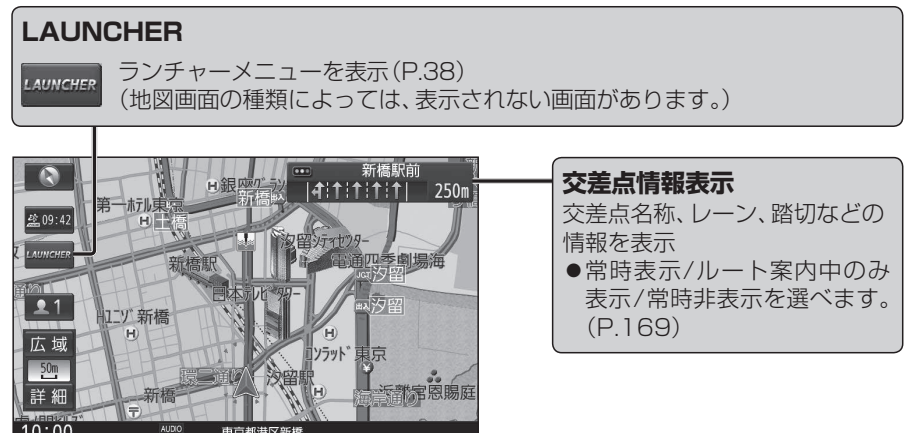

#### **地図モード画面**

現在地からスクロール(P.42)すると地図モード画面になります。

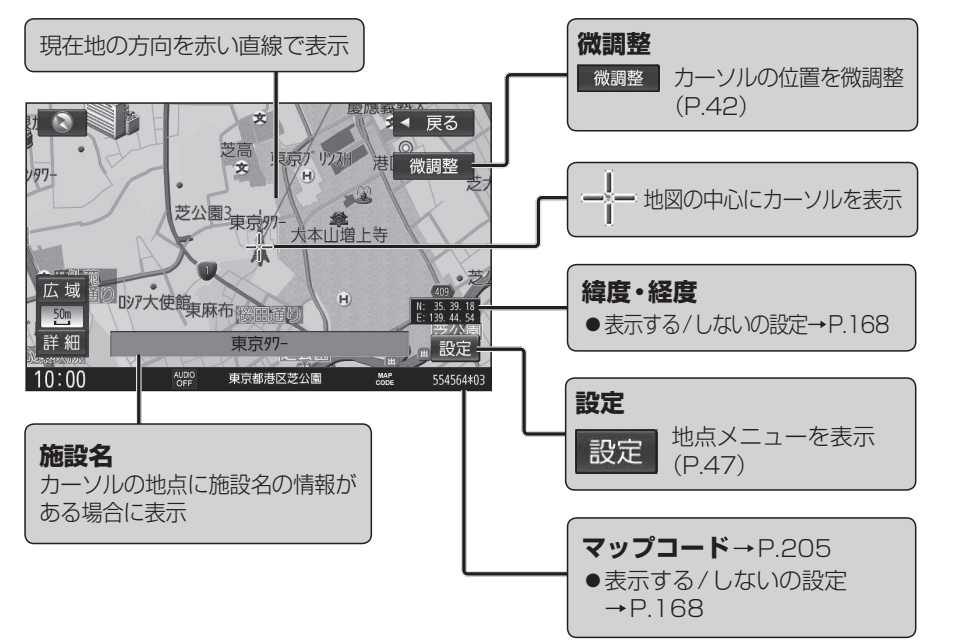

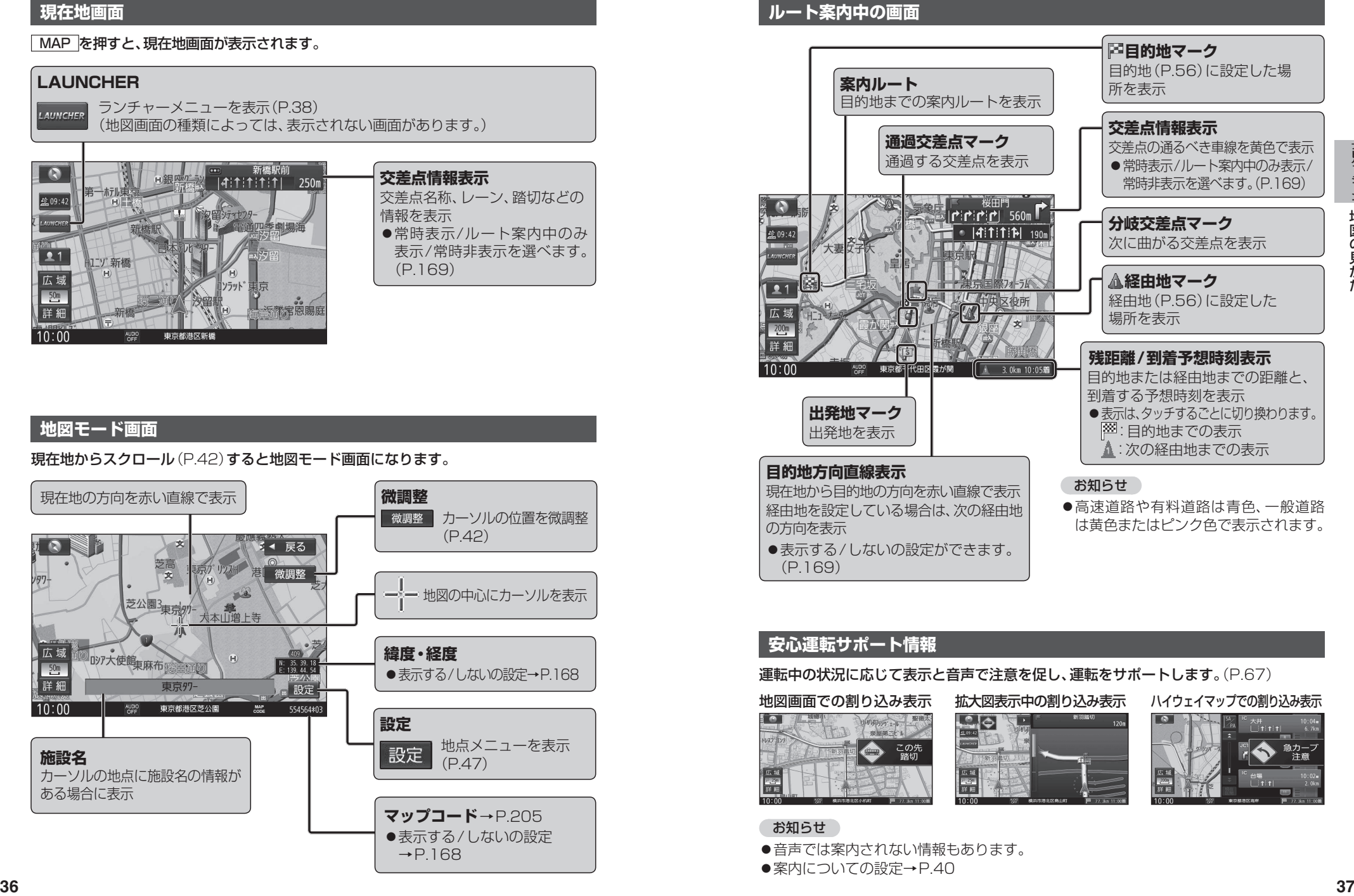

### **安心運転サポート情報**

#### 運転中の状況に応じて表示と音声で注意を促し、運転をサポートします。(P.67)

地図画面での割り込み表示 拡大図表示中の割り込み表示 ハイウェイマップでの割り込み表示

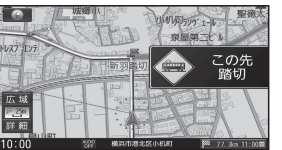

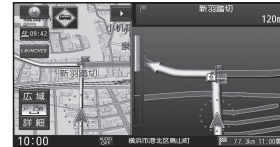

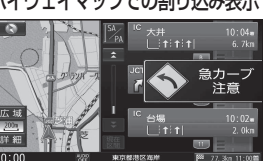

 お知らせ ●音声では案内されない情報もあります。 ●案内についての設定→P40

# **ランチャーメニューで操作する**

#### 現在地画面で LAUNCHER を選ぶと、 ランチャーメニューが表示されます。

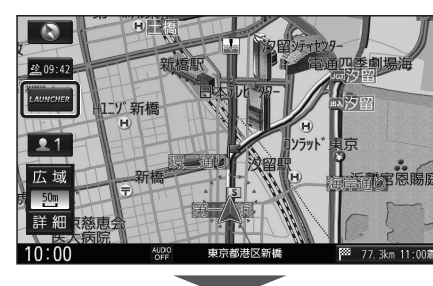

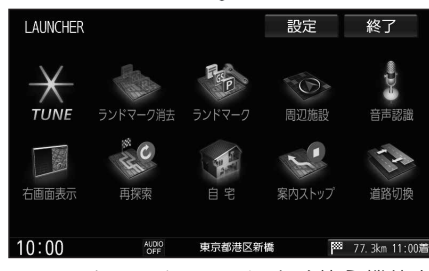

- ●ランチャーメニューによく使う機能を 登録しておくと、ランチャーメニューから 直接その機能を呼び出すことができます。
- ●ランチャーメニューの項目は、変更でき ます。(右記)

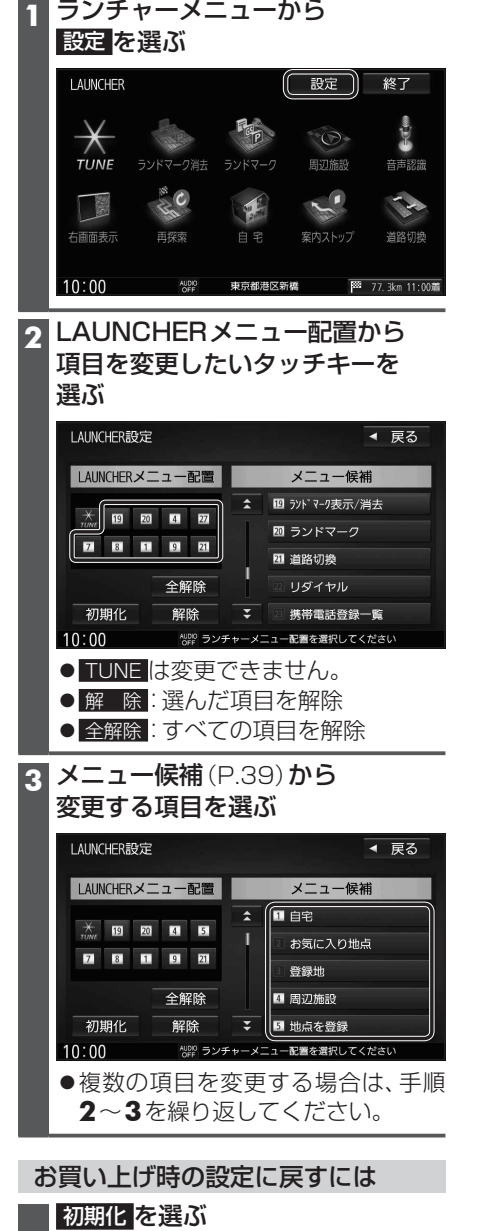

**ランチャーメニューの項目を変更する**

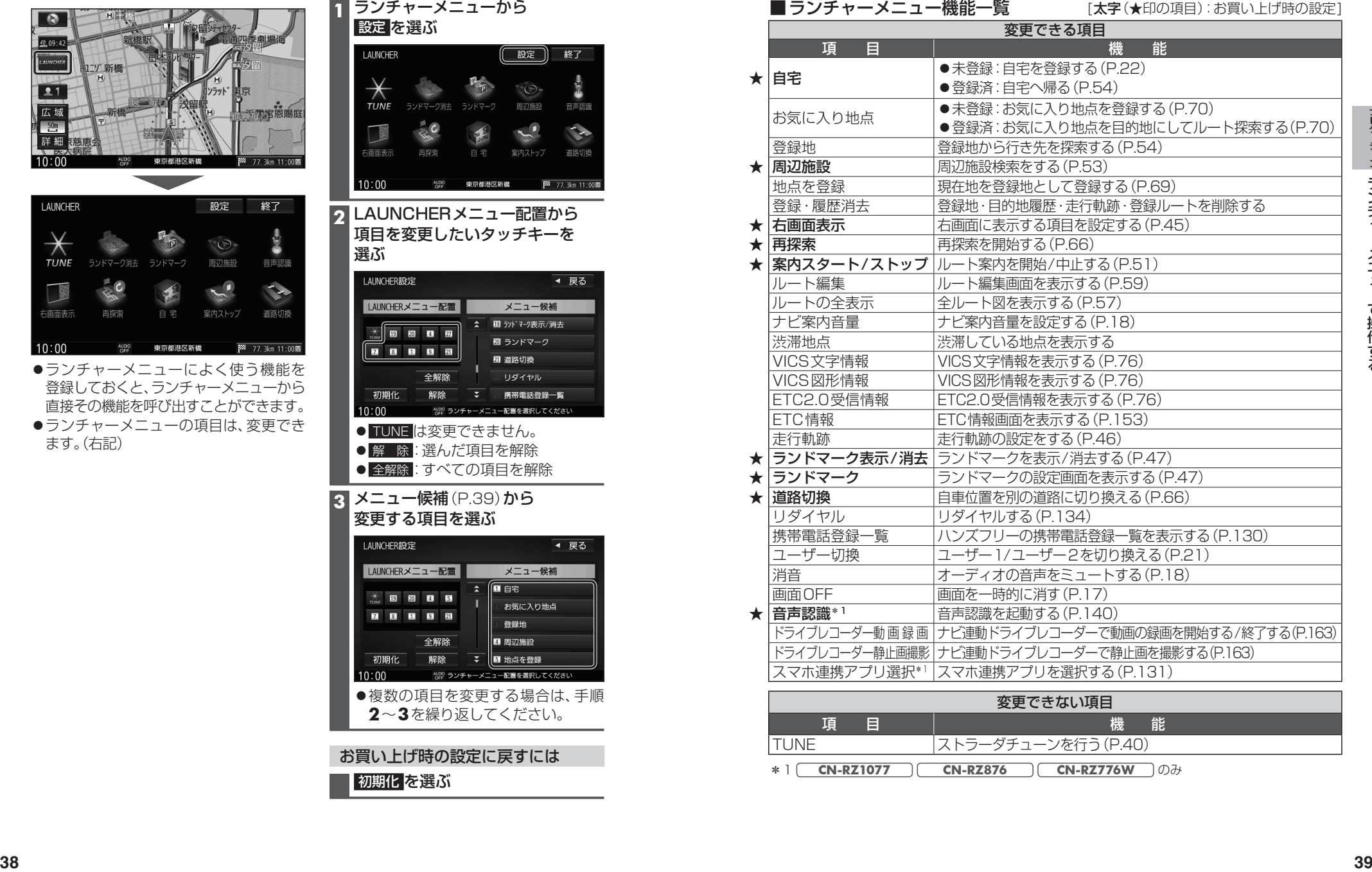

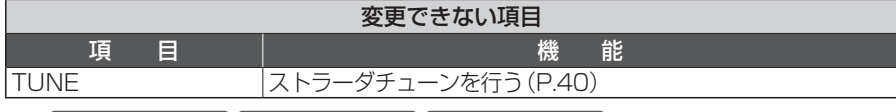

\*1 **CN-RZ1077 CN-RZ876 CN-RZ776W** のみ

# **ルート・案内・地図・VICSをアレンジする (ストラーダチューン)**

#### **1** ランチャーメニュー(P.38)から TUNE を選ぶ

#### **2** 各項目を設定する(下記)

#### [太字:お買い上げ時の設定]

### ルート

### ルート を選び、

ルート探索条件を設定する

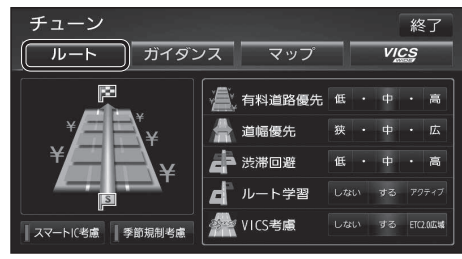

- ●有料道路優先\*1 [低~中~高] 少しでも節約するか、割高でも有料道路を 利用するかの度合い
- ●道幅優先\*2 [低~中~高] できるだけ距離優先\*3にするか、多少遠回り でも車線の多い道を優先するかの度合い
- ●渋滞回避 [低~中~高] VICSの渋滞情報を考慮する度合い
- ●ルート学習 [しない/する/アクティブ] 本機が探索したルート以外を通ったとき などに、ルートを学習して次回の探索に 反映させる度合い\*4

 ・アクティブ:より学習しやすくなります。

●VICS考慮 「しない/する/ETC2.0広域1 VICS情報を考慮する/しない

#### · **ETC2.0広域**

 自車位置周辺の道路と前方の高速道路の 情報を利用して探索します。\*5

#### ●スマートIC老膚 [ON/OFF]

スマートICを考慮する(ON)/しない(OFF)

●季節規制考慮 [ON/OFF] 季節規制区間を回避する(ON)/しない(OFF)

#### ガイダンス

ガイダンス を選び、 案内について設定する

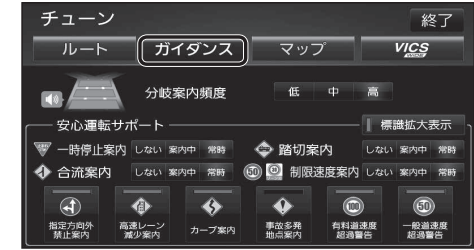

●分岐案内頻度 [低/中/高] IC・JCT・交差点・踏切・料金所・目的地付近 などでの案内の頻度

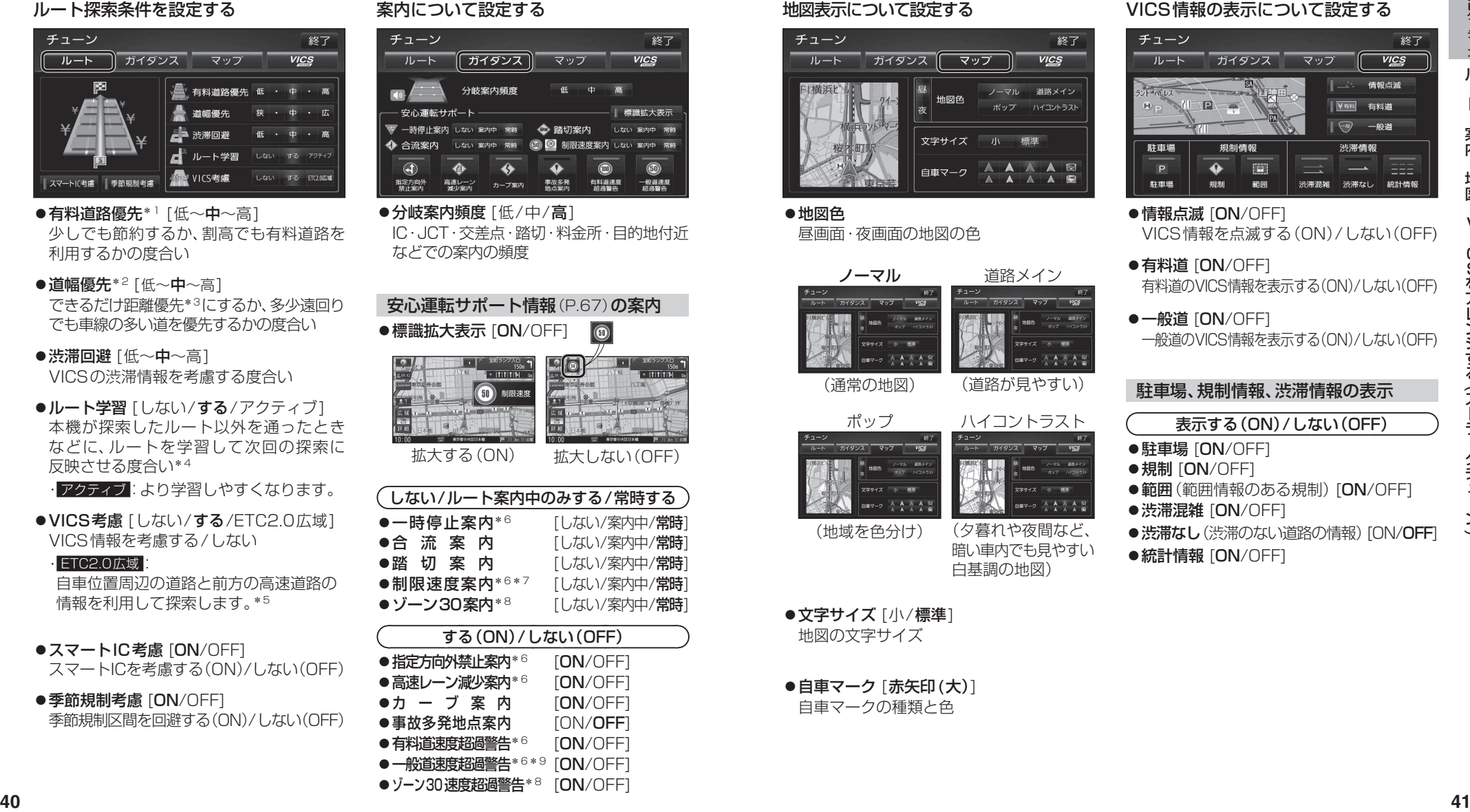

- \*1 探索条件が「有料優先」(P.62)のときは考慮されません。 \*5 ETC2.0車載器接続時のみ
- \*2 探索条件が「距離優先」(P.62)のときは考慮されません。 \*6 **CN-RZ1077 CN-RZ876 CN-RZ776W** のみ
- \*3 狭い道や未舗装の道を案内する場合があります。
- \*4 必ず学習した内容でルート探索することを保証するもの \*8 **CN-RZ875 CN-RZ775W** のみ ではありません。

マップ

\*7 ゾーン30案内を含みます。

- \*9 ゾーン30速度超過警告を含みます。
- 

#### VICS WIDE

### VICS WIDE を選び、

#### VICS情報の表示について設定する

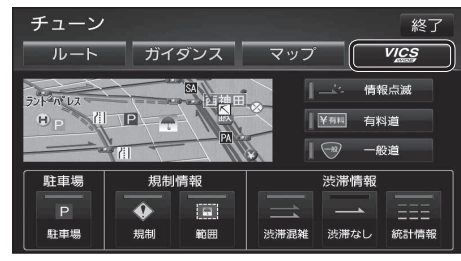

- ●情報点滅 [ON/OFF] VICS情報を点滅する(ON)/しない(OFF)
- ●有料道 [ON/OFF] 有料道のVICS情報を表示する(ON)/しない(OFF)
- ●一般道 [ON/OFF] 一般道のVICS情報を表示する(ON)/しない(OFF)

### 駐車場、規制情報、渋滞情報の表示

- 表示する(ON)/しない(OFF) ●駐車場 [ON/OFF]
- 規制 [ON/OFF]
- ●範囲(範囲情報のある規制)[ON/OFF]
- 渋滞混雑 [ON/OFF]
- ●渋滞なし(渋滞のない道路の情報)[ON/OFF]
- 統計情報 [ON/OFF]
- 

V I C **Sをア** 

ンジする (ストラーダチュ

 $\check{ }$ 

#### ●地図色 昼画面・夜画面の地図の色

(地域を色分け)

●文字サイズ [小/標準] 地図の文字サイズ

●自車マーク [赤矢印(大)] 自車マークの種類と色

マップ を選び、

地図表示について設定する

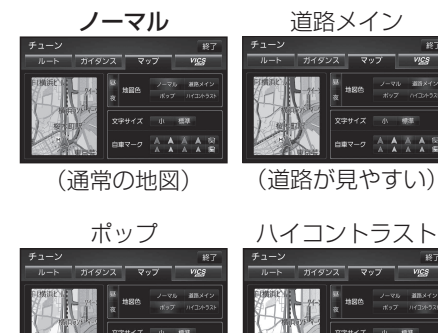

(夕暮れや夜間など、 暗い車内でも見やすい 白基調の地図)

# **地図の操作**

### **地図を動かす(スクロール)**

タッチ、フリック、ドラッグ操作で地図をスクロールできます。(タッチパネルの操作→P.14)

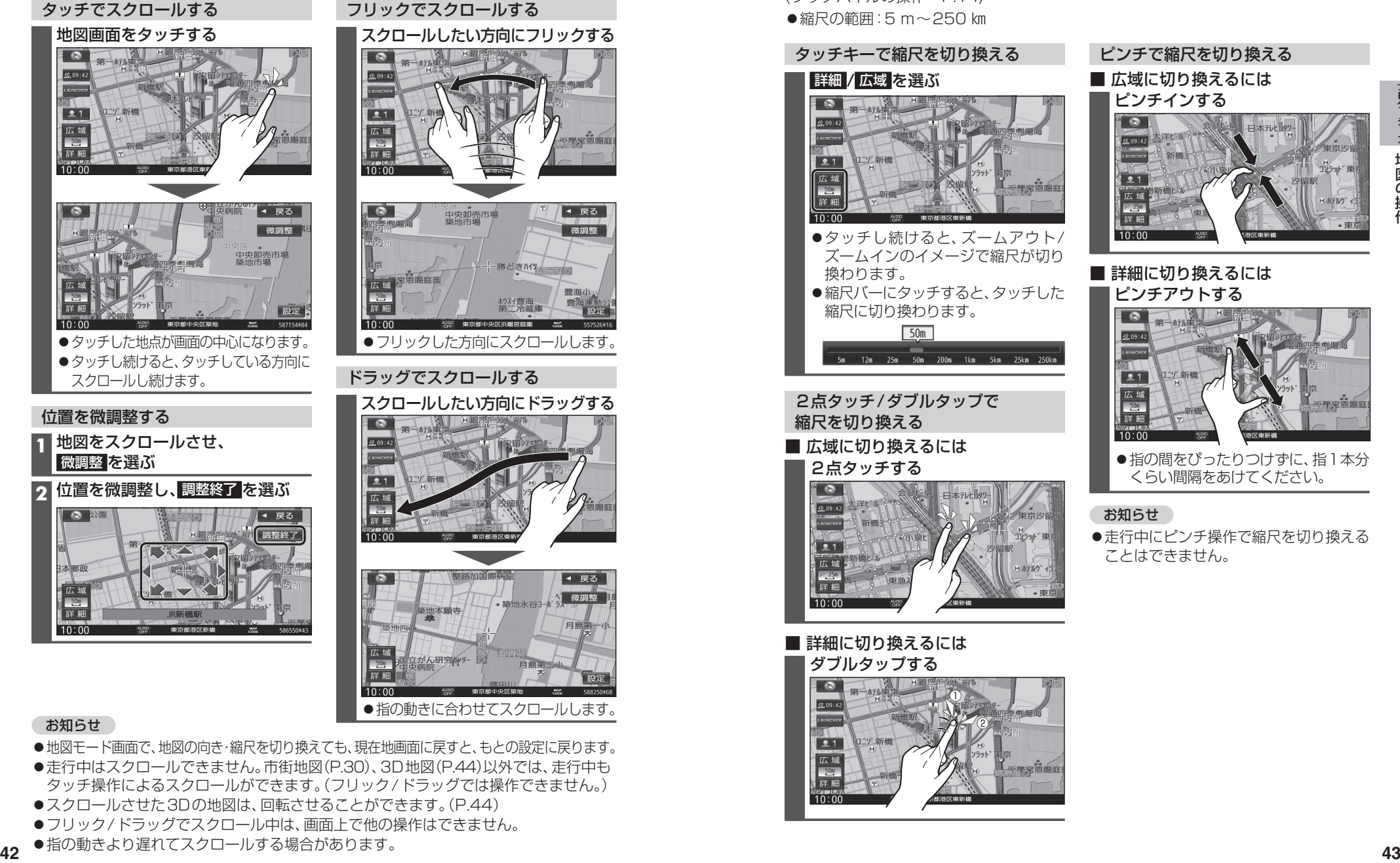

#### お知らせ

- ●地図モード画面で、地図の向き・縮尺を切り換えても、現在地画面に戻すと、もとの設定に戻ります。
- ●走行中はスクロールできません。市街地図(P.30)、3D地図(P.44)以外では、走行中も タッチ操作によるスクロールができます。(フリック/ドラッグでは操作できません。)
- ●スクロールさせた3Dの地図は、回転させることができます。(P.44)
- ●フリック/ドラッグでスクロール中は、画面上で他の操作はできません。
- ●指の動きより遅れてスクロールする場合があります。

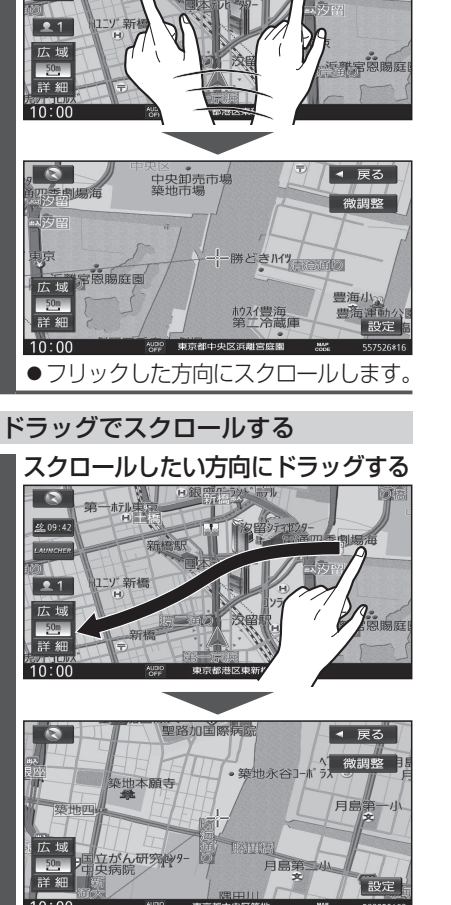

●指の動きに合わせてスクロールします。

### **縮尺を切り換える**

タッチ、2点タッチ/ダブルタップ、ピンチ操作で縮尺を切り換えられます。 (タッチパネルの操作→P.14) ●縮尺の範囲:5 m~250 km

タッチキーで縮尺を切り換える 詳細 / 広域 を選ぶ ●タッチし続けると、ズームアウト/ ズームインのイメージで縮尺が切り 換わります。 ●縮尺バーにタッチすると、タッチした 縮尺に切り換わります。 2点タッチ/ダブルタップで 縮尺を切り換える ■ 広域に切り換えるには 2点タッチする ■ 詳細に切り換えるには ダブルタップする  $\, \mathbb G \,$  $\circled{c}$ 

# ピンチで縮尺を切り換える ■ 広域に切り換えるには ピンチインする

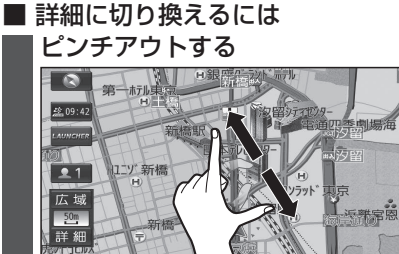

●指の間をぴったりつけずに、指1本分 くらい間隔をあけてください。

#### お知らせ

●走行中にピンチ操作で縮尺を切り換える ことはできません。

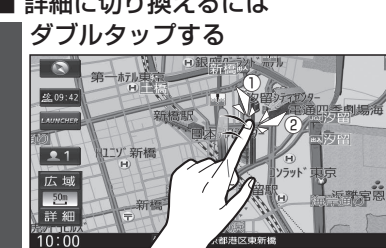

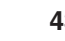

## **地図の操作**

### **向きを切り換える (ノースアップ/ヘディングアップ/3D)**

方位マークにタッチすると、地図の向きを 切り換えられます。

#### 方位マーク(P.34)にタッチする

●タッチするごとに、地図の向きが切り 換わります。

ノースアップ(北が上/2D)

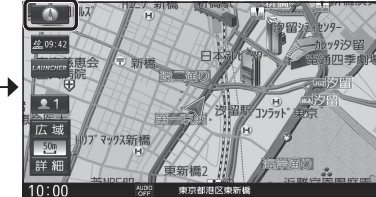

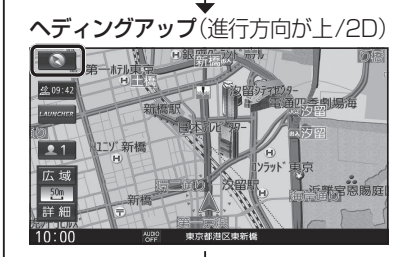

3D(進行方向が上/3D)

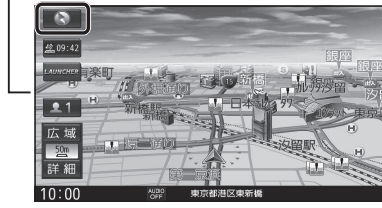

 お知らせ ●3Dの地図の傾きを調整できます。(右記)

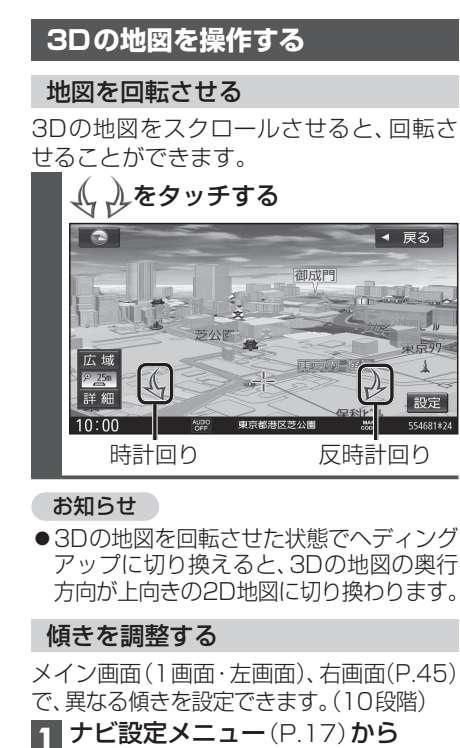

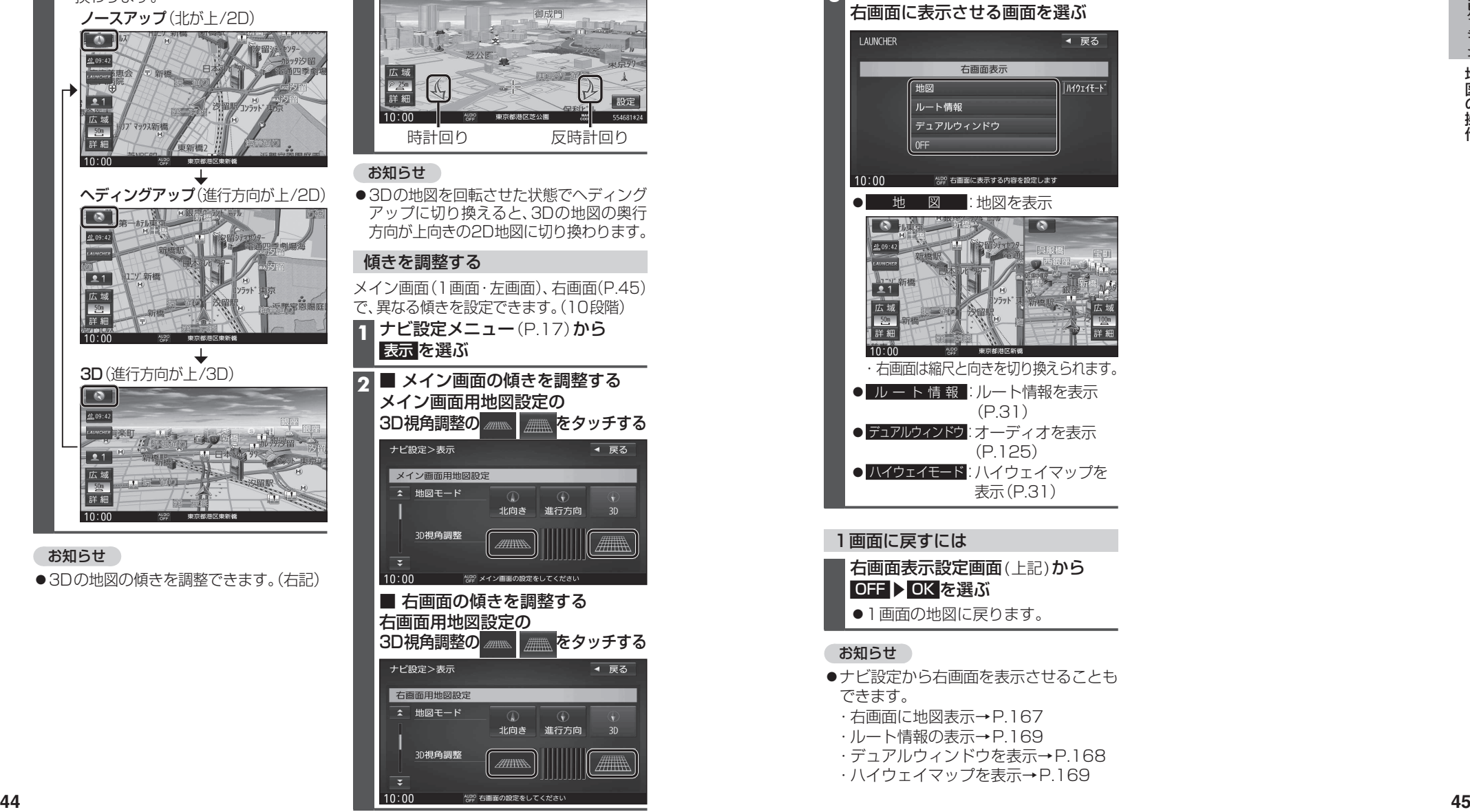

### **右画面を表示する(2画面) 1** 現在地画面(P.36)で LAUNCHER を選ぶ

#### **2** ランチャーメニューから 右画面表示 を選ぶ

■3 右画面表示設定画面から 右画面に表示させる画面を選ぶ

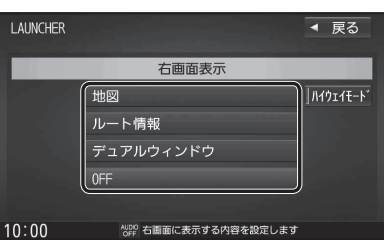

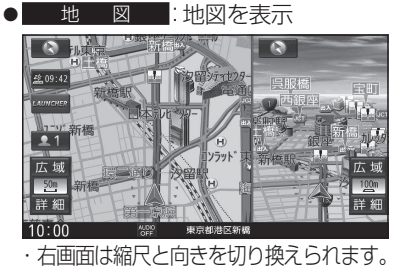

● ルート情報 :ルート情報を表示  $(P.31)$ ● デュアルウィンドウ オーディオを表示 (P.125) ● ハイウェイマップを 表示(P.31)

### 1画面に戻すには

右画面表示設定画面(上記)から │OFF ▶ OK を選ぶ ●1画面の地図に戻ります。

#### お知らせ

- ●ナビ設定から右画面を表示させることも できます。
- ・右画面に地図表示→P.167 · ルート情報の表示→P.169
- ·デュアルウィンドウを表示→P.168
- ・ ハイウェイマップを表示→P.169

## **地図の操作**

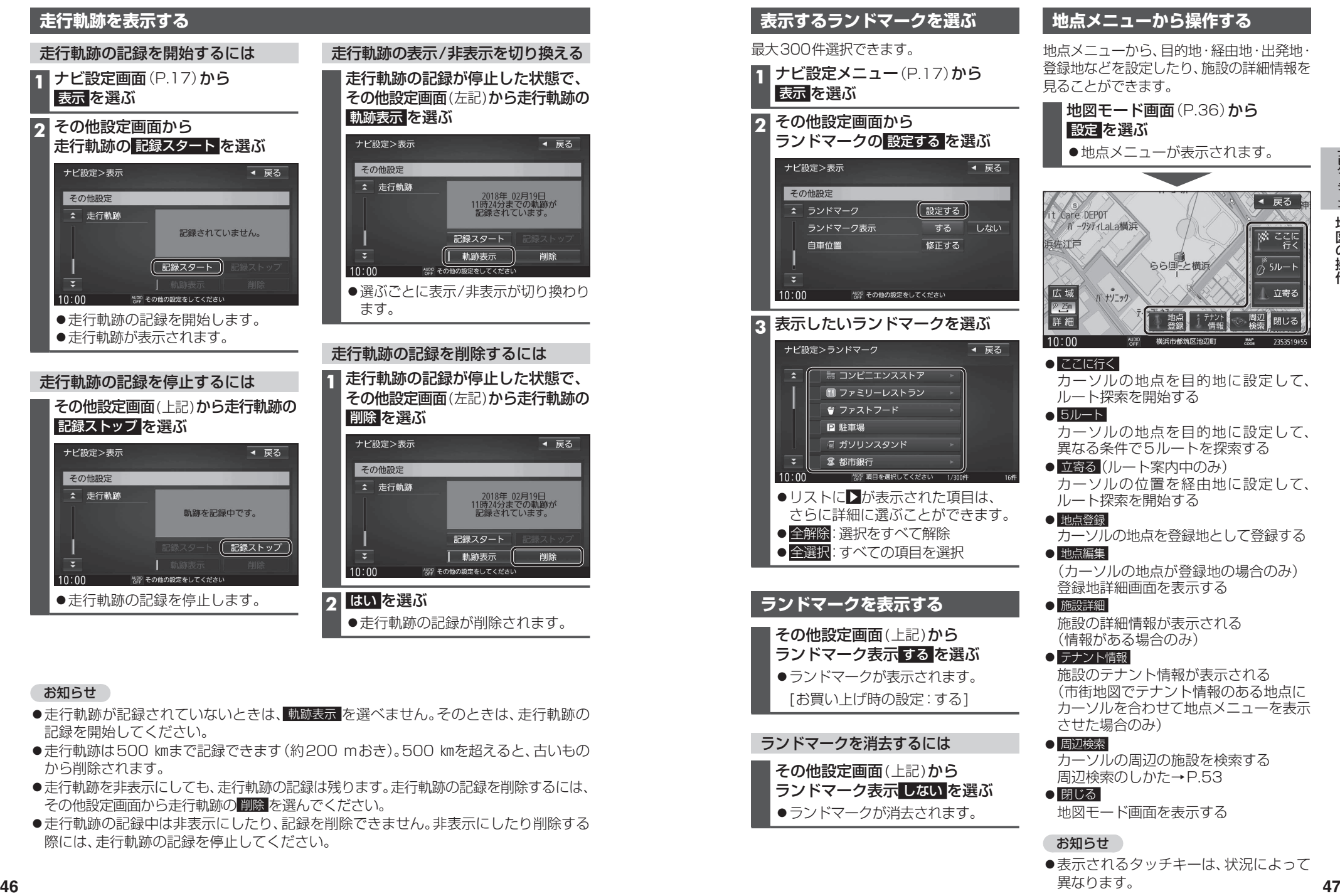

#### お知らせ

- ●走行軌跡が記録されていないときは、軌跡表示 を選べません。そのときは、走行軌跡の 記録を開始してください。
- 走行軌跡は500 ㎞まで記録できます (約200 mおき)。500 ㎞を超えると、古いもの から削除されます。
- 走行軌跡を非表示にしても、走行軌跡の記録は残ります。走行軌跡の記録を削除するには、 その他設定画面から走行軌跡の 削除 を選んでください。
- ●走行軌跡の記録中は非表示にしたり、記録を削除できません。非表示にしたり削除する 際には、走行軌跡の記録を停止してください。

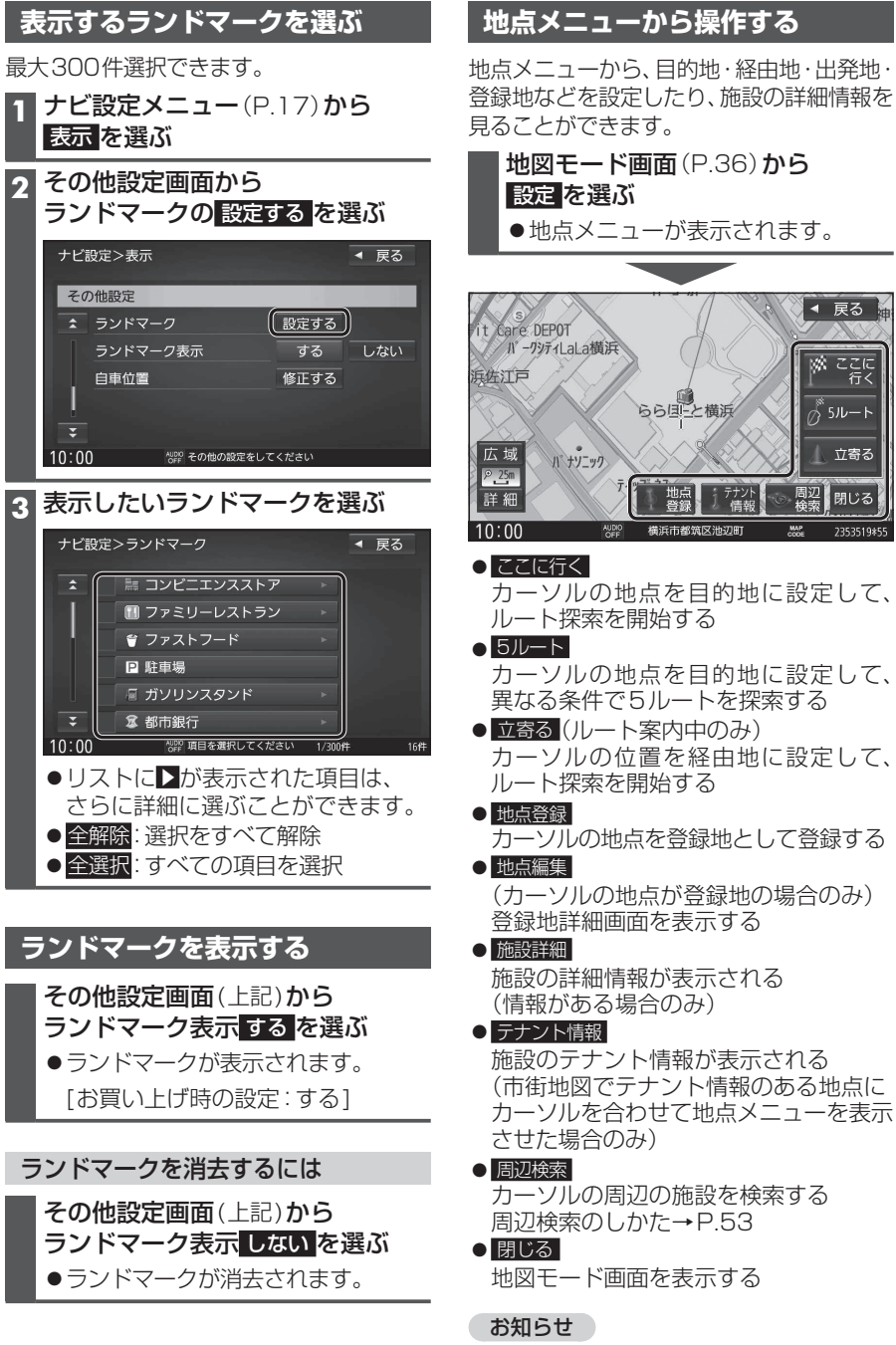

●表示されるタッチキーは、状況によって

異なります。

### **地図上に表示されるVICS情報(レベル3)**

#### VICS タイムスタンプ

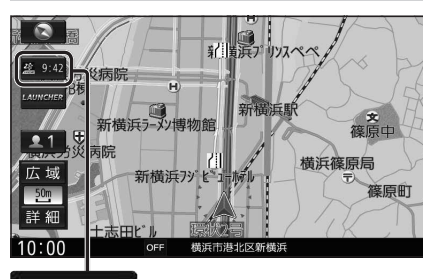

情報が提供された時刻を表示

- ●受信した時刻ではありません。
- ●ルート案内中にVICS タイムスタンプに タッチすると、渋滞・規制のある地点の 地図を表示します。

#### お知らせ

- ●ETC2.0車載器を接続すると、ETC2.0 のVICS情報を受信できます。
- ●遠方の渋滞情報は表示されません。

#### ハイウェイマップ/ルート情報表示中は

規制情報: 区間ごとにマークを表示(2件まで)ー

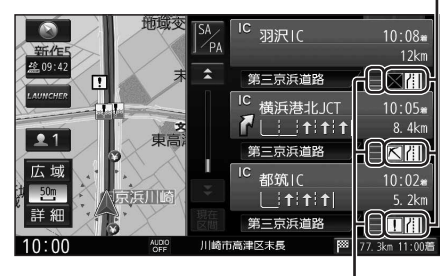

●渋滞・混雑区間: 道路を色分けして表示

#### 車線ごとの渋滞情報表示

車線ごとの渋滞情報が、色分けして本数で 地図上に表示されます。 (該当の情報が配信されているエリアのみ)

配信エリアについてはVICSセンターの Webサイト(https://www.vics.or.jp/)を ご覧ください。

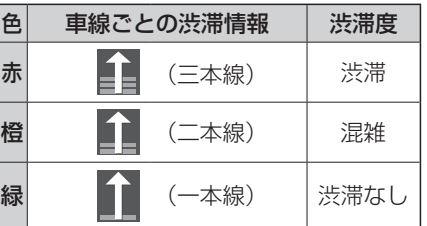

#### ●市街地図/広域地図表示中は

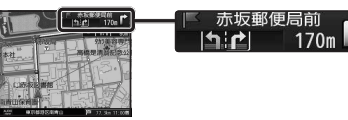

●ルート情報表示中は

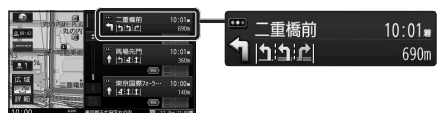

#### 気象・災害情報表示

気象(1時間あたり50 ㎜以上の大雨など)の 情報を受信すると、地図にVICS タイムスタンプ が表示され、対象となる範囲が薄い黄色で表示 されます。

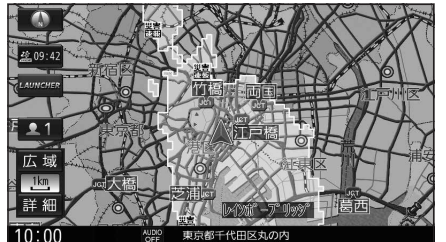

#### お知らせ ●表示中の地図全体に気象·災害情報があ る場合は、地図画面全体が薄い黄色で表 示されます。

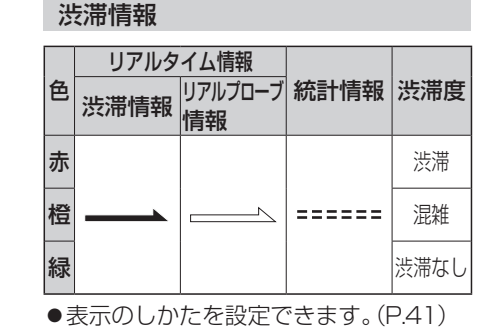

## ●渋滞情報(リアルタイム情報)

道路に設置の車両感知器などで収集し た現在の情報

●リアルプローブ情報(リアルタイム情報) タクシーなどから収集した現在の情報

#### ●統計プローブ情報(統計情報) タクシーなどから収集した情報のデータ を統計処理し、渋滞を予測した情報

#### ※プローブ情報とは

走行している車から直接収集される「位置」 と「時刻」のデータ(走行履歴)です。

#### 駐車場マーク・SA/PAマーク

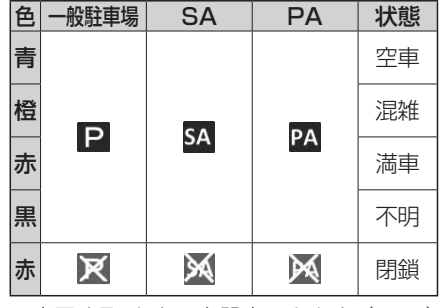

●表示する/しないを設定できます。(P.41)

#### VICS情報マーク(例)

道路上の事象・規制がマークで表示されます。

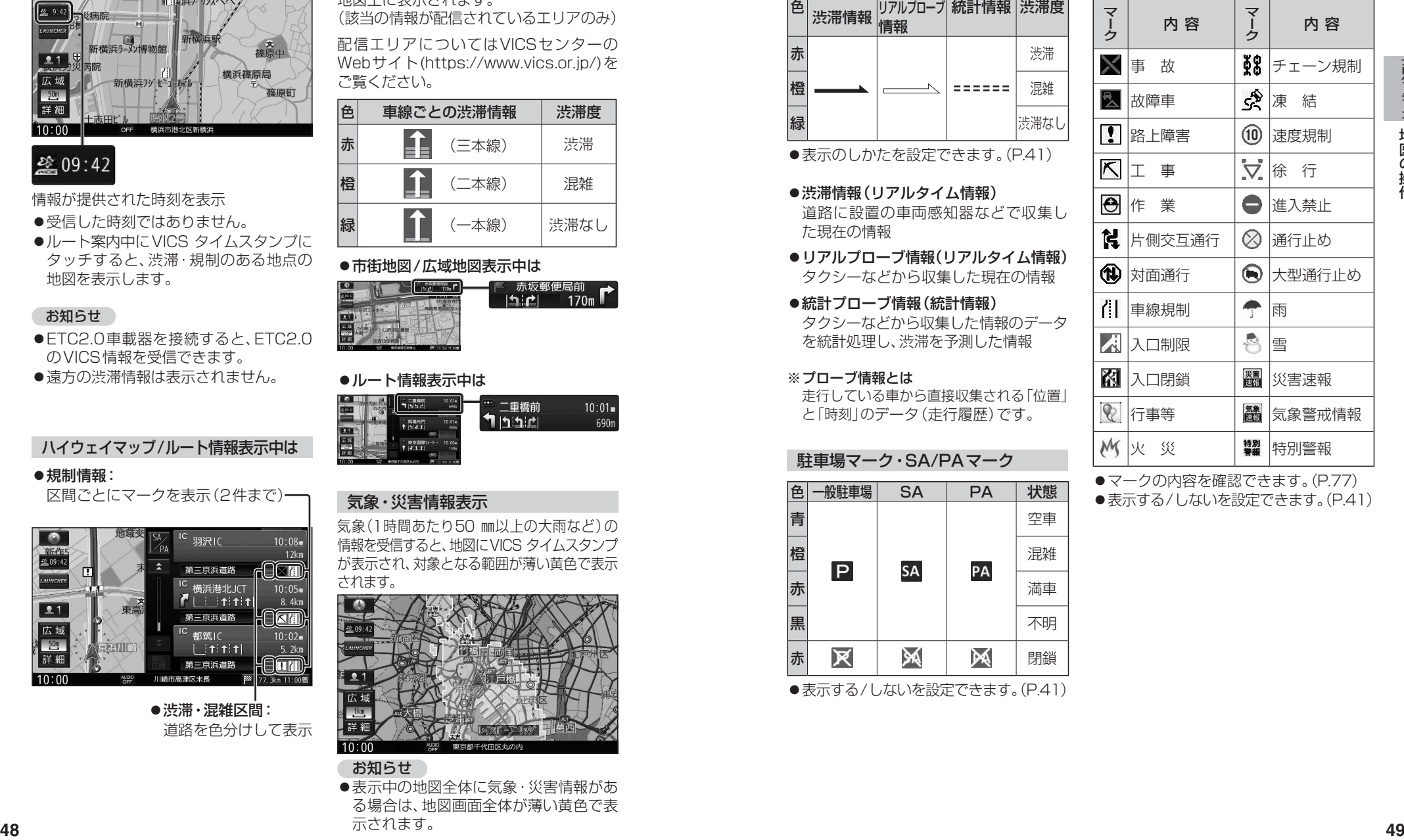

●マークの内容を確認できます。(P.77)

●表示する/しないを設定できます。(P.41)

# **行き先までのルートを作るには**

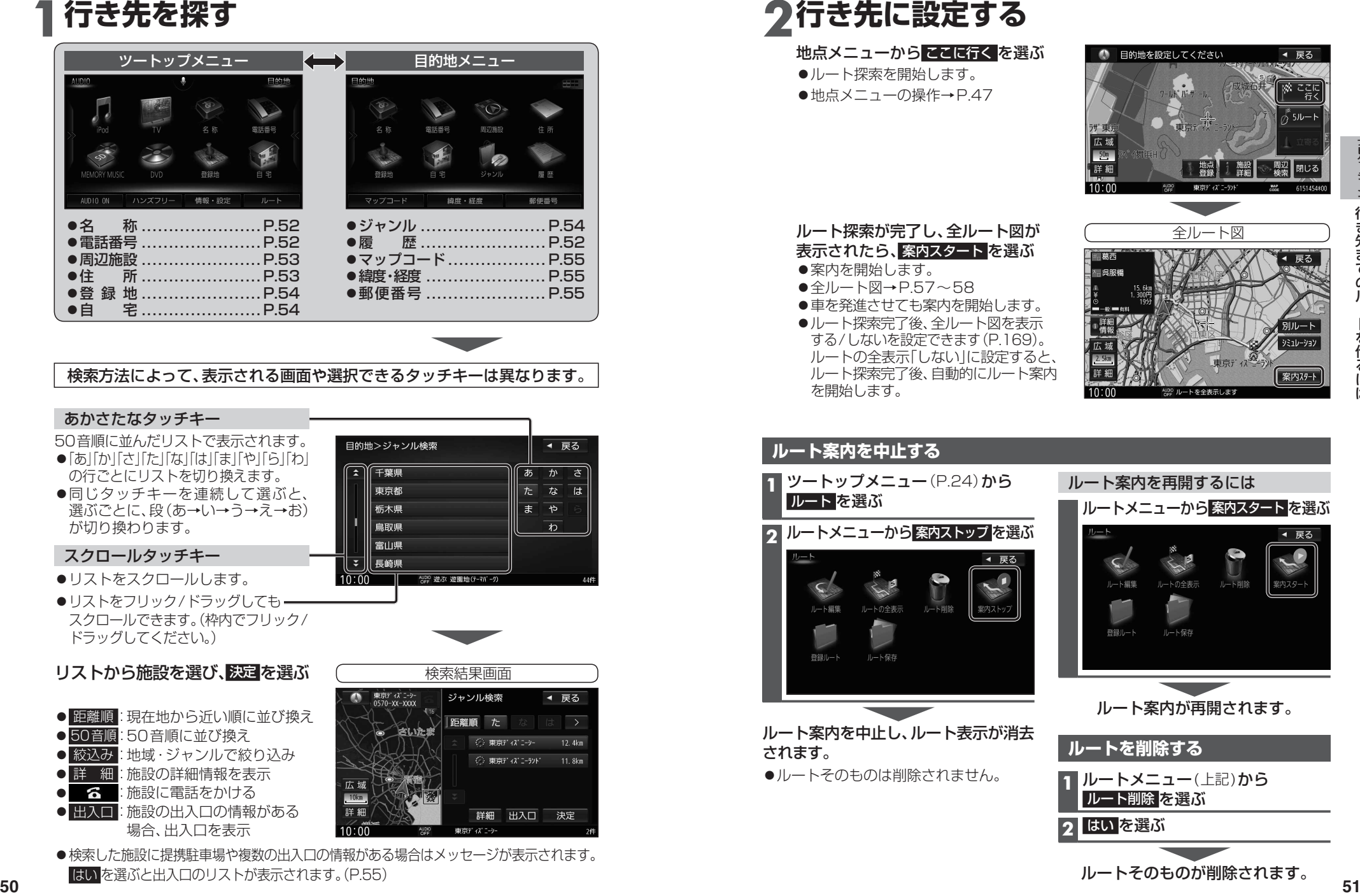

●検索した施設に提携駐車場や複数の出入口の情報がある場合はメッセージが表示されます。 はい を選ぶと出入口のリストが表示されます。(P.55)

●車を発進させても案内を開始します。 ●ルート探索完了後、全ルート図を表示 する/しないを設定できます(P.169)。 ルートの全表示「しない」に設定すると、 ルート探索完了後、自動的にルート案内 を開始します。 **ルート案内を中止する 1** ツートップメニュー(P.24)から ルート を選ぶ **2** ルートメニューから 案内ストップ を選ぶ

**2行き先に設定する**

ルート探索を開始します。 ●地点メニューの操作→P.47

地点メニューから ここに行く を選ぶ

ルート探索が完了し、全ルート図が 表示されたら、 案内スタート を選ぶ

●案内を開始します。 ●全ルート図→P.57~58

されます。

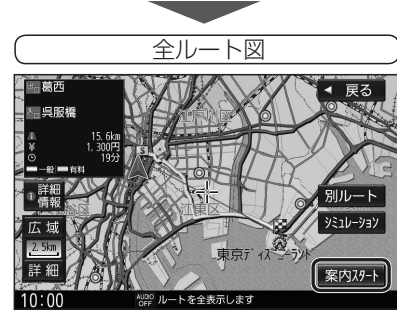

● 目的地を設定してください

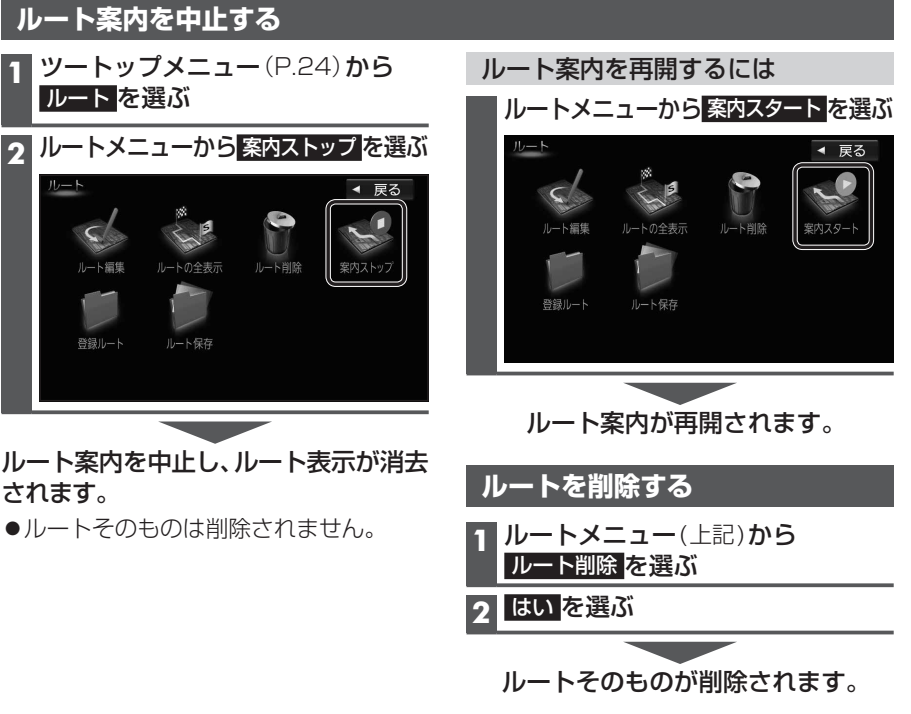

◀ 戻る

# **行き先を探す**

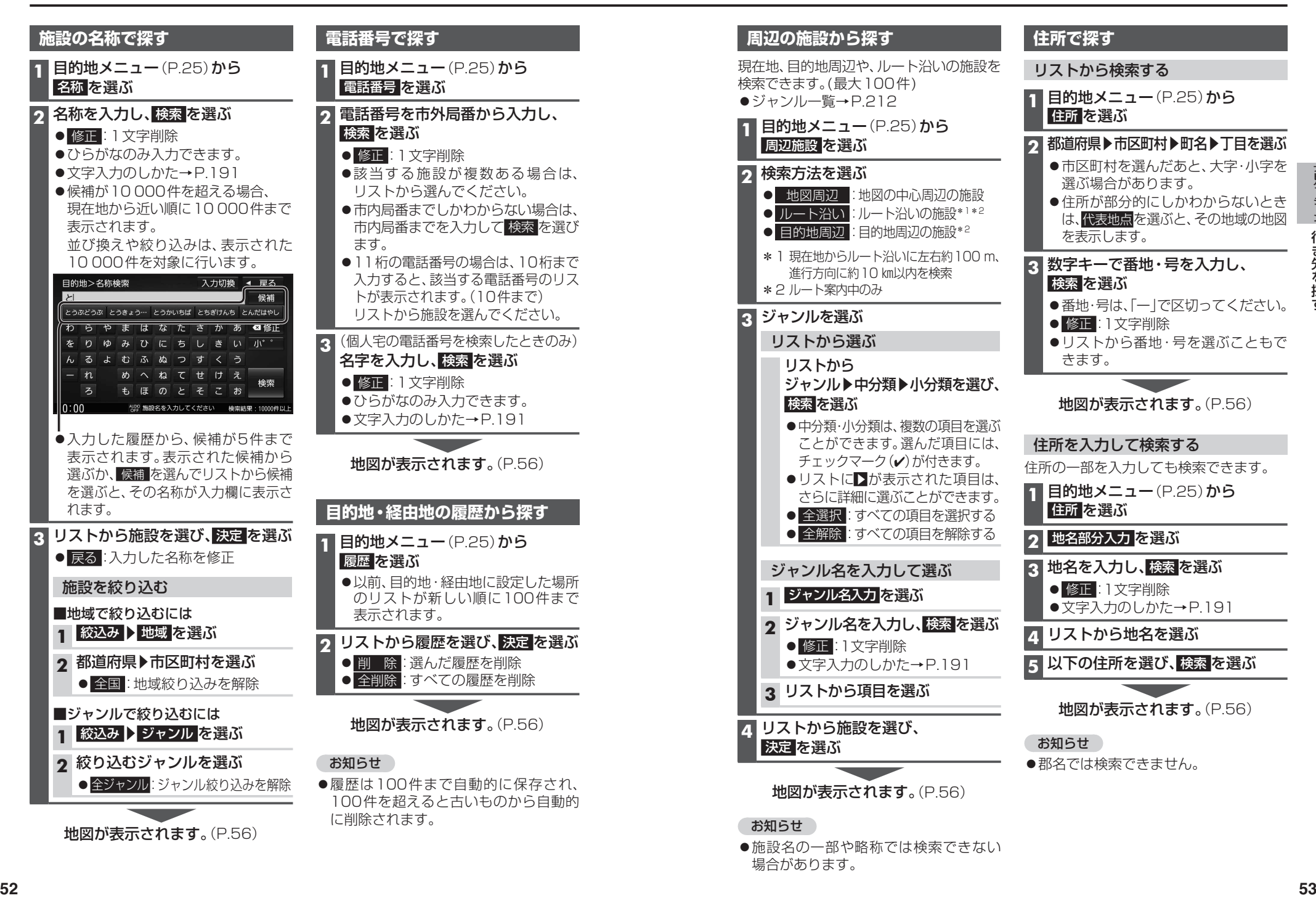

## **行き先を探す**

#### **ジャンルから探す** ジャンルから施設を検索できます。 (最大100件) ●ジャンル一覧→P.212 **1** 目的地メニュー(P.25)から ジャンル を選ぶ

### **2** ジャンルを選ぶ リストから選ぶ リストから ジャンル▶中分類▶小分類を選ぶ

●リストに▶が表示された項目は、 さらに詳細に選ぶことができます。

### ジャンル名を入力して選ぶ

- **1** ジャンル名入力 を選ぶ
- **2** ジャンル名を入力し、検索を選ぶ ● 修正:1文字削除
- **3** リストから項目を選ぶ ●リストに▶が表示された項目は、 さらに詳細に選ぶことができます。

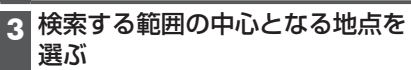

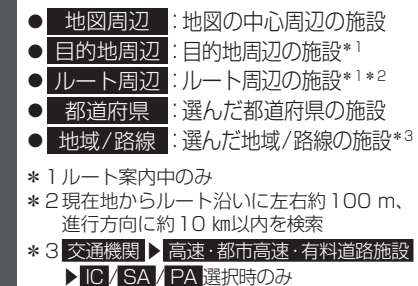

# **4 リストから施設を選び、<br>- 法定を選ぶ<br>- 地図が実示されます(** 決定 を選ぶ

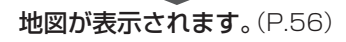

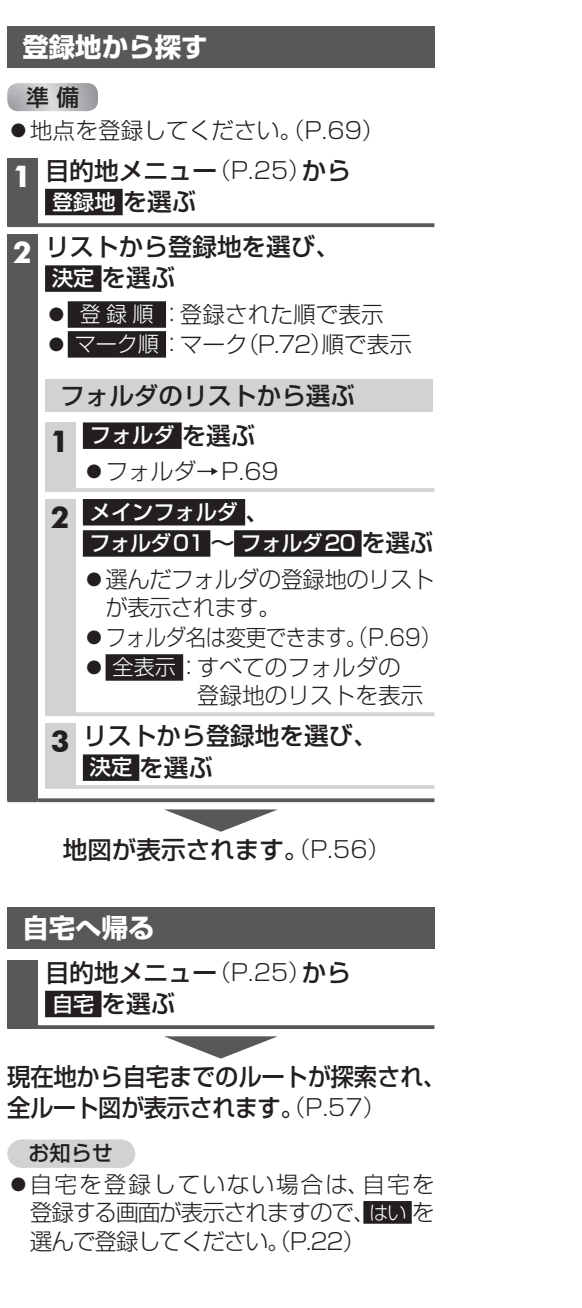

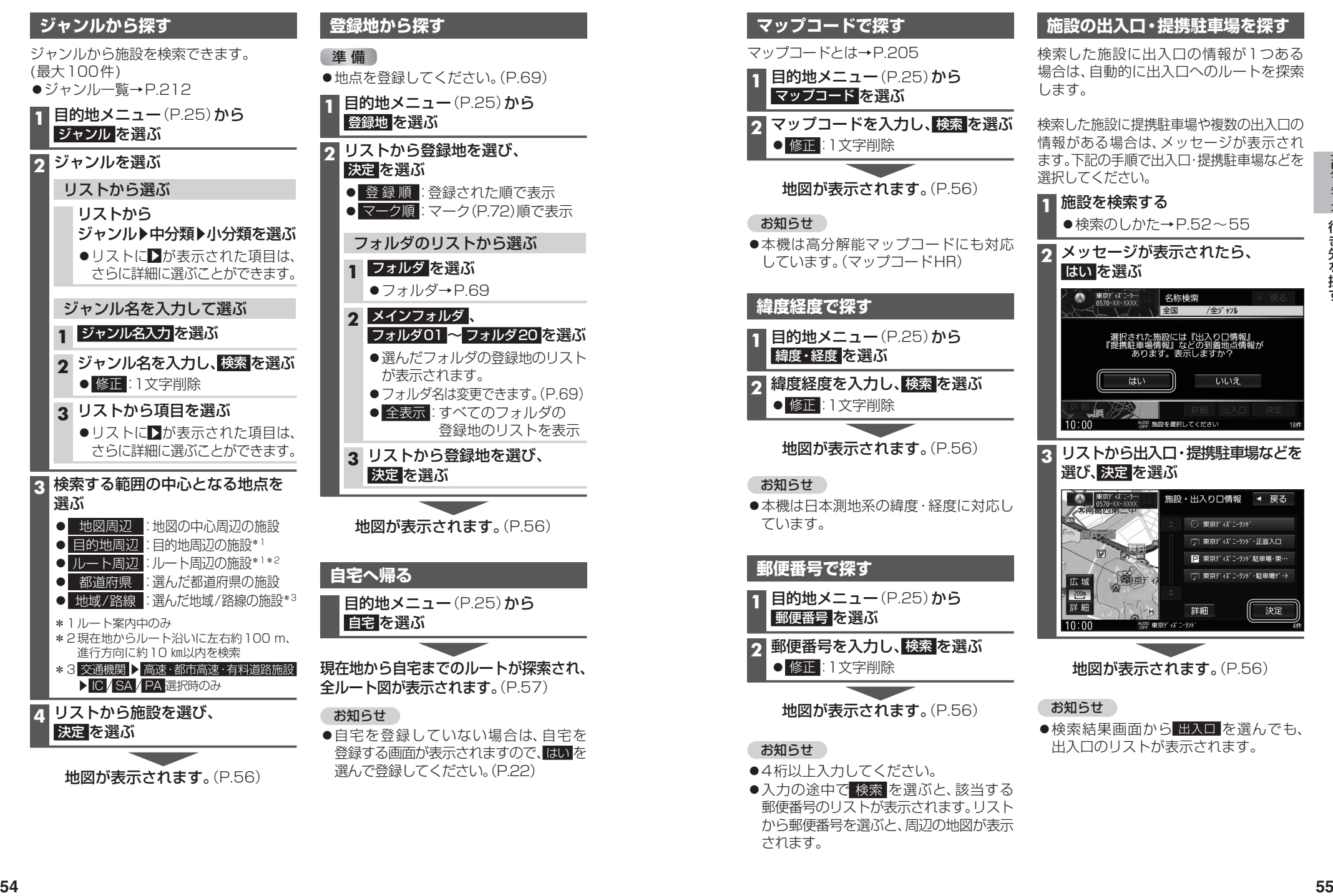

されます。

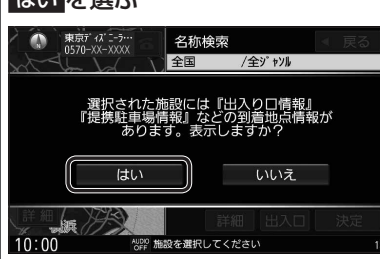

# **3** リストから出入口・提携駐車場などを

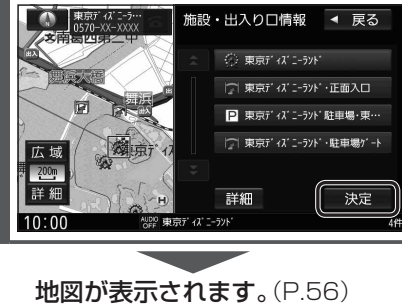

●検索結果画面から 出入口 を選んでも、 出入口のリストが表示されます。

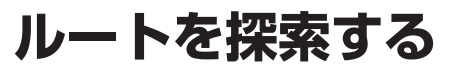

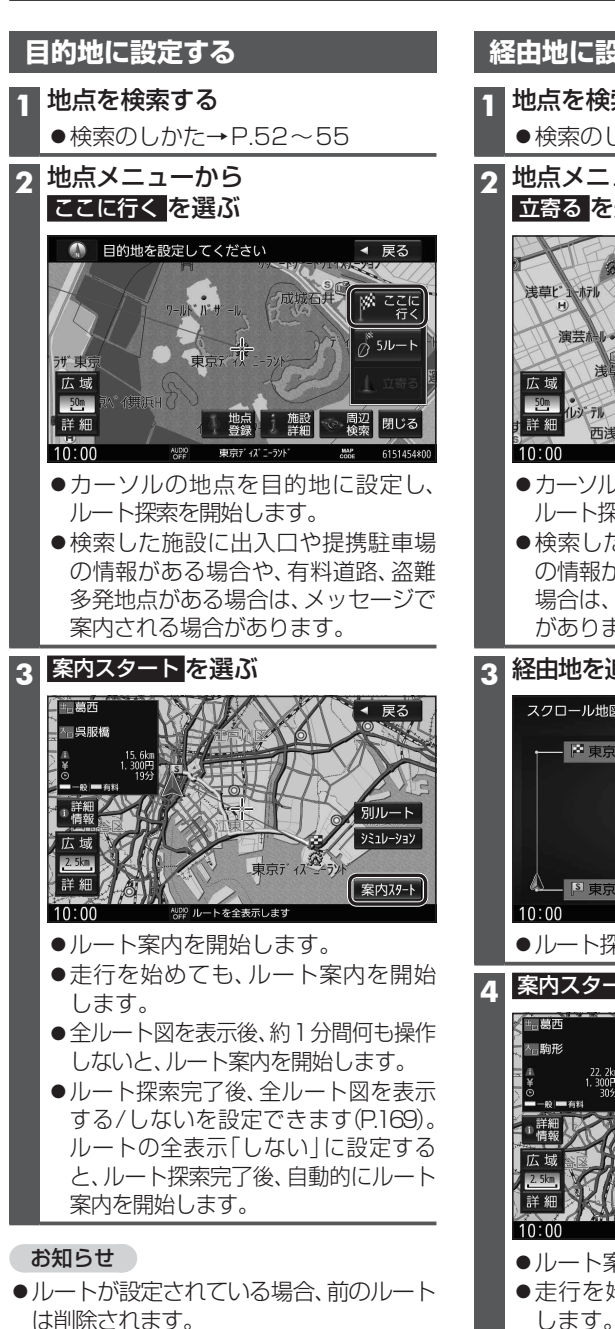

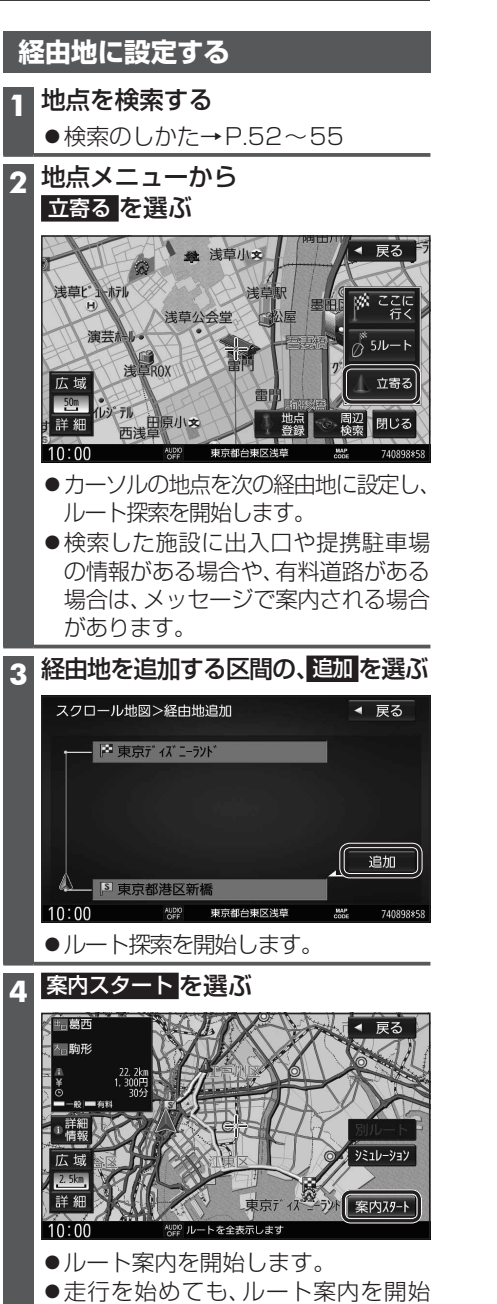

#### お知らせ

●経由地の順番を入れ換えるには→P60

# **全ルート図から設定・確認する**

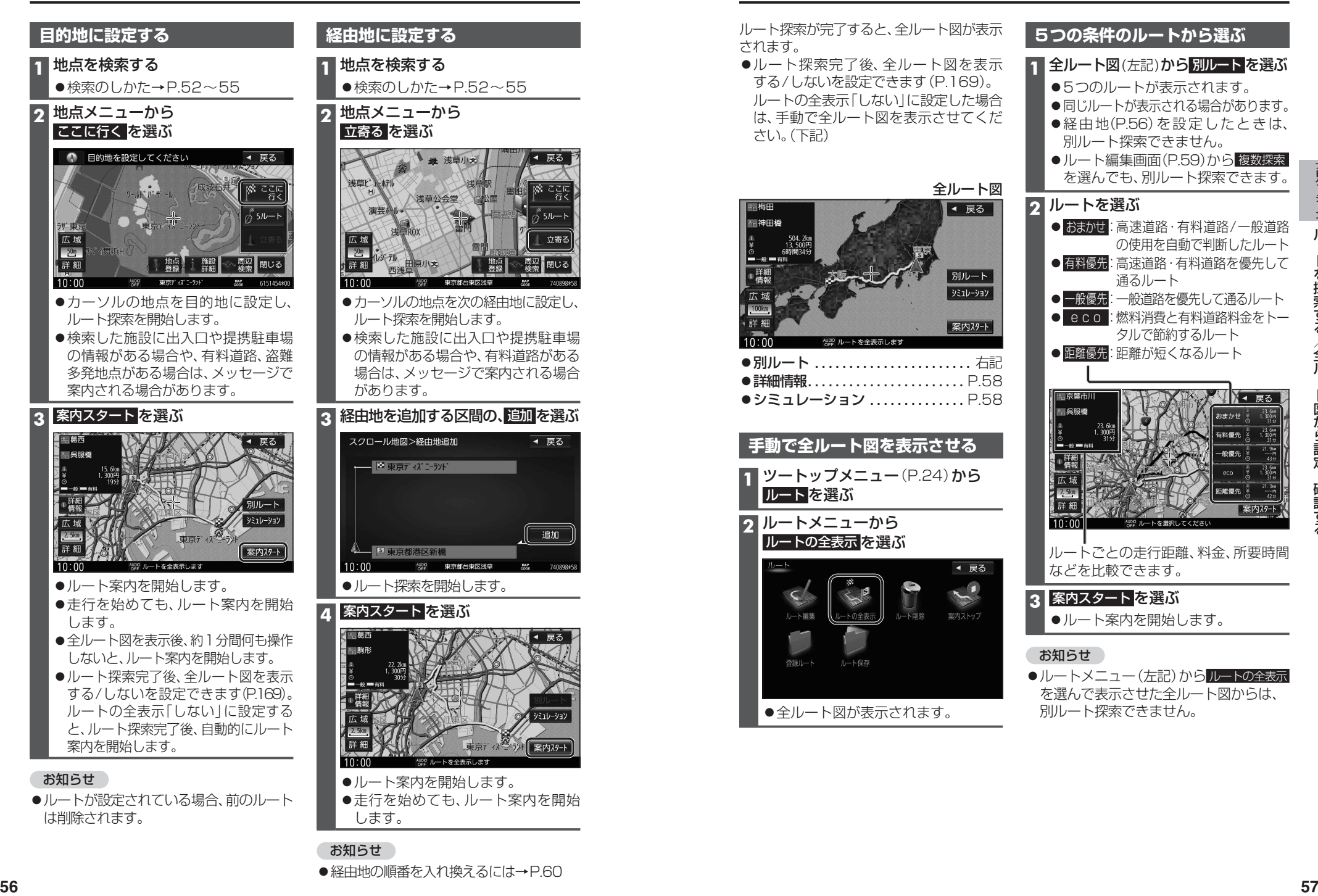

## **全ルート図から設定・確認する**

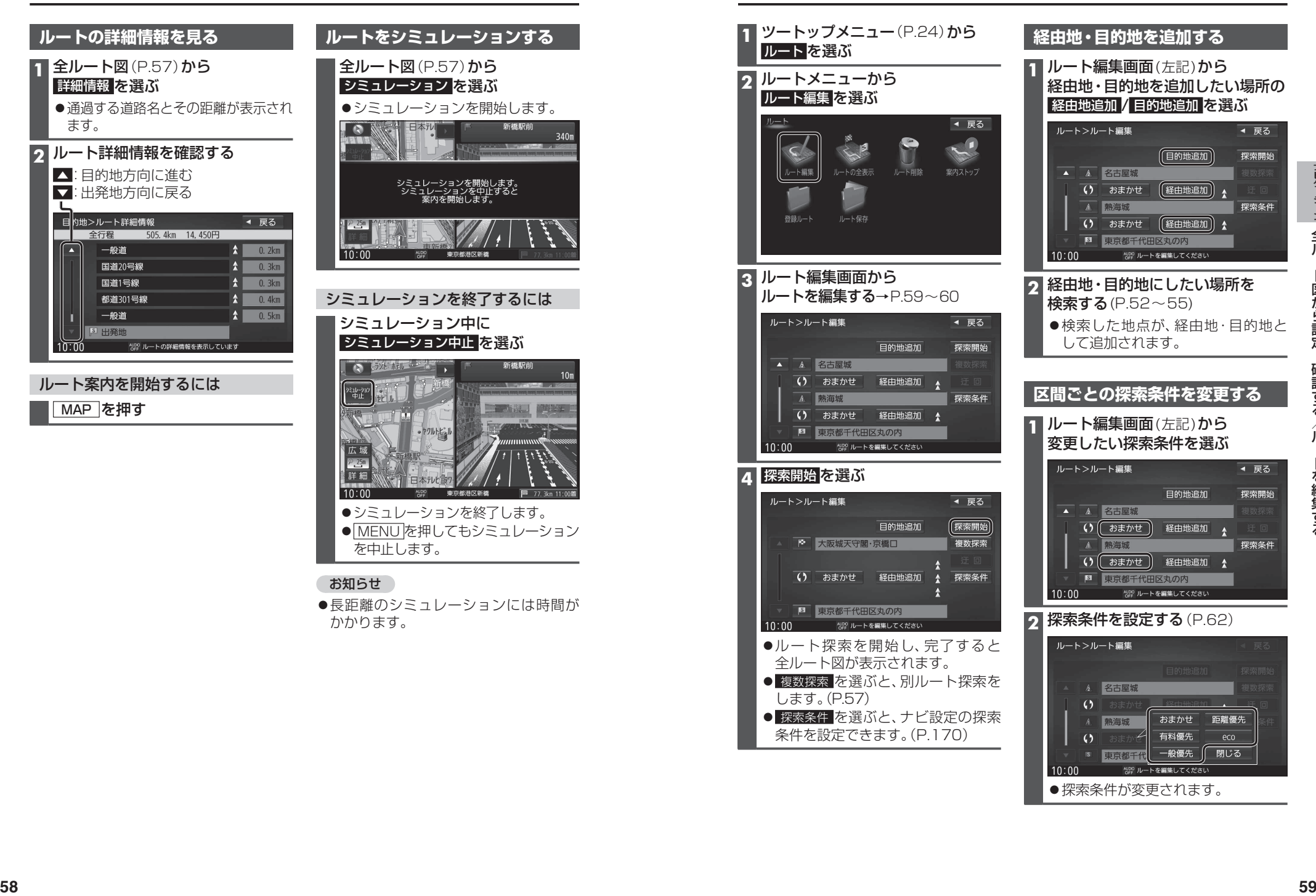

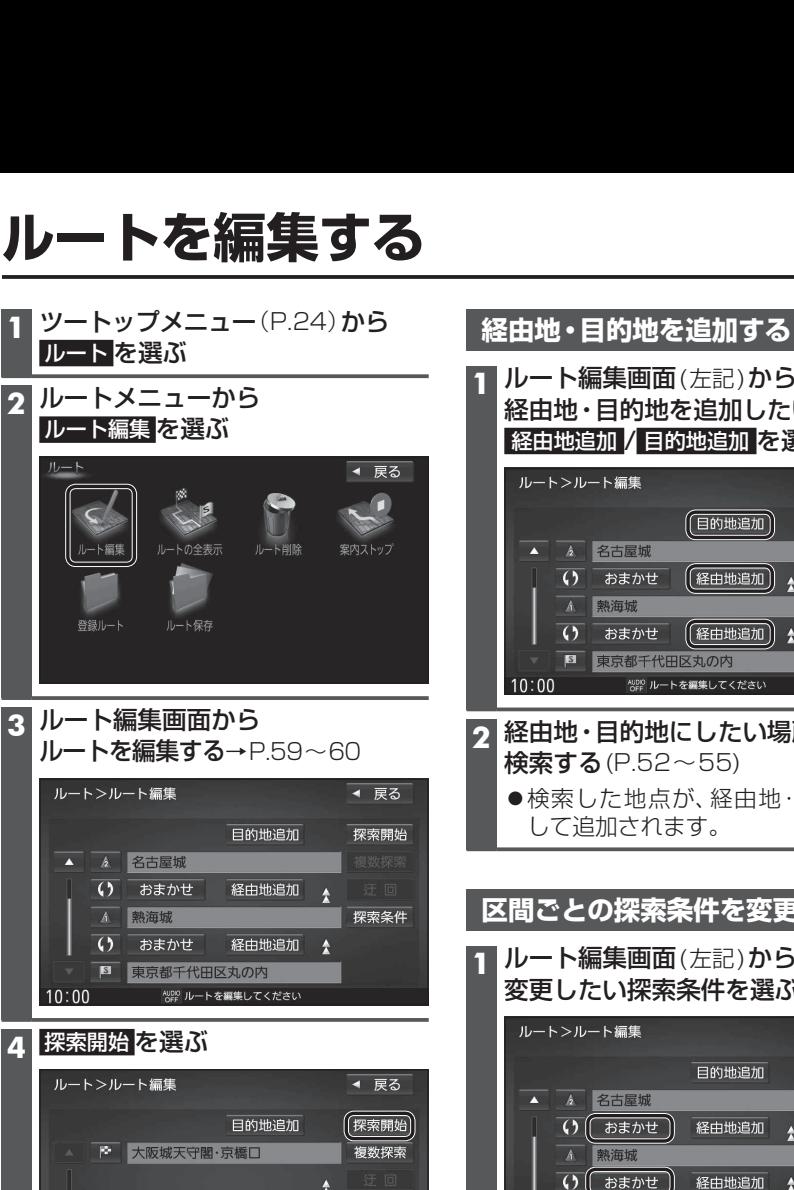

ルート探索を開始し、完了すると 全ルート図が表示されます。 ● 複数探索 を選ぶと、別ルート探索を

● 探索条件 を選ぶと、ナビ設定の探索 条件を設定できます。(P.170)

します。(P.57)

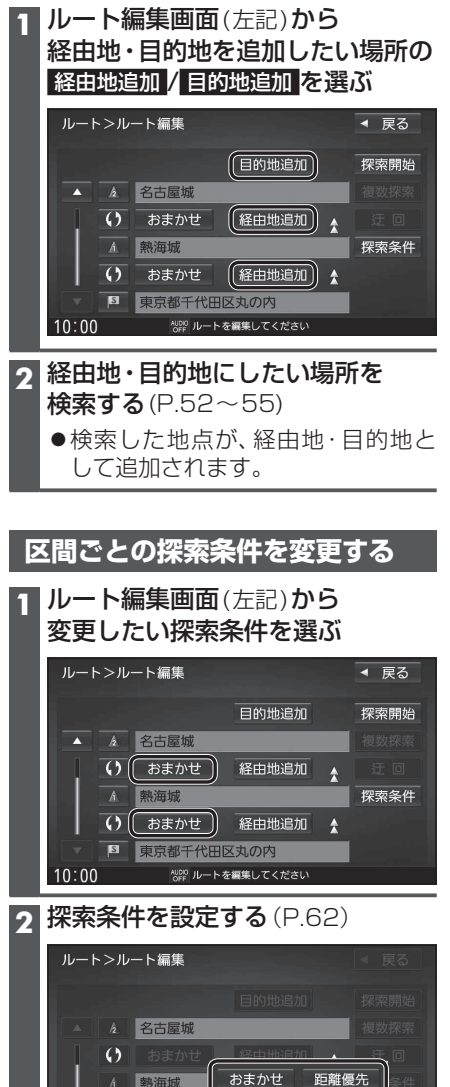

●探索条件が変更されます。

## **ルートを編集する**

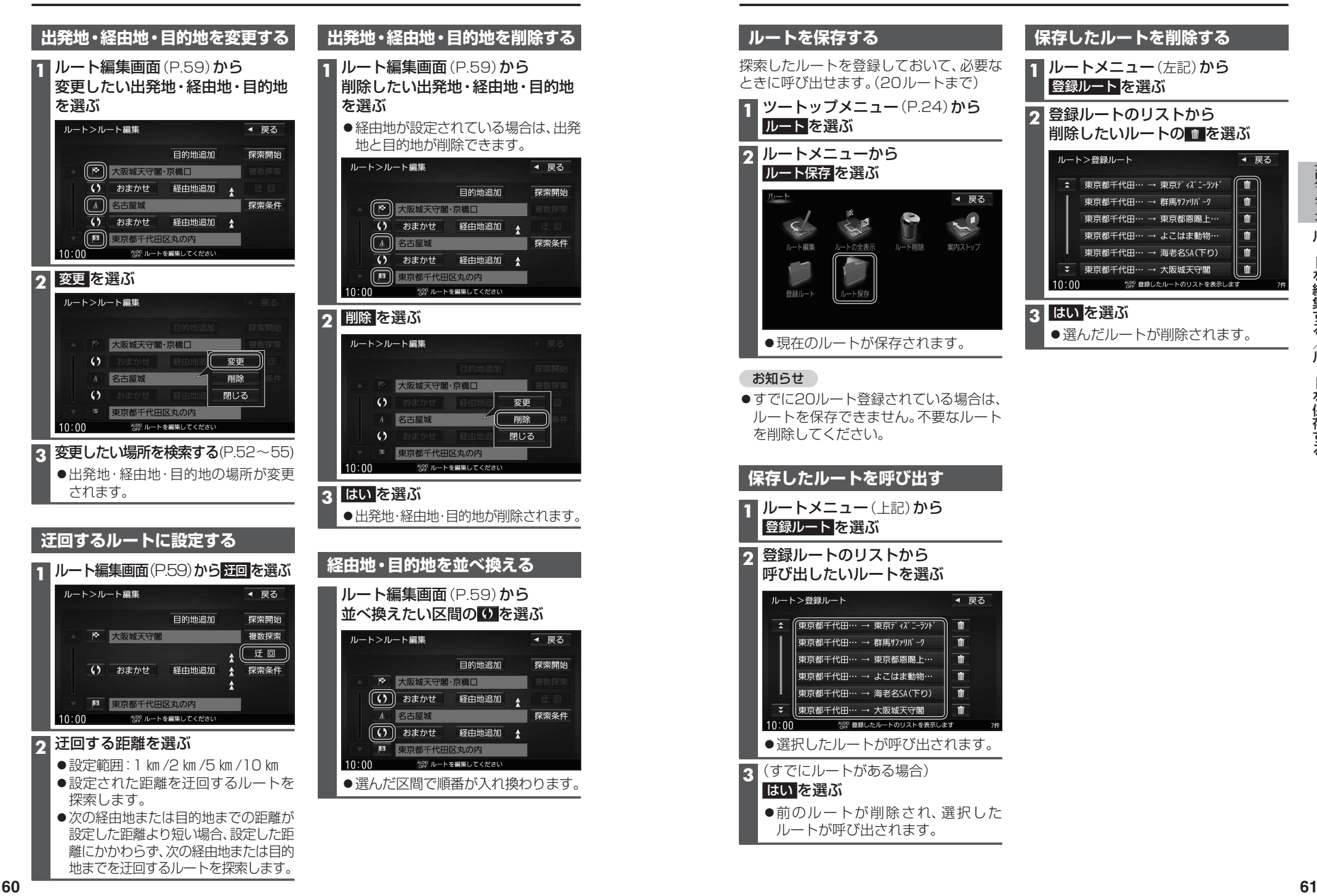

**ルートを保存する**

#### **ルートを保存する**

探索したルートを登録しておいて、必要な ときに呼び出せます。(20ルートまで)

#### **1** ツートップメニュー(P.24)から ルート を選ぶ

#### **2** ルートメニューから ルート保存 を選ぶ

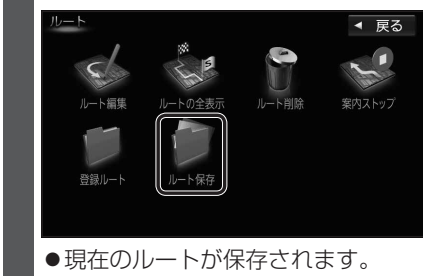

#### お知らせ

●すでに20ルート登録されている場合は、 ルートを保存できません。不要なルート を削除してください。

#### **保存したルートを呼び出す**

**1** ルートメニュー(上記)から 登録ルート を選ぶ

**2 登録ルートのリストから** 呼び出したいルートを選ぶ

●選択したルートが呼び出されます。

- **3**(すでにルートがある場合) はい を選ぶ
	- ●前のルートが削除され、選択した ルートが呼び出されます。

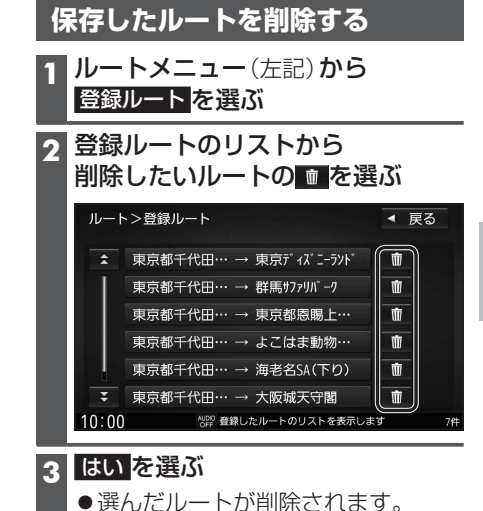

離にかかわらず、次の経由地または目的 地までを迂回するルートを探索します。

# **ルート探索について**

#### **探索条件について**

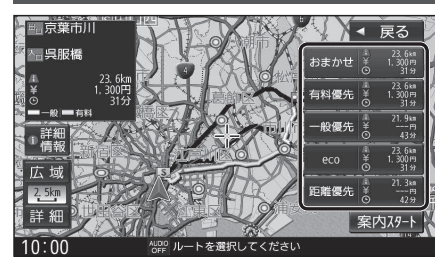

- おまかせ: 高速道路·有料道路/制 使用を自動で判断したルート (通常はおまかせで探索します。)
- 有料優先:高速道路・有料道路を優先して 通るルート
- 一般優先:一般道路を優先して通るルート
- eco :燃料消費量と有料道路料金を トータルで節約するルート

距離優先:距離が短くなるルート

#### お知らせ

- ●「一般優先」で探索しても、有料道路を含むルートを探索する場合があります。
- ●探索条件を変更するには→P.59、66
- 「eco」で探索したルートを走行しても、道路条件や運転のしかたで、燃料消費量が多く なる場合があります。
- [ecolで探索されるルートの算出には、パナソニック独自の技術を使用しています。

#### **ルート学習について**

ルート案内中に同じ道で自動再探索が何度か起きると、実際に走行した道を学習して ルート探索に反映されるようになります。(「距離優先」での探索を除く)

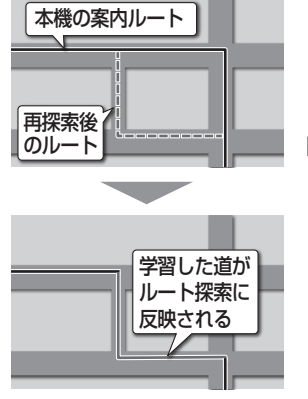

- ●学習した道を探索に反映させる度合いの設定ができます。  $(P 40)$
- ルート学習のデータは、以下の場合に消去されます。 ・「ルート学習結果の初期化」を行ったとき(P.173) ・地図更新を行ったとき
- ■意図しないルートが探索されるときは

他の効率の良い道よりも、本機が学習した道を優先して ルート探索されている場合があります。

- ●通りたい道を何度か通ると学習し、その道を優先して通 るルートが探索されるようになります。
- ●「ルート学習結果の初期化」(P.173)を行うと、効率の良 い道を優先して通るルートを探索するようになります。

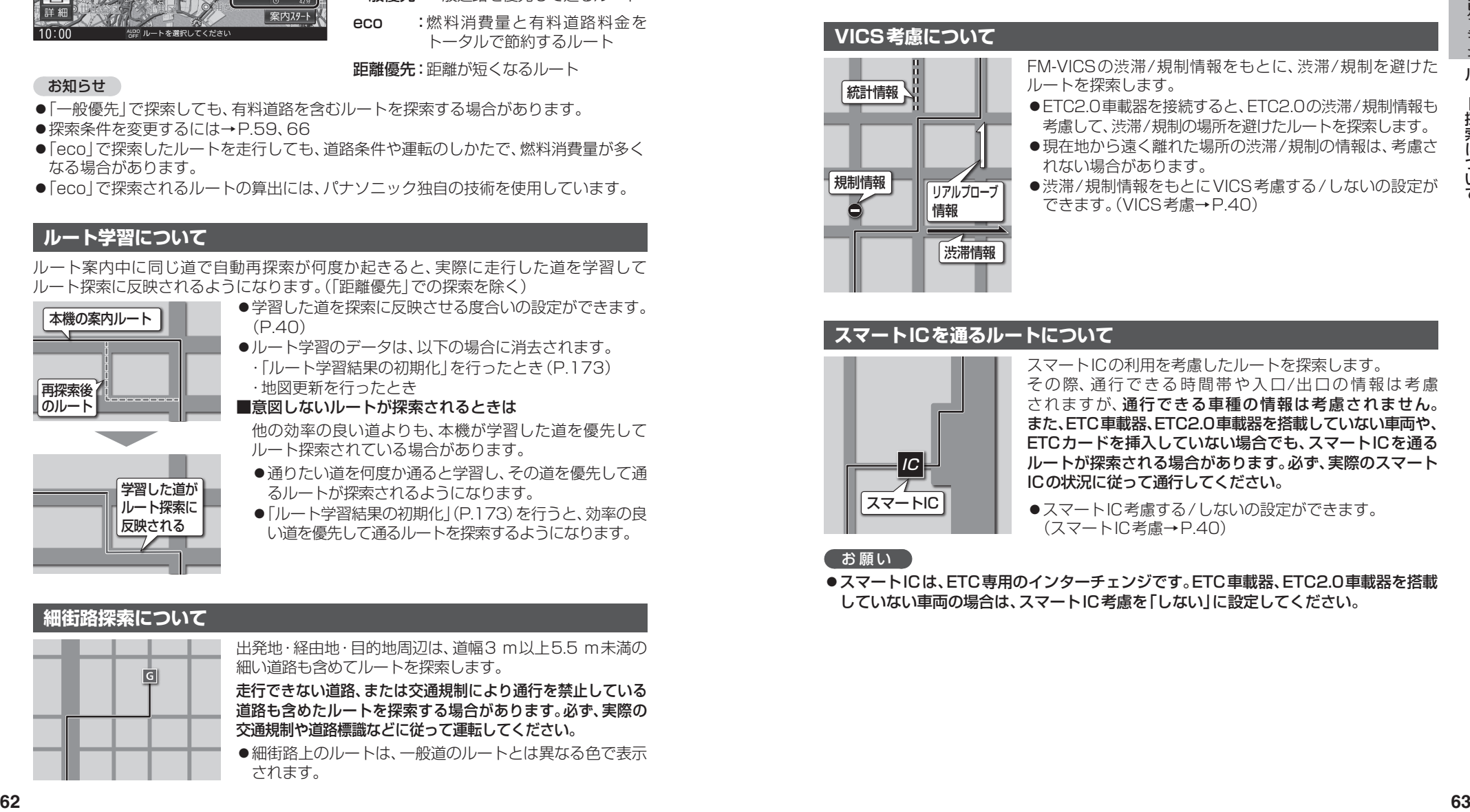

#### **曜日時間規制探索について**

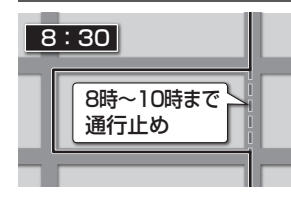

8:30 月·曜日·時間による規制を考慮したルートを探索します。 規制があっても案内することがありますので、必ず、実際の 交通規制や道路標識などに従って運転してください。 ●時間規制道路を考慮する/しないの設定→P.170

#### **VICS考慮について**

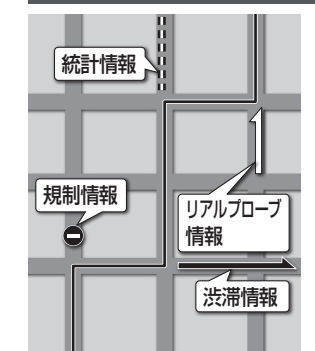

FM-VICSの渋滞/規制情報をもとに、渋滞/規制を避けた ルートを探索します。

- ETC2.0車載器を接続すると、ETC2.0の渋滞/規制情報も 考慮して、渋滞/規制の場所を避けたルートを探索します。
- ●現在地から遠く離れた場所の渋滞/規制の情報は、考慮さ れない場合があります。
- ●渋滞/規制情報をもとにVICS考慮する/しないの設定が できます。(VICS考慮→P.40)

#### **スマートICを通るルートについて**

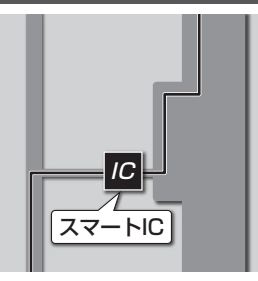

スマートICの利用を考慮したルートを探索します。 その際、通行できる時間帯や入口/出口の情報は考慮 されますが、通行できる車種の情報は考慮されません。 また、ETC車載器、ETC2.0車載器を搭載していない車両や、 ETCカードを挿入していない場合でも、スマートICを通る ルートが探索される場合があります。必ず、実際のスマート ICの状況に従って通行してください。

●スマートIC老膚する/しないの設定ができます。 (スマートIC考慮→P.40)

#### お願い

●スマートICは、ETC専用のインターチェンジです。ETC車載器、ETC2.0車載器を搭載 していない車両の場合は、スマートIC考慮を「しない」に設定してください。

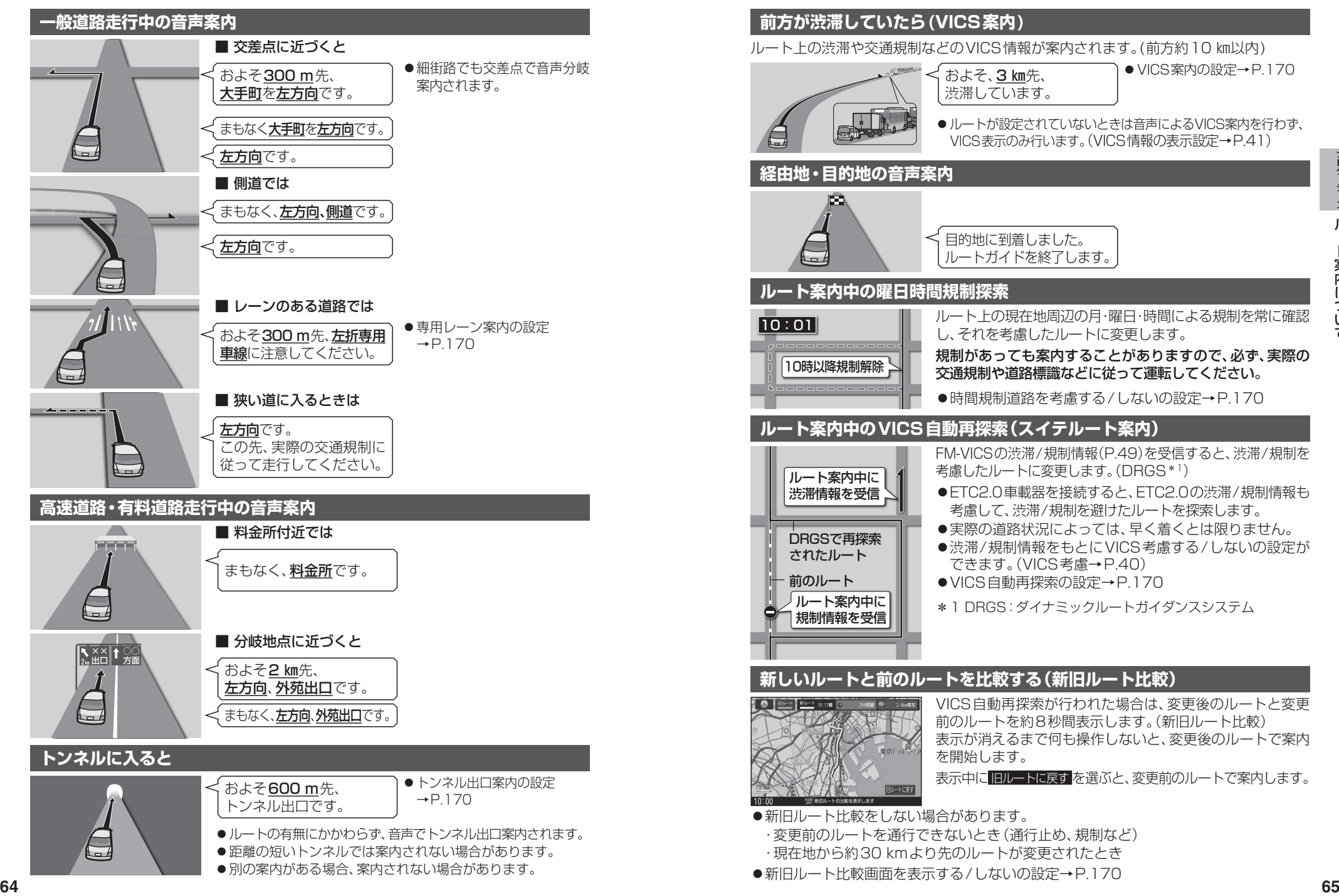

# **ルート案内について**

### **ルートから外れたときの自動再探索**

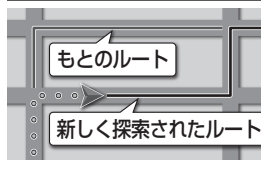

ルートを外れても、自動的に再探索します。 ● 自動再探索する/しないの設定→P.170

#### **休憩メッセージ案内**

長時間の運転中、音声で休憩を促します。 例:長時間運転している場合、

そろそろ休憩しませんか。

●休憩メッセージ案内の設定  $\rightarrow$ P.170

#### **次の交差点などの音声案内を聞く**

#### ルート案内中に、MAP を押す

●次の分岐交差点などが案内されます。

#### **もう一度ルートを探索する**

#### **1** ランチャーメニュー(P.38)から 再探索 を選ぶ

●経由地がある場合は、次の経由地までのルートが再探索されます。

#### **2** 再探索条件を選ぶ

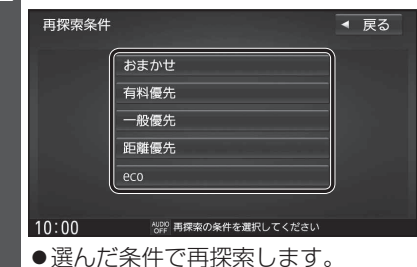

#### **走行中の道路を誤って認識したとき(道路切換)**

高速道路と一般道路が隣接しているときは、道路を誤認することがあります。 (例えば、自車が高速道路を走行中なのに自車マークは一般道路を走行中と表示されている場合など) このような場合に、地図のマッチングを手動で切り換えて、正しい位置に修正します。 ●ランチャーメニュに 道路切換 が表示されるように設定してください。(P.38)

#### ランチャーメニュー(P.38)から 道路切換 を選ぶ

- ●そのまましばらく走行すると、自車位置の道路(高速道路/一般道路)を切り換えて 再探索されます。
- ●道路切換は、隣接する並行な道路を対象としています。
- ●一般道路同士の切り換えはできません。

# **安心運転サポート情報**

- ●音声案内の「太字の下線1部は、走行するルートによって案内が異なります。
- **●「★|印の情報は、 CN-RZ1077 | CN-RZ876 | CN-RZ776W | のみ案内されます。**

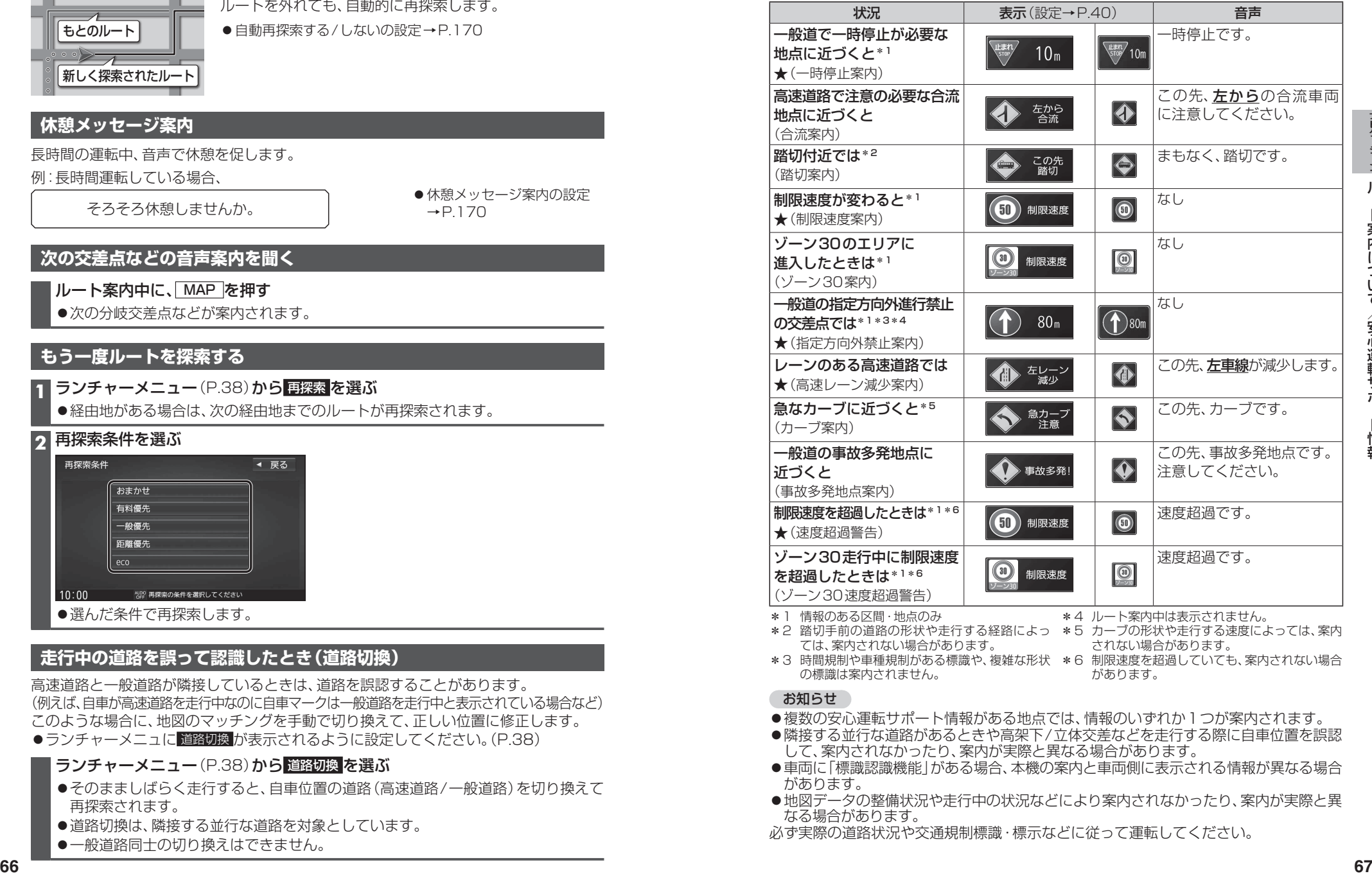

#### お知らせ

の標識は案内されません。

- ●複数の安心運転サポート情報がある地点では、情報のいずれか1つが案内されます。
- ●隣接する並行な道路があるときや高架下/立体交差などを走行する際に自車位置を誤認 して、案内されなかったり、案内が実際と異なる場合があります。

があります。

- ●車両に「標識認識機能」がある場合、本機の案内と車両側に表示される情報が異なる場合 があります。
- ●地図データの整備状況や走行中の状況などにより案内されなかったり、案内が実際と異 なる場合があります。
- 必ず実際の道路状況や交通規制標識・標示などに従って運転してください。

# **逆走注意アラーム・逆走検知警告 地点を登録する(登録地)**

サービスエリア(SA)やパーキングエリア(PA)から走り出したときに逆走しないよう 注意を促し、万一、高速道路で逆走を検知した場合は警告をします。

#### SA/PAから車を発進させると

高速道路・有料道路のSA/PAから車を発進 させたときに(駐車して車のエンジンを切っ たあと、再びエンジンをかけて発進させる と)、逆走しないよう事前に注意を促します。

●逆走注意アラームの設定→P.169

#### お知らせ

●SA/PAによっては、案内されない場合が あります。

#### 高速道路で逆走を検知すると

IC/JCTなどの合流部、SA/PAの入口・出口、 高速道路の出口部などで逆走を検知すると、 逆走のおそれがある旨を警告します。

- ※逆走してしまった場合は、安全な場所(路側 帯など)に停車し、路側帯に設置された非常 電話などから、道路を管轄する管制センター などに指示をあおいでください。
- ●逆走注意アラームの設定に連動して、警告 をする/しないの設定が切り換わります。 (P.169)
- ●逆走検知警告について→P.204

#### ■ 逆走検知警告表示を消去するには 解除 を選ぶ

#### お知らせ

- ●逆走検知警告は、都市高速·都市間高速道路などで案内されます。
- ●すべての場所、すべての場合での逆走検知を保証するものではありません。
- 「登録データの初期化」(P.173)/「出荷状態に戻す」(P.173)の操作を行うと、 ここでは案内しないの設定もお買い上げ時の状態に戻ります。

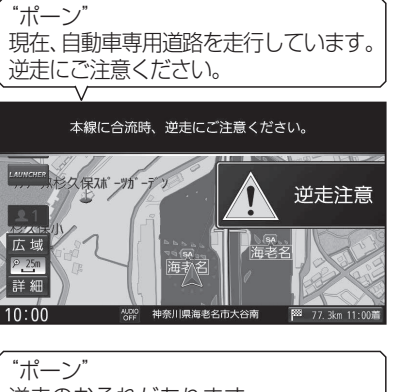

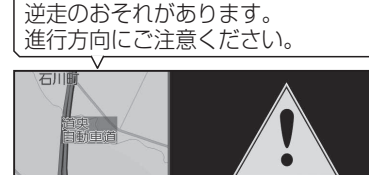

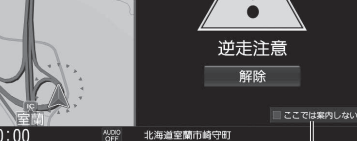

●逆走していない状態で警告が表示され た場合は、ここでは案内しない をタッチ すると、次回からその地点での逆走 検知警告は案内されなくなります。

#### **登録地について**

1ユーザーにつき最大900件まで登録で きます。(自宅、お気に入り地点を含む)

- ●登録された地点は、 ダマークで表示さ れます。
- ●登録地を表示する/しないの設定→P.168

#### **カーソルの地点を登録する**

登録したい場所にカーソルを合わせ、 地点メニュー(P.47)から 地点登録 を選ぶ

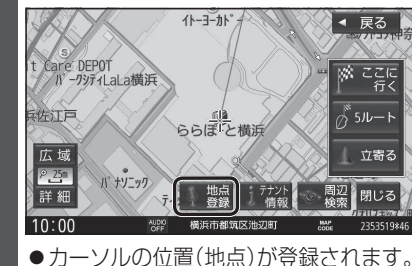

#### **現在地を登録する**

#### 進備

●ランチャーメニューに「地点を登録」が 表示されるように設定してください。 (P.38)

- ランチャーメニュー(P.38)から 地点を登録 を選ぶ
- 
- ●現在地が登録地として登録されます。

#### **登録地をフォルダで管理する**

登録地をフォルダごとにまとめて管理で きます。(20フォルダ+メインフォルダ) フォルダ名は、変更することもできます。

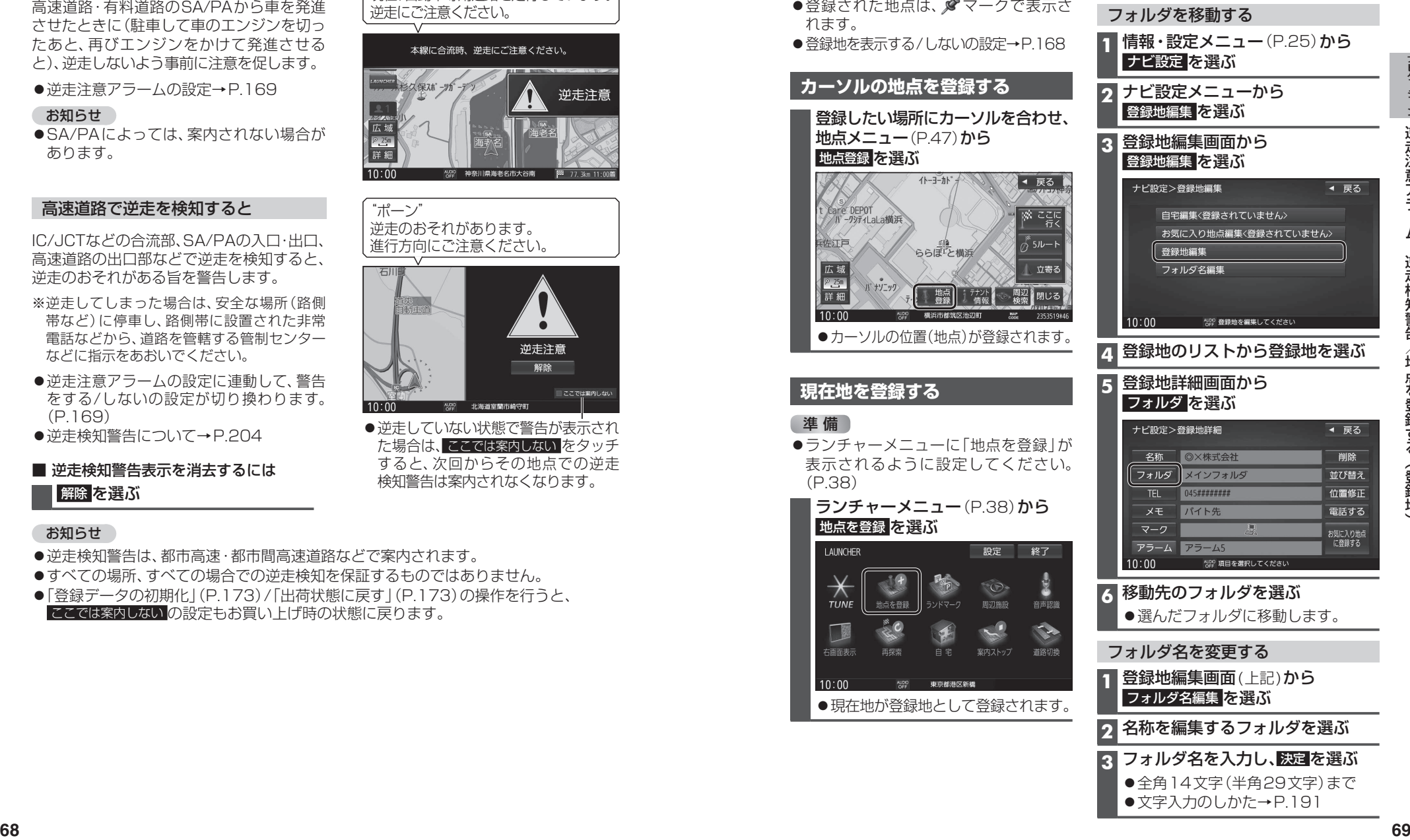

● 文字入力のしかた→P.191

## **地点を登録する(登録地)**

#### **お気に入り地点を登録する**

お気に入り地点を登録する

よく使う地点をお気に入り地点として登録すると、ランチャーメニューからかんたんに 呼び出して、目的地に設定できます。(1件のみ)

### 進備

●お気に入り地点にしたい地点を登録地 として登録してください。(P.69)

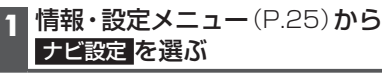

**2 ナビ設定メニューから** 登録地編集 を選ぶ

**3** お気に入り地点が登録されていない状態で 登録地編集画面から

#### お気に入り地点編集<登録されていません> を選ぶ

●すでに登録されている場合は、お気 に入り地点の登録地詳細画面(P.71) が表示されます。

#### **4** リストからお気に入り地点にしたい 登録地を選ぶ

お気に入り地点が登録されます。

#### お知らせ

● 登録地詳細画面 (P.71) から お気に入り地点に登録する を選んでも、 お気に入り地点に登録できます。

#### お気に入り地点を解除するには

- **1** お気に入り地点が登録された状態で、 登録地編集画面(上記)から お気に入り地点編集 を選ぶ
- **2** お気に入り地点の登録地詳細画面から お気に入り地点を解除する を選ぶ

#### **3** はい を選ぶ

お気に入り地点が解除されます。

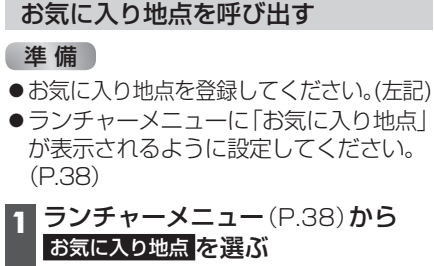

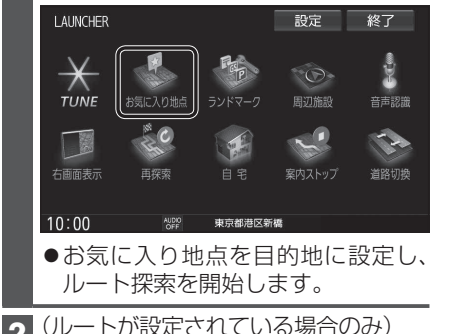

2 (ルートが設定されている場合のみ)<br>**EEU を選ぶ**<br>
→ PECU 2014 はい を選ぶ

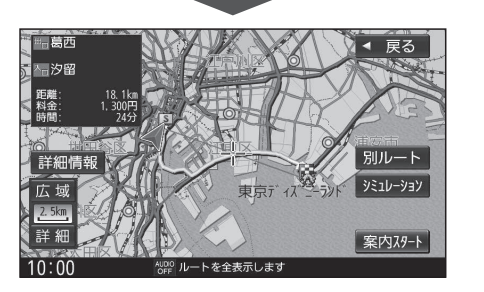

# **<sup>70</sup> <sup>71</sup>**ナビゲーション地点を登録する **登録地の情報を見る** 地点メニューから情報を見る **1** 登録地にカーソルを合わせ、 設定 を選ぶ **2** 地点メニュー(P.47)から 地点編集 を選ぶ ●登録地詳細画面が表示されます。 登録地詳細画面 情報・設定メニューから情報を見る **1** 情報・設定メニュー(P.25)から ナビ設定 を選ぶ **2** ナビ設定メニューから 登録地編集 を選ぶ **3** 登録地編集画面から 登録地編集 を選ぶ **4** リストから登録地を選ぶ されます。 ● 全 削 除 :すべての登録地を削除 ● フォルダ : フォルダのリストを表示 ● 登録 順 :登録された順に並べ換え ● マーク順:マーク順に並べ換え 登録地詳細画面

●登録地の情報は編集できます。(P.72)

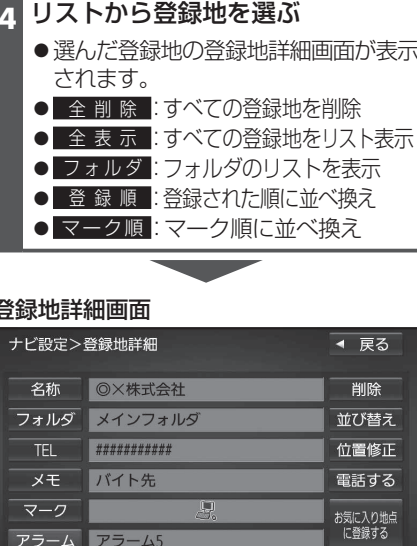

●登録地の情報は編集できます。(P.72)

 $\check{ }$
### **地点を登録する(登録地)**

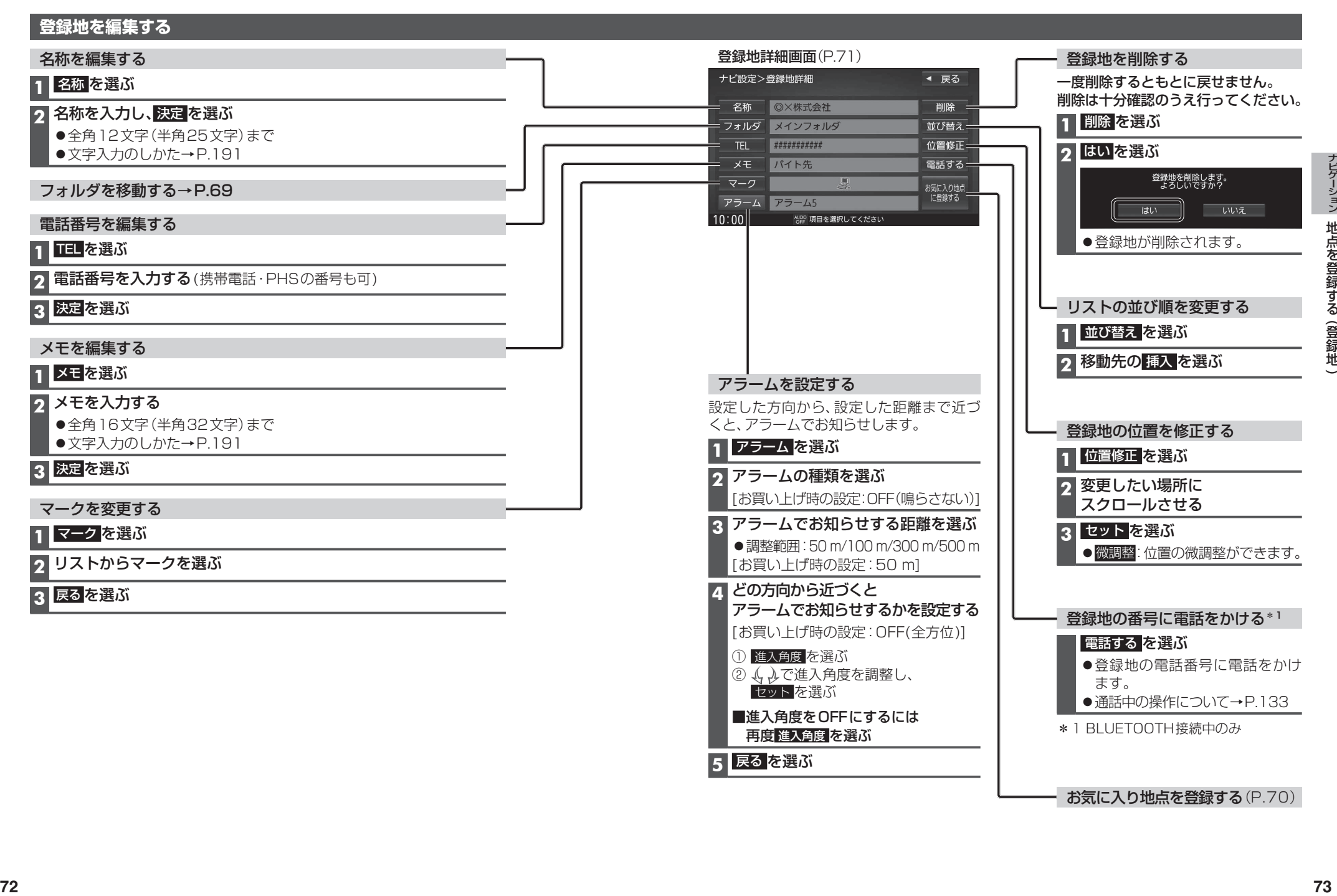

# **VICS情報を見る**

#### **VICSとは**

渋滞・事故などの影響による規制、目的地までの所要時間などの道路交通情報をナビゲー ションに送信するシステムです。VICSはVehicle Information and Communication System(道路交通情報通信システム)の略です。

- ●本機では、FM-VICSを受信できます。
- ETC2.0車載器を接続すると、ETC2.0のVICS情報を受信できます。 ※本機は電波・光ビーコンに非対応です。 また、ビーコン受信機の接続もできません。

#### ■ FTC2.0とは

これまでITSスポットサービスと呼ばれていたサービスを、「ETC2.0サービス」と呼ぶ ことになりました。

従来のETC(料金収受)や渋滞回避、安全運転支援などの情報提供サービスに加え、ITS スポットを通して収集される経路情報を活用した新たなサービスが導入される予定です。

#### 交通情報の表示について

#### 文字表示型(レベル1)

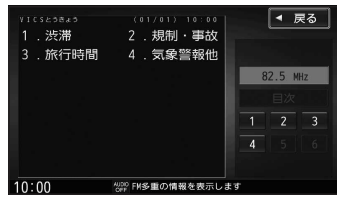

図形表示型(レベル2)

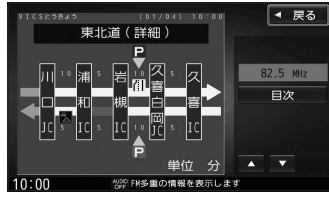

●縮尺や表示は切り換えられません。

#### 地図表示型(レベル3)

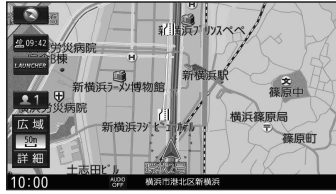

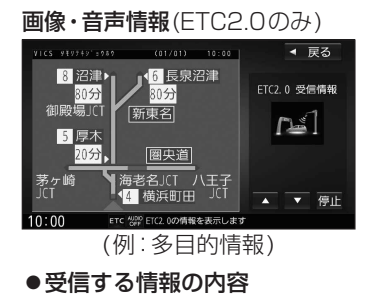

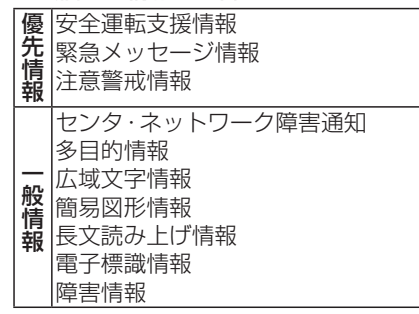

● ETC2.0の一般情報を割り込み表示する/ しないの設定→P.171

#### お知らせ

- ●提供されるVICS情報は、あくまでも参考 です。最新情報でない場合があります。
- ●提供された情報と異なる場合は、実際の 交通規制や道路状況に従ってください。

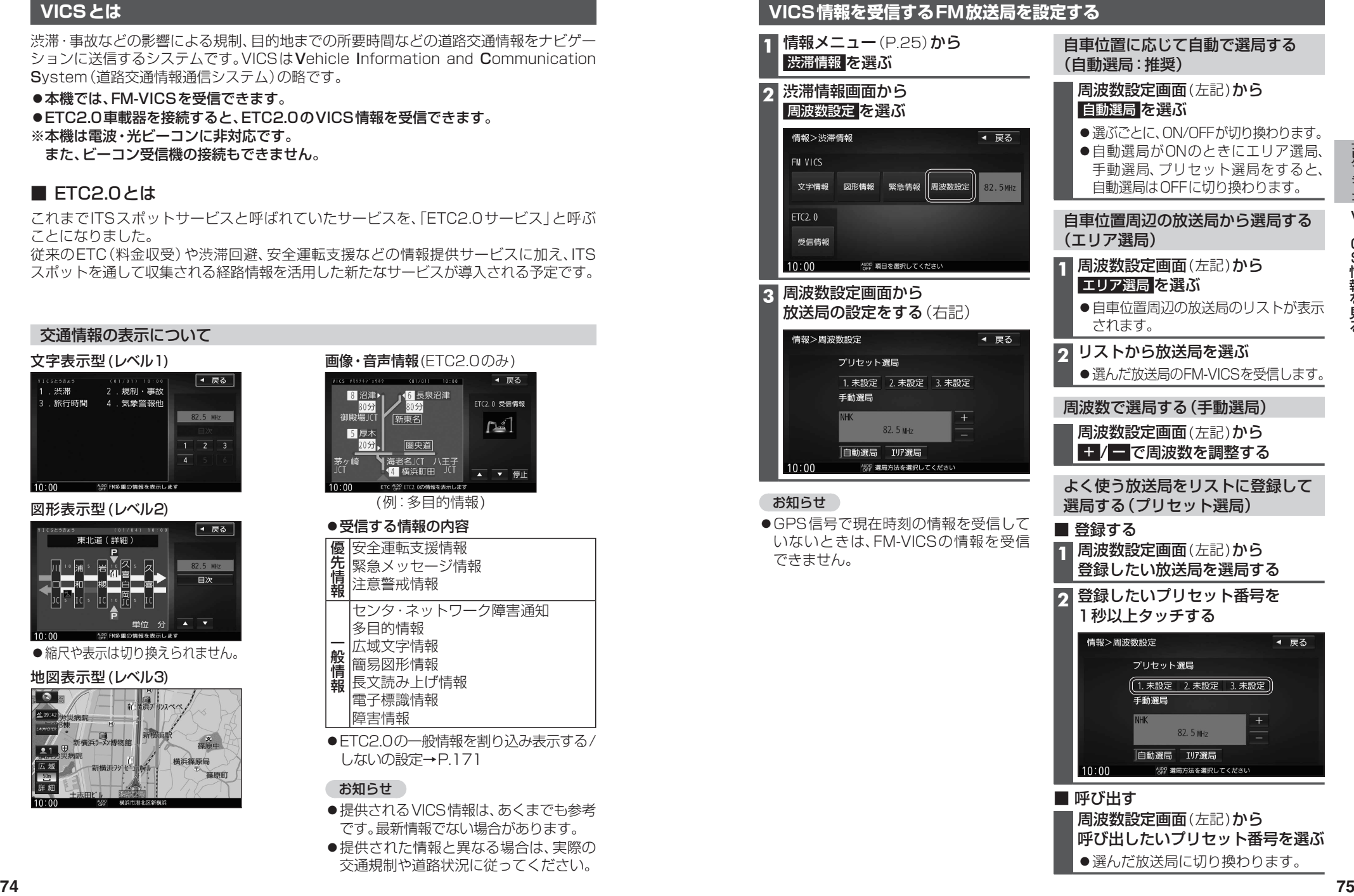

### **VICS情報を見る**

#### **文字表示型(レベル1)・図形表示型(レベル2)のVICS情報を受信すると**

#### FM多重で受信すると

受信しても、自動的に表示されません。ただし、FM-VICSで緊急情報を受信した際は、 自動的に表示されます。

●受信した情報を見るには→P.77

#### ETC2.0車載器で受信すると

#### 受信すると、地図画面に自動的に一定時間(7~15秒間)\*1割り込み表示されます。

- ●FTC2.0の一般情報を割り込み表示する/しないの設定→P.171
- ●表示中の画面によって、割り込み表示しない場合があります。
- \*1 音声情報を含む場合は、それ以上の時間になることがあります。

#### **画像・音声情報のVICS情報を受信すると(ETC2.0)**

#### 地図画面に、自動的に一定時間(7~15秒間) 割り込み表示されます。 音声情報がある場合は、音声情報も再生 されます。

[優先情報](P.74)

●落下物情報や渋滞末尾情報など注意や 警戒を促すための情報が提供されます。 災害発生時は停車や避難等の行動指示 のための情報も提供されます。

#### [一般情報](P.74)

●広域の所要時間を案内する広域道路情報 や静止画による前方状況情報などが提供 されます。

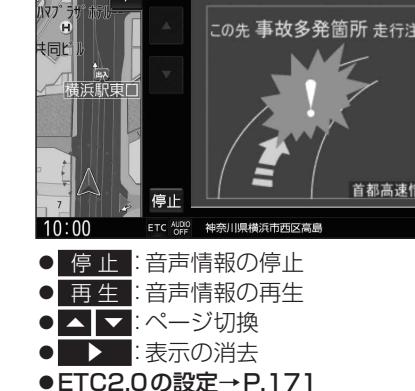

割込画面(例)

#### お知らせ

●表示中の画面(拡大図表示など)によって、割り込み表示や音声情報再生を中断したり、 表示しない場合があります。

●ETC2.0の一般情報を割り込み表示する/しないの設定→P.171 なお、設定にかかわらず、優先情報は割り込み表示されます。

#### **地図表示型(レベル3)のVICS情報を受信すると**

渋滞、規制、駐車場、SA・PA情報(レベル3)を受信すると、自動的に表示されます。

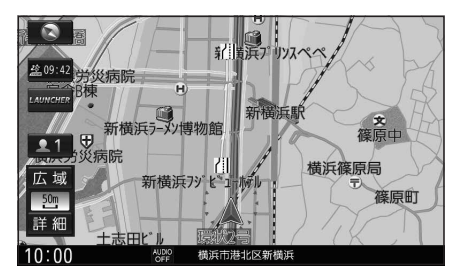

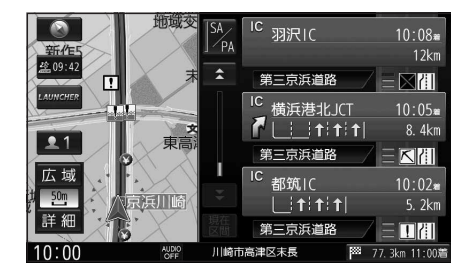

**VICS情報を確認する**

#### お知らせ

- ●新しい情報を受信すると、情報が更新されます。
- ●遠方の渋滞情報は表示されません。
- ●VICS表示設定→P.41
- ●レベル3情報の見かた→P48~49

# **事象・規制マークの内容を確認する** 事象・規制マークにカーソルを合わせる

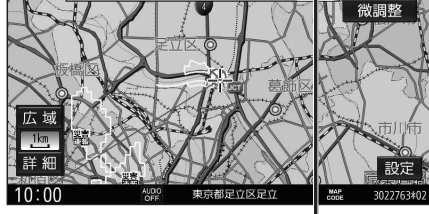

情報が表示されます。

#### 詳細 を選ぶと、詳細な情報が表示されます。

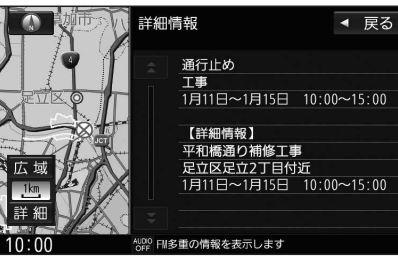

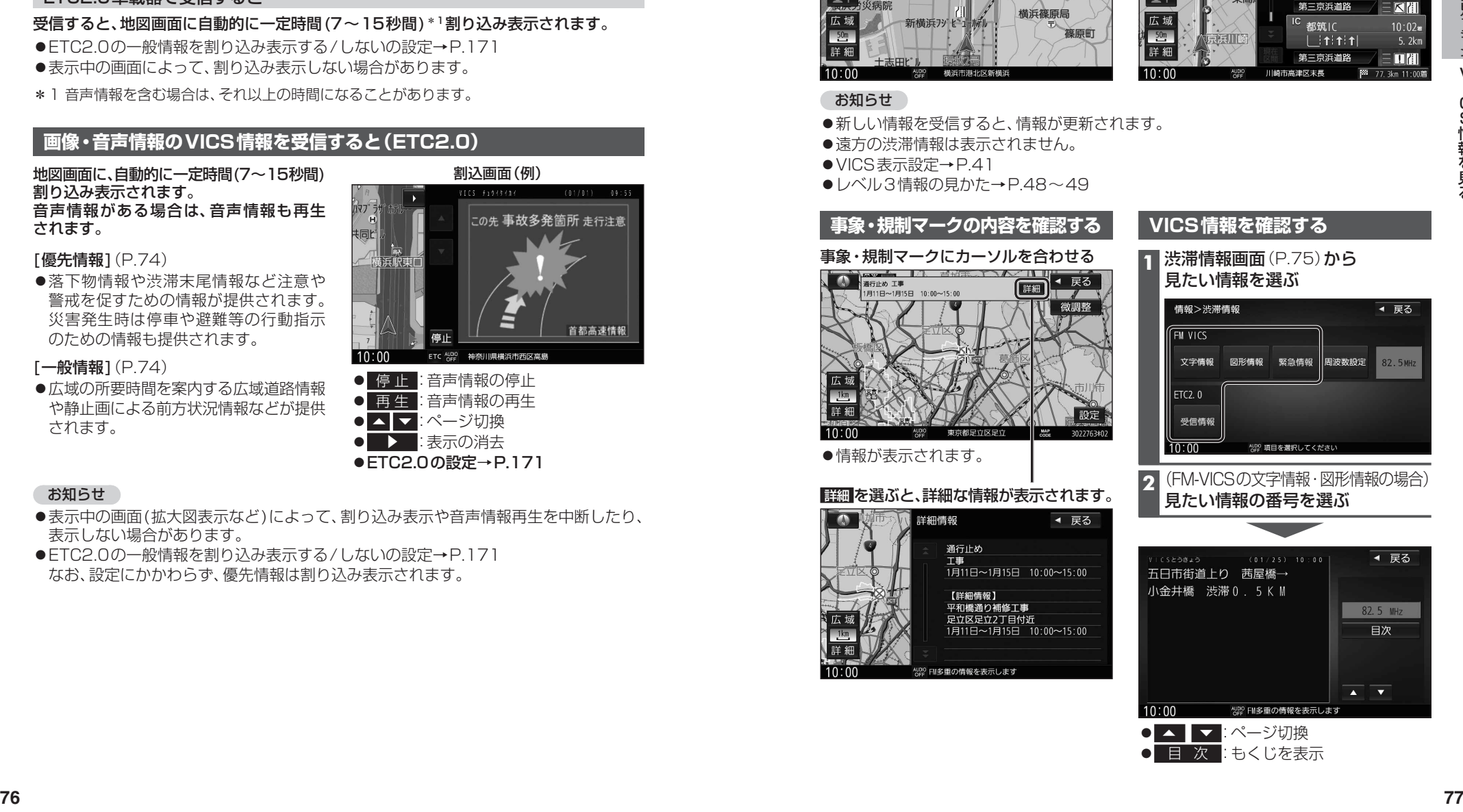

### **VICS情報を見る**

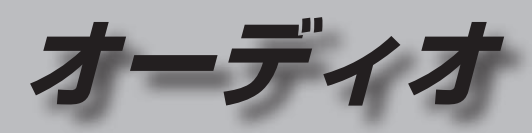

#### **緊急情報(特別警報)を受信すると**

地図画面を表示中に受信するとただちに 表示されます。

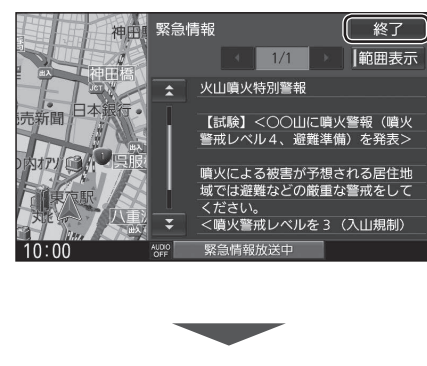

#### 終了 を選ぶと、緊急情報画面が消去され、 地図画面に戻ります。

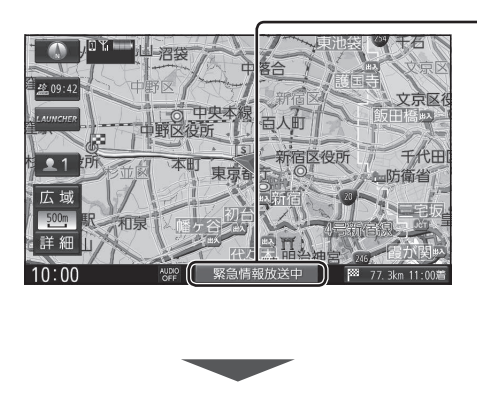

#### 緊急情報放送中 を選ぶと、緊急情報画面 (詳細情報)が表示されます。

地図画面で情報バーの

#### お知らせ

● 緊急情報放送中 は、手動では消去でき ません。

緊急情報が含まれていないFM-VICSを 受信するか、FM-VICSを受信しないまま 一定の時間\*1が経過すると、自動的に消去 されます。

- \*1 時間は、渋滞情報保存時間設定(P.171) の設定によって異なります。
- |範囲表示 → 戻る 緊急情報  $1/1$ **← 火山噴火特別警報** 【試験】<〇〇山に噴火警報(噴火<br>警戒レベル4、避難準備)を発表> 76. OMHz 噴火による被害が予想される居住地<br>域では避難などの厳重な警戒をして ください。 、、。。。。。<br><噴火警戒レベルを3(入山規制) NUDIO FM多重の情報を表示します  $10:00$
- 【 】 】 :ページ切換
- △ ▼:行を戻す/送る
- ●渋滞情報画面(P.75)から 緊急情報 を選ん でも、緊急情報画面に切り換わります。
- ●走行中は、ページ切換できません。
- ●情報自体の提供がない場合は表示され ません。

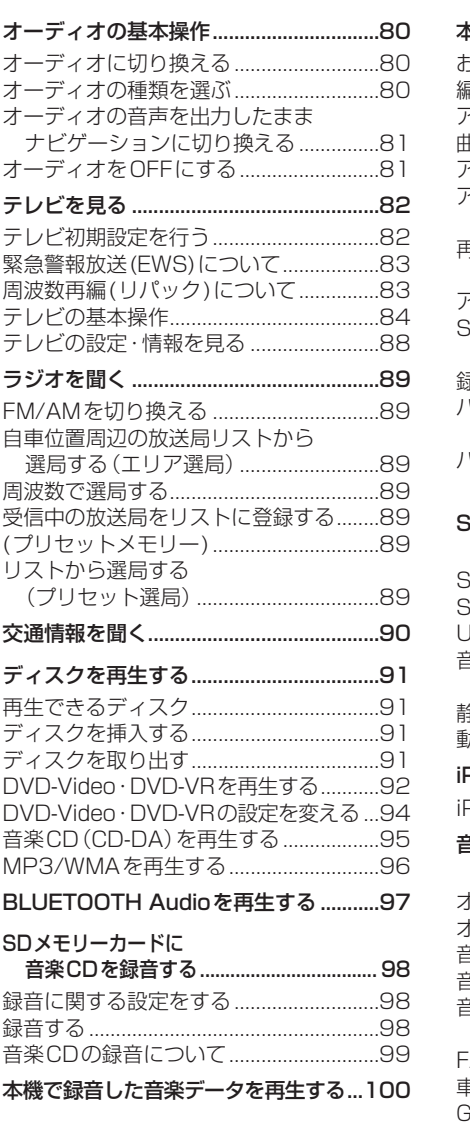

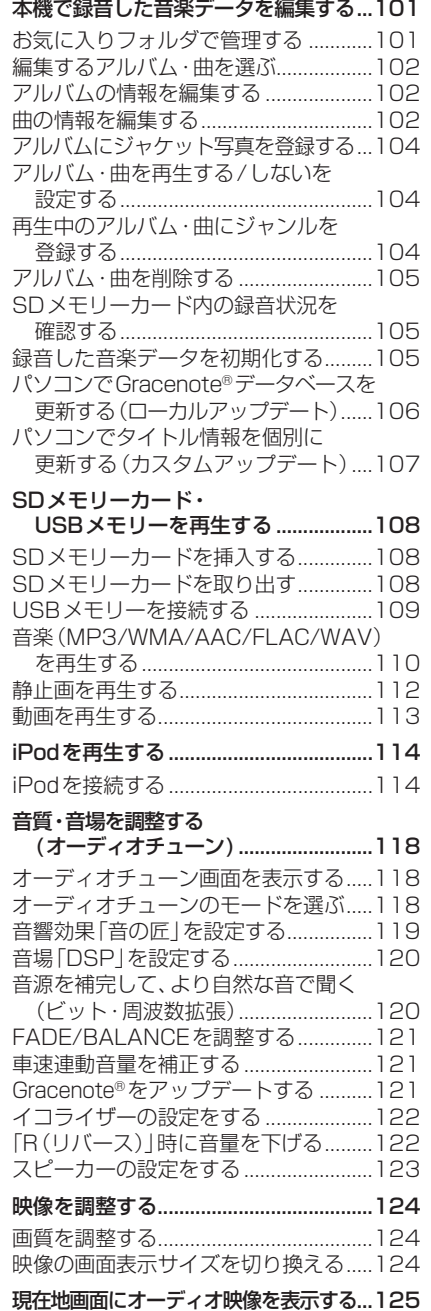

# **オーディオの基本操作**

- ●走行中は、TV、DVD、SD動画、USB動画、VTR\*1、HDMI\*2\*3の映像は表示されません。 安全な場所に停車し、パーキングブレーキをかけてご覧ください。
- ●走行中でも、後席用のモニターには映像が出力されます。 後席用のモニターに出力される映像について→P.150

#### **オーディオに切り換える**

**オーディオの種類を選ぶ**

#### AUDIO を押す

- ●オーディオ画面に切り換わります。
- ●オーディオOFFの状態で AUDIO を押すと、オーディオメニューが表示されます。

# オーディオメニューから 切り換えたいオーディオを選ぶ ●選んだオーディオに切り換わります。

### **<sup>80</sup> <sup>81</sup>**オーディオの基本操作オーディオ ステアリングスイッチで **MODE を押す** ●押すごとにオーディオが切り換わります。 \*6 TV  $\bigstar$  \*2\*3 HDMI AM FM DVD/CD \*4\*5 MEMORY MUSIC  $VTR$  \*1 BLUETOOTH Audio<sup>\*7</sup> USB  $*8$ \*8 iPod  $SD$   $*4$ ●オーディオOFF時はMEMORY MUSIC に切り換わります。 ● 交通情報時は、TVに切り換わります。

●ステアリングスイッチで交通情報に 切り換えることはできません。

#### お知らせ

- ●オーディオの音量を調整するには→P.18
- ●地図画面やメニュー画面を表示中にオーディオを操作すると、情報バーに動作状態が 約10秒間表示されます。表示例: 003 | HIGHWAY

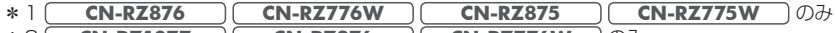

- \*2 **CN-RZ1077 CN-RZ876 CN-RZ776W** のみ<br>\*3 **CN-RZ876 CN-RZ776W** 後席用のモニターには出力
- **CN-RZ876 | CN-RZ776W | 後席用のモニターには出力できません。**
- \*4 SDメモリーカード挿入時のみ
- \*5 本機でSDメモリーカードに録音した音楽データの再生
- \*6 ディスク(DVD/CD)挿入時のみ
- \*7 BLUETOOTH Audio機器接続時のみ
- \*8 USBメモリー、iPod接続時のみ(同時には接続できません。)

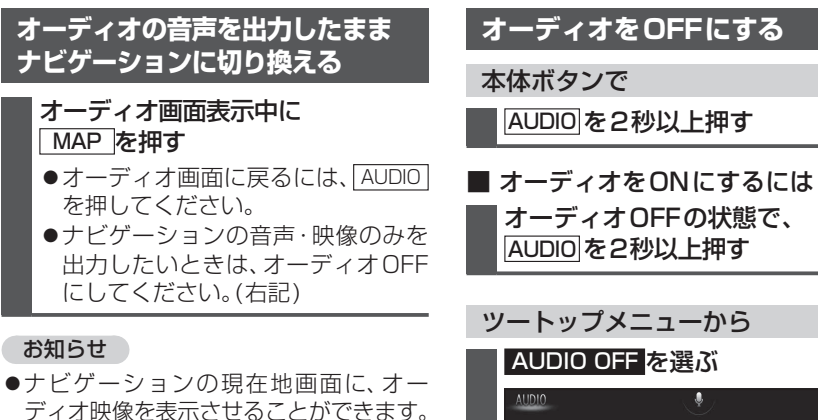

(P.125)

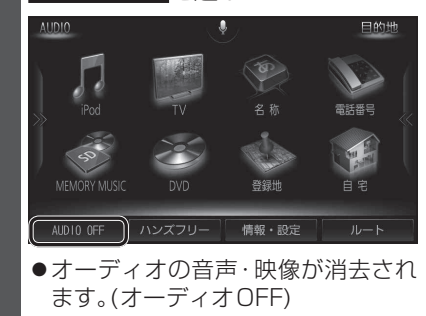

■ オーディオをONにするには ツートップメニューから AUDIO ON を選ぶ

### **テレビ初期設定を行う**

初めてテレビに切り換えたときは、テレビ初期設定画面が表示されます。 地上デジタル放送をご覧になる前に、必ずテレビ初期設定をしてください。

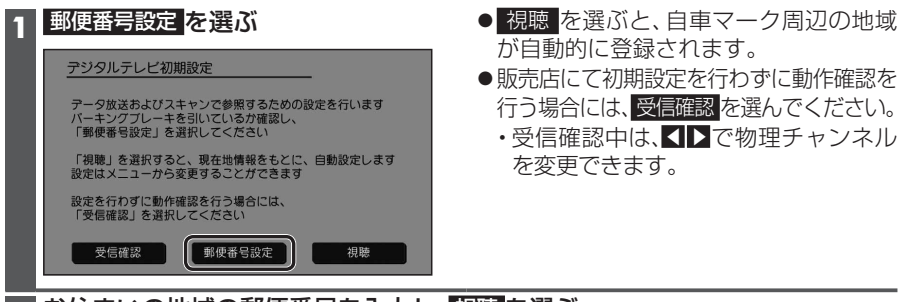

#### **2** お住まいの地域の郵便番号を入力し、 視聴 を選ぶ

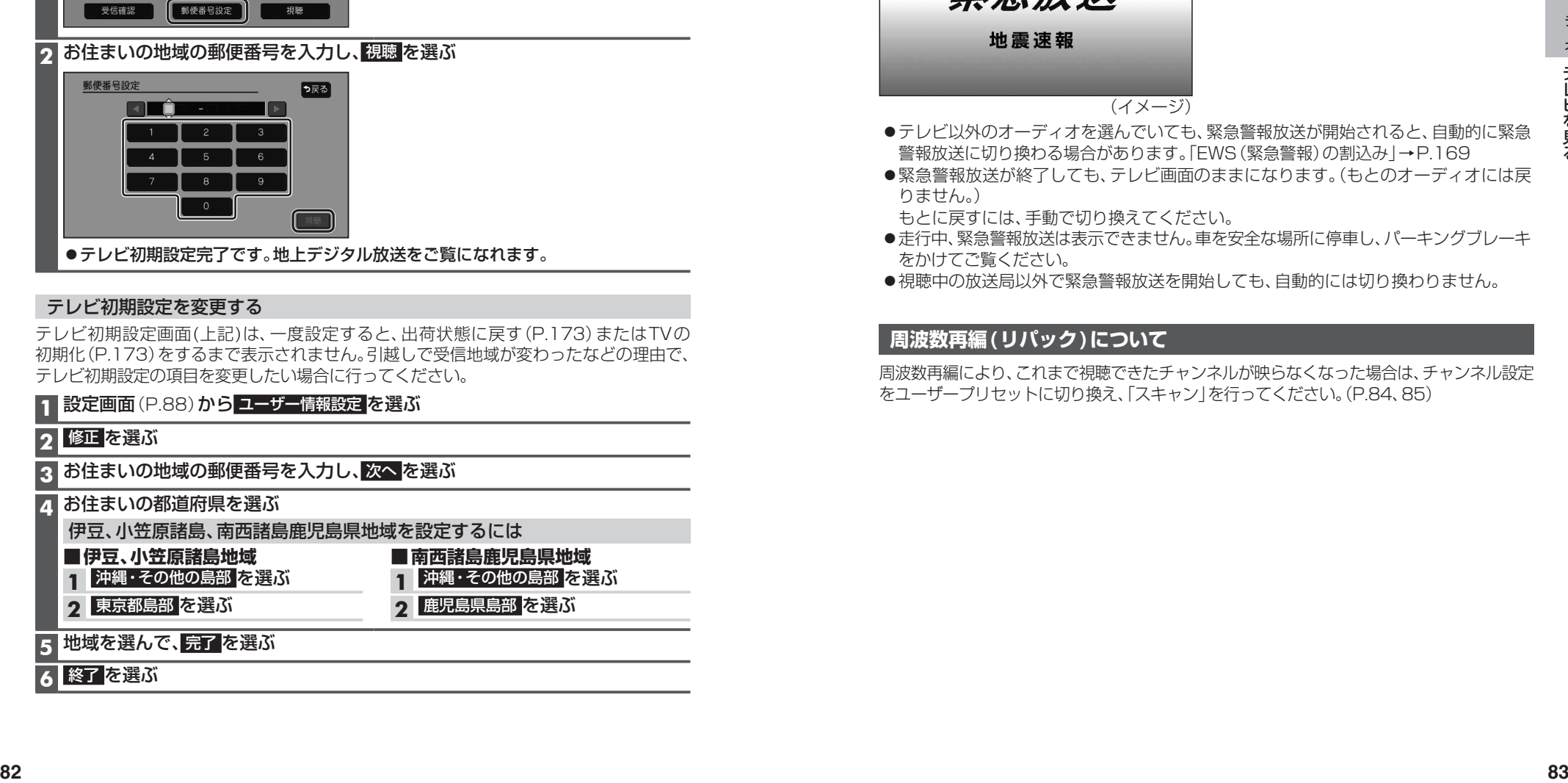

テレビ初期設定完了です。地上デジタル放送をご覧になれます。

#### テレビ初期設定を変更する

テレビ初期設定画面(上記)は、一度設定すると、出荷状態に戻す(P.173)またはTVの 初期化(P.173)をするまで表示されません。引越しで受信地域が変わったなどの理由で、 テレビ初期設定の項目を変更したい場合に行ってください。

**1** 設定画面(P.88)から ユーザー情報設定 を選ぶ

#### **2** 修正 を選ぶ

#### **3** お住まいの地域の郵便番号を入力し、次へ を選ぶ

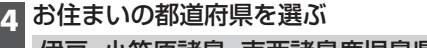

伊豆、小笠原諸島、南西諸島鹿児島県地域を設定するには

**■伊豆、小笠原諸島地域 1** 沖縄・その他の島部 を選ぶ **■南西諸島鹿児島県地域 1** 沖縄・その他の島部 を選ぶ **2** 鹿児島県島部 を選ぶ

#### **2** 東京都島部 を選ぶ

**5** 地域を選んで、完了 を選ぶ

#### **6** 終了 を選ぶ

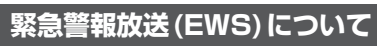

緊急警報放送(EWS)とは、大規模災害など緊急な出来事が発生した場合に、緊急警報放送 を放送局より送信して、視聴者にいち早く情報を知らせる放送システムです。 EWSは緊急警報放送システム(Emergency Warning System)の略です。

#### 緊急警報放送(EWS)を受信したら

#### 自動的に緊急警報放送に切り換わります。

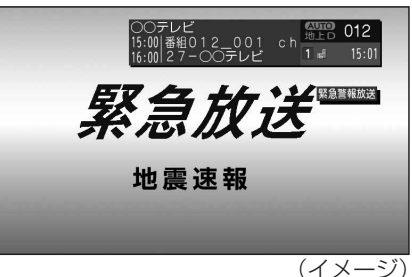

- ●テレビ以外のオーディオを選んでいても、緊急警報放送が開始されると、自動的に緊急 警報放送に切り換わる場合があります。「EWS(緊急警報)の割込み」→P.169
- ●緊急警報放送が終了しても、テレビ画面のままになります。(もとのオーディオには戻 りません。)
- もとに戻すには、手動で切り換えてください。
- ●走行中、緊急警報放送は表示できません。車を安全な場所に停車し、パーキングブレーキ をかけてご覧ください。
- ●視聴中の放送局以外で緊急警報放送を開始しても、自動的には切り換わりません。

### **周波数再編(リパック)について**

周波数再編により、これまで視聴できたチャンネルが映らなくなった場合は、チャンネル設定 をユーザープリセットに切り換え、「スキャン」を行ってください。(P.84、85)

#### **テレビの基本操作**

テレビ視聴中に画面をタッチすると、選局パネル(下記)が表示されます。 ●約5秒間何も操作しないと、選局パネルは自動的に消去されます。

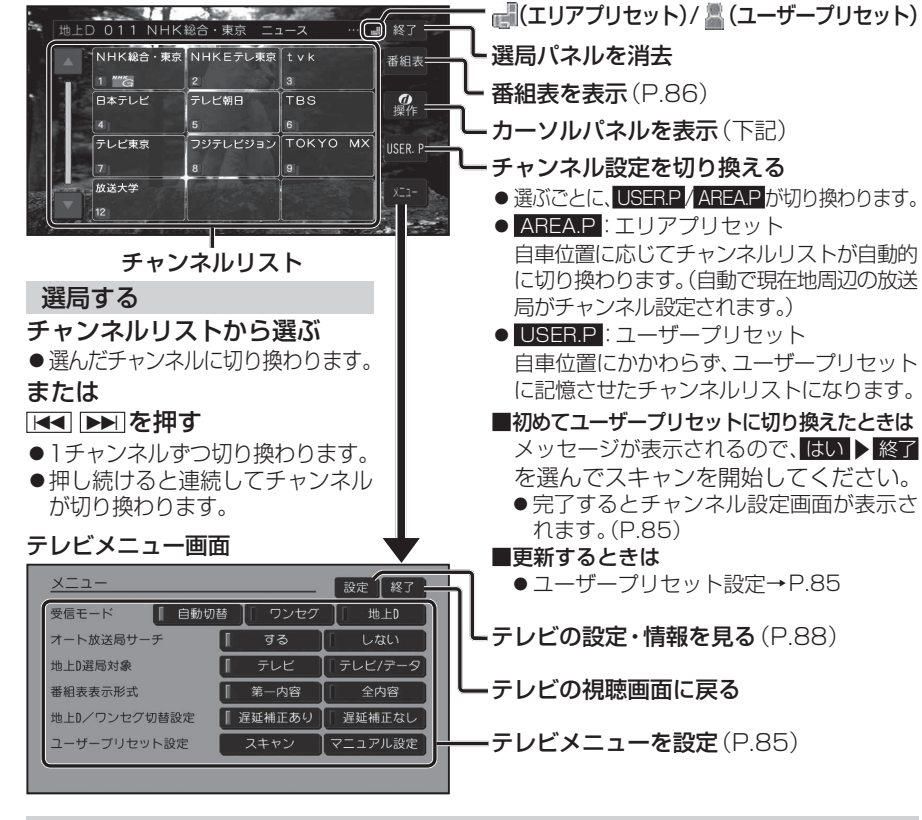

#### カーソルパネルの操作

選局パネル(上記)から d操作 を選ぶと、カーソルパネル(下記)が表示されます。 - 頂日を選択

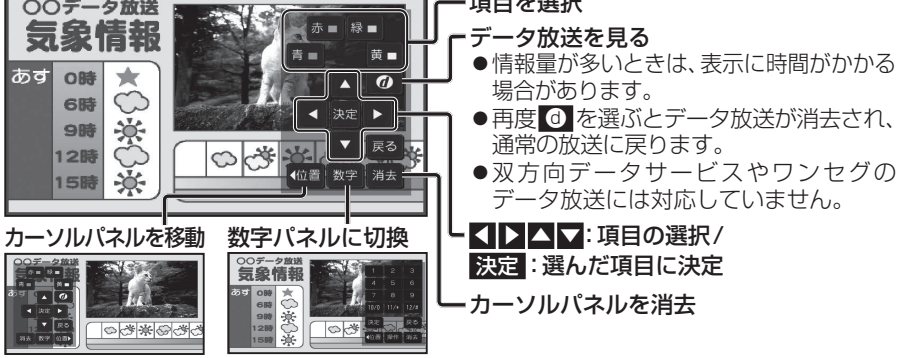

#### テレビメニューを設定する

「大字・お買い上げ時の設定]

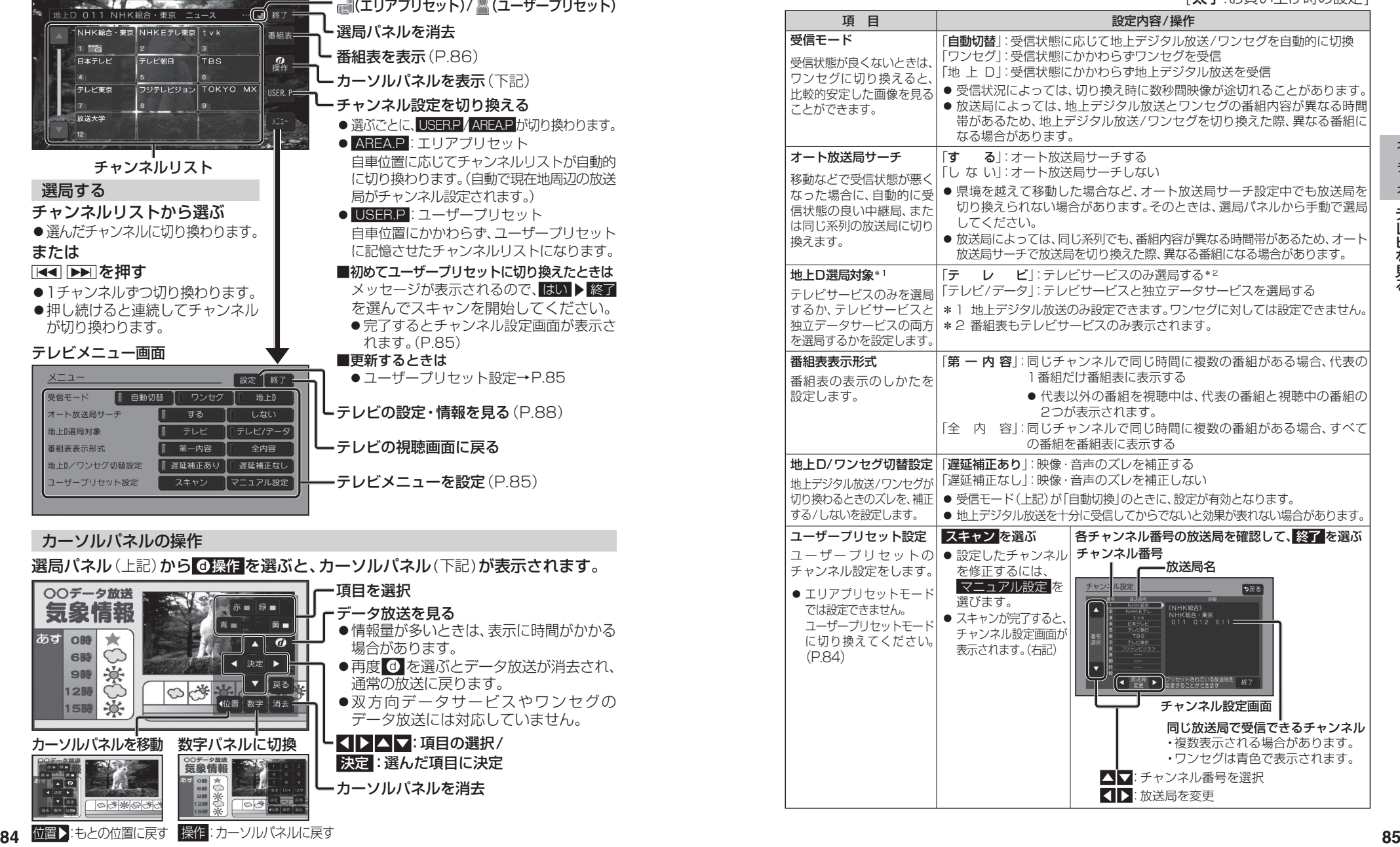

### **テレビを見る**

#### **テレビの基本操作(続き)**

#### 番組表を見る

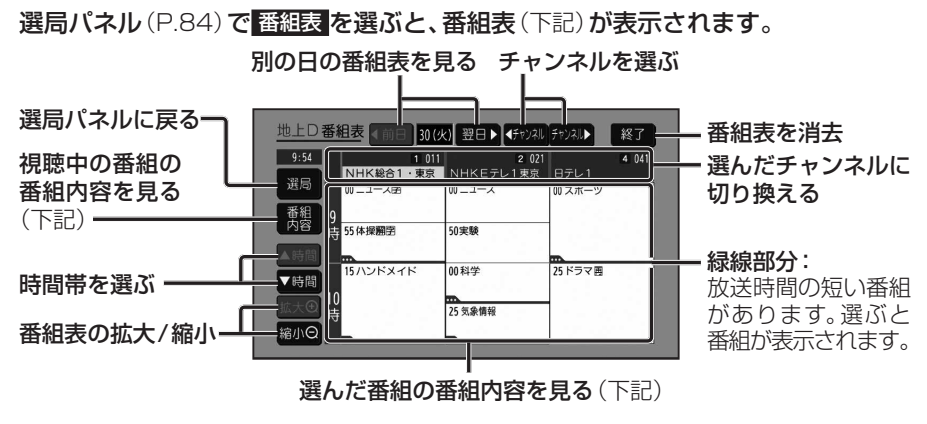

- ●電源を入れた直後は、番組表が表示されるまで約1分かかる場合があります。
- ●受信可能な放送局の番組表が表示されない場合は、その局を選ぶと表示されます。 (数分かかることがあります。)
- ●地上デジタル放送は7日分まで、ワンセグは10番組まで表示されます。
- ●番組表表示形式を設定できます。(P.85)

#### 番組内容を見る

#### 番組表(上記)で 番組内容 を選ぶと、番組内容(下記)が表示されます。

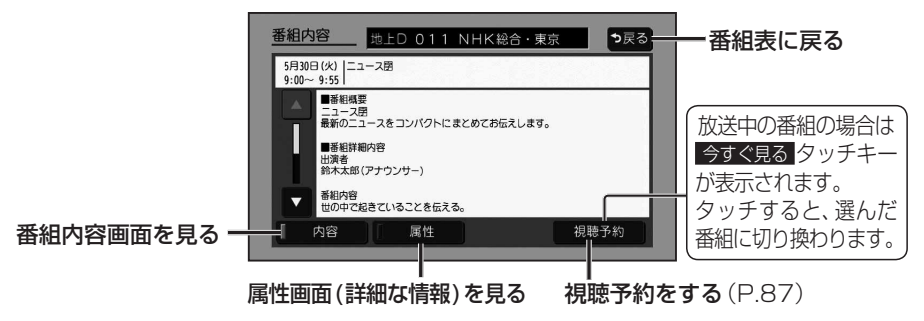

# **<sup>86</sup> <sup>87</sup>**オーディオテレビを見る 視聴予約をする 視聴予約したい番組の番組内容画面(P.86)から、 視聴予約 を選ぶ ●選んだ番組の視聴予約がセットされます。 ●予約した時間になると、自動的にテレビに切り換わり、予約した番組が表示されます。 ●受信モードが自動切換になっていない場合、視聴予約した番組に切り換えられない 場合があります。 ●同じ時間に開始する番組を複数予約することはできません。 ●放送開始時刻が変更になっても、予約時刻は自動では変更されません。 ●視聴予約した番組が終了しても、もとのオーディオ、チャンネルには戻りません。 ●緊急警報放送中は、視聴予約が実行されません。 ●予約した番組(チャンネル)が受信できない場合は、自動的に中継局や系列局をサーチ して、受信できた局に切り換わります。 ●視聴予約を確認するには→下記 視聴予約を確認・編集する 設定画面(P.88)から、視聴予約確認/編集 を選ぶ ●視聴予約確認/編集画面が表示されます。 88) から、<br>|認/編集画面<br>|-■視聴予約を取り消すには ■1 視聴予約確認/編集画面(上記)から、取り消したい視聴予約にチェック(✔)する 2 取消 を選ぶ

- **3** はい を選ぶ
- ●選んだ視聴予約が取り消されます。

#### **テレビの設定・情報を見る**

#### **1** テレビメニュー画面(P.84)から 設定 を選ぶ

#### **2** 設定画面から各項目を設定・確認する(下記)

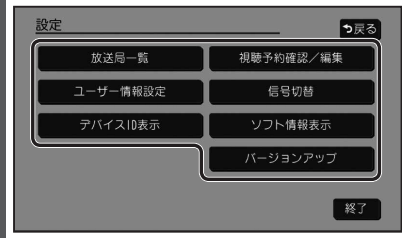

#### ● 終了:テレビの視聴画面に戻る

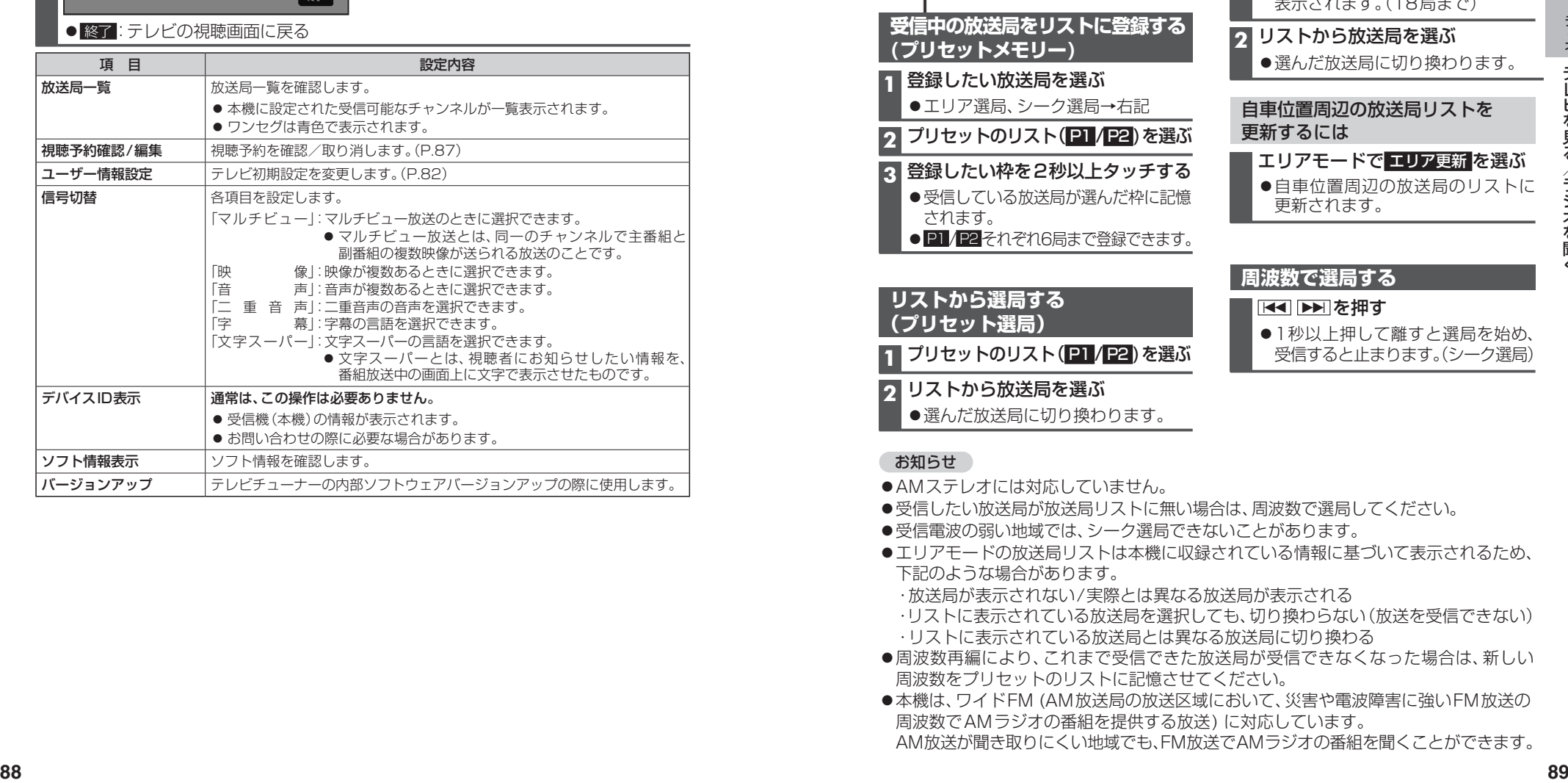

# **テレビを見る ラジオを聞く** [FM/AM]に切り換えるには

### →P.80「オーディオの種類を選ぶ」

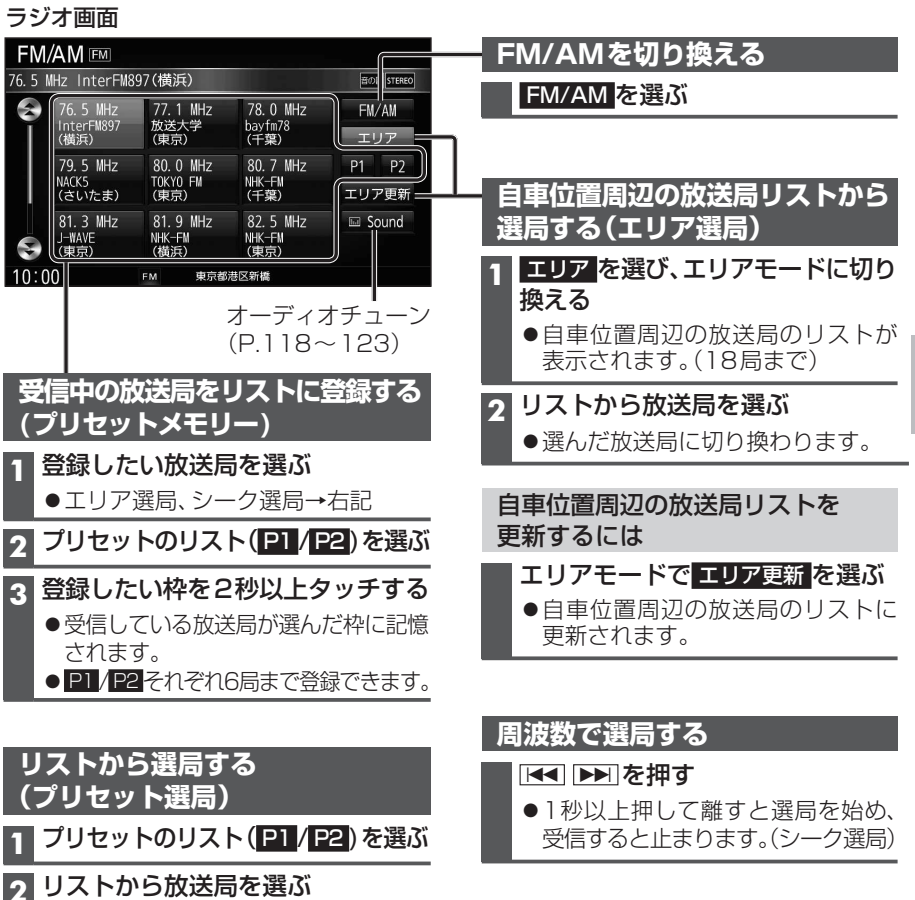

#### お知らせ

**(プリセットメモリー)**

 $10:0$ 

FM/  $76.51$  $\bullet$ 

> **リン (プリセット選局)**

●AMステレオには対応していません。

選んだ放送局に切り換わります。

- ●受信したい放送局が放送局リストに無い場合は、周波数で選局してください。
- ●受信電波の弱い地域では、シーク選局できないことがあります。
- ●エリアモードの放送局リストは本機に収録されている情報に基づいて表示されるため、 下記のような場合があります。
	- ・放送局が表示されない/実際とは異なる放送局が表示される
	- ・リストに表示されている放送局を選択しても、切り換わらない(放送を受信できない)
	- ・リストに表示されている放送局とは異なる放送局に切り換わる
- ●周波数再編により、これまで受信できた放送局が受信できなくなった場合は、新しい 周波数をプリセットのリストに記憶させてください。
- ●本機は、ワイドFM (AM放送局の放送区域において、災害や電波障害に強いFM放送の 周波数でAMラジオの番組を提供する放送) に対応しています。 AM放送が聞き取りにくい地域でも、FM放送でAMラジオの番組を聞くことができます。

#### 交通情報画面

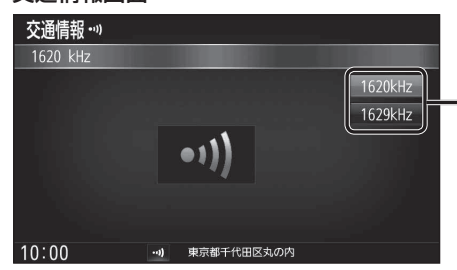

#### オーディオを交通情報に切り換えると、 交通情報を聞くことができます。 [お買い上げ時の設定:1 620 kHz]

[交通情報]に切り換えるには →P.80「オーディオの種類を選ぶ」

周波数を選ぶ

#### お知らせ

●オーディオを交通情報に切り換えると、ビット·周波数拡張の設定(P.120)がONの 場合、設定はOFFになります。他のオーディオを選ぶと、設定はONに戻ります。

# **交通情報を聞く ディスクを再生する**

#### **再生できるディスク**

#### 本機では、下記のディスク・フォーマットを再生できます。 「ディスクについて」(P.193)も併せてご覧ください。

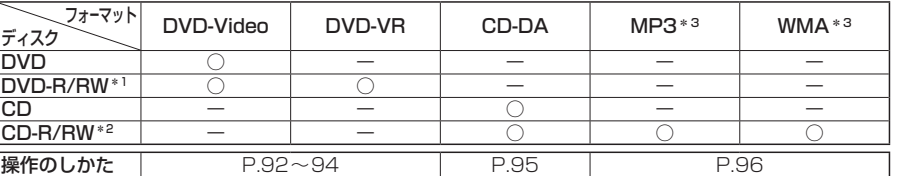

\*1 本機でご使用になる前に、記録した機器でファイナライズしてください。

\*2 本機でご使用になる前に、記録した機器でクローズセッションしてください。

\*3 MP3 PRO、MP3i、WMA Professional、WMA Lossless、WMA Voiceには対応していません。

#### お知らせ

を閉じることもできます。

- ●ディスク側の制約により、本書の操作説明どおりに動作しない場合があります。 詳しくは、ディスクの説明書をご覧ください。
- ●記録状態、記録方法、記録機器やファイルの作りかたによって、再生できない場合や操作 方法が異なる場合があります。
- ●市販のディスクでも、品質状態によって正常に再生できない場合があります。

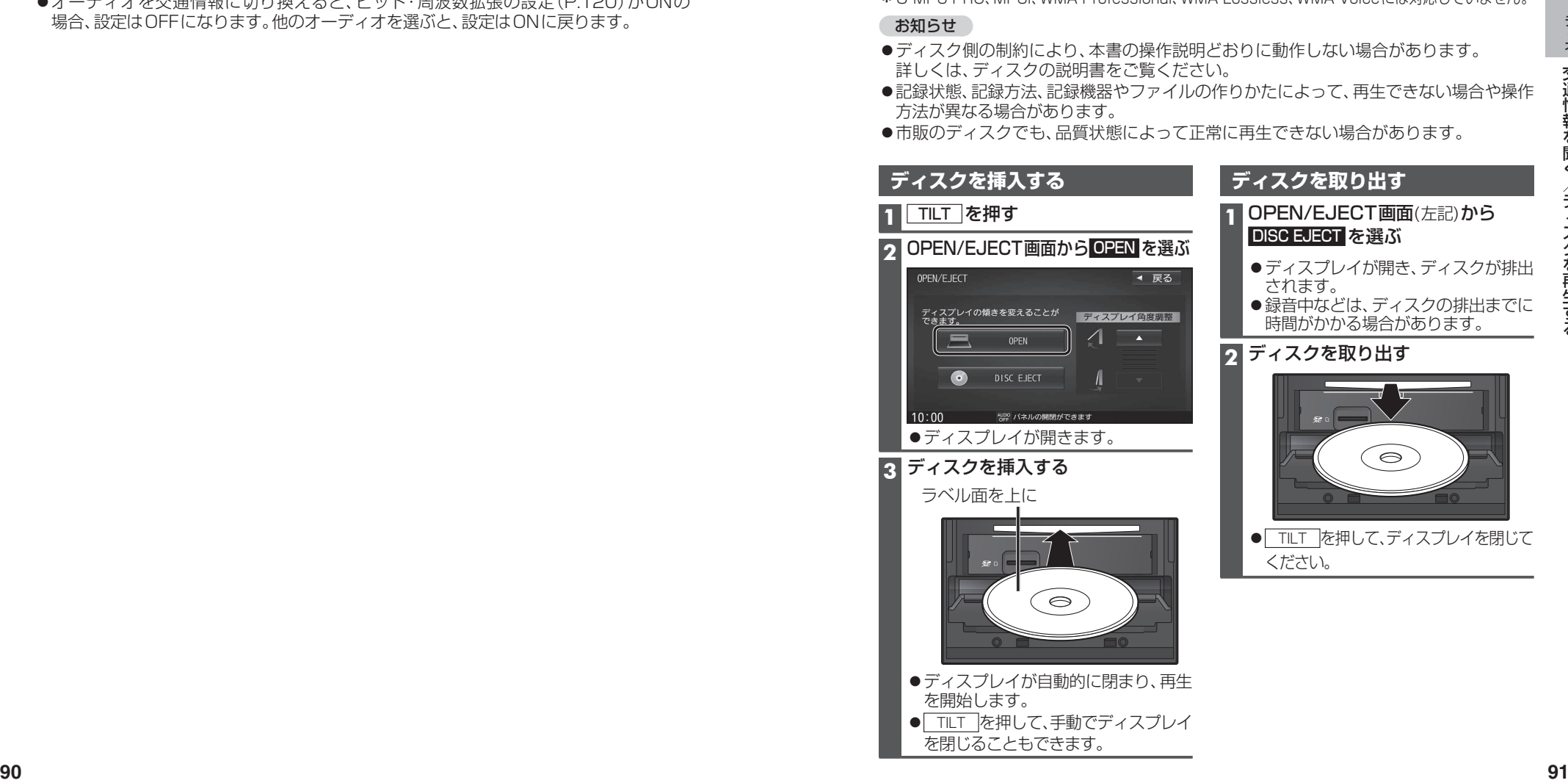

### **ディスクを再生する**

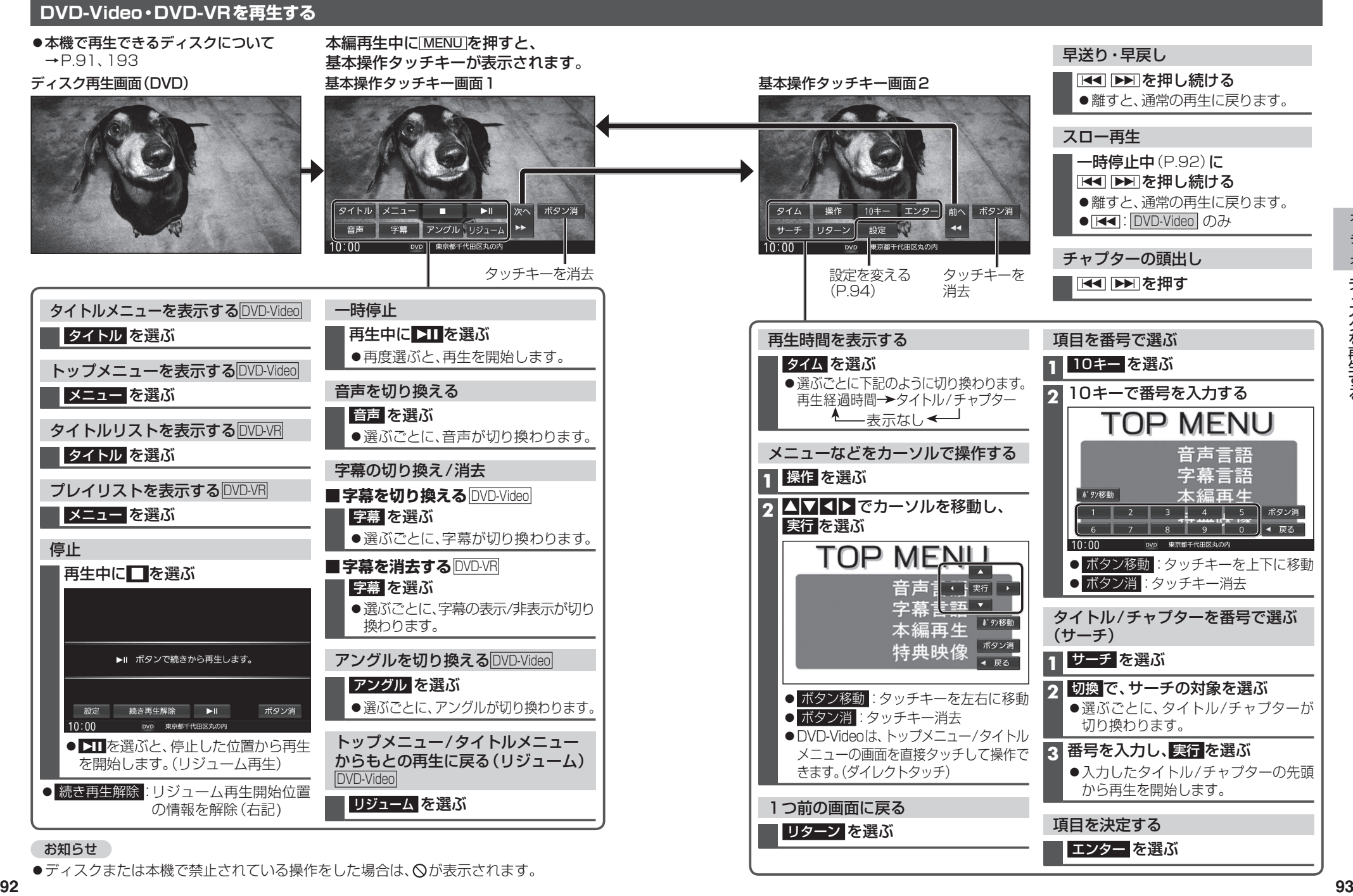

●ディスクまたは本機で禁止されている操作をした場合は、 ◇が表示されます。

#### **DVD-Video・DVD-VRの設定を変える**

#### **11 基本操作タッチキー画面2(P.93)から 設定 を選ぶ**

#### 2 各項目を設定する(下記) **[太空:お買い上げ時の設定]**

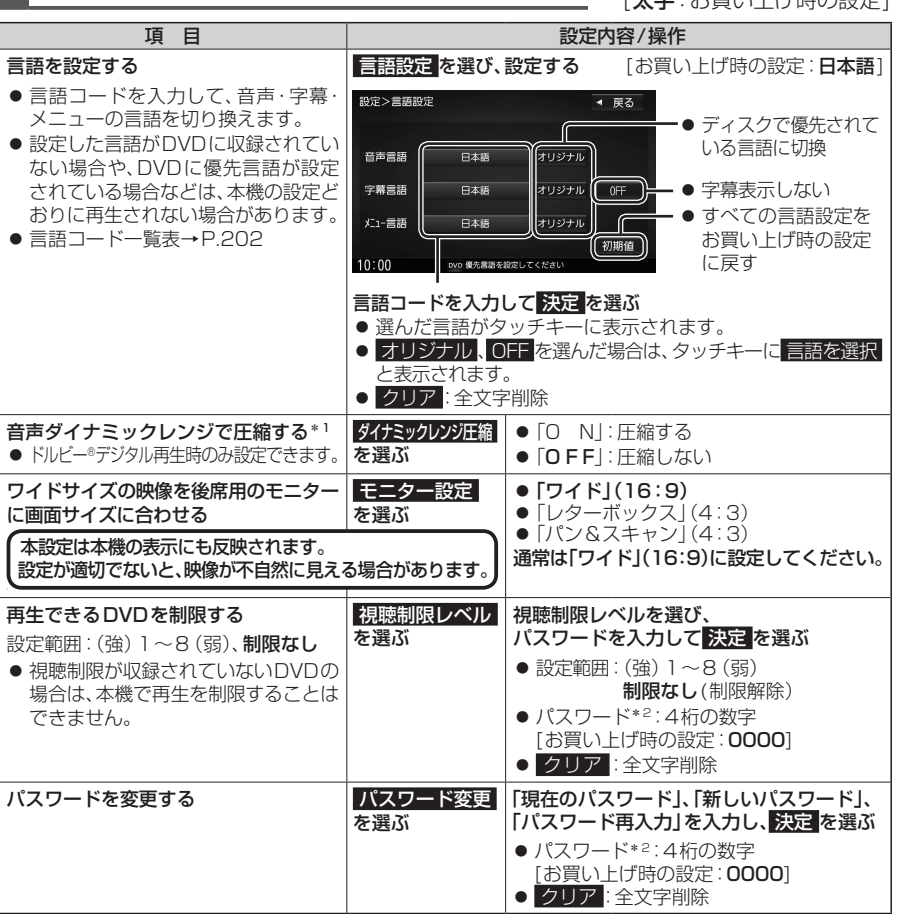

\*1 ノイズに埋もれてしまわない最小音と音割れしない最大音との音量差を圧縮する機能です。 小さい音声が大音量の効果音などで消えてしまわないように設定できます。

\*2 パスワードは、忘れないようにメモなどを取ってください。 もしパスワードを忘れたときは、お買い上げ時のパスワード「0000」を入力すると解除できます。

#### **音楽CD(CD-DA)を再生する**

ナビゲーション画面表示中にディスクを挿入すると、ナビゲーション画面を表示した まま再生します。オーディオ画面に切り換えるには、AUDIO を押してください。 ●本機で再生できるディスクについて→P.91、193

#### ディスク再生画面(CD-DA)

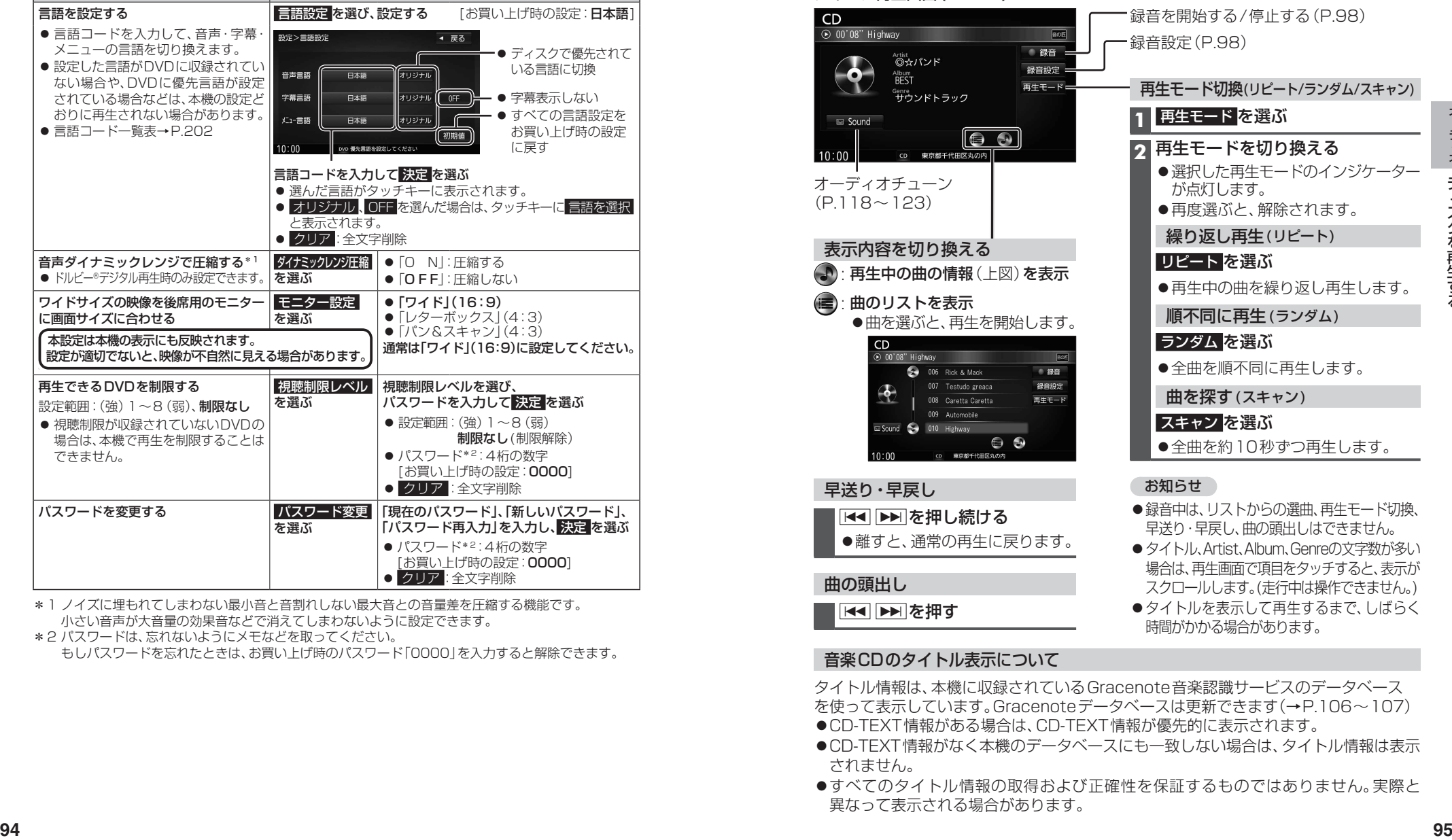

#### 音楽CDのタイトル表示について

タイトル情報は、本機に収録されているGracenote音楽認識サービスのデータベース を使って表示しています。Gracenoteデータベースは更新できます(→P.106~107) ●CD-TEXT情報がある場合は、CD-TEXT情報が優先的に表示されます。

- ●CD-TEXT情報がなく本機のデータベースにも一致しない場合は、タイトル情報は表示 されません。
- ●すべてのタイトル情報の取得および正確性を保証するものではありません。実際と 異なって表示される場合があります。

## ディスクを再生する |  $\mathop{\vphantom{a}}\limits^{\text{[CD]}\atop{\text{[CD]}\atop\text{[CD]}\atop\text{[CD$

#### **MP3/WMAを再生する**

- ナビゲーション画面表示中にディスクを挿入すると、ナビゲーション画面を表示した まま再生します。オーディオ画面に切り換えるには、AUDIO を押してください。
- ●本機で再生できるディスクについて→ P.91、193
- ●再生順序やタイトル表示・データ作成時の留意点について→P.197

#### ディスク再生画面(MP3/WMA)

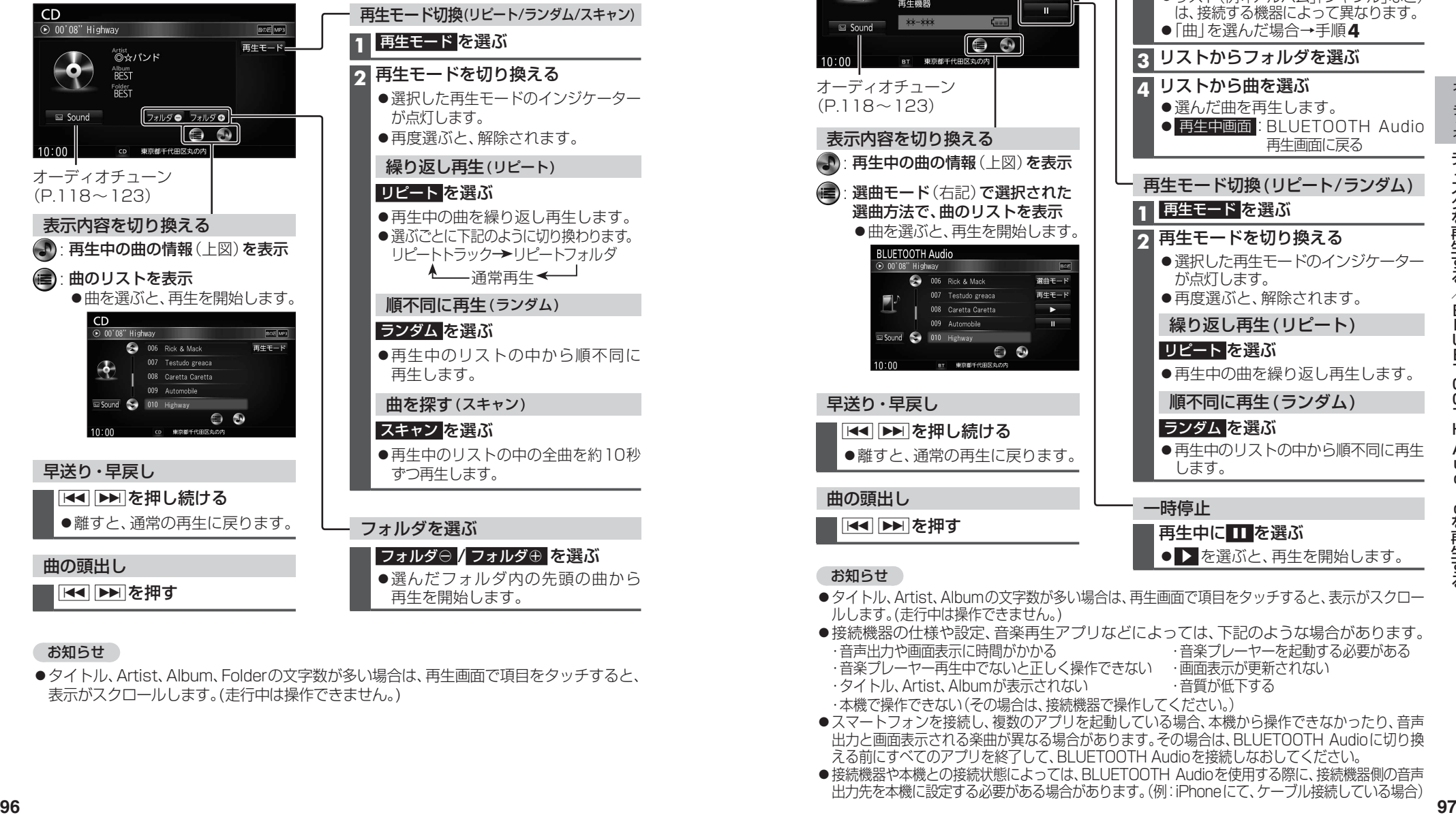

#### お知らせ

●タイトル、Artist、Album、Folderの文字数が多い場合は、再生画面で項目をタッチすると、 表示がスクロールします。(走行中は操作できません。)

### **BLUETOOTH Audioを再生する**

| [BLUETOOTH Audio] に切り換えるには<br>| → P.80「オーディオの種類を選ぶ」

準 備 ) ●BLUETOOTH対応機器を本機に登録してください。(P.128)

#### BLUETOOTH Audio再生画面

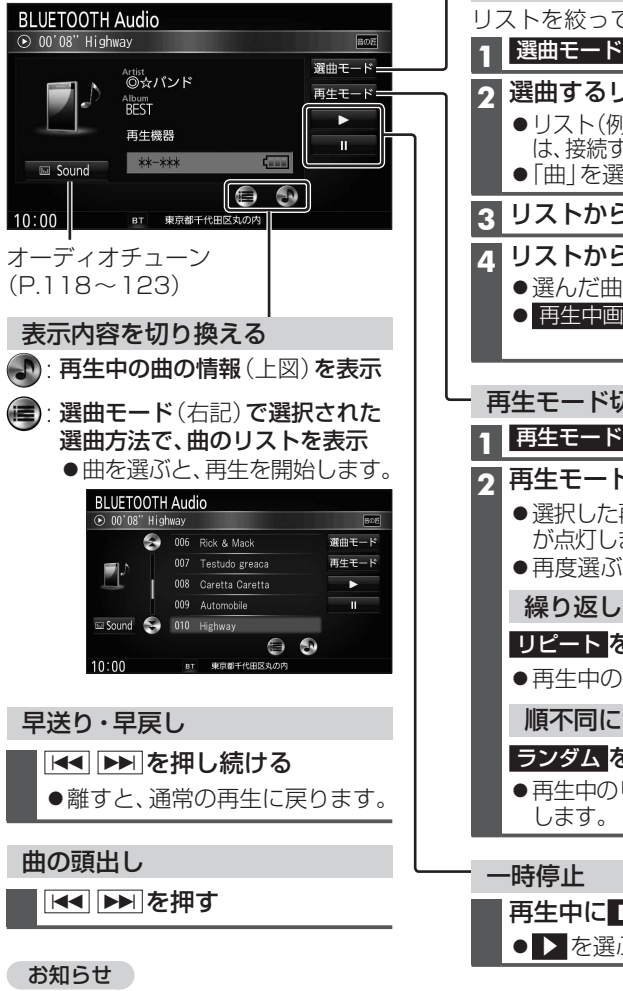

選曲方法を選んで選曲する(選曲モード) リストを絞って選曲することができます。 **1** 選曲モード を選ぶ **2** 選曲するリストを選ぶ ●リスト(例:「アルバム」「ジャンル」など) は、接続する機器によって異なります。 「曲」を選んだ場合→手順**4 3** リストからフォルダを選ぶ **4** リストから曲を選ぶ ●選んだ曲を再生します。 ● 再生中画面: BLUETOOTH Audio 再生画面に戻る 再生モード切換(リピート/ランダム) **1** 再生モード を選ぶ **2** 再生モードを切り換える ● 選択した再生モードのインジケーター が点灯します。 ●再度選ぶと、解除されます。 繰り返し再生 (リピート) リピート を選ぶ ●再生中の曲を繰り返し再生します。 順不同に再生(ランダム) ランダム を選ぶ ●再生中のリストの中から順不同に再生 再生中に■■を選ぶ • > を選ぶと、再生を開始します。

#### ●タイトル、Artist、Albumの文字数が多い場合は、再生画面で項目をタッチすると、表示がスクロー ルします。(走行中は操作できません。)

- ●接続機器の仕様や設定、音楽再生アプリなどによっては、下記のような場合があります。 ・音声出力や画面表示に時間がかかる ・音楽プレーヤーを起動する必要がある
- ・音楽プレーヤー再生中でないと正しく操作できない ・画面表示が更新されない
- ・タイトル、Artist、Albumが表示されない ・音質が低下する
- ・本機で操作できない(その場合は、接続機器で操作してください。)
- ●スマートフォンを接続し、複数のアプリを起動している場合、本機から操作できなかったり、音声 出力と画面表示される楽曲が異なる場合があります。その場合は、BLUETOOTH Audioに切り換 える前にすべてのアプリを終了して、BLUETOOTH Audioを接続しなおしてください。
- ●接続機器や本機との接続状態によっては、BLUETOOTH Audioを使用する際に、接続機器側の音声 出力先を本機に設定する必要がある場合があります。(例:iPhoneにて、ケーブル接続している場合)

# **SDメモリーカードに音楽CDを録音する**

音楽CDをSDメモリーカードに録音し、再生することができます。

- ●本機で録音したSDメモリーカードは、本機のMEMORY MUSICでのみ再生できます。(P.100)
- ●本機で録音したデータは本機でのみ再生可能なデータのため、他の機器(パソコンなど)では再生 できません。

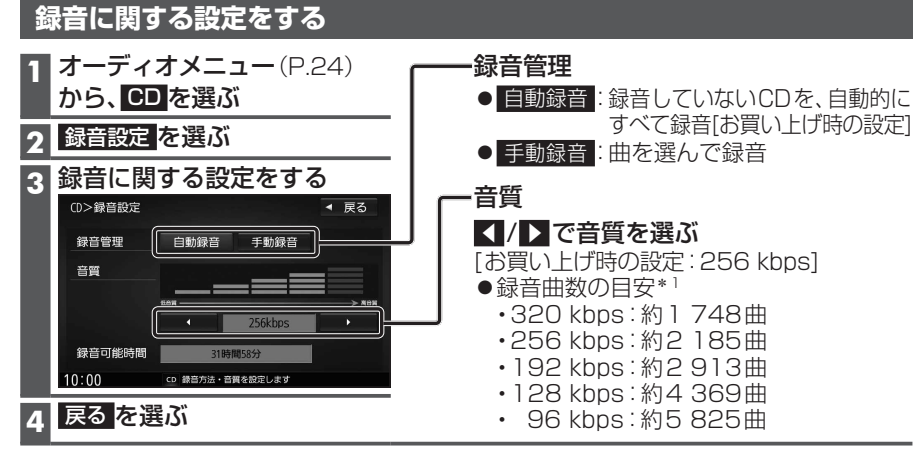

\*1 空き容量が16 GBのSDHCメモリーカードに、4分程度の曲を録音した場合。 (ファイル管理上は、最大10 000曲/10 000アルバムまで保存できます。)

#### **録音する**

#### 準 備

- 音楽CDの録音に関する設定→上記
- ●本機で初期化したSDメモリーカードを挿入してください。(P.108、173)

#### **1** 音楽CDを挿入する(P.91)

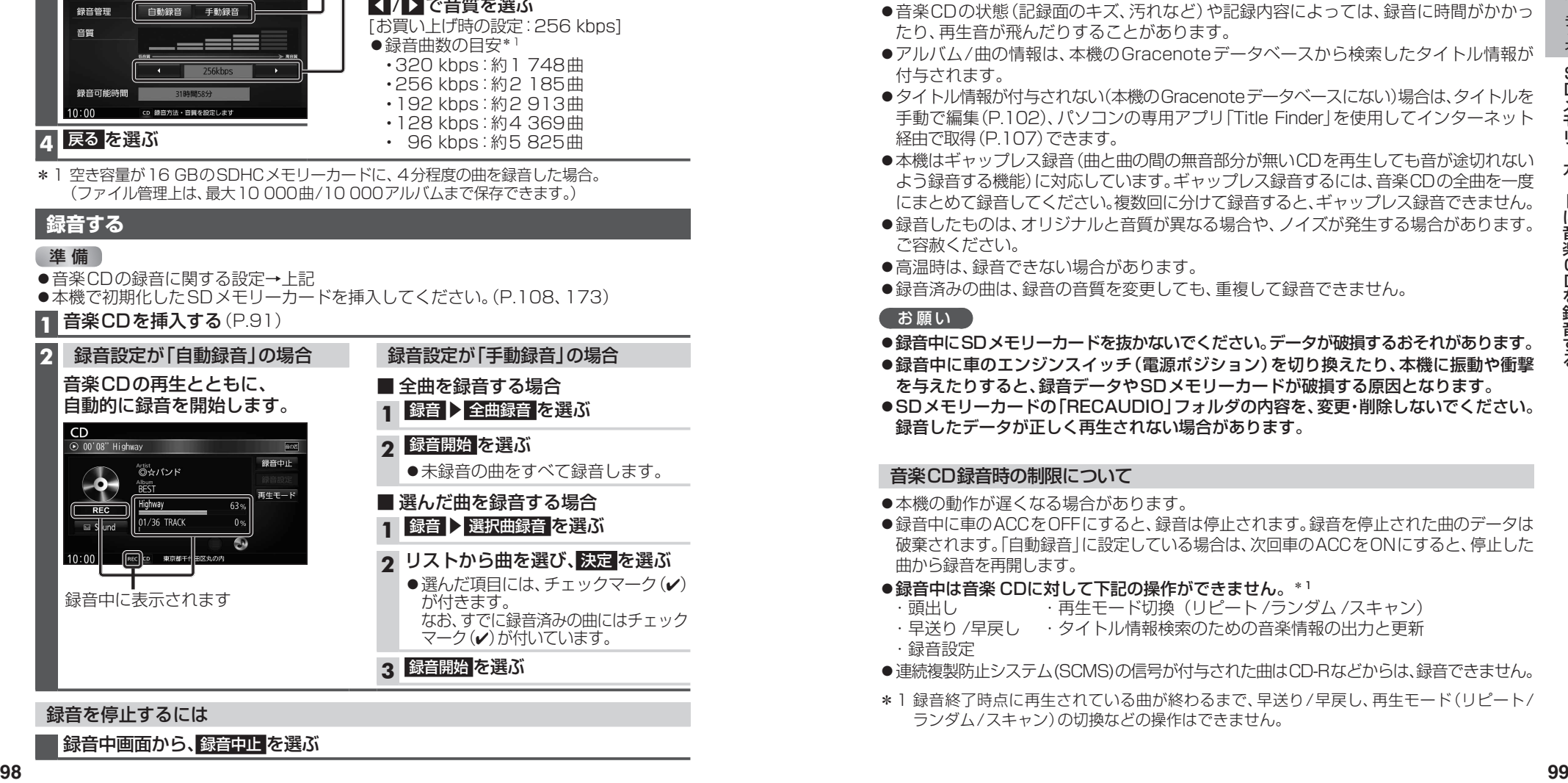

#### **音楽CDの録音について**

#### 本機の故障、誤動作または不具合による録音データの破損や消失、メモリーカードの破損 については補償できません。

- 本機で再生できる市販の音楽CDのみ、録音できます。(MP3/WMAファイルのある CDは録音できません。)
- ●1曲でも録音済みの曲がある場合は、録音設定にかかわらずその音楽CDの自動録音は 行いません。録音を開始するには、手動録音の全曲録音(P.98)を行ってください。
- ●録音中にCD以外のオーディオやAUDIO OFFに切り換えても録音は継続されます。 その場合、本機の動作状態に応じて、録音速度は自動で切り換わります。(4倍速~8倍速)
- ●CD以外のオーディオに切り換えた状態で録音しているときは、音楽CD再生の音声は 聞こえません。
- ●音楽CDの状態(記録面のキズ、汚れなど)や記録内容によっては、録音に時間がかかっ たり、再生音が飛んだりすることがあります。
- ●アルバム/曲の情報は、本機のGracenoteデータベースから検索したタイトル情報が 付与されます。
- ●タイトル情報が付与されない(本機のGracenoteデータベースにない)場合は、タイトルを 手動で編集(P.102)、パソコンの専用アプリ「Title Finder」を使用してインターネット 経由で取得(P.107)できます。
- ●本機はギャップレス録音(曲と曲の間の無音部分が無いCDを再生しても音が途切れない よう録音する機能)に対応しています。ギャップレス録音するには、音楽CDの全曲を一度 にまとめて録音してください。複数回に分けて録音すると、ギャップレス録音できません。
- ●録音したものは、オリジナルと音質が異なる場合や、ノイズが発生する場合があります。 ご容赦ください。
- ●高温時は、録音できない場合があります。
- ●録音済みの曲は、録音の音質を変更しても、重複して録音できません。

#### お願い

- ●録音中にSDメモリーカードを抜かないでください。データが破損するおそれがあります。
- ●録音中に車のエンジンスイッチ(電源ポジション)を切り換えたり、本機に振動や衝撃 を与えたりすると、録音データやSDメモリーカードが破損する原因となります。
- ●SDメモリーカードの「RECAUDIO」フォルダの内容を、変更・削除しないでください。 録音したデータが正しく再生されない場合があります。

#### 音楽CD録音時の制限について

- ●本機の動作が遅くなる場合があります。
- ●録音中に車のACCをOFFにすると、録音は停止されます。録音を停止された曲のデータは 破棄されます。「自動録音」に設定している場合は、次回車のACCをONにすると、停止した 曲から録音を再開します。
- ●録音中は音楽 CDに対して下記の操作ができません。\*1
- ・頭出し ・・ ・ 再生モード切換(リピート /ランダム /スキャン)
- ・早送り/早戻し ・タイトル情報検索のための音楽情報の出力と更新 ・録音設定
- ●連続複製防止システム(SCMS)の信号が付与された曲はCD-Rなどからは、録音できません。
- \*1 録音終了時点に再生されている曲が終わるまで、早送り/早戻し、再生モード(リピート/ ランダム/スキャン)の切換などの操作はできません。

#### 録音を停止するには

録音中画面から、録音中止を選ぶ

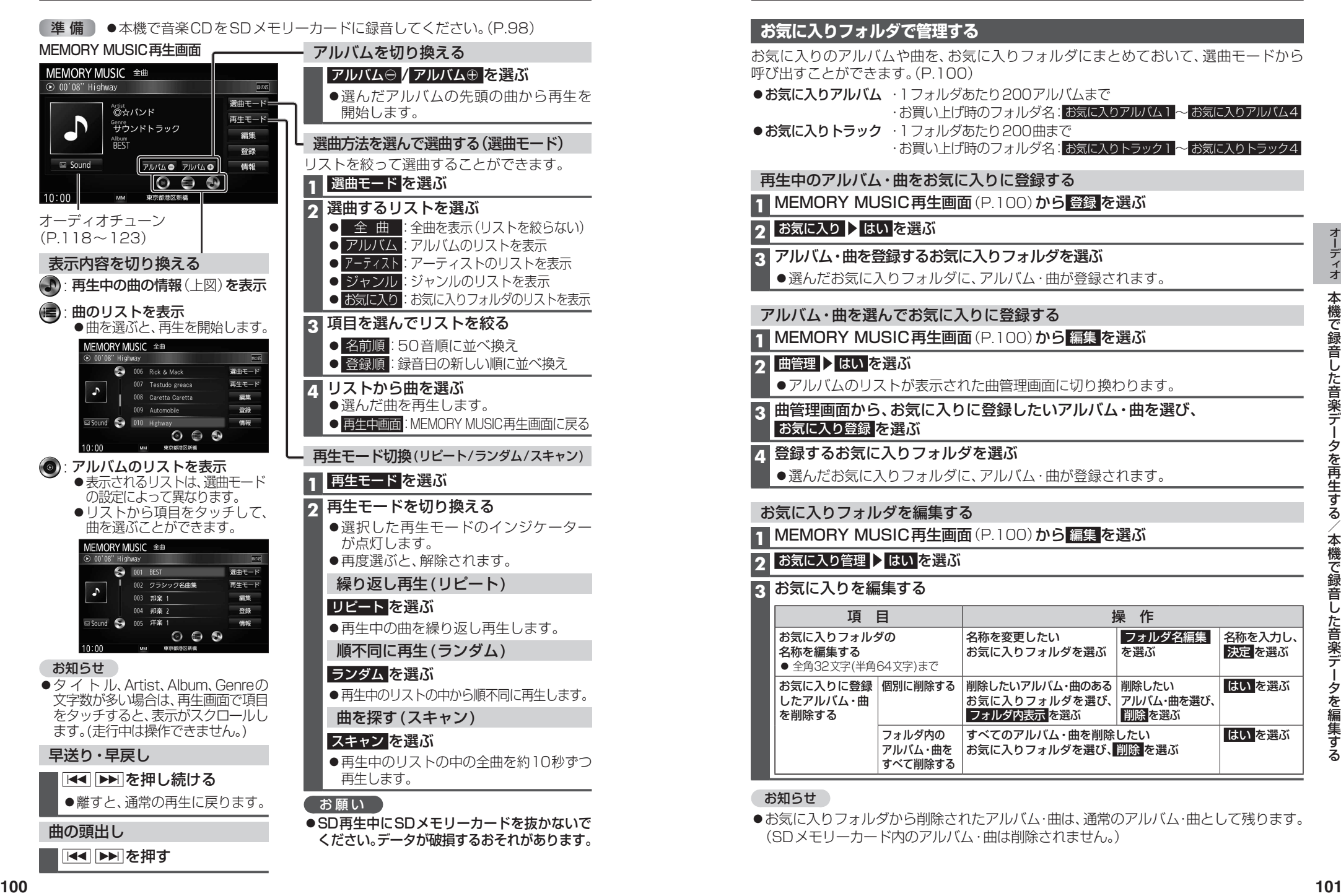

#### **お気に入りフォルダで管理する**

お気に入りのアルバムや曲を、お気に入りフォルダにまとめておいて、選曲モードから 呼び出すことができます。(P.100)

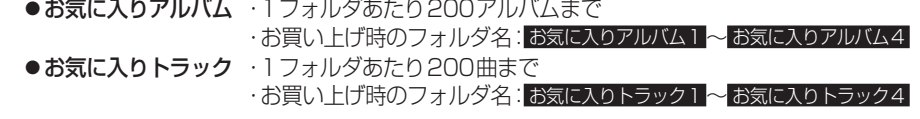

#### 再生中のアルバム・曲をお気に入りに登録する

**1 MEMORY MUSIC再生画面(P.100)から 登録を選ぶ** 

**2 お気に入り ▶ はい を選ぶ** 

- **3** アルバム・曲を登録するお気に入りフォルダを選ぶ
	- ●選んだお気に入りフォルダに、アルバム・曲が登録されます。

#### アルバム・曲を選んでお気に入りに登録する

**1** MEMORY MUSIC再生画面(P.100)から 編集 を選ぶ

#### 2 曲管理 ▶ はい を選ぶ

- アルバムのリストが表示された曲管理画面に切り換わります。
- **3** 曲管理画面から、お気に入りに登録したいアルバム・曲を選び、 お気に入り登録 を選ぶ
- **4** 登録するお気に入りフォルダを選ぶ
	- ●選んだお気に入りフォルダに、アルバム・曲が登録されます。

#### お気に入りフォルダを編集する

**1** MEMORY MUSIC再生画面(P.100)から 編集 を選ぶ

#### **2 お気に入り管理 ▶ はい を選ぶ**

#### **3** お気に入りを編集する

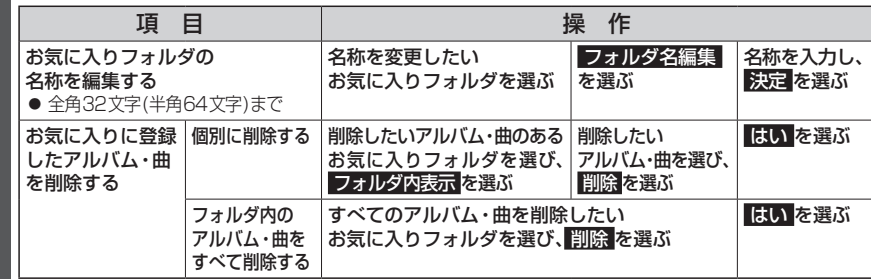

#### お知らせ

●お気に入りフォルダから削除されたアルバム・曲は、通常のアルバム・曲として残ります。 (SDメモリーカード内のアルバム・曲は削除されません。)

- ●タイトルが付与されていなかったり、誤ったタイトルが付与されているアルバムは、 パソコンを使用してGracenoteデータベースを更新すると、正しい情報が付与される 場合があります。(P.106~107)
- ●それでも正しい情報が付与されない場合は、下記の手順から手動で編集することもできます。

#### お知らせ

- ●データベース再検索を行うと、手動で編集したタイトルは、録音時に自動で付与された タイトルに戻ります。
- ●タイトル情報を編集しても、本機のGracenoteデータベースは更新されません。その ため、SDメモリーカードに録音したアルバム・曲情報は更新されますが、CD再生時は 編集されていない情報が表示されます。
- ●パソコンなどを使って、本機でSDメモリーカードに録音したアルバム・曲の情報を編集 しても、MEMORY MUSICには反映されません。
- ●文字入力のしかた→P.191

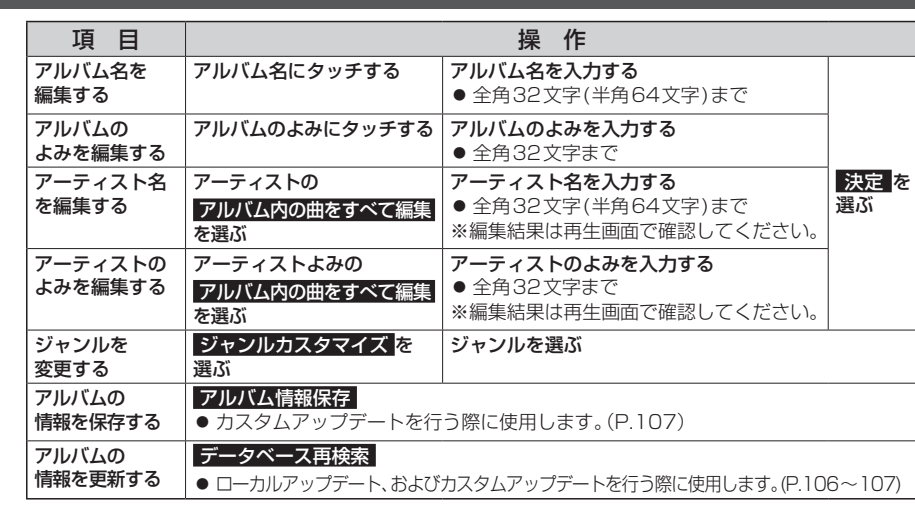

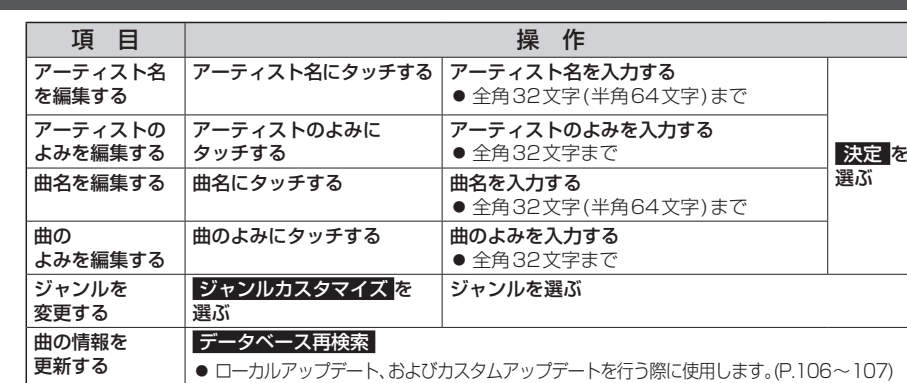

### 102<br>
102 **103 - 103 103 103 103 103 103 103 103 103 103 103 103 103 103 103 103 103 103 103 103 103 103 103 103 103 103 103 103 103 103 103 103 103 103 1 編集するアルバム・曲を選ぶ 1** MEMORY MUSIC再生画面(P.100)から 編集 を選ぶ **2 編集メニューから、曲管理 ▶ はい を選ぶ** ● 現在のアルバム: 再生中のアルバムのアルバム 編集画面を表示 ● 現在の曲:再生中の曲の情報編集画面を 表示 **3** 曲管理画面から 編集したいアルバム・曲を選ぶ ●曲管理画面(アルバム) ●曲管理画面(トラック) リストからアルバムを選ぶ リストから曲を選ぶ お知らせ ●録音中は編集できません。 **1** 曲管理画面(アルバム)から 編集したいアルバムを選び、 アルバム編集 を選ぶ **2** アルバム編集画面から アルバムの情報を編集する(P.103) **1** 曲管理画面(トラック)から 編集したい曲を選び、 トラック編集 を選ぶ **2** トラック編集画面から 曲の情報を編集する(P.103) **アルバムの情報を編集する 曲の情報を編集する**

#### **アルバムにジャケット写真を登録する**

最大1 024×1 024ピクセルのJPEG形式の画像を登録できます。

**1** 曲管理画面(P.102)から、ジャケット写真を登録するアルバムを選ぶ

#### **2** ジャケット写真 を選ぶ

**3** ジャケット写真が保存されたメディア( SDカード / USB )を選び、 ジャケット写真を選択する を選ぶ

**4** フォルダを選ぶ

#### **5** 画像を選ぶ

- ●選んだ画像がアルバムのジャケット写真として登録されます。
- ●すでにジャケット写真が登録されている場合は、 はい を選んでジャケット写真を 変更してください。

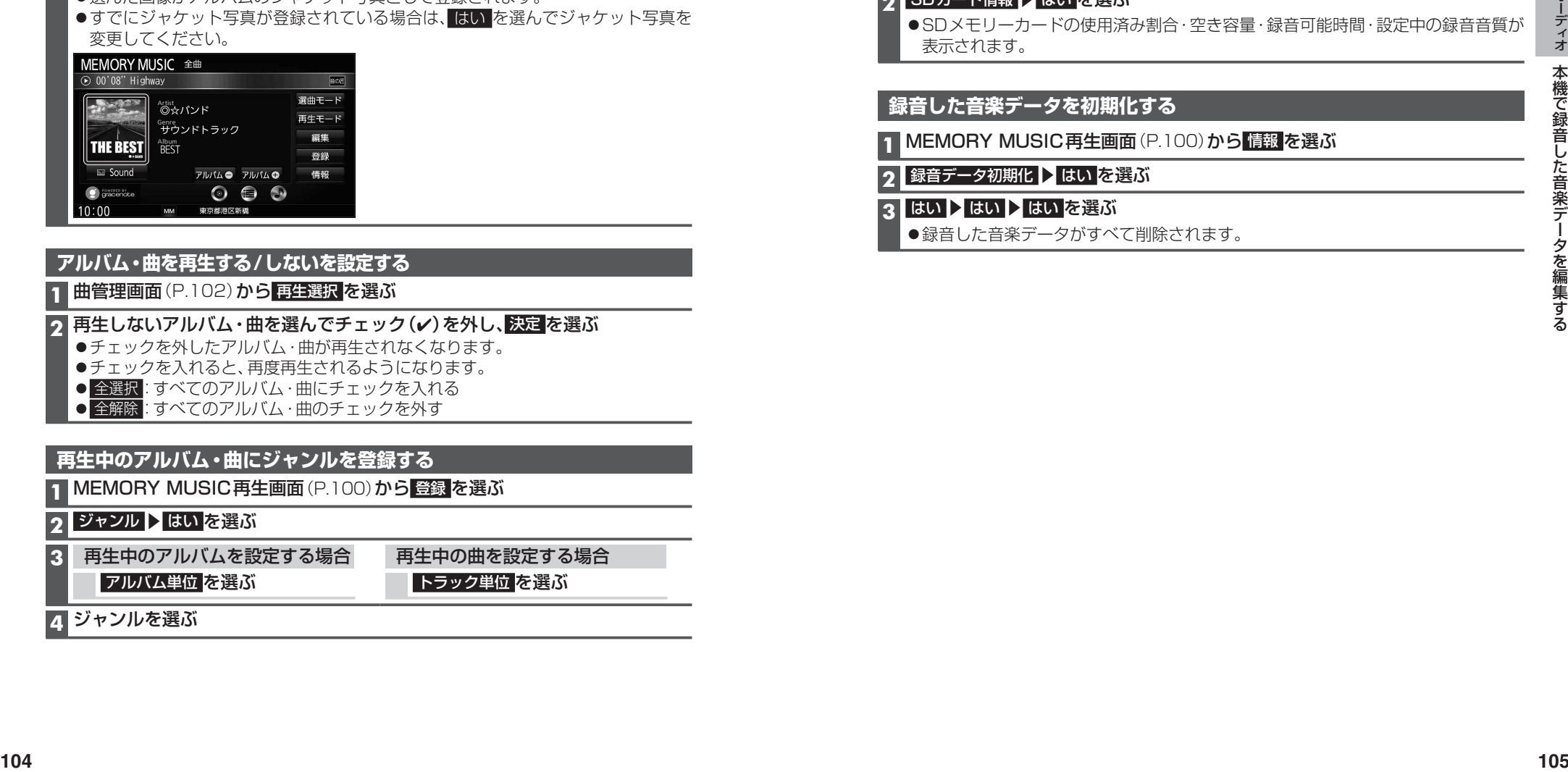

#### **アルバム・曲を再生する/しないを設定する**

#### **1** 曲管理画面(P.102)から 再生選択 を選ぶ

#### |再生しないアルバム・曲を選んでチェック(✔)を外し、 決定 を選ぶ

- ●チェックを外したアルバム・曲が再生されなくなります。
- ●チェックを入れると、再度再生されるようになります。
- 全選択:すべてのアルバム・曲にチェックを入れる
- 全解除: すべてのアルバム・曲のチェックを外す

#### カキキャックアルバム·曲にジャンルを登録する

**1** MEMORY MUSIC再生画面(P.100)から 登録 を選ぶ

#### 2 ジャンル > はい を選ぶ

**3** 再生中のアルバムを設定する場合

アルバム単位 を選ぶ

再生中の曲を設定する場合

トラック単位 を選ぶ

**4** ジャンルを選ぶ

**アルバム・曲を削除する**

**1** 曲管理画面(P.102)から、削除するアルバム・曲を選ぶ

**2** 削除 を選ぶ

#### **3** はい を選ぶ

●選んだアルバム・曲が削除されます。

#### **SDメモリーカード内の録音状況を確認する**

**1** MEMORY MUSIC再生画面(P.100)から 情報 を選ぶ

#### **2 SDカード情報 > はい を選ぶ**

**●SDメモリーカードの使用済み割合·空き容量·録音可能時間·設定中の録音音質が** 表示されます。

#### **録音した音楽データを初期化する**

**1** MEMORY MUSIC再生画面(P.100)から 情報 を選ぶ

#### 2 録音データ初期化 > はい を選ぶ

#### ■3 はい ▶ はい ▶ はい を選ぶ

●録音した音楽データがすべて削除されます。

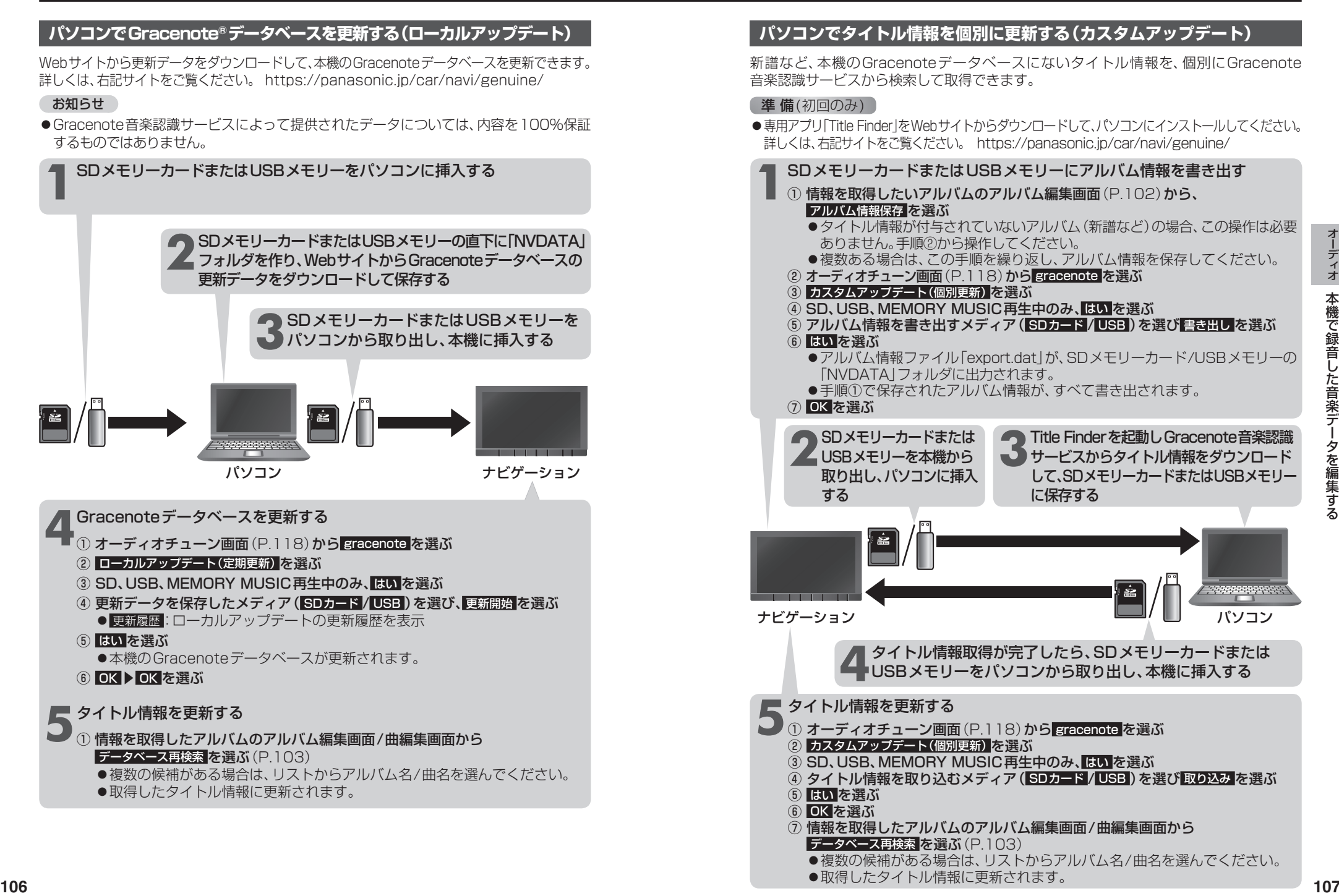

# **SDメモリーカード・USBメモリーを再生する**

- 本機では、SDメモリーカード・USBメモリーを使用して、パソコンなどで保存した音楽 (MP3/WMA/AAC/FLAC\*1/WAV\*1)、静止画(JPEG)、動画(MPEG4)の再生ができます。
- ●本機でSDメモリーカードに録音した音楽データを再生するときは、P.100をご覧ください。
- ●本機で使用できるSDメモリーカード・USBメモリーについては、P.196をご覧ください。
- ●データ作成時の留意点については、P.197~200をご覧ください。
- \*1 **CN-RZ1077 CN-RZ876 CN-RZ776W** のみ

#### **SDメモリーカードを挿入する**

- ●挿入する前に、他のカードが入っていないか確認してください。
- ●正常に動作しないときは、再度カードを抜き差ししてください。

#### **1** TILT を押す

- **2** OPEN/EJECT画面(P.91)から、 OPEN を選ぶ ディスプレイが開きます。 ラベル面 を上に **3** SDメモリーカードを、奥までまっすぐに挿入する
	- ●カチッと音がするまで差し込みます。
	- ●自動的にディスプレイが閉まります。
	- ●ディスプレイが閉まらない場合は、SDメモリー カードが奥までしっかり入っているか確認してく ださい。

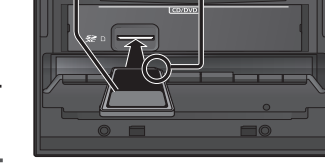

を右に

角がカットされた側

#### **SDメモリーカードを取り出す**

**1** OPEN/EJECT画面(P.91)から OPEN を選ぶ

●ディスプレイが開きます。

**2** SDメモリーカードを取り出す ● TILT を押して、ディスプレイを閉じ てください。

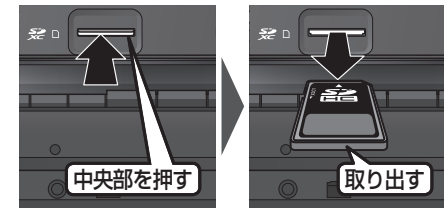

#### (お願い)

●再生中にSDメモリーカード·USBメモリーを抜かないでください。 データが破損するおそれがあります。

#### **USBメモリーを接続する**

- ●コネクターの向きに注意して確実に差し込んでください。
- ●正常に動作しないときはUSBメモリーを本機から外して、約10秒たってから再接続 してください。

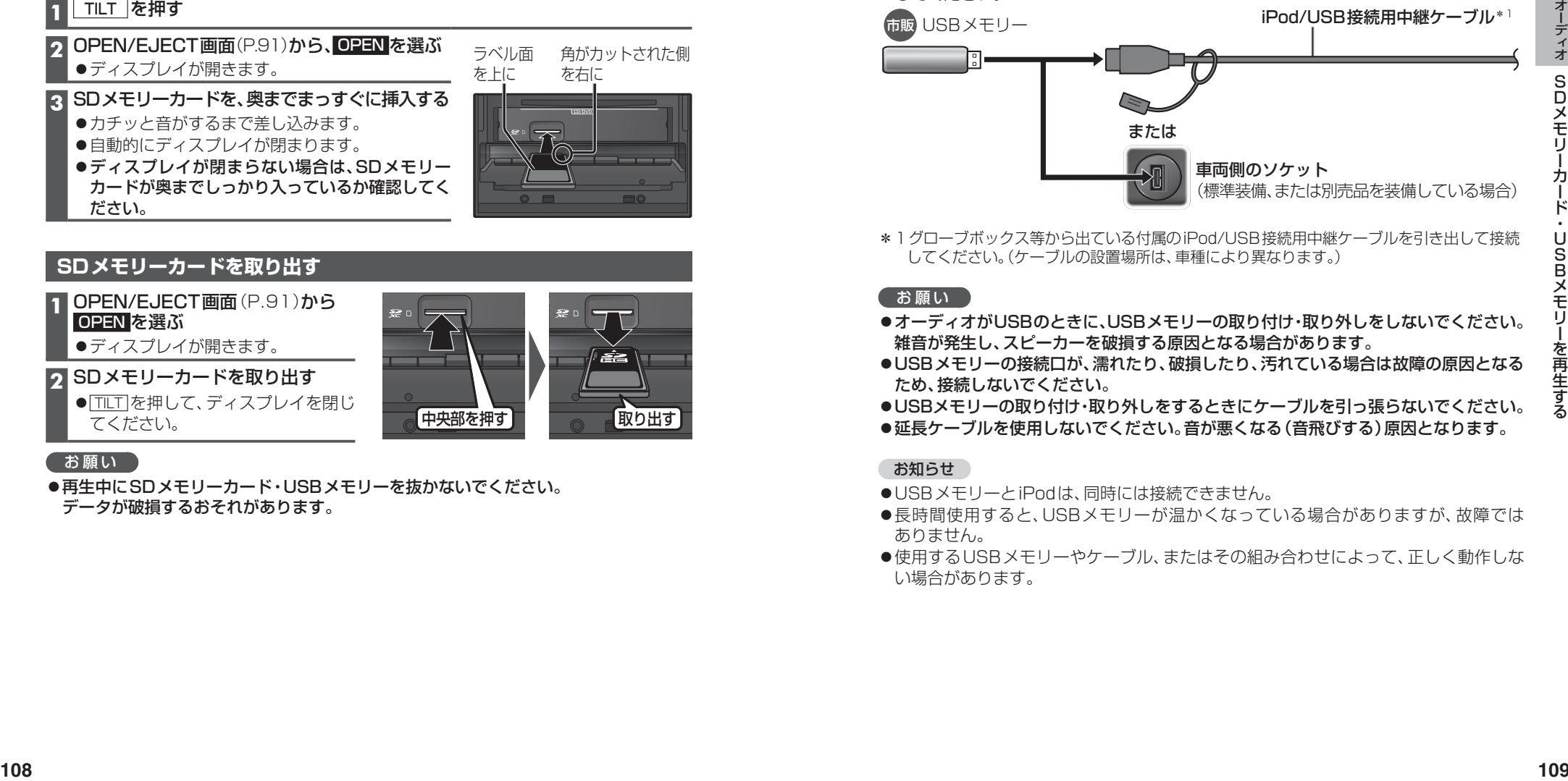

\*1グローブボックス等から出ている付属のiPod/USB接続用中継ケーブルを引き出して接続 してください。(ケーブルの設置場所は、車種により異なります。)

#### 「お願い」

- オーディオがUSBのときに、USBメモリーの取り付け・取り外しをしないでください。 雑音が発生し、スピーカーを破損する原因となる場合があります。
- ●USBメモリーの接続口が、濡れたり、破損したり、汚れている場合は故障の原因となる ため、接続しないでください。
- USBメモリーの取り付け・取り外しをするときにケーブルを引っ張らないでください。 ●延長ケーブルを使用しないでください。音が悪くなる(音飛びする)原因となります。

#### お知らせ

- USBメモリーとiPodは、同時には接続できません。
- ●長時間使用すると、USBメモリーが温かくなっている場合がありますが、故障では ありません。
- ●使用するUSBメモリーやケーブル、またはその組み合わせによって、正しく動作しな い場合があります。

#### **音楽(MP3/WMA/AAC/FLAC\*1/WAV\*1)を再生する**

#### 進備)

●音楽が保存されたSDメモリーカードを本機に挿入するか、音楽が保存されたUSB メモリーを本機に接続してください。(P.109)

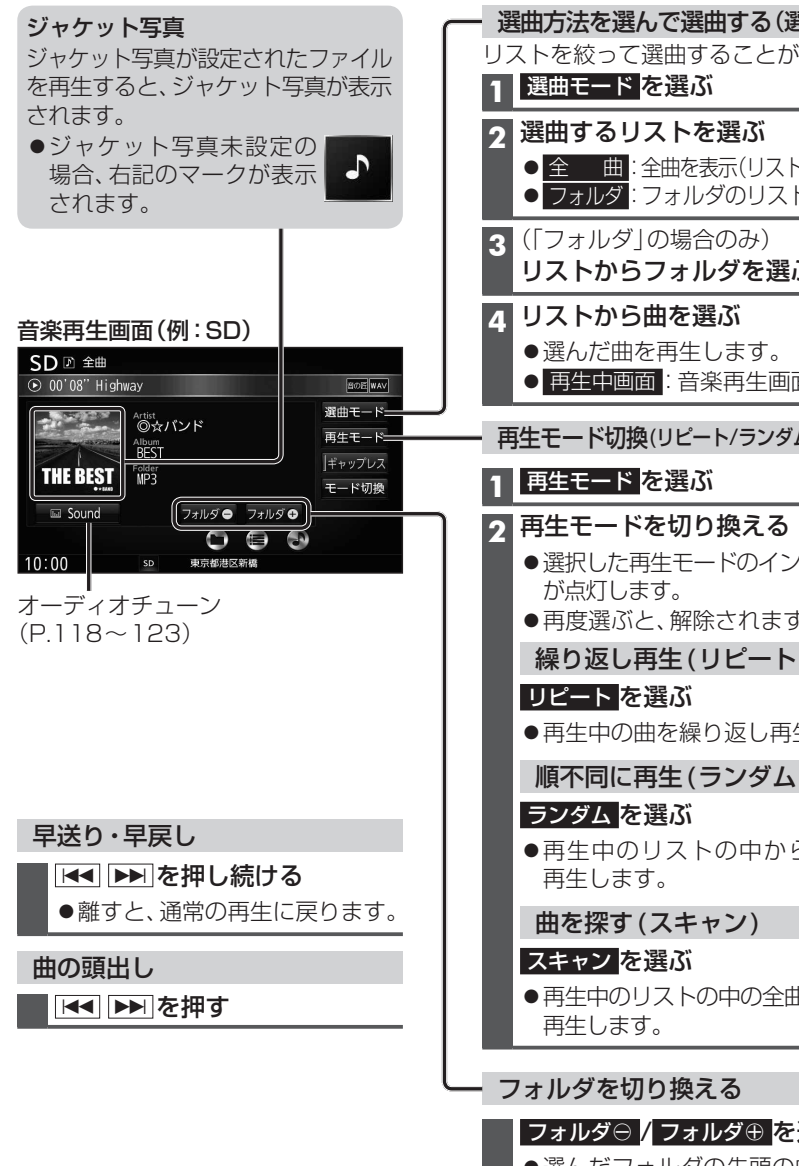

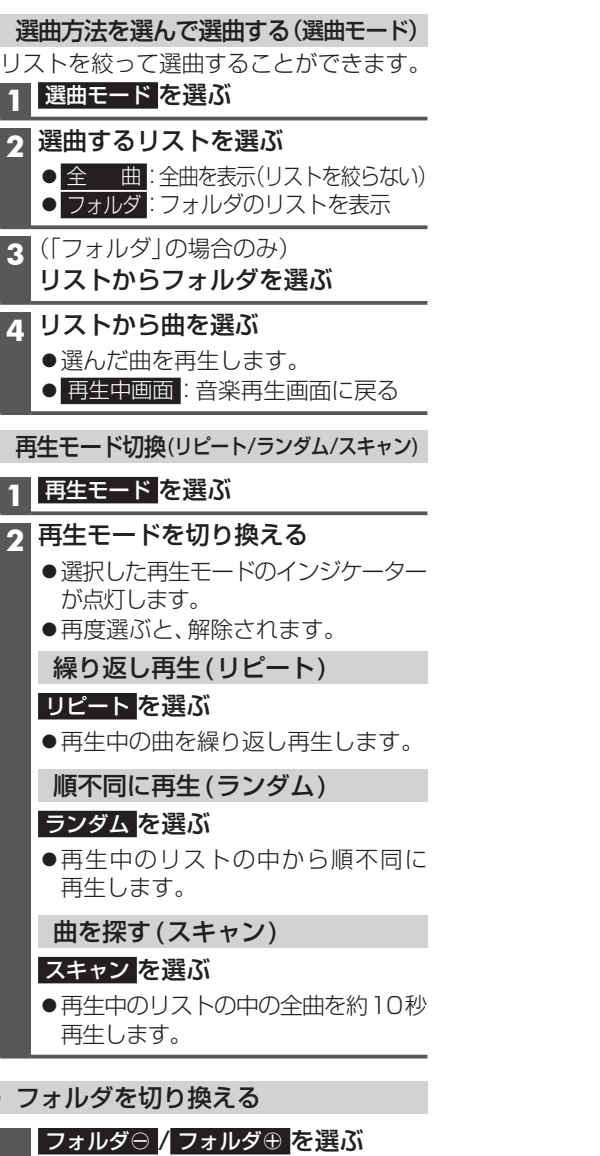

●選んだフォルダの先頭の曲から再生 を開始します。

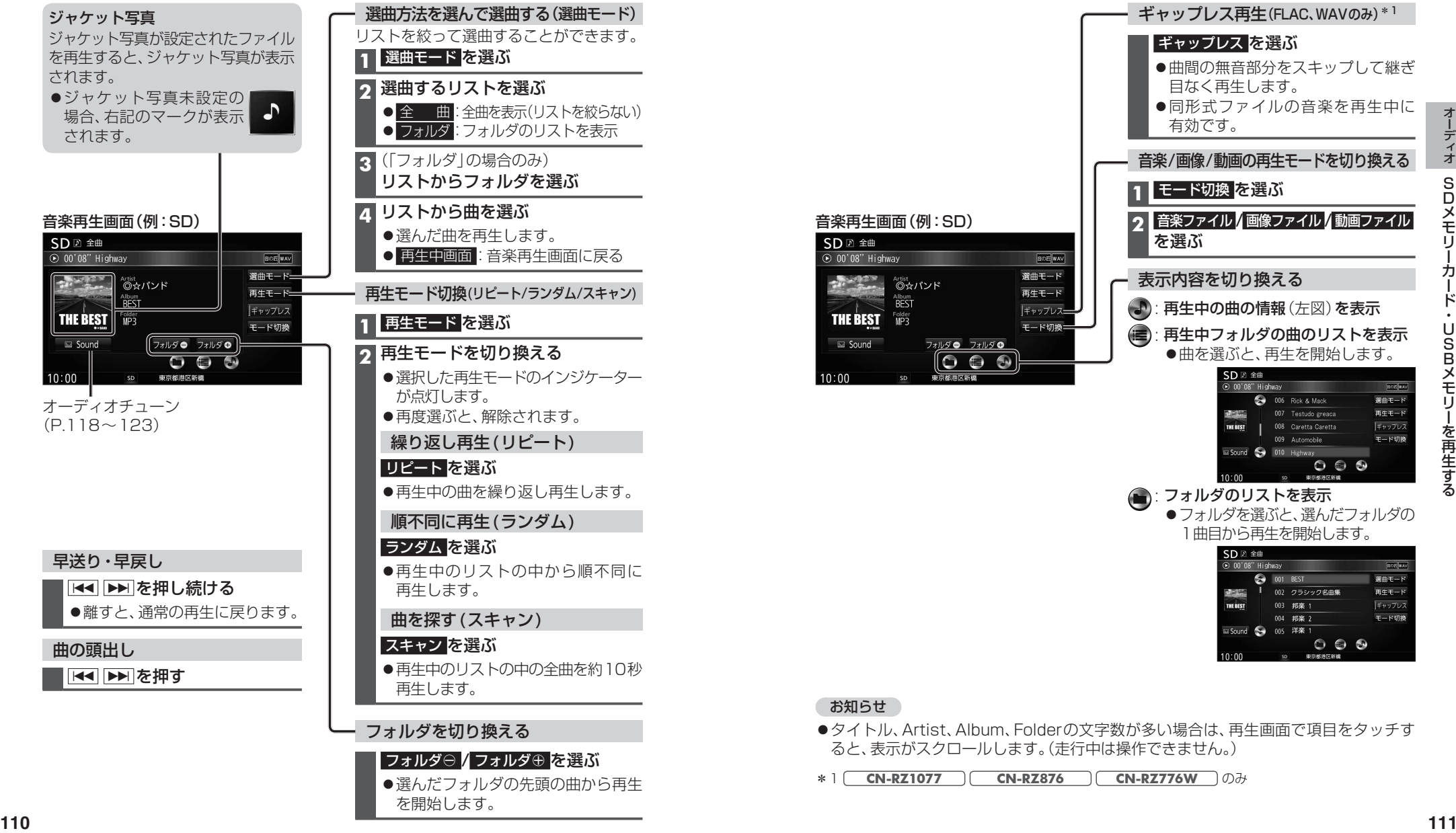

\*1 **CN-RZ1077 CN-RZ876 CN-RZ776W** のみ

#### **静止画を再生する**

#### 準 備

●画像が保存されたSDメモリーカードを本機に挿入するか、画像が保存されたUSB メモリーを本機に接続してください。(P.108、109)

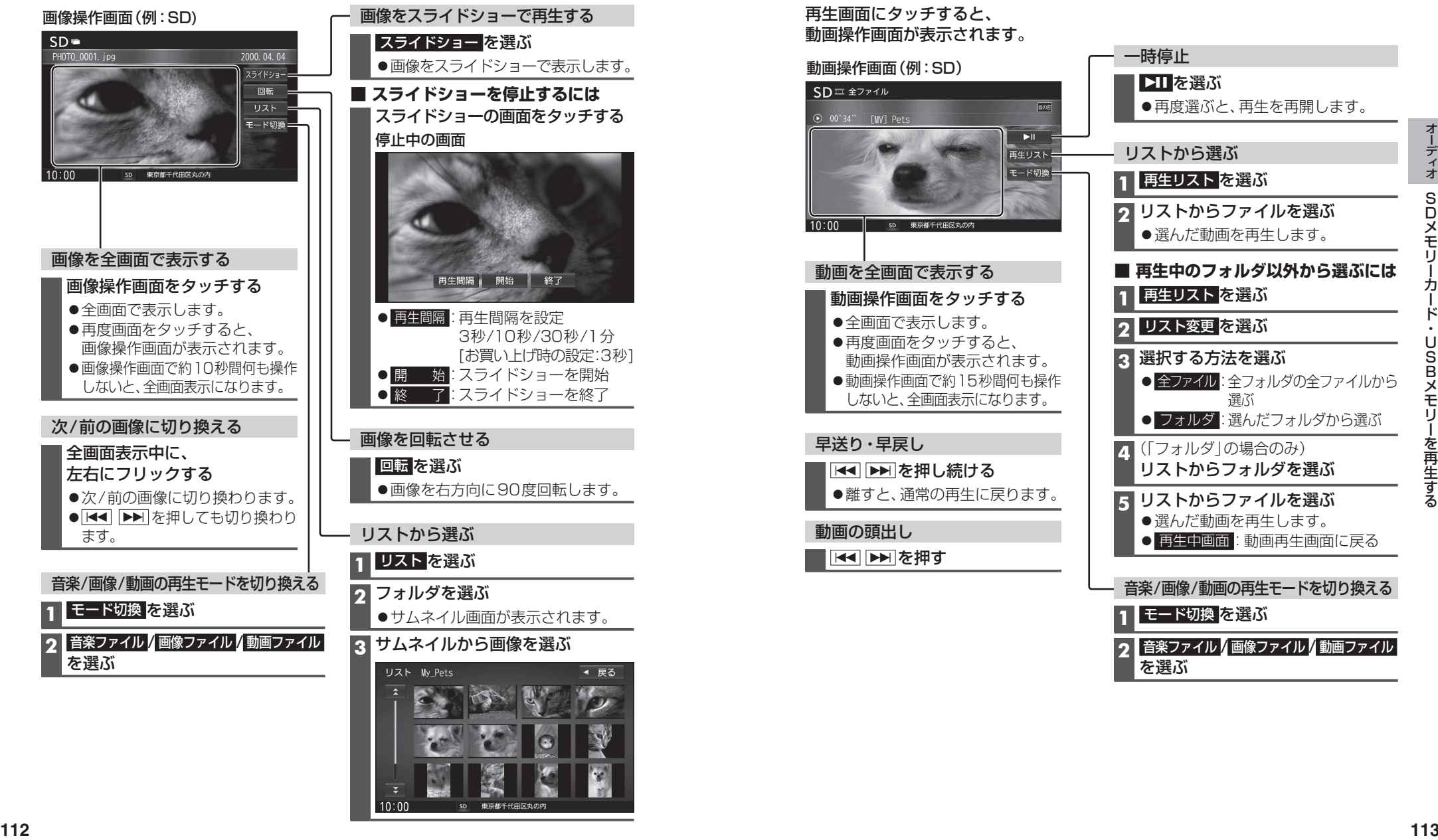

#### **動画を再生する**

#### 進備)

●動画が保存されたSDメモリーカードを本機に挿入するか、動画が保存されたUSB メモリーを本機に接続してください。(P.108、109)

#### 再生画面にタッチすると、 動画操作画面が表示されます。

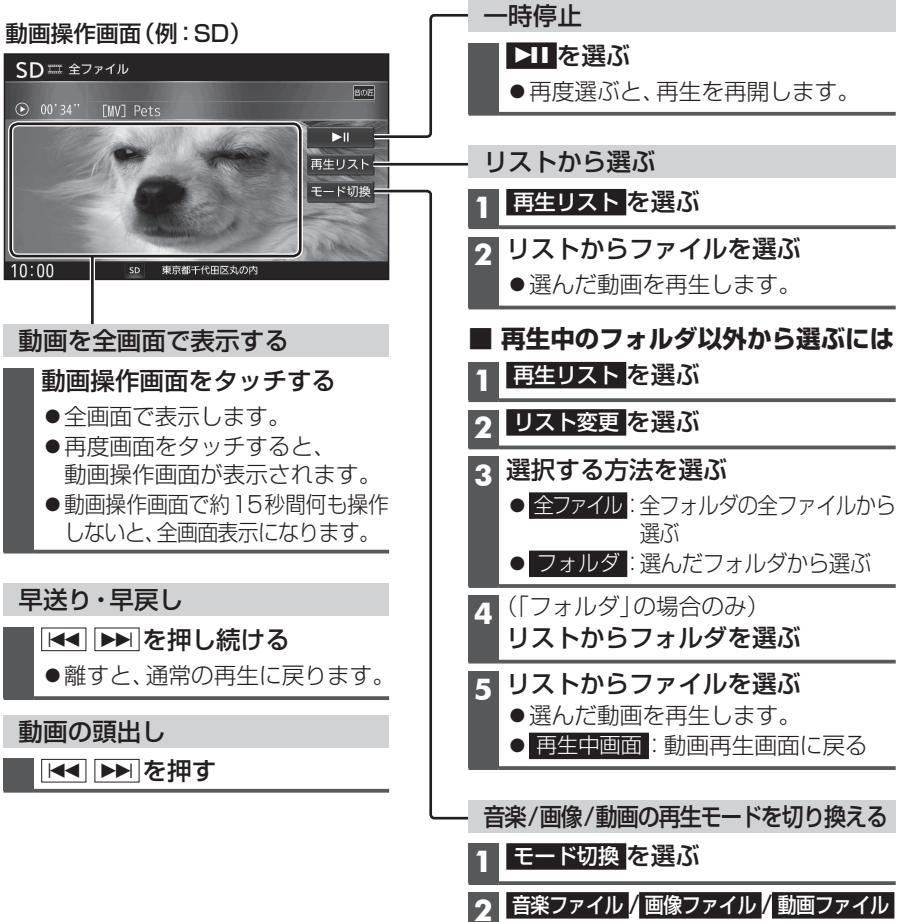

を選ぶ

#### **本機で接続確認済みのiPod** (2021年4月現在)

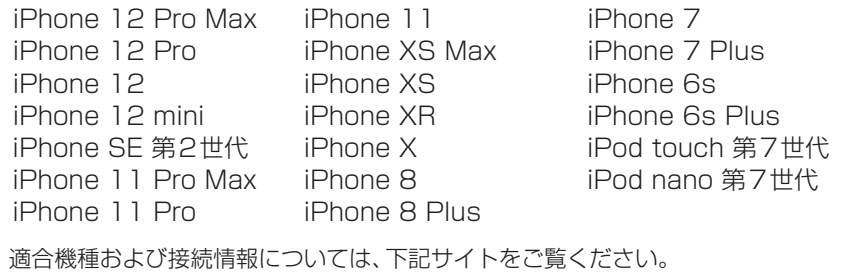

https://panasonic.jp/car/navi/genuine/

#### **iPodを接続する**

#### 必ず付属のiPod/USB接続用中継ケーブルで接続してください。他のナビゲーション に付属されているケーブルを使用すると、正しく動作しない場合があります。

- ●コネクターの向きに注意して確実に差し込んでください。
- ●正常に動作しないときは、本機からiPodを取り外してリセットし、再接続してください。

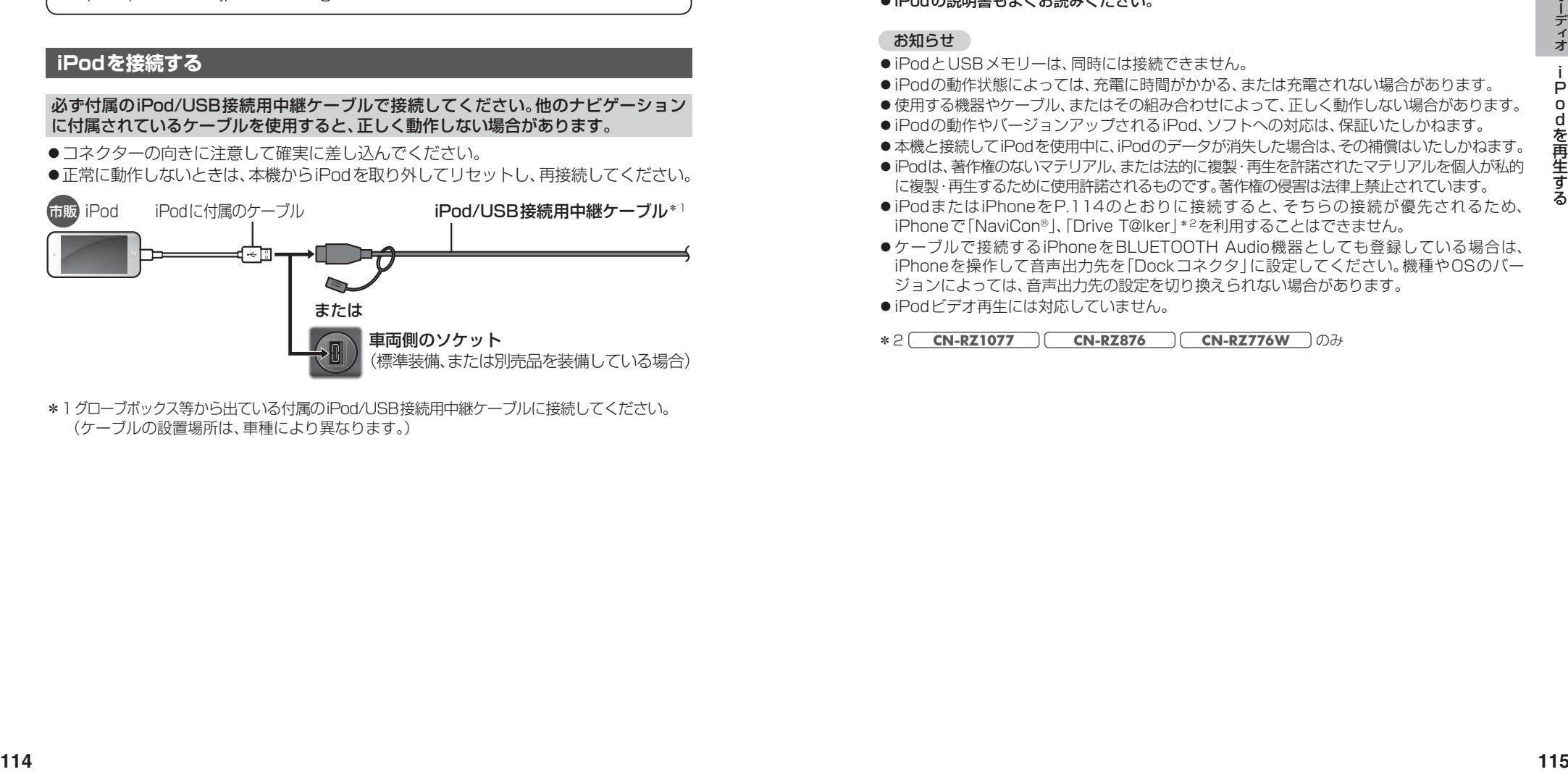

\*1グローブボックス等から出ている付属のiPod/USB接続用中継ケーブルに接続してください。 (ケーブルの設置場所は、車種により異なります。)

#### お願い

- ●iPodは、電源を入れたうえで本機と接続してください。
- iPodのリモコンやヘッドホンなどは、接続しないでください。正しく動作しない場合があります。
- オーディオがiPodのときに、iPodの取り付け・取り外しをしないでください。雑音が発生し、 スピーカーを破損する原因となる場合があります。
- ●iPodのコネクターが、濡れたり、破損したり、汚れている場合は故障の原因となるため接続 しないでください。
- ●取り付け・取り外しをするときにケーブルを引っ張らないでください。
- ACCをOFFにしたあとは、必ずiPodを取り外してください。iPodの電源が切れず、iPodの 電池を消耗することがあります。
- ●iPodに楽曲を追加する操作を行う場合は、iPodを本機から取り外してください。
- ●延長ケーブルを使用しないでください。音が悪くなる (音飛びする)原因となります。
- ●iPodの説明書もよくお読みください。

#### お知らせ

- ●iPodとUSBメモリーは、同時には接続できません。
- ●iPodの動作状態によっては、充電に時間がかかる、または充電されない場合があります。
- ●使用する機器やケーブル、またはその組み合わせによって、正しく動作しない場合があります。
- ●iPodの動作やバージョンアップされるiPod、ソフトへの対応は、保証いたしかねます。
- ●本機と接続してiPodを使用中に、iPodのデータが消失した場合は、その補償はいたしかねます。
- iPodは、著作権のないマテリアル、または法的に複製・再生を許諾されたマテリアルを個人が私的 に複製・再生するために使用許諾されるものです。著作権の侵害は法律上禁止されています。
- ●iPodまたはiPhoneをP.114のとおりに接続すると、そちらの接続が優先されるため、 iPhoneで「NaviCon®」、「Drive T@lker」\*2を利用することはできません。
- ●ケーブルで接続するiPhoneをBLUETOOTH Audio機器としても登録している場合は、 iPhoneを操作して音声出力先を「Dockコネクタ」に設定してください。機種やOSのバー ジョンによっては、音声出力先の設定を切り換えられない場合があります。
- ●iPodビデオ再生には対応していません。

\*2 **CN-RZ1077 CN-RZ876 CN-RZ776W** のみ

### **iPodを再生する**

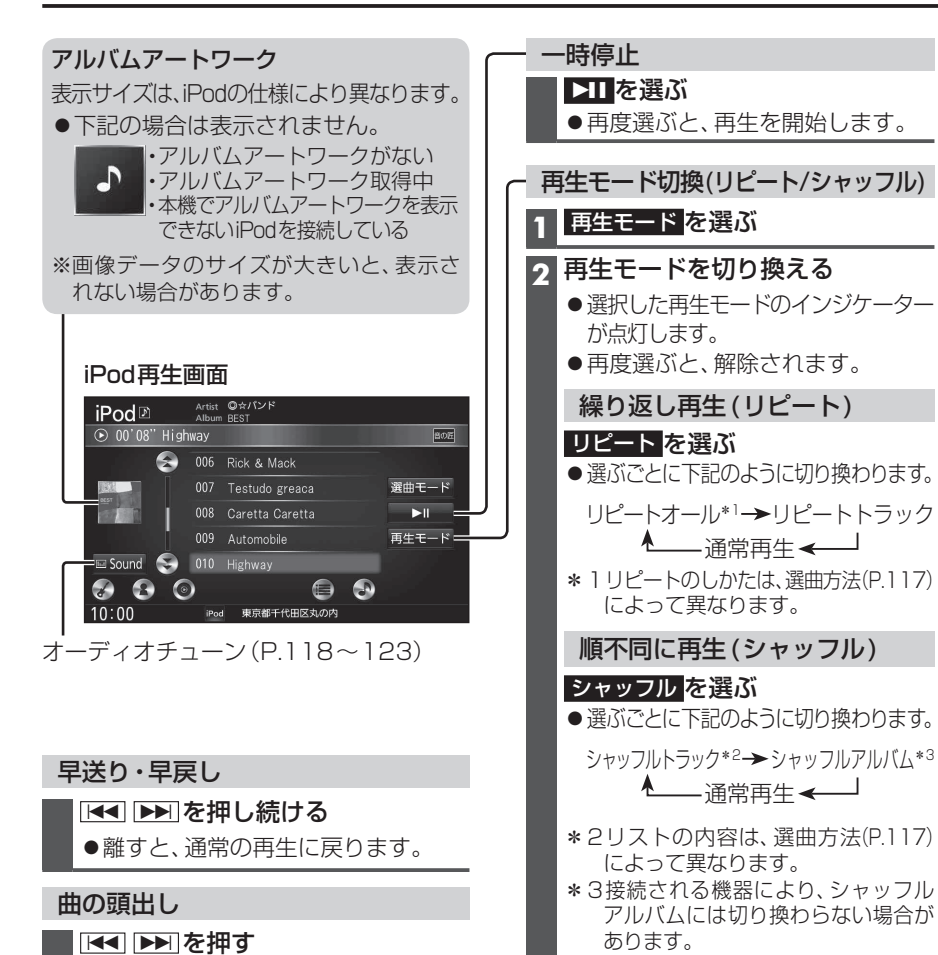

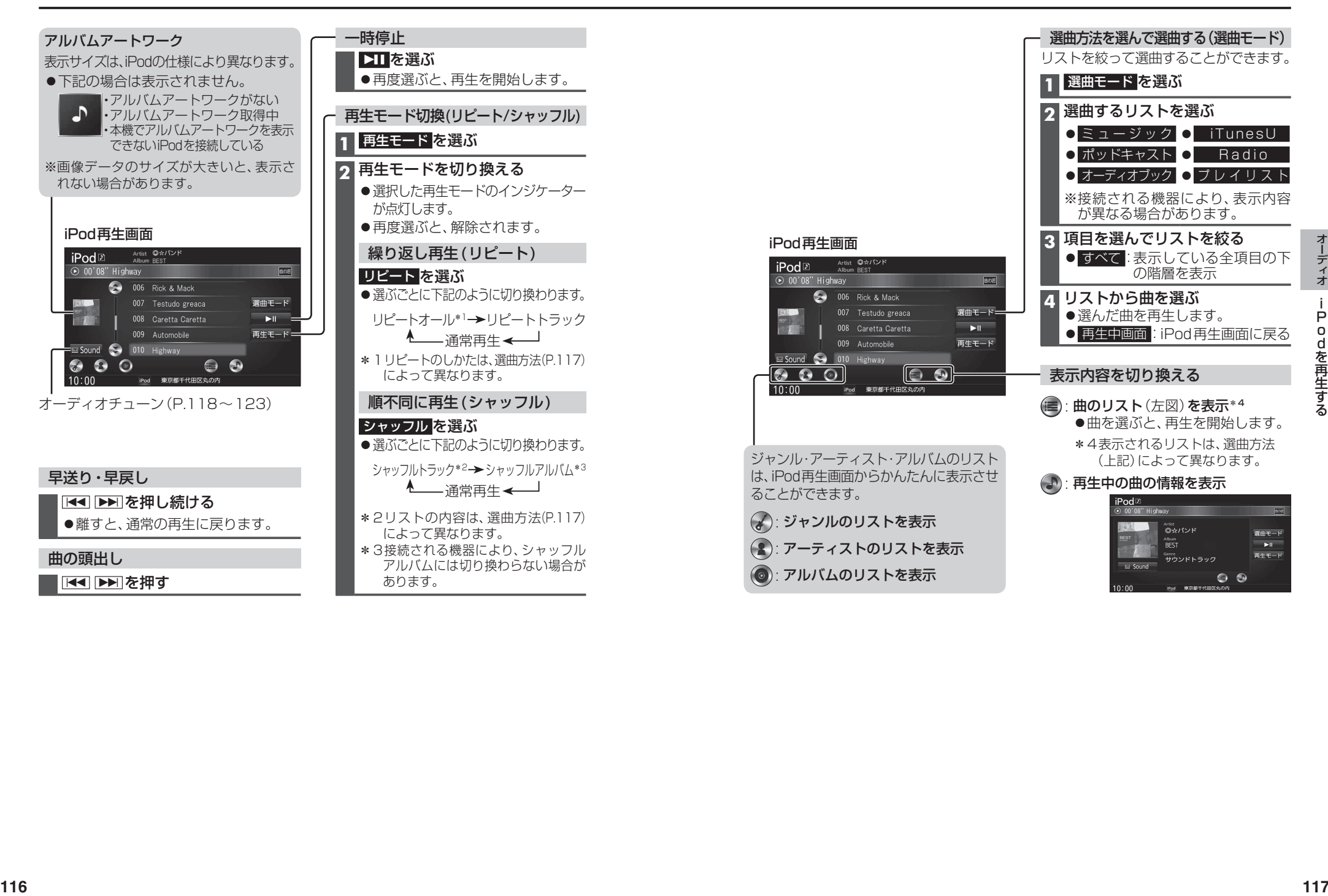

### **音質・音場を調整する(オーディオチューン)**

#### **オーディオチューン画面を表示する**

情報・設定メニュー(P.25)から オーディオチューン を選ぶ

#### オーディオチューン画面

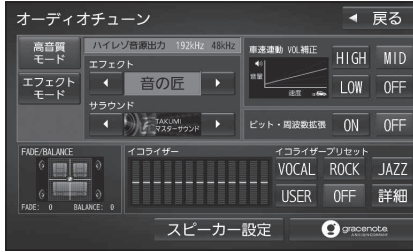

#### お知らせ

● FM/AM . CD . BLUETOOTH Audio . [MEMORY MUSIC]、 SD(音楽)]、 USB(音楽)]、 [iPod] から Sound を選んでも、オーディオチューン 画面を表示します。

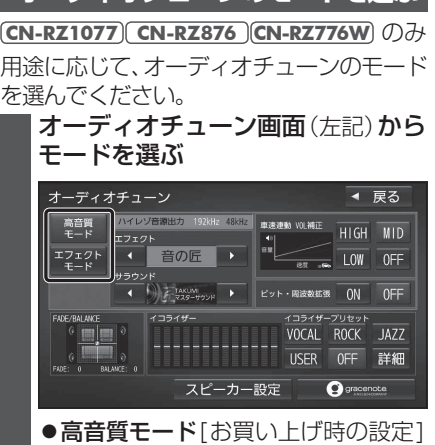

**オーディオチューンのモードを選ぶ**

高音質でオーディオを楽しむのに 適したモードです。ハイレゾ音源 (FLAC、WAV)は、192 kHzの高音 質で再生されます。また、通常の音質 の音源も、補完してより自然な音で 再生できます。 (ビット・周波数拡張→P.120)

#### エフェクトモード

様々な音響効果を楽しむのに適した モードです。ハイレゾ音源(FLAC、 WAV) も、通常の音質(48 kHz)に 変換されて再生されます。

#### お知らせ

- オーディオチューンの設定は、高音質 モード・エフェクトモードで別に記憶され ます。(FADE/BALANCE/イコライザー、 スピーカー設定を除く)
- **音響効果「音の匠」を設定する** レコーディングエンジニア集団 MT KER S A RA DA ME MO L 音質で音楽を楽しめます。 **1** オーディオチューン画面(P.118)から、 ◀ ▶ で「音の匠」を選ぶ ●選ぶごとに、音響効果が切り換わります。 オーディオチューン - 高音質 - <mark>ハイレンデッキカ 192kHz 48KHz -</mark> <sub>東洋連動</sub> WLMM正 - HIGH - MID<br>モード - <sub>エコニ</sub>の ● OFF を選ぶと、設定が解除されます。  $\mathbb{E} \left[ \begin{array}{ccc} 1 & \frac{1}{2} & \frac{1}{2} & \frac{1}{2} \\ 0 & \frac{1}{2} & \frac{1}{2} & \frac{1}{2} \\ 0 & \frac{1}{2} & \frac{1}{2} & \frac{1}{2} \\ 0 & \frac{1}{2} & \frac{1}{2} & \frac{1}{2} \\ 0 & \frac{1}{2} & \frac{1}{2} & \frac{1}{2} \\ 0 & \frac{1}{2} & \frac{1}{2} & \frac{1}{2} \\ 0 & \frac{1}{2} & \frac{1}{2} & \frac{1}{2} \\ 0 & \frac{1}{2} & \frac{1$ **CN-RZ1077 CN-RZ876 CN-RZ776W** 高音質モード の場合 音の匠←→OFF エフェクトモード の場合 ー<br>スピーカー設定 – **+ O** srecencte 音の匠←→DSP←→OFF **<sup>118</sup> <sup>119</sup>**オーディオ  $\uparrow$   $\uparrow$   $\uparrow$   $\uparrow$ **CN-RZ875 CN-RZ775W** 音の匠←→DSP←→OFF  $\uparrow$   $\uparrow$   $\uparrow$   $\uparrow$ **2 K D** でサラウンドを選ぶ [お買い上げ時の設定:匠 TAKUMI マスターサウンド] ●「匠 TAKUMI マスターサウンド」 レコーディングやマスタリングを手がける音のプロがチューニングした、よりスタジオ サウンドに近い音を再現します。(2 wayスピーカー向き) 「極 KIWAMI 高域強調」 音楽性を重視して高域補正した、メリハリのある感じで音楽を楽しめるモード (フルレンジスピーカー向き) 「和 NAGOMI 会話重視」 人の会話と周波数がぶつからないようにチューニングした、音楽を聞きながら車内 の会話が楽しめるモード

#### お知らせ

●AUDIO OFFの状態では設定できません。

●音の匠、DSPを同時に設定することはできません。

### **音質・音場を調整する(オーディオチューン)**

#### **音場「DSP」を設定する**

**CN-RZ1077 CN-RZ876 CN-RZ776W** は、 エフェクトモード で設定できます。 疑似再現したい音場を設定してください。

#### **1** オーディオチューン画面(P.118)から **KID** で「DSP」を選ぶ オーディオチューン ◀ 屋る - 高音質 - ハイレゾ音源出ウ 192kHz 48kHz - 東連連動 VOL補正 -<br>|エード  $HIGH$   $MID$  $\frac{1}{2\pi}$   $\frac{1}{2\pi}$   $\frac{1}{2\pi}$   $\frac{1}{2\pi}$  $\overline{z}$ z $\overline{z}$ r $\overline{z}$ **EX DSP DER THE MALL FINALL FINALL**

●選ぶごとに、音響効果が切り換わります。 音の匠←→DSP←→OFF ↑ ↑

#### **2** ◀ ▶ で音場を選ぶ

[お買い上げ時の設定:HALL]

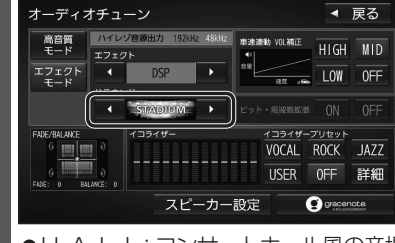

#### ●H A L L:コンサートホール風の音場 ●STADIUM:スタジアム風の音場

- ●CHURCH: 数会風の音場
- 
- ●LIVE:ライブハウス風の音場

#### お知らせ

- AUDIO OFFの状態では設定できません。
- ●音の匠、DSPを同時に設定することは できません。

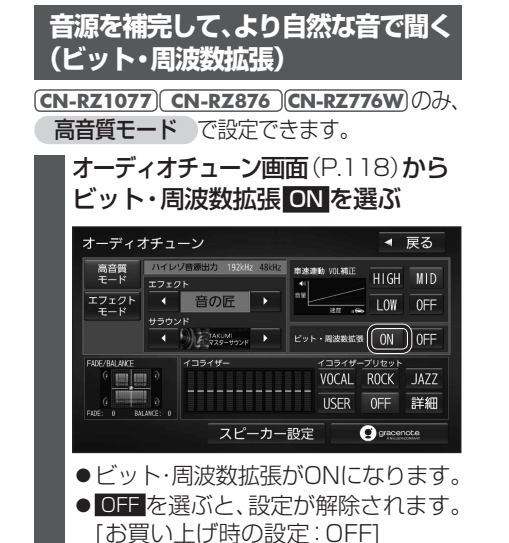

#### お知らせ

- ●音源によっては、効果(音の変化)を感じ 取りにくい場合があります。
- ●車両の状態や環境によっては、効果 (音の変化)を感じ取りにくい場合があります。
- ●ハイレゾ音源(FLAC、WAV)を再生する ときは、余分な信号が音質に影響を与えな いよう「OFF」にしてください。
- ●オーディオが交通情報の場合は、設定で きません。

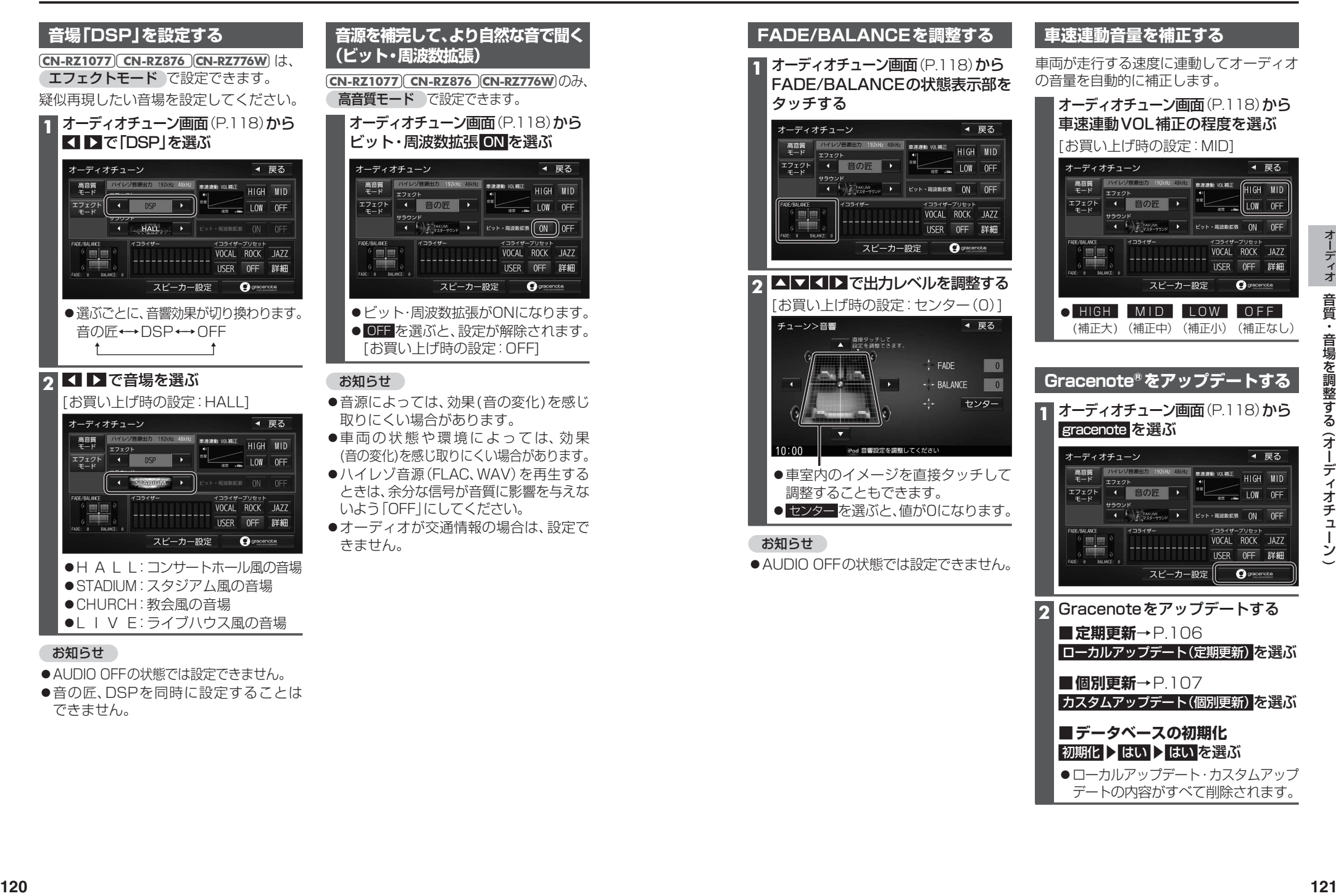

◀ 戻る

HIGH MID

 $\check{ }$ 

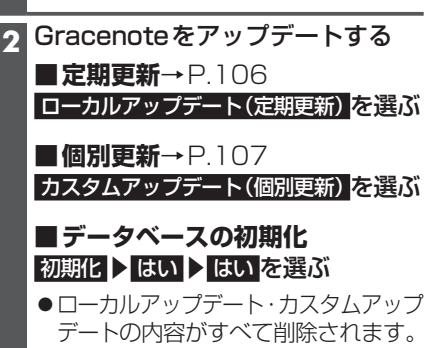

#### **イコライザーの設定をする スピーカーの設定をする** イコライザープリセットを切り換える あらかじめ設定されている内容を呼び出して、かんたんにイコライザーを調整できます。 スピーカー出力レベルの調整をする オーディオチューン画面(P.118)から、呼び出したいイコライザープリセットを選ぶ **1** オーディオをFMまたはAMに VOCAL:中音域から高音域にかけて強調した オーディオチューソー ◀ 屋る 切り換える スピーカーディレイ を選ぶ 音質 高音質 | ハイレゾ音源出力 192kHz 48kHz | 車速連動 WL補正  $HIGH$   $MID$ **2** 放送局がない周波数に合わせる ● ROCK:中音域をやや抑え、低音域·高音域  $\frac{1}{2}$   $\frac{1}{2}$  を強調した音質 調整する ●ラジオの「ザー」という音が聞こえる **◆ 9 PAKUM → EDIT BIRWER ON OFF** ● JAZZ : 中音域をやや抑え、低音域·高音域 ことを確認してください。 FANE/RALAWE  $7754 +$ VOCAL ROCK JAZZ Î. をやや強調した音質 (2 ㎝刻み) **3** オーディオチューン画面(P.118)から ● USER:お好みで調整した音質(下記) 122 **122 123 122 123 123 123 123 123 123 123 123 123 123 123 123 123 123 123 123 123 123 123 123 123 123 123 123 123 123 123 123 123 123 123 123 123** スピーカー設定 を選ぶ ● OFF :±0のフラットな音質 お知らせ (10 ㎝あたり約0.3 ms) ●AUDIO OFFの状態では設定できません。 フロントR イコライザーを詳細に設定する イコライザーを、お好みの数値に設定することができます。 **1** オーディオチューン画面(P.118)から イコライザープリセットの 詳細 を選ぶ 2 USER を選ぶ **4** スピーカー設定画面から 基準点 スピーカー出力レベル を選ぶ ● 初期化:選んだイコライザーの設定を **3** お買い上げ時の状態に戻す ● VOCAL ROCK JAZZを選ぶと、  $7T$  $\nu$ 選んだ項目の詳細設定ができます。 (OFFは詳細設定できません。) **2 4** ■ 3 各周波数の値を ▲ ■ で設定する お知らせ

● AUDIO OFFの状態では設定できません。

#### **「R(リバース)」時に音量を下げる**

#### カメラ接続時のみ設定できます。

カメラを接続している車両のシフトレバーを「R(リバース)」にしたときに、車両からの 注意喚起の音などを聞こえやすくするため、オーディオの音量を下げます。

■ 登録 を選ぶ

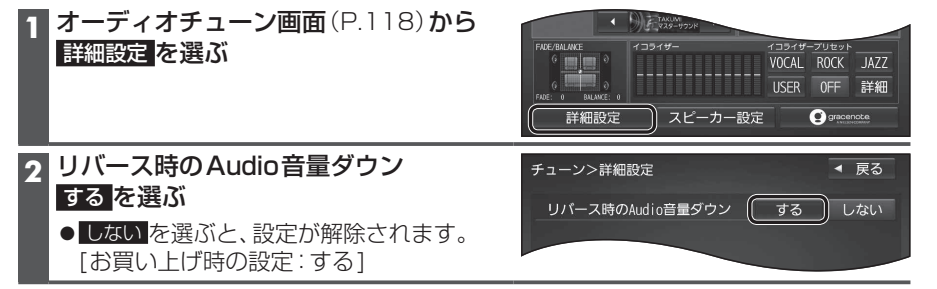

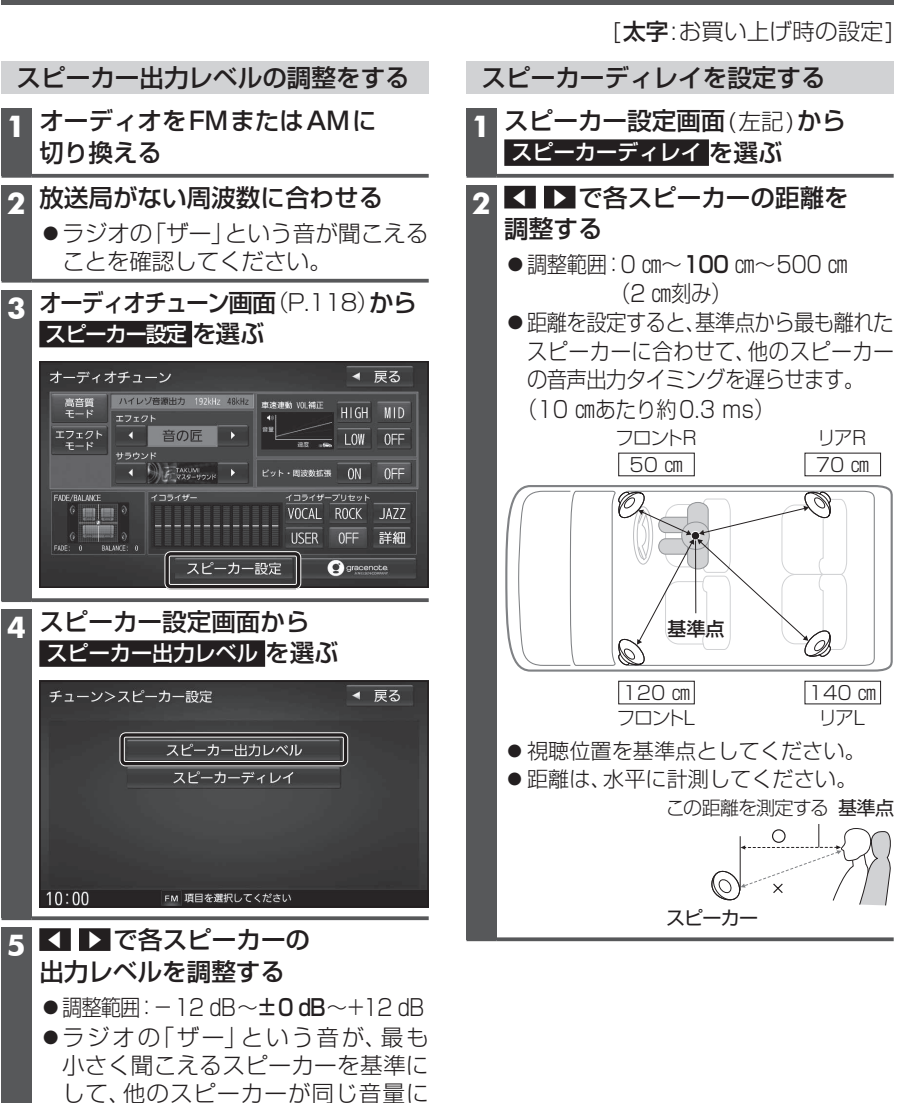

聞こえるように調整してください。

 $\check{ }$ 

# **映像を調整する**

#### **画質を調整する**

#### **1** 画質調整画面または画面調整画面が表示されるまで、MAP を2秒以上押す

2 TV DVD SD(動画) USB(動画) VTR<sup>\*1</sup> HDMI<sup>\*2</sup>の場合のみ

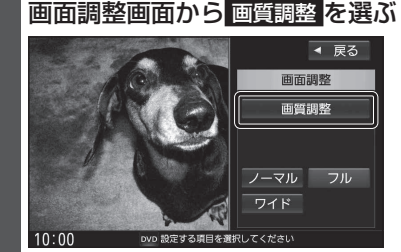

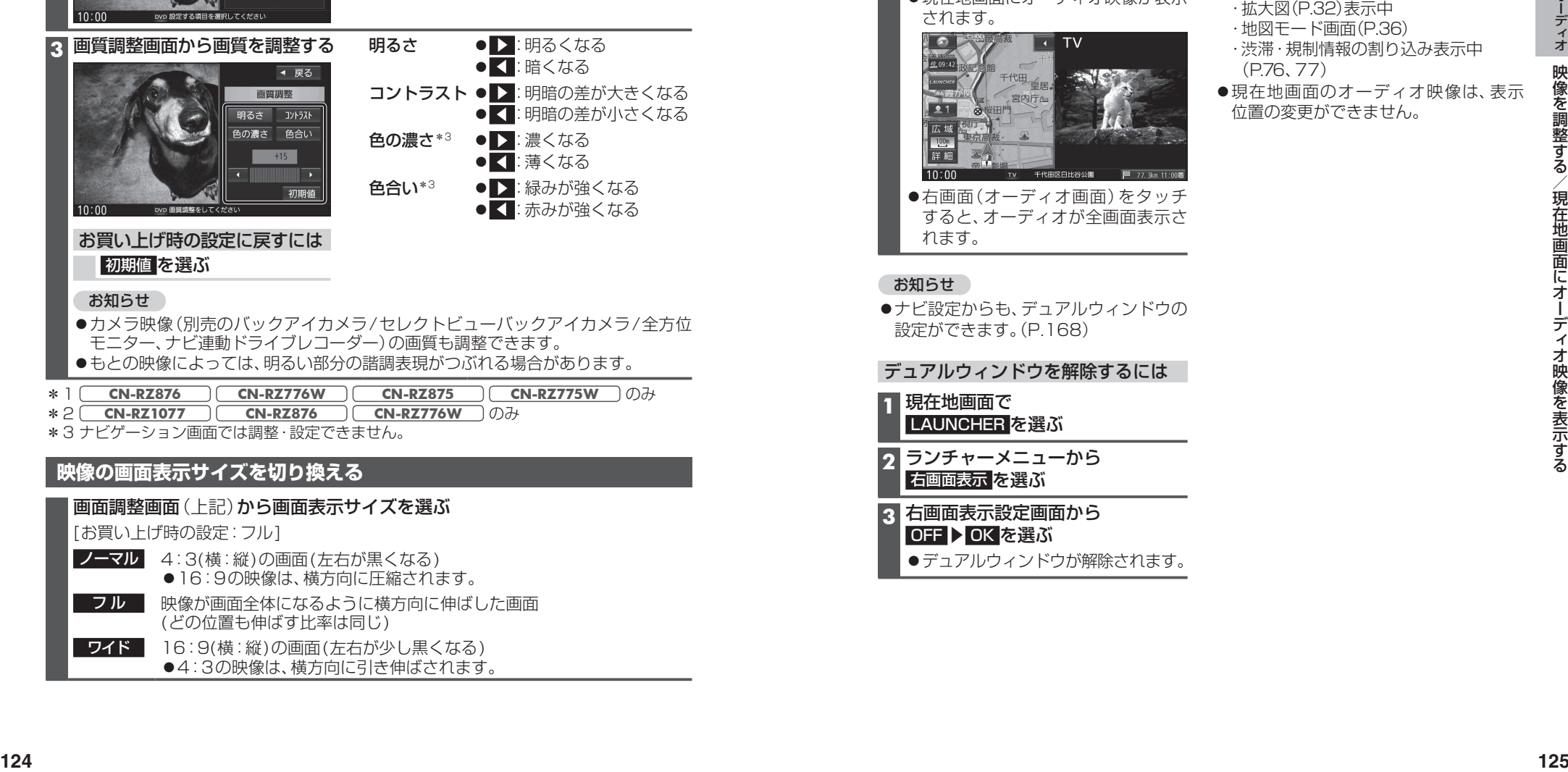

#### 初期値 を選ぶ

#### お知らせ

- ●カメラ映像(別売のバックアイカメラ/ヤレクトビューバックアイカメラ/全方位 モニター、ナビ連動ドライブレコーダー)の画質も調整できます。
- ●もとの映像によっては、明るい部分の諧調表現がつぶれる場合があります。

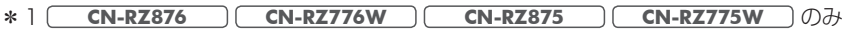

- \*2 **CN-RZ1077 CN-RZ876 CN-RZ776W** のみ
- \*3 ナビゲーション画面では調整・設定できません。

#### **映像の画面表示サイズを切り換える**

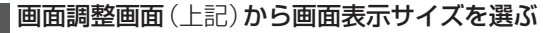

[お買い上げ時の設定:フル]

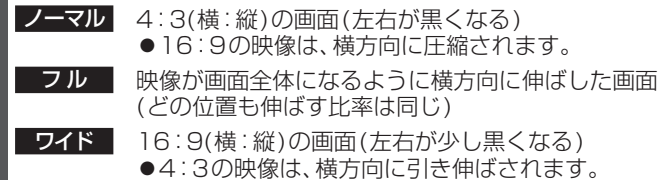

# **現在地画面にオーディオ映像を表示する**

現在地画面に、「TV | DVD | SD(動画) | USB(動画) | VTR\*1 HDMI\*2の映像を表示できます。

- \*1 **CN-RZ876 CN-RZ776W CN-RZ875 CN-RZ775W** のみ
- \*2 **CN-RZ1077 CN-RZ876 CN-RZ776W** のみ

#### **1** 現在地画面で LAUNCHER を選ぶ

**2** ランチャーメニューから 右画面表示 を選ぶ

#### **3** 右画面表示設定画面から デュアルウィンドウ ▶ OK を選ぶ

●現在地画面にオーディオ映像が表示 されます。

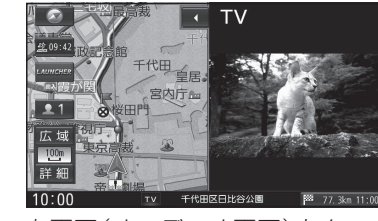

●右画面(オーディオ画面)をタッチ すると、オーディオが全画面表示さ れます。

#### お知らせ

●ナビ設定からも、デュアルウィンドウの 設定ができます。(P.168)

デュアルウィンドウを解除するには

**1** 現在地画面で LAUNCHER を選ぶ

**2** ランチャーメニューから 右画面表示 を選ぶ

■3 右画面表示設定画面から OFF > OK を選ぶ

デュアルウィンドウが解除されます。

#### お知らせ

- ●走行中は、オーディオ映像は非表示にな ります。 地図上にオーディオ映像を表示させる ときは、安全な場所に停車して、パーキング ブレーキをかけてご覧ください。
- ●下記の画面を表示中は、オーディオ映像 は表示されません。 ・拡大図(P.32)表示中
- ・地図モード画面(P.36)
- ・渋滞・規制情報の割り込み表示中 (P.76、77)
- ●現在地画面のオーディオ映像は、表示 位置の変更ができません。

**BLUETOOTH®**

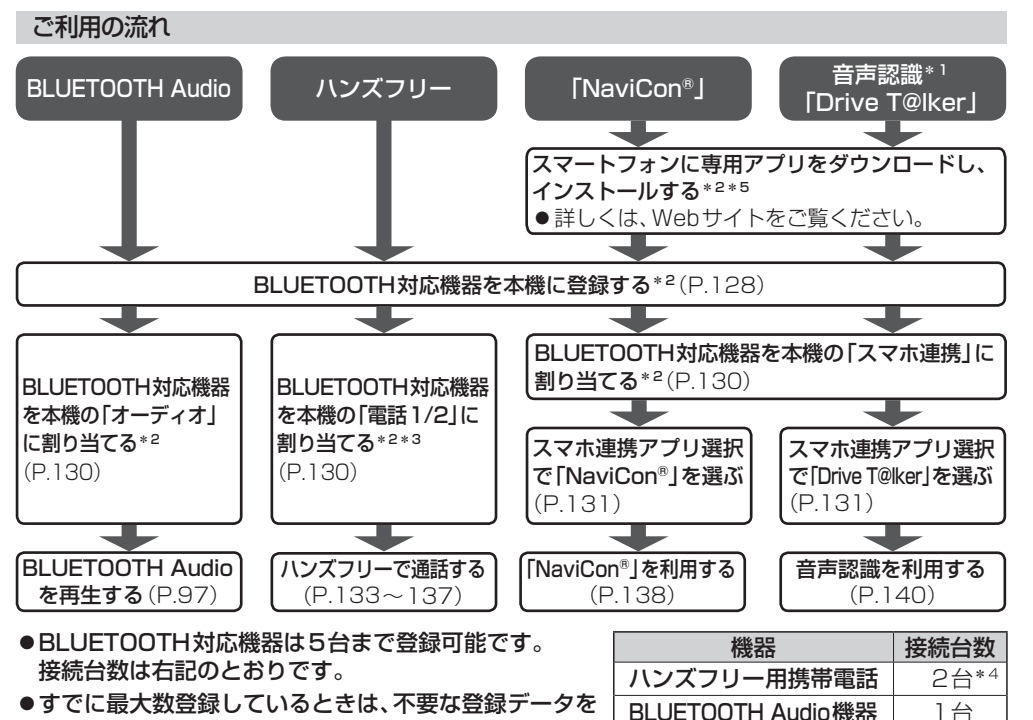

削除してください。(P.129) スマートフォン連携機器 1台

●操作方法は対応機器によって異なります。 詳しくは、BLUETOOTH対応機器の説明書をご覧ください。

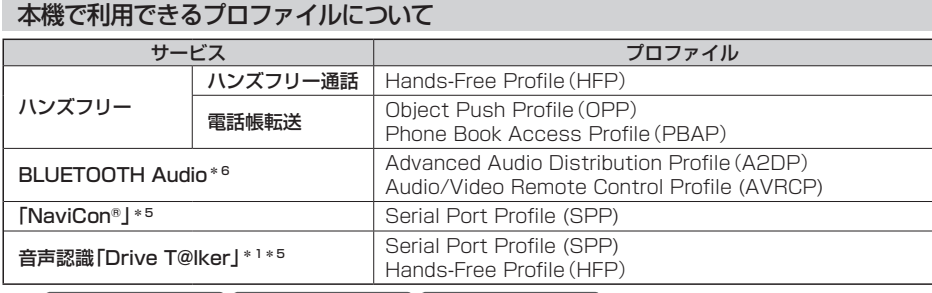

\*1 **CN-RZ1077 CN-RZ876 CN-RZ776W** のみ

\*2 初回利用時のみ

\*3 携帯電話は、2台まで自動で「電話1」または「電話2」に割り当てられます。

すでに2台割り当てられている場合は、手動で「電話1」または「電話2」を選んで割り当ててください。 \*4 2台同時に通話することはできません。

\*5 アプリは、予告なく機能が変更されたり、サービスが終了となることがあります。

\*6 本機は、SBC、AACのオーディオコーデックに対応しています。

BLUETOOTH通信を利用して、BLUETOOTH Audio(P.97)、ハンズフリー通話(P.133)、 NaviCon® (P.138)、音声認識\*1(P.140)の機能を利用できます。

●適合機種については、Webサイト(https://panasonic.ip/car/navi/genuine/)を ご覧ください。

※動作確認の対象は、国内3キャリア(docomo、au、SoftBank)の製品です。

一部、料金プランによってはスマートフォンの動作が変わるため対象外となる場合があります。 ※すべての音楽再生アプリ、通話アプリでの動作を保証するものではありません。

ハンズフリーは、通常の音声通話のみ動作を保証しております。

#### **登録・接続**

#### **ハンズフリー**

#### BLUETOOTH対応機器を

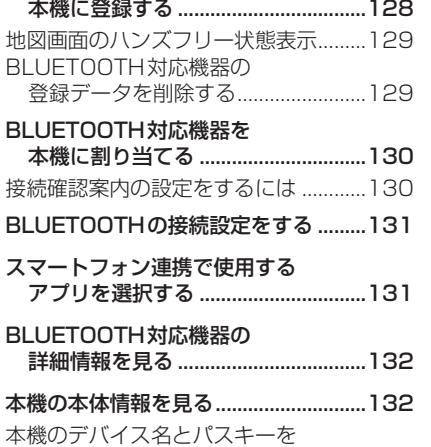

変更する...............................................132

#### ハンズフリーで通話する........................133 電話がかかってきたら............................133 通話中の操作 ...........................................133 電話番号を入力して電話をかける.........134 リダイヤルする........................................134 発着信履歴から電話をかける ................134 アドレス帳を登録する............................135 アドレス帳から電話する........................135 アドレス帳を削除する............................136 ワンタッチダイヤルの電話番号を 登録する...............................................136 ワンタッチダイヤルで電話をかける.....137 ワンタッチダイヤルの電話番号を 削除する...............................................137 ハンズフリー通話の設定をする ............137

#### **スマートフォン**

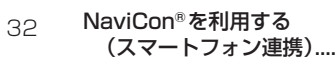

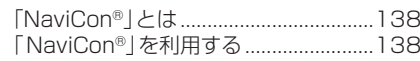

(スマートフォン連携)........................138

#### **音声認識**

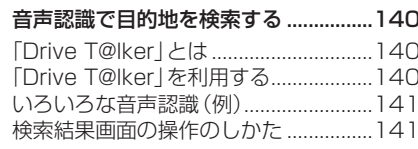

本機での操作

ハンズフリー

通話設定

 $\Box$ 

 $\overline{\mathbf{c}}$ 

はい を選ぶ

お知らせ

設定 を選ぶ

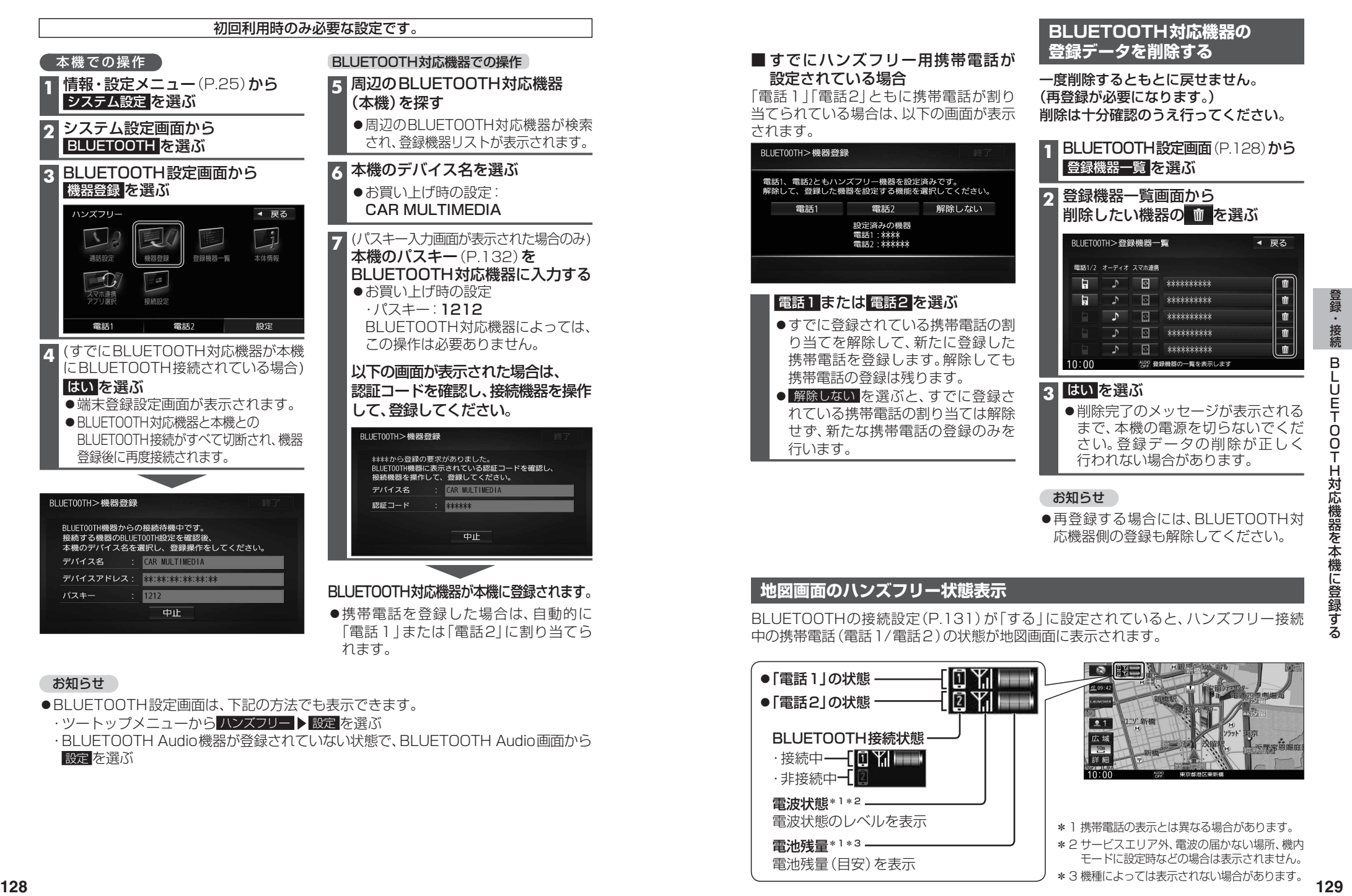

# **BLUETOOTH対応機器を 本機に割り当てる**

#### 進備

●スマホ連携用のスマートフォンを割り当てる場合は、あらかじめ専用アプリケーション(無料) の「NaviCon®」(P.138)/「Drive T@lker」(P.140)をインストールして、起動してください。

#### **1** BLUETOOTH設定画面(P.128)から 登録機器一覧 を選ぶ

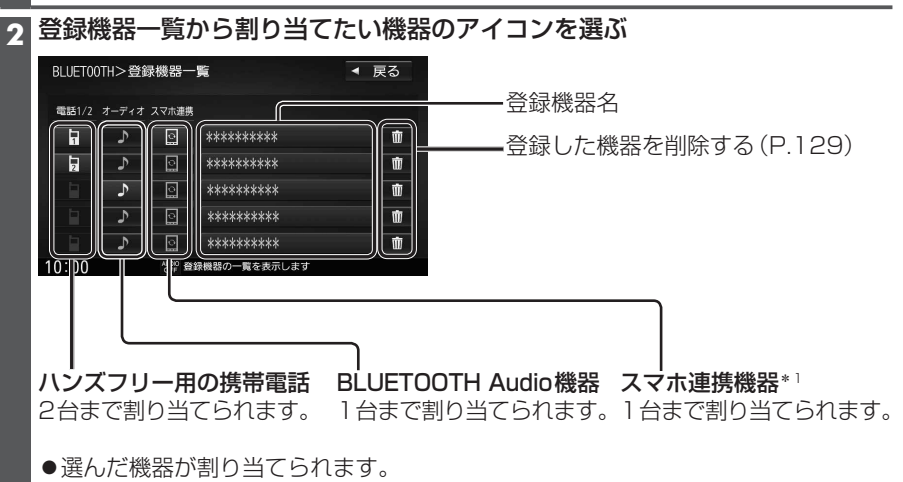

- ●割り当てが完了するまで、約20秒かかります。
- ●すでに機器が割り当てられているところに、別の機器を割り当てると、前の機器は解除 されます。

#### 解除するには

登録機器一覧(上記)から割り当て中の機器を選ぶ

●解除されます。

#### **接続確認案内の設定をするには**

本機の電源がONになったとき、割り当てられた携帯電話に接続できなかった場合に、 「携帯電話が接続されていません。携帯電話を忘れていませんか?」と案内されます。 案内されるまでの時間は、割り当てた携帯電話の台数により異なります。

**BLUETOOTH設定画面(P.128)から 接続設定 を選ぶ** 

**2** 接続設定画面から、接続確認案内の する / しない を選ぶ

\*1 スマートフォン連携で使用可能なアプリは以下のとおりです。

**CN-RZ1077 CN-RZ876 CN-RZ776W** :「NaviCon®」/「Drive T@lker」 ※使用するアプリを選択してください。(P.131)

**CN-RZ875 CN-RZ775W** :「NaviCon®」のみ ※使用するアプリを選択する必要はありません。

# **BLUETOOTHの 接続設定をする**

#### **BLUETOOTH設定画面 (P.128)から 接続設定 を選ぶ**

#### **2** 接続設定画面から、 BLUET00TH>接続設定 ◀ 戻る BLUETOOTHの する を選ぶ **BLUETOOTH** する) しない ●お買い上げ時の設定:する 接続確認案内 する しない ● しない を選ぶと、BLUFTOOTH接続を 解除します。  $10:00$ AUDIO BLUETOOTH接続設定をしてください

#### お知らせ

●接続を解除しても、登録機器からは削除されません。

### **スマートフォン連携で使用する アプリを選択する**

**CN-RZ1077 CN-RZ876 CN-RZ776W** のみ

**1** 情報・設定メニュー(P.25)から スマホ連携アプリ選択 を選ぶ

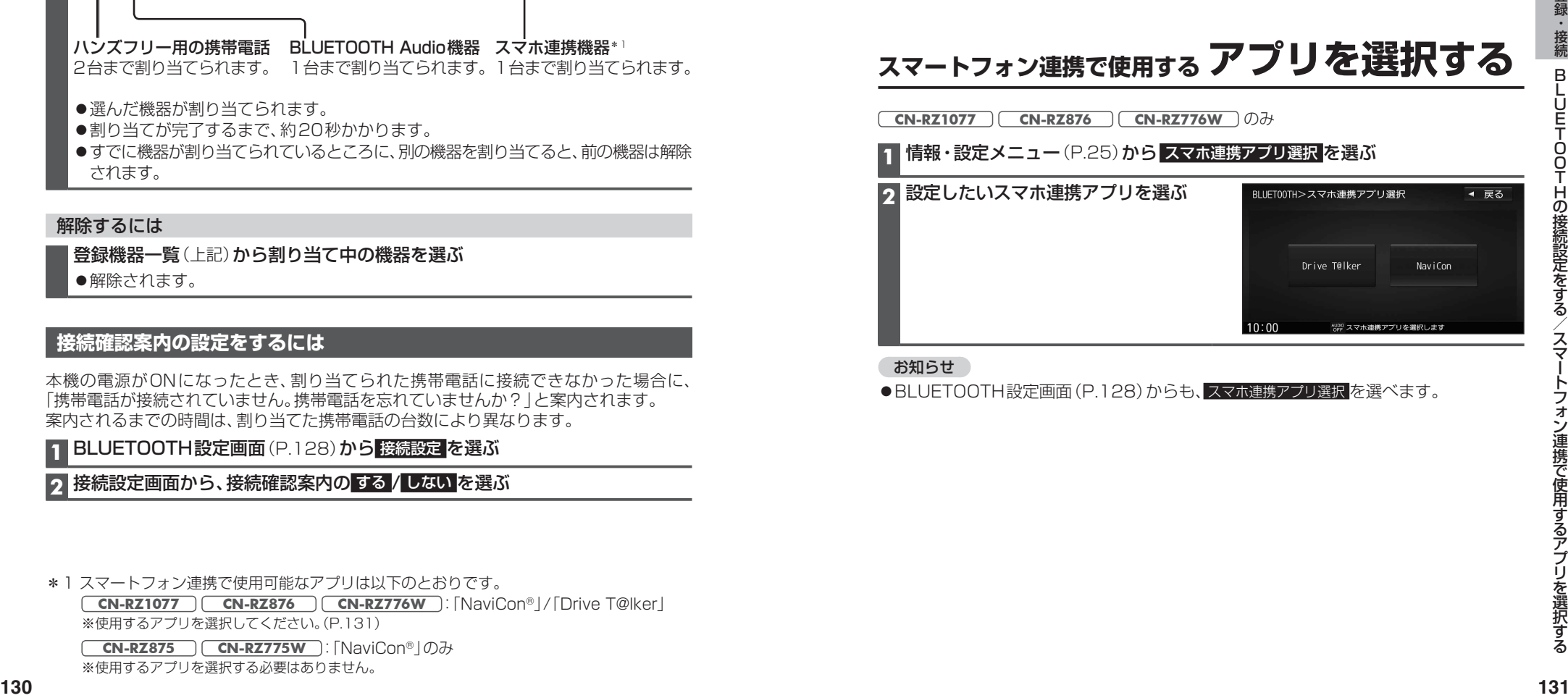

#### お知らせ

●BLUETOOTH設定画面(P.128)からも、スマホ連携アプリ選択を選べます。

## **BLUETOOTH対応機器の 詳細情報を見る**

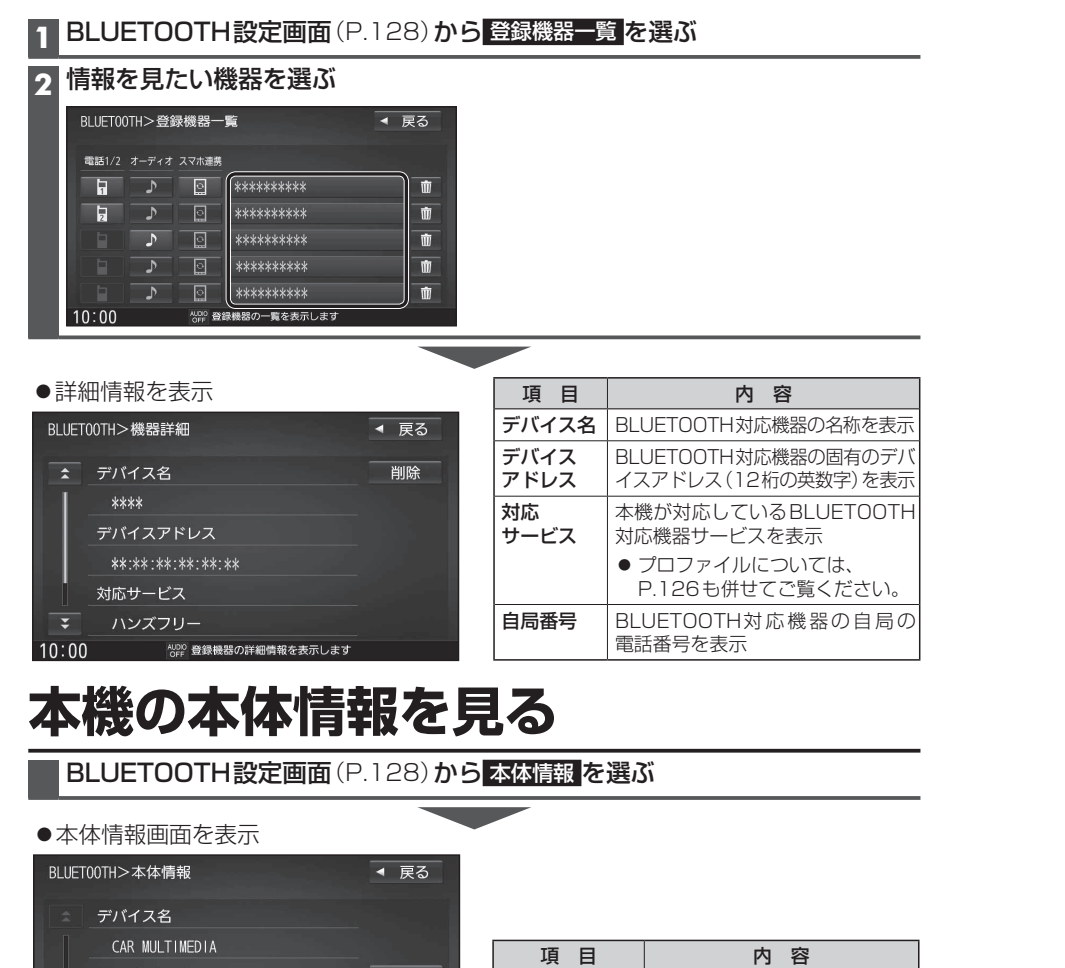

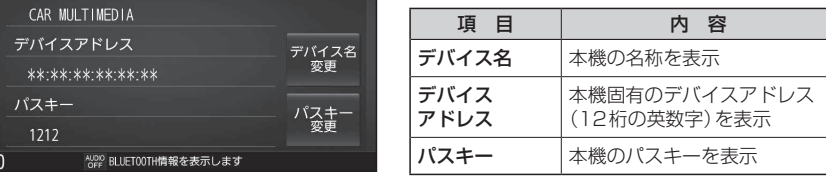

#### **本機のデバイス名とパスキーを変更する**

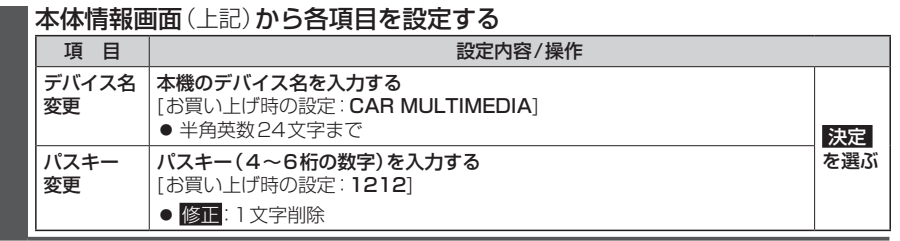

# **ハンズフリーで通話する**

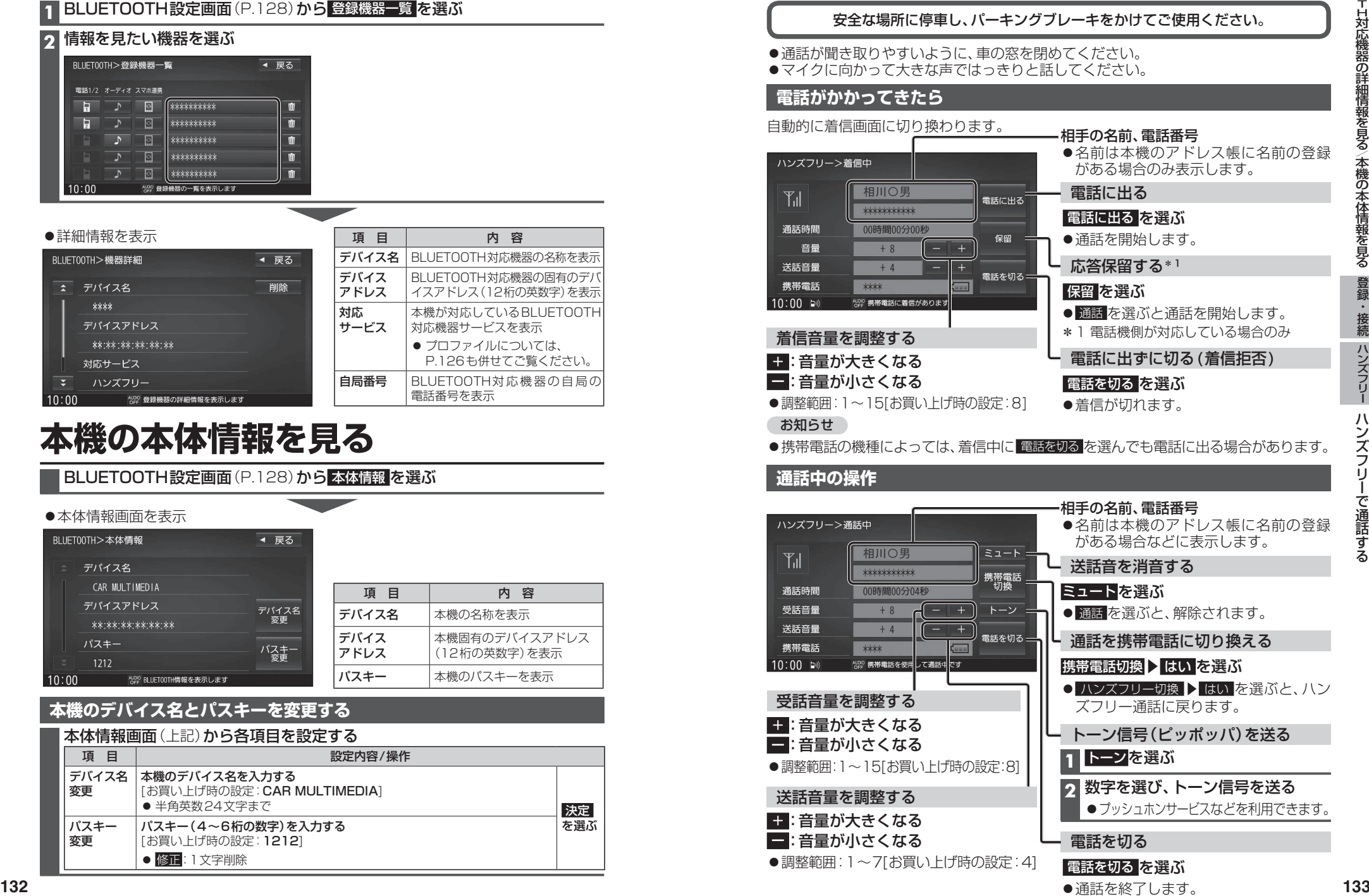

### **ハンズフリーで通話する**

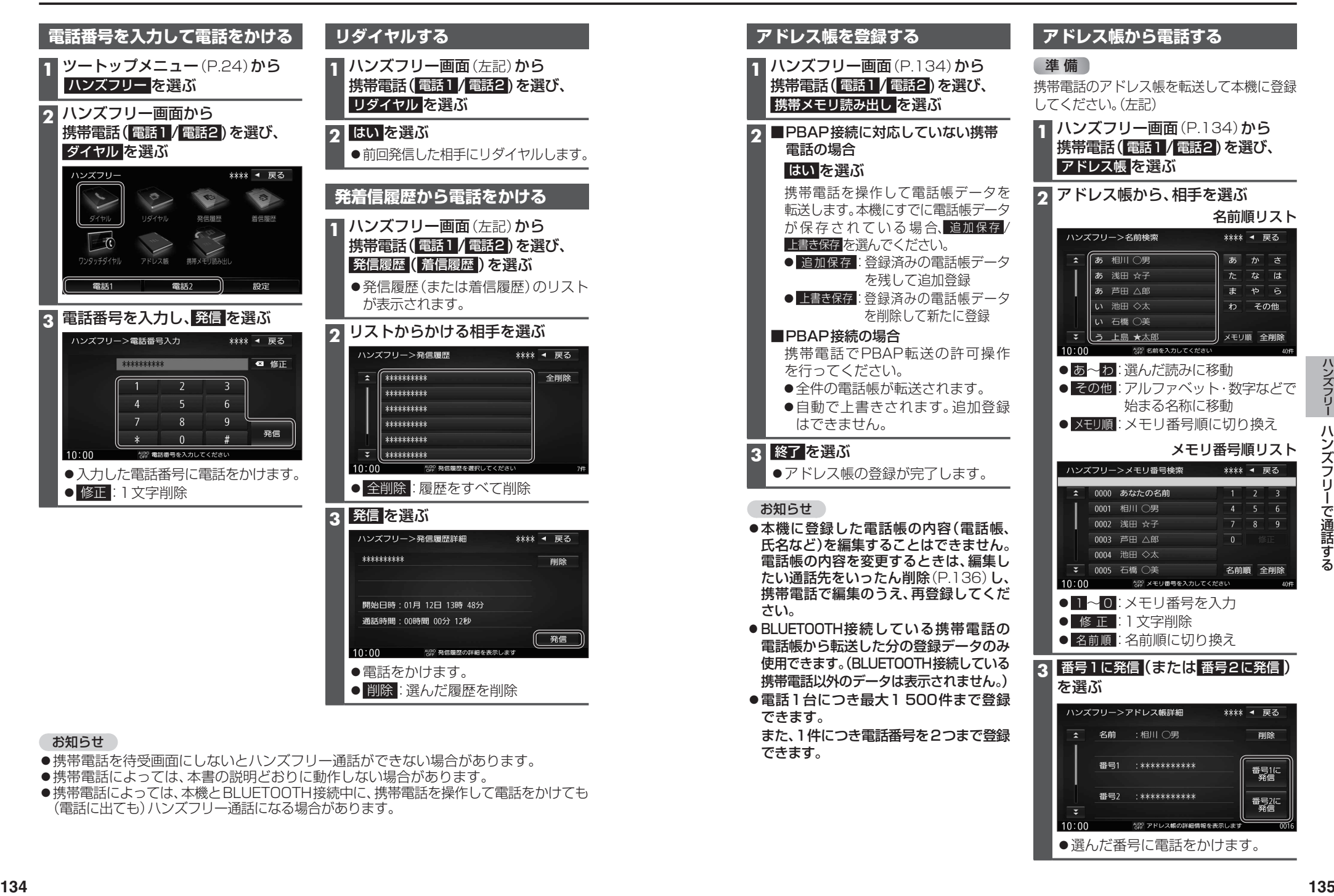

#### お知らせ

- ●携帯電話を待受画面にしないとハンズフリー通話ができない場合があります。
- ●携帯電話によっては、本書の説明どおりに動作しない場合があります。
- ●携帯電話によっては、本機とBLUETOOTH接続中に、携帯電話を操作して電話をかけても (電話に出ても)ハンズフリー通話になる場合があります。

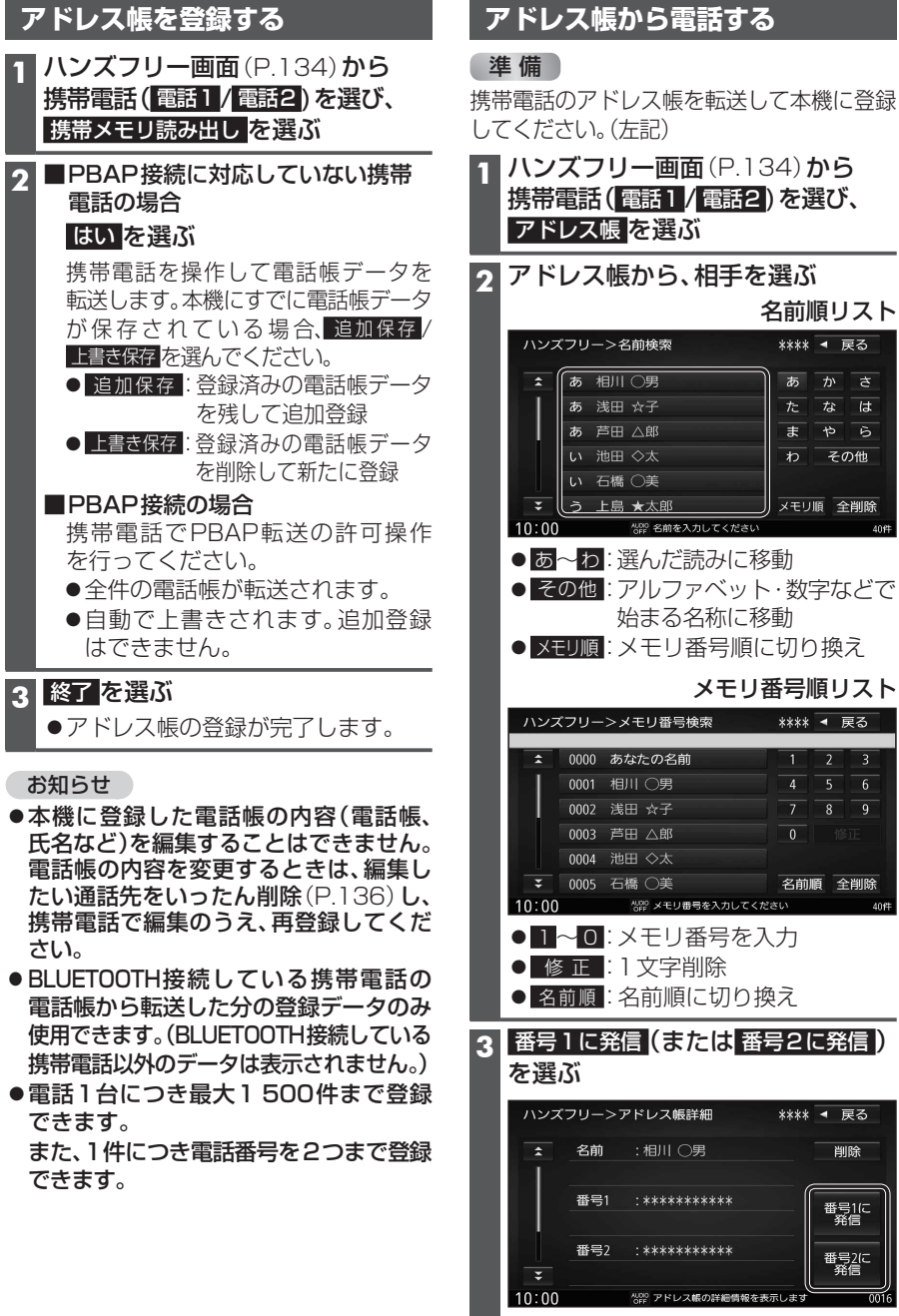

●選んだ番号に電話をかけます。

### **ハンズフリーで通話する**

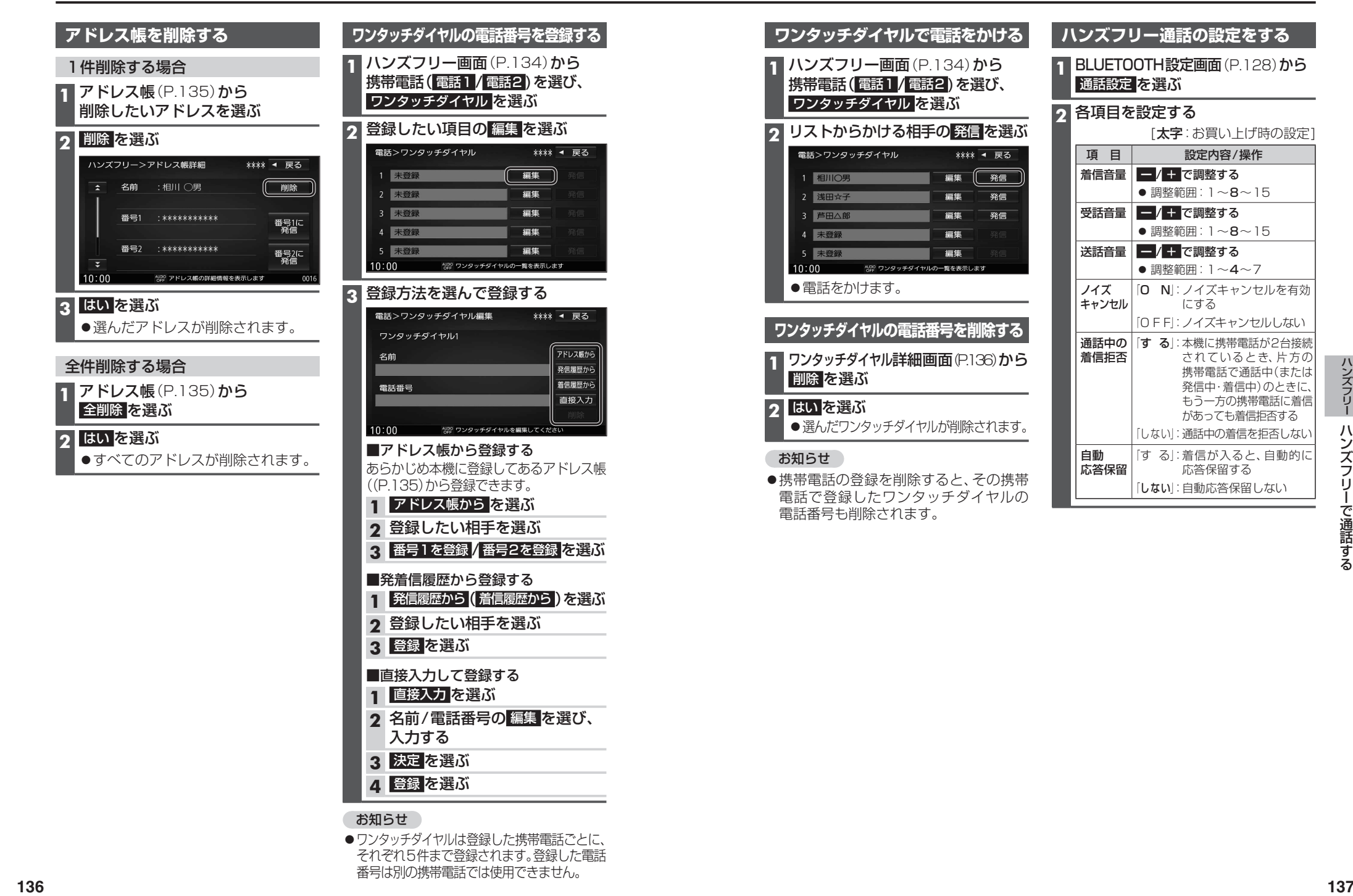

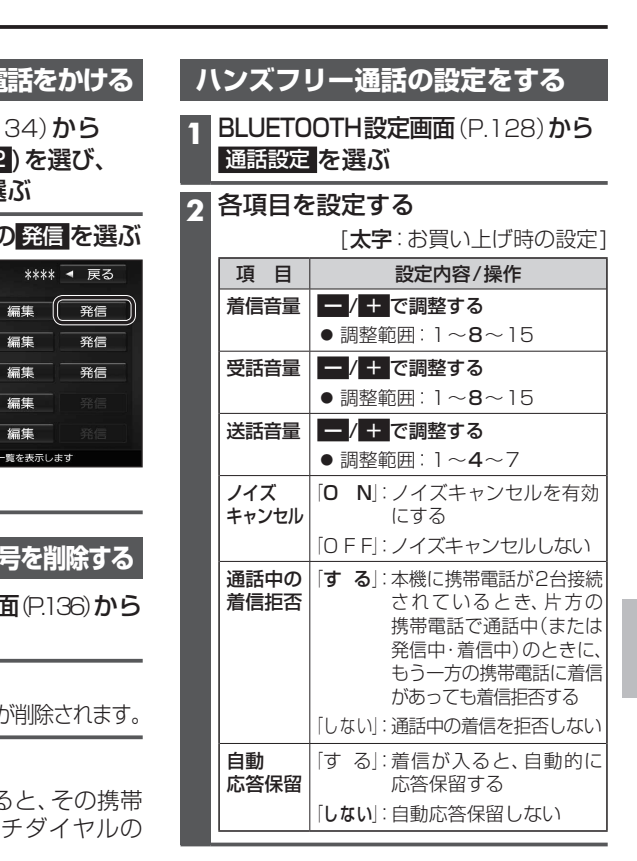

# **NaviCon®を利用する(スマートフォン連携)**

#### **「NaviCon®」とは**

NaviCon®は多彩な連携アプリで探した行き先をワンタッチで本機に転送し、目的地に設 定できるおでかけサポートアプリです。

●入手方法や対応スマートフォンなど、詳細は下記サイトをご覧ください。 NaviCon®サポートサイト:https://navicon.com/

#### 進備

- ●スマートフォンにアプリ「NaviCon®」をインストールしてください。(無料)
- ●スマートフォンを本機に機器登録してください。(P.128)
- ●スマートフォンを「スマホ連携」に割り当ててください。(P.130)
- **CN-RZ1077 CN-RZ876 CN-RZ776W** は、スマホ連携アプリ選択で NaviCon を選んでください。(P.131)

#### お知らせ

●通信費用はお客様のご負担となります。

●iPodまたはiPhoneをP.114の図のとおり接続すると、そちらでの接続が優先されるため、 iPhoneで「NaviCon®」を利用する場合は、iPodまたはiPhoneを取り外してください。

#### **「NaviCon®」を利用する**

「NaviCon®」で検索した地点を本機に送信する

スマートフォンでの操作

「NaviCon®」から、地点を検索し、目的地として本機に送信する ▼

#### 本機で地点情報を受信し、全ルート図が表示されます。 (P.51)

#### 「NaviCon®」のルート探索について

- ●現在地がルートの出発点に設定されます。
- ●探索条件 (P.62) 「おまかせ | で探索されます。
- ルートが設定されている場合は、前のルートは消去されます。
- ●スマートフォンから受信した地点は、本機の目的地履歴(P.52)に保存されます。 登録地(P.69)には保存されません。

「NaviCon®」で本機の地図の位置を変更する

1 【 本機での操作 】 現在地画面または地図モード画面を表示させる

**2** スマートフォンでの操作 「NaviCon®」の地図をスクロールする

2 スマートフォンでの操作<br>KaviCon®」の地図をスクロールする<br>「NaviCon®」でスクロールさせた地点の地図が、本機の地図画面に表示されます。

「NaviCon®」で本機の地図の縮尺を変更する

#### **1** 本機での操作

現在地画面または地図モード画面を表示させる

**スマートフォンでの操作** 「NaviCon®」の地図の縮尺を変更する

# 本機の地図の縮尺が、「NaviCon®」で変更した縮尺に切り換わります。 ▼

#### 「NaviCon®」での地図操作(位置・縮尺の変更)について

- ●縮尺は、5 m/12 m/25 m/50 m/100 m/200 m/500 m/1 ㎞ /2.5 ㎞ /5 ㎞ 10 ㎞ /25 ㎞ /100 ㎞ /250 ㎞のいずれかに切り換わります。
- ●「NaviCon®」で5mよりも詳細な縮尺に切り換えた場合、本機の地図は5m縮尺に 切り換わります。
- スマートフォンCOMPは、BROWLEDには、BROWLEDで本機に送信する<br>
 TNaviCon®」から、地域を検索し、BROWLEDで本機に送信する<br>
 TNAVICon®」が、全国の<br>
 TNAVICON® トのプレート国が表示されます。(H-5 1)<br>
 TNAVICON® TNAVICONでは、<br>
 TNAVICON® TNAVICON® TNAVICON® TNAVICON® TNAV 「NaviCon®」で250 ㎞よりも広域な縮尺に切り換えた場合、本機の地図は250 ㎞ 縮尺に切り換わります。

# **音声認識で目的地を検索する**

#### **「Drive T@lker」とは**

- 音声で入力された施設などをクラウド上のデータベースから検索し、「行き先を設定」できます。 ●入手方法や対応スマートフォンなど、詳細は下記サイトをご覧ください。
- http://car.panasonic.jp/car/navi/drivetalker/ 準 備
- ●アプリ「Drive T@lker」をスマートフォンにインストールしてください。(無料)
- ●スマートフォンを本機に機器登録してください。(P.128)
- ●スマートフォンを「スマホ連携|に割り当ててください。(P.130)
- ●スマホ連携アプリ選択で Drive T@lker を選んでください。(P.131)

#### お知らせ

- ●通信費用はお客様のご負担となります。
- ●iPodまたはiPhoneをP.114の図のとおり接続すると、そちらでの接続が優先されるため、 iPhoneで音声認識を利用する場合は、iPodまたはiPhoneを取り外してください。

#### **「Drive T@lker」を利用する**

#### **1** 本体のMENUを1秒以上押して、音声認識を起動する

- 下記の操作でも起動できます。
- ●ツートップメニュー (P.24)から を選ぶ
- ●ランチャーメニュー (P.38)から 音声認識 を選ぶ
- ●ステアリングスイッチの $\frac{1}{\sqrt[k]{k}}$ または $\frac{1}{\sqrt[k]{k}}$ を押す(タイプA、タイプ $\mathbb {C}$ の場合→P.226)

#### **<sup>2</sup>** マイクに発声して、音声で操作する 凡例 利用者の音声操作 ●効果音が鳴ってから、続けて発声して ください。 G 本機の音声案内 例: こんにちは。どちらまで行きますか? 近くのガソリンスタンド この付近のガソリンスタンドをお調べします。 20件のガソリンスタンドが見つかりました。近い順に 1.○○石油××SS/2.△△石油××SS/3.□□石油××SS です。 ●検索結果画面(P.141)が表示されます。 3番\*1 □□石油××SSを目的地に設定しますか? はい、一般優先で\*2 □□石油××SSを目的地に設定します。一般優先で探索します。

- \*1「□□石油××SS」と名称で選択することもできます。
- \*2「電話をかける」と発声すると、選択した施設に電話をかけることができます。

#### 運転者以外が音声認識をする場合は

アプリの(!)をタッチして、スマートフォンのマイクに向かって発声してください。 詳しくは、アプリのヘルプなどをご覧ください。

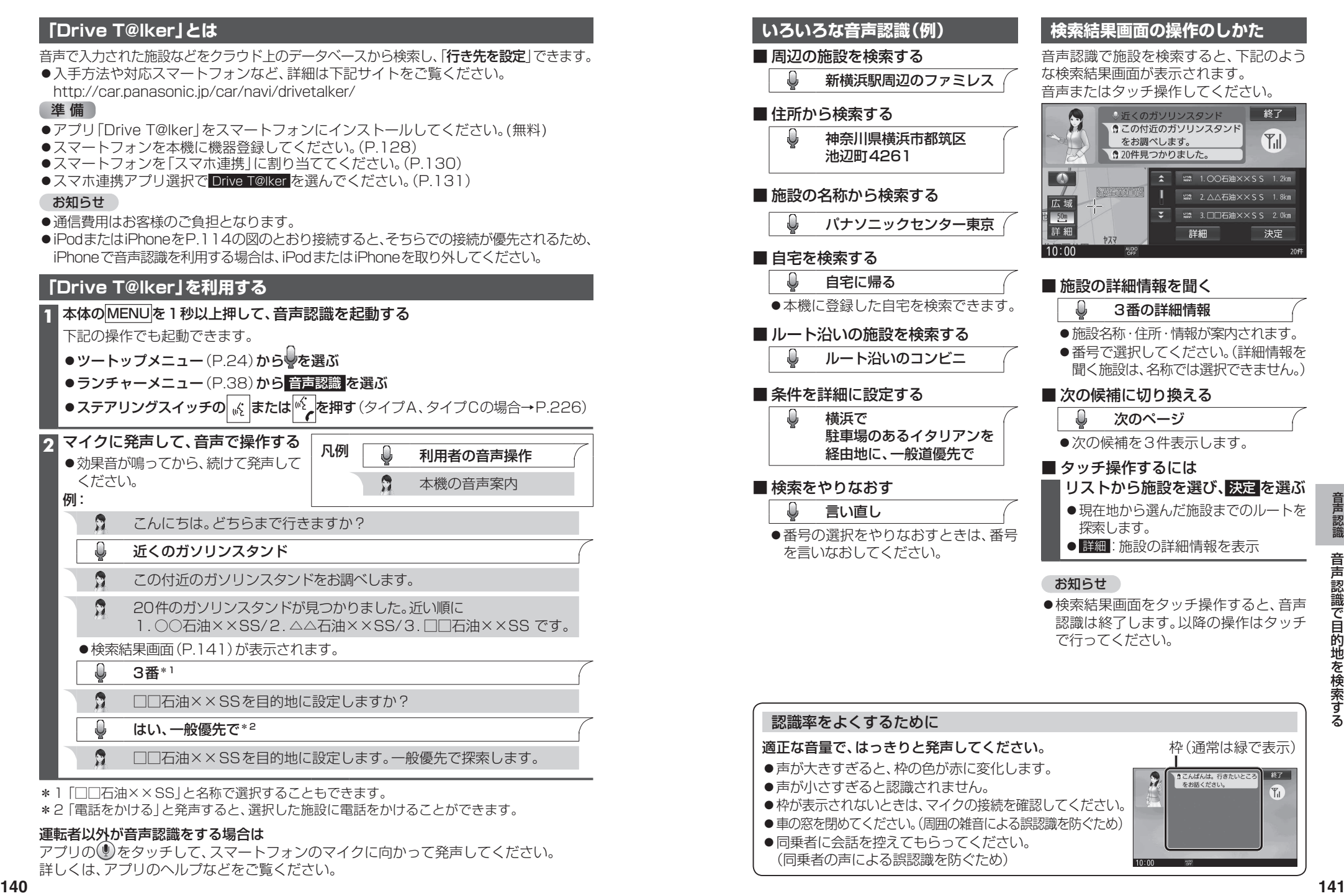

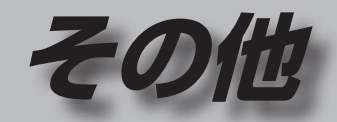

#### **その他の機能**

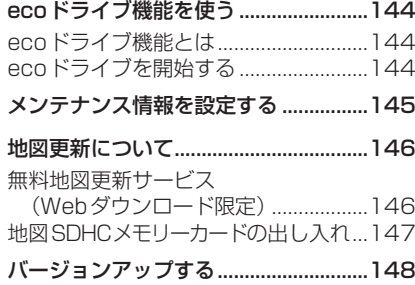

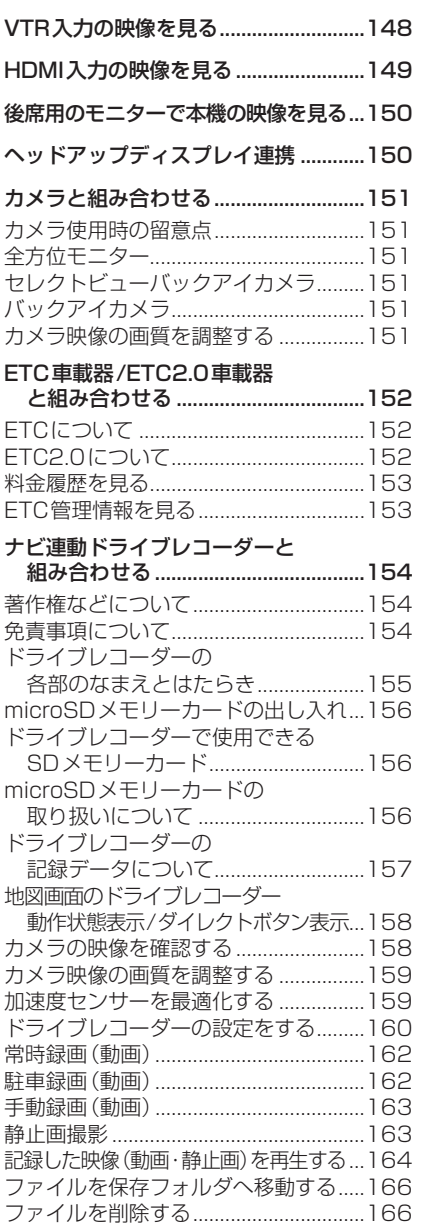

**別売品**

#### **設定**

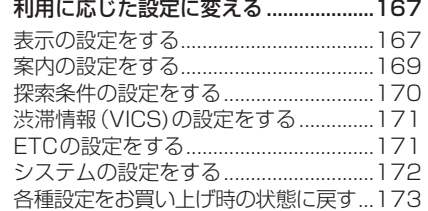

#### **困ったとき**

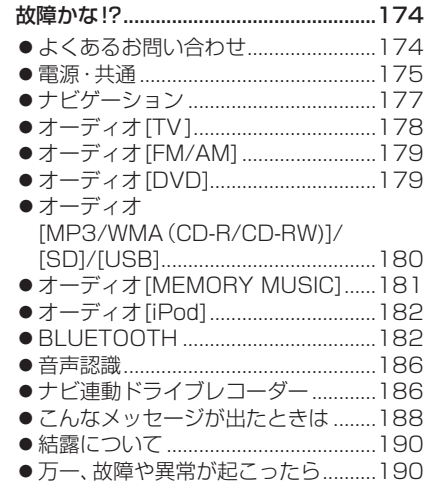

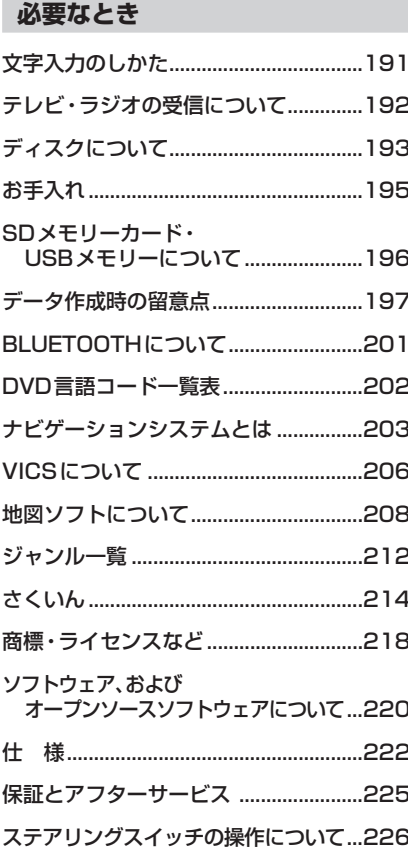
## **ecoドライブ機能を使う**

## **ecoドライブ機能とは**

急加速・急減速・アイドリング・速度の情報をもとに、環境に優しい「エコドライブ」が できているかどうか診断します。

### お知らせ

●ドライブ診断の結果は目安であり、その内容を当社は保証するものではありません。

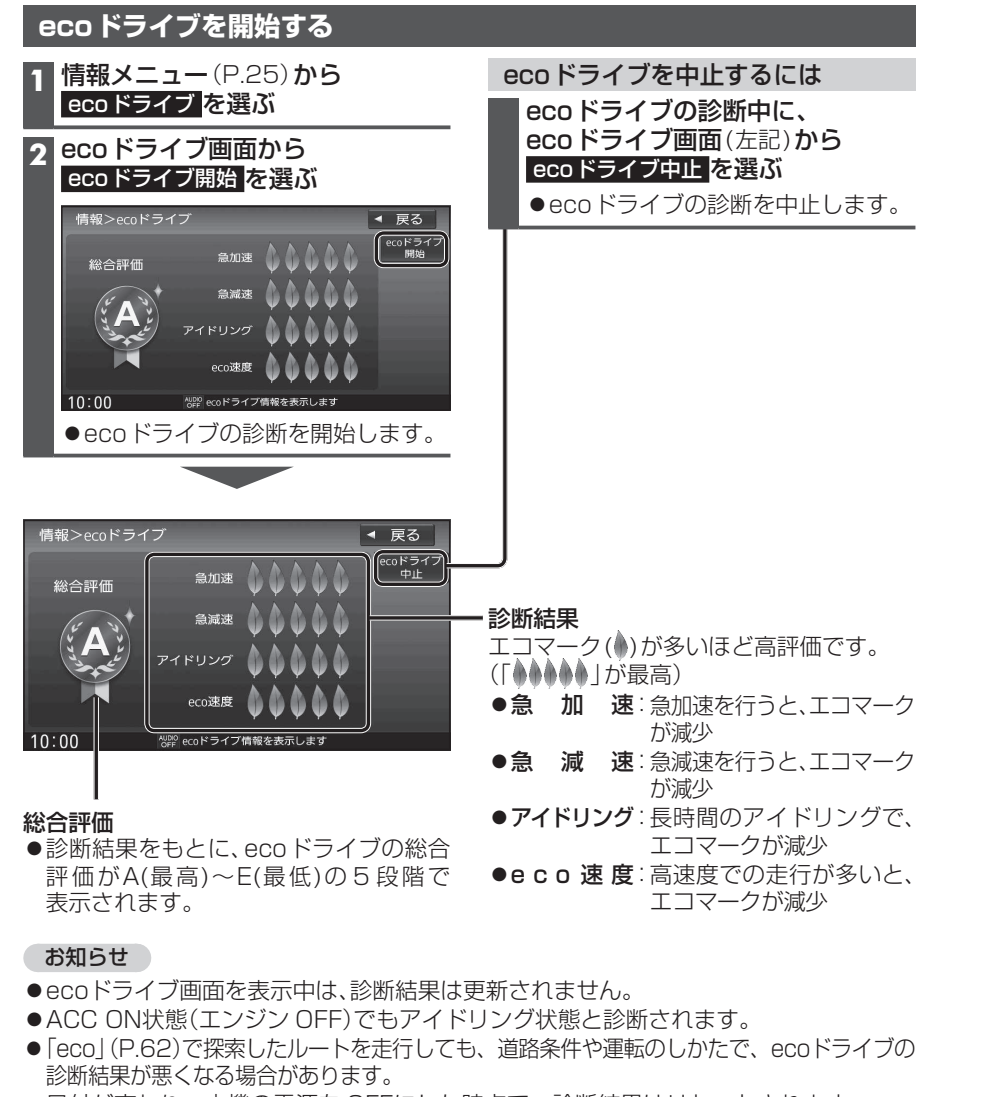

●日付が変わり、本機の電源を OFFにした時点で、診断結果はリセットされます。

## **メンテナンス情報を設定する**

GPSからの日付情報と車速信号を使用して車のエンジンオイルや消耗部品の交換時期 などがきたことを、音声と画面で案内します。

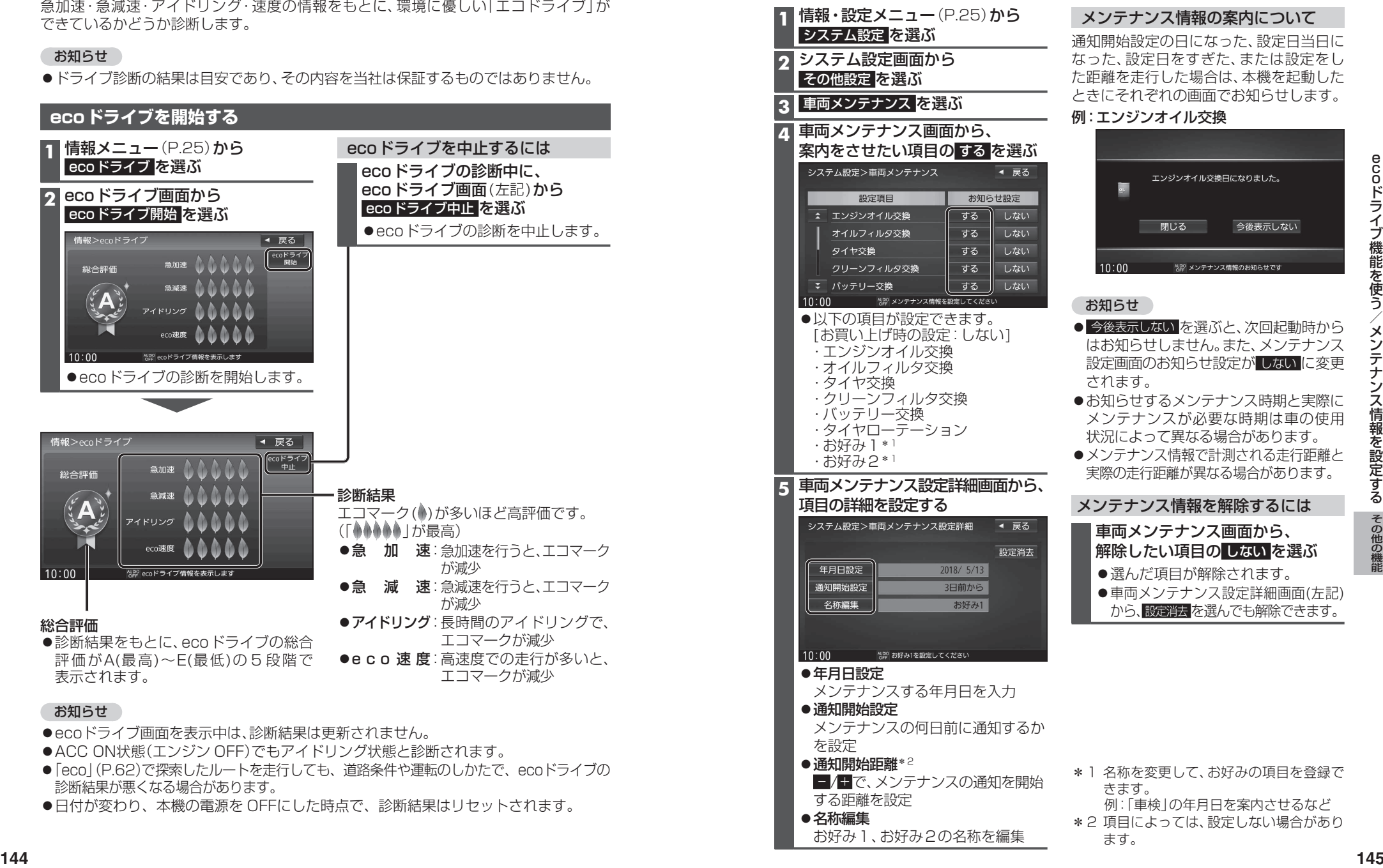

## **無料地図更新サービス(Webダウンロード限定)**

本製品は、お客様ご自身で地図データをダウンロードする更新を最長5年間ご利用いただけます。 地図更新アプリ経由で、ナビcafeにユーザー登録をする際に、お申し込みください。 アプリは下記サイトからダウンロードして、パソコンにインストールしてください。

#### https://panasonic.jp/car/navi/genuine/

- 「SDメモリーカードの送付 |をご希望の場合は、別紙(本書の入ったポリ袋内のチラシ)をご覧ください。 ·「SDメモリーカードの送付」を選択した場合は、Webダウンロード更新はご利用になれません。
- ●インターネットを利用できる環境などが必要です。詳しくは、Webサイトをご覧ください。 ・通信費用はお客様のご負担となります。スマートフォンではご利用になれません。 ・対応OSはWindows®のみです。

#### 【申込受付期限】本製品の利用開始日から5年後まで

●Web申込が遅くなるとご利用いただける期間が短くなりますので ご注意ください。

#### 【利用可能期間】本製品の利用開始日から最長5年間

●お申し込み日(Web申込)から5年間ではありません。 利用開始日から5年未満でも、データ提供期限にて終了します。

#### 【データ提供期限】2027年12月31日まで

#### ・部分地図更新:期間中 最大30回(年6回)可能

(更新データの配信は、道路 2か月毎/索引 4か月毎/逆走検知 年1回)

#### ・全地図更新:期間中 最大2回可能

(更新データの配信は、年1回)

- ●更新データの配信予定時期については、Webサイトをご覧ください。 (配信は延期・中止される場合があります。)
- ●上記期間以降の更新は、年度更新版地図の販売をご利用ください。 (発売時期・販売方法については、お買い上げの販売店にお問い合わせください。)

○ 更新されます × 更新されません

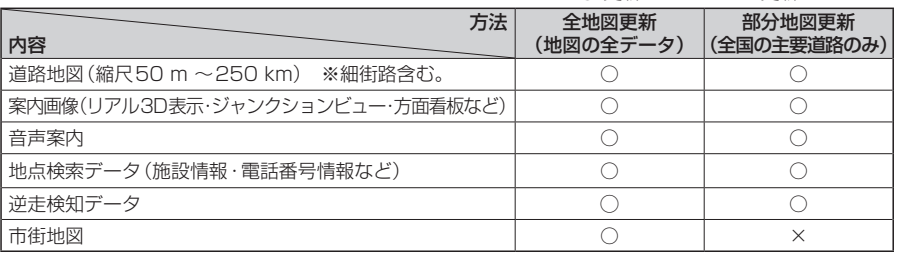

### ■ ご利用の流れ

( 準備(初回のみ)

●Webサイトから地図更新アプリをダウンロードして、パソコンにインストールしてください。

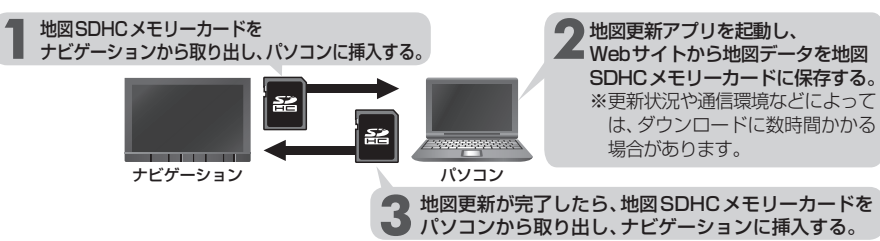

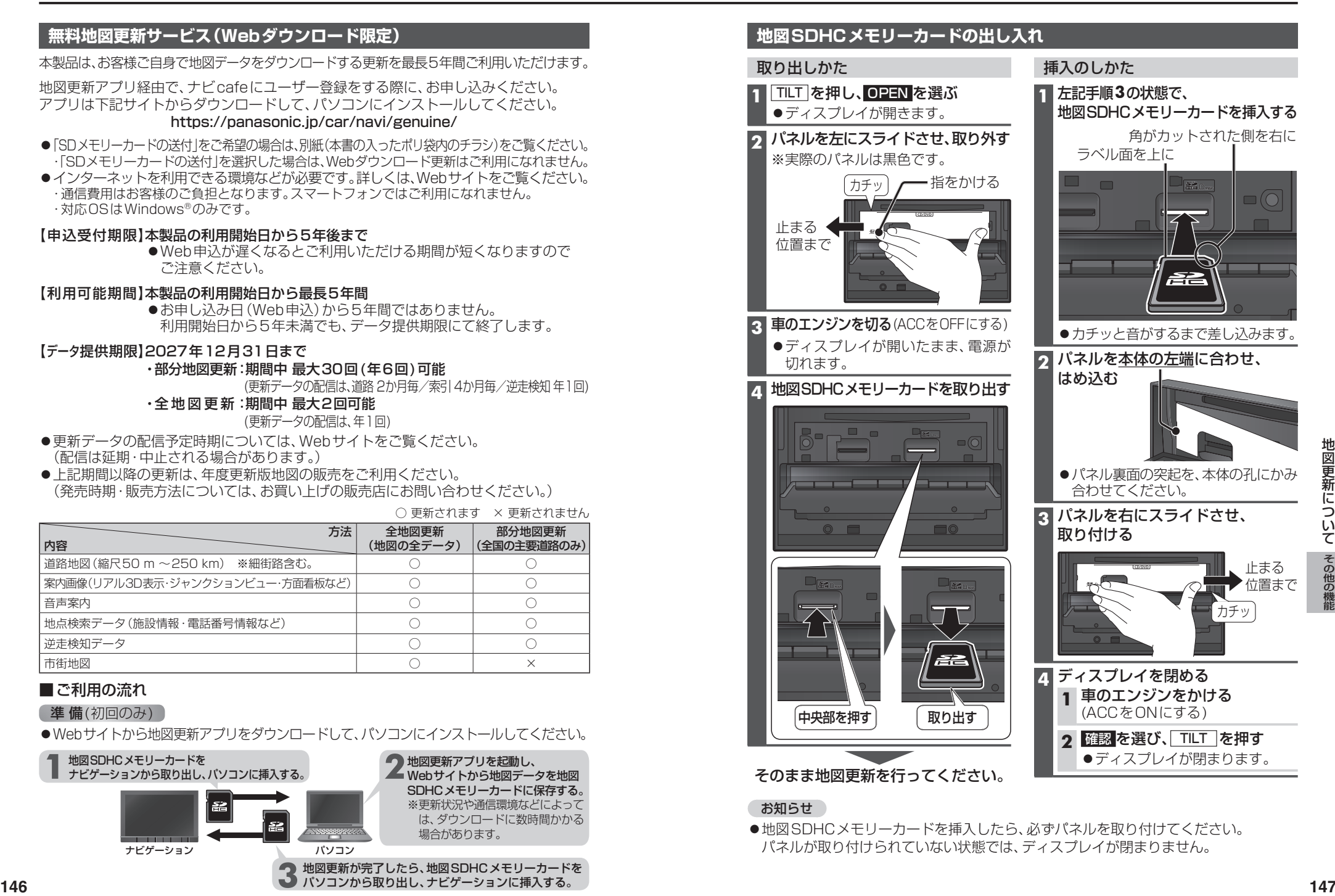

#### お知らせ

●地図SDHCメモリーカードを挿入したら、必ずパネルを取り付けてください。 パネルが取り付けられていない状態では、ディスプレイが閉まりません。

## **バージョンアップする**

本機のソフトウェアをバージョンアップできます。

## 進備

●ダウンロードした更新プログラムをSDメモリーカードに保存して、本機に挿入してく ださい。更新プログラムは下記サイトからダウンロードしてください。 https://panasonic.jp/car/navi/genuine/

## **1** 情報・設定メニュー(P.25)から システム設定 を選ぶ

## 2 システム設定画面から その他設定 を選ぶ

## **3** バージョンアップ を選ぶ

### **4** アプリケーション を選ぶ

## **5** はい を選ぶ

## ●バージョンアップを開始します。

**6** バージョンアップが完了したら、車のエンジンを止め(ACC OFF)、 約10秒間放置してから、再度車のエンジンをかける(ACC ON) ●本機が再起動します。

#### **VTR入力の映像を見る CN-RZ876 CN-RZ776W CN-RZ875 CN-RZ775W** のみ

## 接続する各機器の説明書もよくお読みください。

VTR出力が可能な機器(ナビ接続タイプのドライブレコーダーやビデオカメラなど)の映像を、 本機に表示できます。

## 進備

- ●VTR出力が可能な機器を、本機に接続してください。
- ●接続する機器に適合したケーブルをご使用ください。
- オーディオメニュー(P.24)から VTR を選ぶ
- ●接続した機器の映像・音声が出力されます。

## ■ビデオカメラを接続する場合(例)

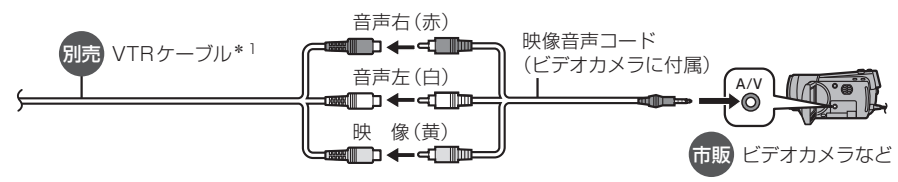

\*1 グローブボックス等から出ているVTRケーブルに接続してください。 (ケーブルの設置場所は、車種により異なる場合があります。)

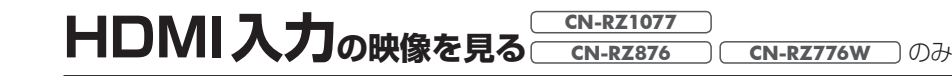

### 接続する各機器の説明書もよくお読みください。

HDMI出力が可能なスマートフォン\*1やビデオカメラなどの映像を、本機に表示できます。

## 進備

- ●HDMI出力が可能な機器を、本機に接続してください。
- ●接続する機器に適合したケーブルや変換アダプターをご使用ください。

## オーディオメニュー(P.24)から HDMI を選ぶ

●接続した機器の映像と音声が出力されます。

## ■ビデオカメラを接続する場合(例)

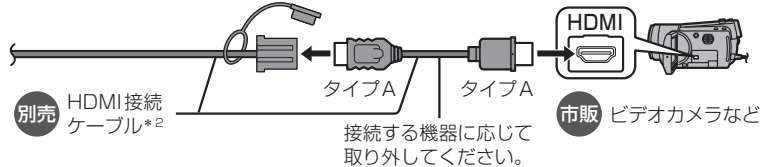

## ■Androidスマートフォンを接続する場合

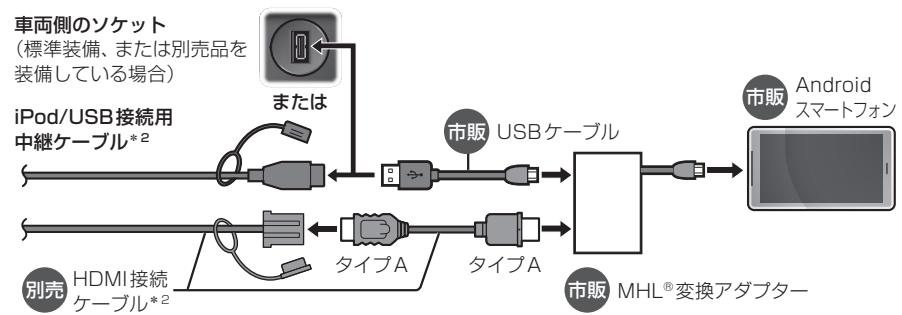

## ■iPhoneを接続する場合

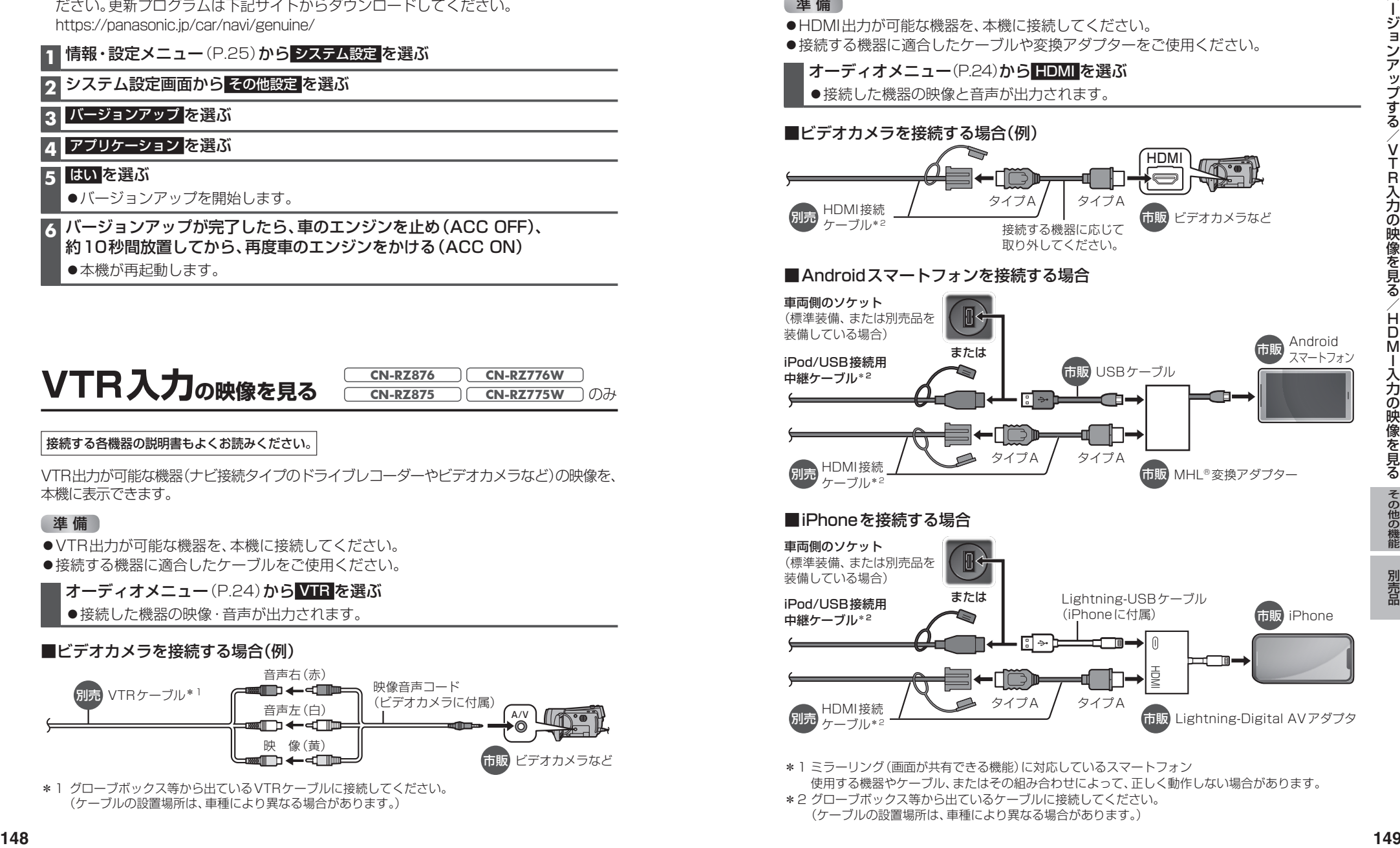

\*1 ミラーリング(画面が共有できる機能)に対応しているスマートフォン 使用する機器やケーブル、またはその組み合わせによって、正しく動作しない場合があります。

\*2 グローブボックス等から出ているケーブルに接続してください。 (ケーブルの設置場所は、車種により異なる場合があります。)

## **後席用のモニターで本機の映像を見る**

### 接続する各機器の説明書もよくお読みください。

本機の映像( TV | DVD | HDMI \* 1 | VTR \* 2 | SD(動画) | USB(動画) を、後席用のモニターに表示できます。

- \* 1 **CN-RZ1077** のみ
- \*2 **CN-RZ876 CN-RZ776W CN-RZ875 CN-RZ775W** のみ

### 進備

●後席用のモニターを、本機が接続されている入力モード(「HDMI」、「ビデオ入力」など) に切り換えてください。

## オーディオを切り換える(P.80)

- ●本機および後席用のモニターに、選んだ映像が表示されます。
- MAP を押すと、後席用のモニターに映像を出力したまま、本機のディスプレイを 現在地画面に切り換えることができます。
- ●後席用のモニターには、走行中でも映像が出力されます。

### お知らせ

- ●TVなど、後席用のモニター以外の機器を接続することはできません。
- ●コピーガードがかかっている番組やDVDは、録画機器を経由してモニターで視聴する と正常に受像できません。コピーガードがかかっている番組やDVDを視聴する場合 は、録画機器を経由しないで本機とモニターを直接接続してください。

## **ヘッドアップディスプレイ連携**

### 詳しくは、車両のオーナーズマニュアルをご覧ください。

本機のルート案内の情報が、ヘッドアップディスプレイに表示されます。

●ヘッドアップディスプレイの画面(例) ●ナビゲーションの画面(例)

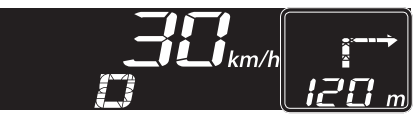

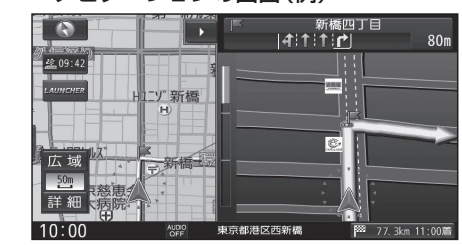

## お知らせ

●次のメッセージが表示された場合には、お買い上げの販売店に車両信号設定の確認を ご依頼ください。

「車両信号設定、カメラ設定に誤りがある可能性があります。もしくは車両信号の受信 ができません。」

## **カメラと組み合わせる**

詳しくは、車両のオーナーズマニュアルまたは接続したカメラの取扱説明書をご覧ください。 ※カメラによっては、本書の説明どおりに操作できない場合があります。

## **カメラ使用時の留意点**

- ●カメラは、運転者の注意義務を軽減するものではありません。運転の補助としてご使用 ください。
- ●カメラには死角(映らない部分)があります。また、カメラの映像は実際の形状とは 異なって表示されます。後方/前方および周囲の安全は、必ず目視で確認してください。

#### **全方位モニター** OPT は、カメラ側の説明書にある 「カメラスイッチ」と同じ機能です。 後方の映像に切り換える **1** 車のシフトレバーを 「R(リバース)」に入れる ●カメラの映像が表示されます。 **2** 画面上の映像切り換えボタンを押す ●押すごとに、表示が切り換わります。 ●車種によっては OPT を押して切り 換える場合もあります。 前方の映像に切り換える **1** 車のシフトレバーが「R(リバース)」 以外のときに、 OPT を押す ●カメラの映像が表示されます。 **2** 画面上の映像切り換えボタンを押す ●車種によっては OPT を押して切り 換える場合もあります。 ■ もとの画面に戻すには AUDIO / MENU / MAP のいずれか **セレクトビューバックアイカメラ** OPT は、カメラ側の説明書にある 「ビュースイッチ」と同じ機能です。 **1** 車のシフトレバーを 「R(リバース)」に入れる ●カメラの映像が表示されます。 **2** OPT を押す ●押すごとに、表示が切り換わります。 **バックアイカメラ** 車のシフトレバーを 「R(リバース)」に入れる ●カメラの映像が表示されます。 **カメラ映像の画質を調整する 1** カメラ映像に切り換える **2** 画質調整画面が表示されるまで MAP を2秒以上押す **3** 画質を調整する(P.124)

## お知らせ

を押す

- ●ガイド線については、カメラ側の説明書をご覧ください。
- ●次のメッセージが表示された場合には、お買い上げの販売店にカメラ設定の確認を ご依頼ください。

「車両信号設定、カメラ設定に誤りがある可能性があります。もしくは車両信号の受信 ができません。」

## **ETC車載器/ETC2.0車載器と組み合わせる**

接続する各機器の説明書もよくお読みください。

## **ETCについて**

ETC車載器/ETC2.0車載器を接続すると、車載器からの情報に連動して、本機から料金 案内や、料金所で支払った料金の履歴を見ることができます。

- ●ETCカードまたはETC一体型クレジットカードをご使用ください。 それ以外のカードを挿入すると、「ETCカードを確認してください。」と音声案内されます。
- ●カード入れ忘れ案内を「する」に設定してください。(P.171)
- ●ETCレーンの表示を「する」に設定してください。(P.169)

### お知らせ

- ●新しく設置されたETC料金所などでは、ETC拡大図が表示されない場合があります。 そのときは、音声案内のみ行います。
- ●ETCゲートを通過してすぐに右左折するルートを通る場合などは、料金の音声案内を 中断し、ルート音声案内を行う場合があります。
- ●万一、利用できない場合は、「ETCを利用できません。」と音声案内されます。 料金所に進入している場合、停車して料金所の係員の指示に従ってください。
- ●表示金額は、割引などにより実際に請求される金額とは異なる場合があります。
- ●ETCカードの有効期限が近いまたは有効期限切れの場合、音声と画面表示でお知らせします。 例:「ETCカードの有効期限は今月末です。カードを確認してください。」 「ETCカードの有効期限が切れています。カードを確認してください。」
- ●カードの有効期限は必ずカードを直接ご確認ください。
- ●有効期限の案内は、ETCカードを挿入する、または挿入した状態で車のエンジンをかける (ACCをONにする)と行われます。

## **ETC2.0について**

ETC2.0車載器を接続すると、VICSの情報提供サービスを受けたり、ETCとして有料道路 で料金の自動支払いや通行ができます。

## VICS情報提供サービス(ETC2.0)(P.74)

ITSスポット(道路に設置される路側無線装置)より電波ビーコン5.8 GHz VICS情報を 受信し、ナビゲーションで活用できます。

- ●高速道路上のETC2.0ではドライブ中の注意を促すため、落下物情報、渋滞末尾情報、 前方静止画像情報を案内します。(P.76)
- ●広域な道路交通情報や安全運転支援情報の内容を画像や簡易図形などでわかりやすく 表示したり、音声で通知したりします。(P.76)
- ●県境を越える広域の渋滞·規制情報\*1を考慮したルート探索ができます。
- \*1 走行する道路により情報の提供範囲が異なります。

## ETC2.0アップリンク

ETC2.0車載器に関する情報やナビゲーションで収集した情報(走行位置情報など)をITS スポットへ送信することをいいます。 送信された情報は、道路交通情報の提供などに活用されます。

- ●走行開始/終了地点など、個人情報に関わる情報は収集されません。
- ●アップリンクについては、FTC2.0車載器の説明書もご覧ください。
- ●ETC2.0アップリンクする/しないの設定ができます。(P.171)

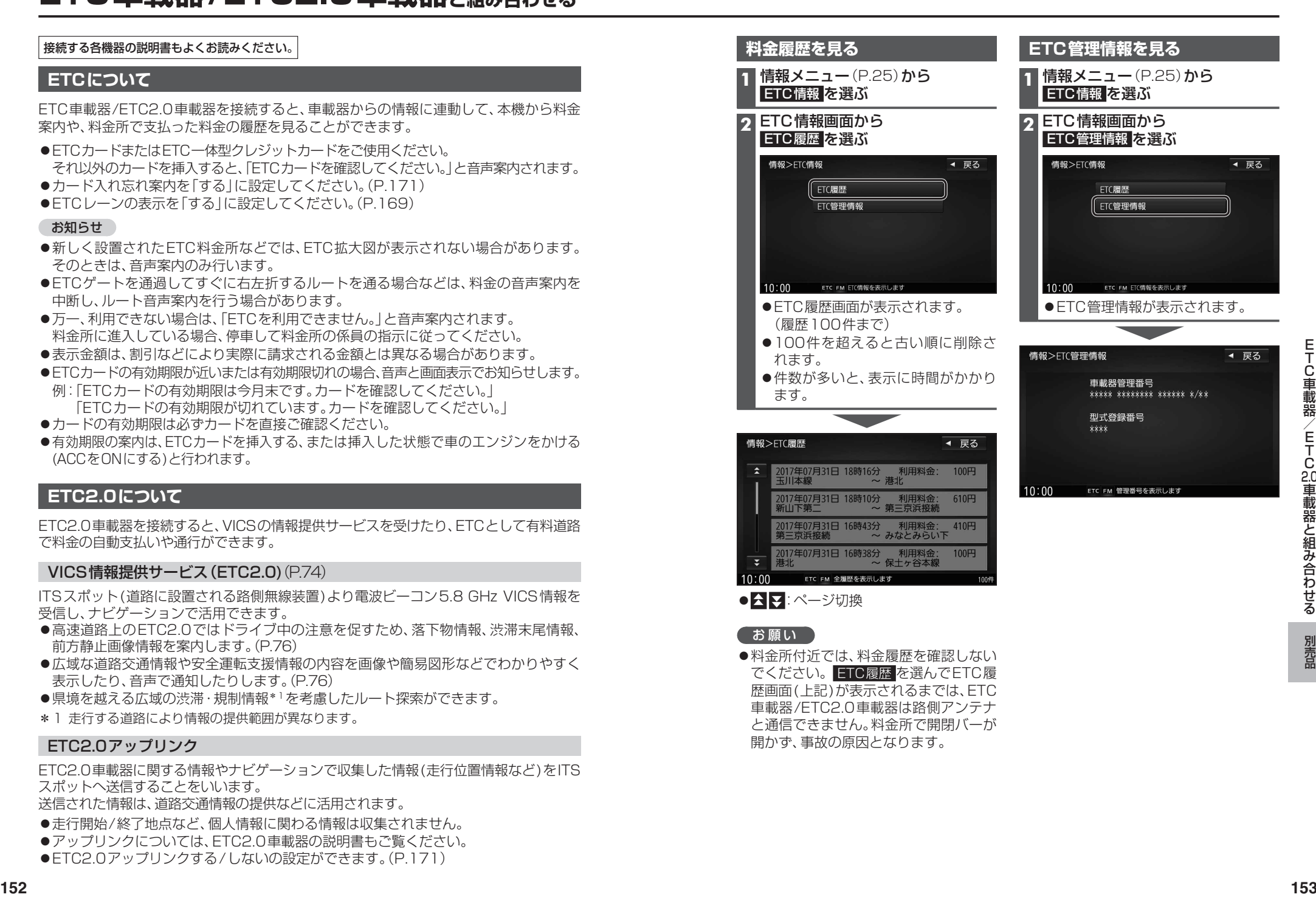

と通信できません。料金所で開閉バーが 開かず、事故の原因となります。

/ETC3.1車載器と組み合わせる

各種設定や記録した映像(動画・静止画)の再生などを、本機で行うことができます。

#### ドライブレコーダーは車種ごとに最適な位置と角度に調整して設置されていますので、 お客様ご自身での調整はおやめください。破損したりブザーが鳴り続ける場合があります。

●必ずドライブレコーダーにmicroSDメモリーカードを挿入してからご使用ください。 ※ドライブレコーダーに付属のmicroSDHCメモリーカード、またはドライブレコーダー用として別売 設定されているmicroSDHCメモリーカードをご使用ください。

 ※microSDメモリーカードの初期化を促すメッセージが表示されたときは、ドライブレコーダーで初期化 してください。(P.161)

- ●車のエンジンをかけた直後(ACC ON)やエンジンを切った直後(ACC OFF)は、ドラ イブレコーダーが動作しない場合がありますが、しばらく経つと動作を開始します。
- ●推奨動作温度(-10 ℃~+ 60 ℃)の範囲外で使用すると、肿像が黄色く表示される など、正常に動作しなかったり、録画を停止する場合がありますので、推奨動作温度の 範囲でご使用ください。
- ●夜間のナビゲーション画面の光、ダッシュボードに反射した太陽光などがガラスに反射し、 映像に映り込む場合があります。
- ●LED式信号機は、目に見えない速さで点滅しています。そのため、映像には信号機が点滅または 消灯しているように見える状態で撮影される場合があります。映像から信号機の状態が判別 できない場合は、前後の映像や周辺の車両の状態などから状況を判断してください。
- ●LED式信号機などが点滅または消灯しているように見える状態で記録されても、当社は 一切の責任を負いません。
- ●すべての状況において映像の品質や記録を保証するものではありません。
- ●録画した映像は、事故などの証拠としての効力を保証するものではありません。
- ●microSDメモリーカードを挿入した状態で、ドライブレコーダーを譲渡または処分する ときは、プライバシー保護のため記録データを消去してください。(全削除→P.166)

## **著作権などについて**

- ●著作物を無断で複製、放送、公開演奏、レンタルすることは法律により禁じられています。
- ●撮影した映像や画像は、個人で使用する以外は、権利者に無断で使用できません。 個人使用目的でも撮影が制限されている場合があります。
- ●ドライブレコーダーを利用して、本人の同意なしに他人の肖像を撮影したり不特定 多数に公開することは、肖像権を侵害するおそれがありますのでお控えください。
- ●お客様がドライブレコーダーを利用して公衆に著しく迷惑をかける不良行為などを 行う場合、法律・条例(迷惑防止条例など)に従い処罰されることがあります。

## **免責事項について**

- ●火災や地震、第三者による行為、その他の事故、お客様の故意または過失、誤使用、異常な 条件下での使用により故障および損害が生じた場合、補償はできません。
- ●ドライブレコーダーの使用や使用不能から生じる付随的な損害(事業利益の損失、記憶 内容の変化・消失など)に関して、当社は一切の責任を負いかねます。
- 次の場合、補償はできません。

・誤使用や、静電気などの電気的なノイズを受けたことによりドライブレコーダーが 正常に動作しなくなった場合

・誤使用や、静電気などの電気的なノイズを受けたとき、または故障・修理のときなどに microSDメモリーカードに記録されていたデータが変化・消失した場合

前方・後方録画対応の別体型ナビ連動ドライブレコーダーなど、本書で説明しているドライブ レコーダー以外の操作については、接続したドライブレコーダーの取扱説明書をご覧ください。

## **事故が起こったときは**

記録された録画データが上書きされないように、必ずmicroSDメモリーカードを 取り出してください。

※ 取り出すときは、必ず車のエンジンを切り(ACC OFF)、LEDランプが消灯した状態をご確認ください。

## **ドライブレコーダーの各部のなまえとはたらき**

電源ボタンはありません。車のエンジンをかけると電源が入り、自動的に録画を開始します。

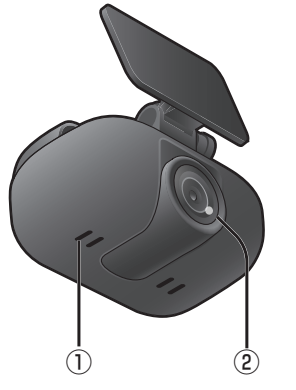

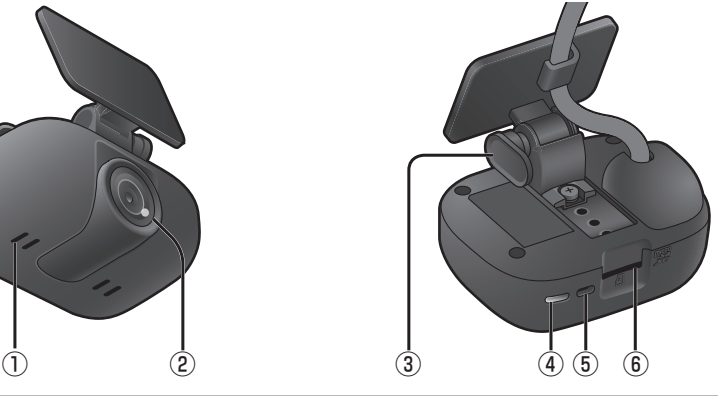

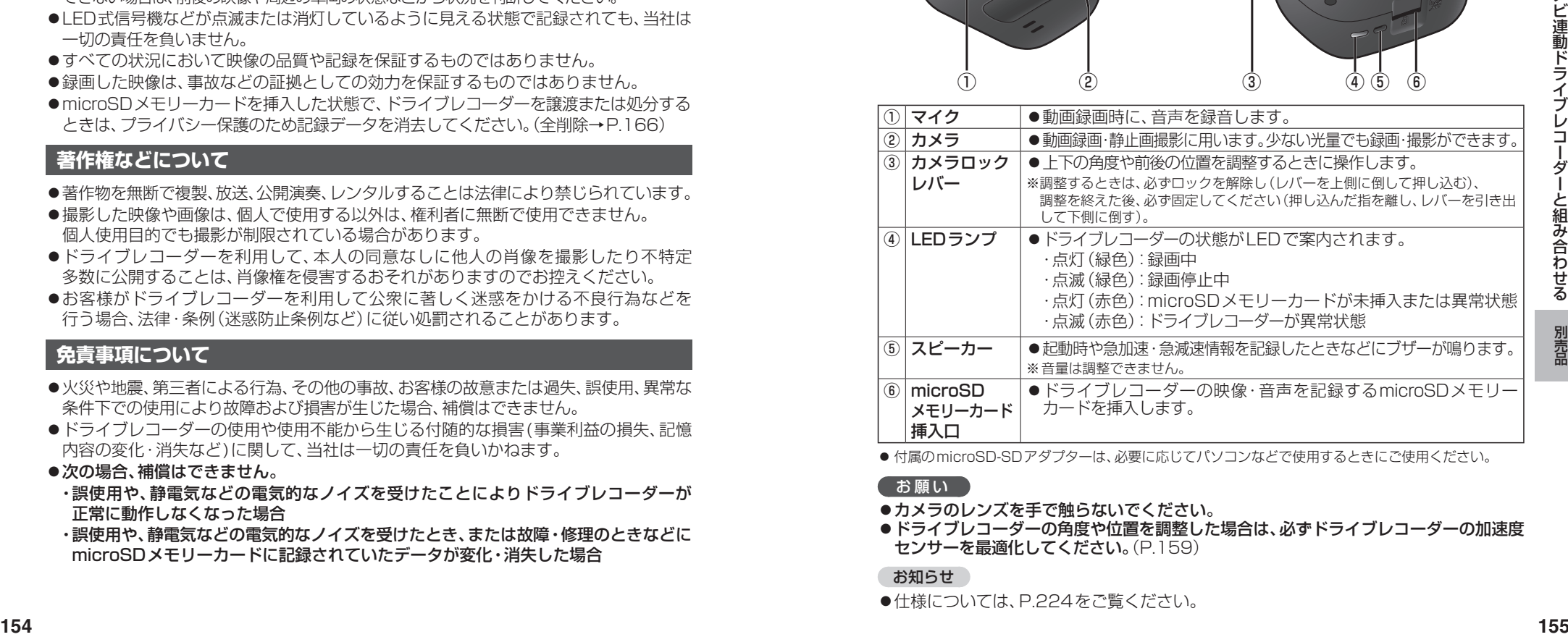

● 付属のmicroSD-SDアダプターは、必要に応じてパソコンなどで使用するときにご使用ください。

#### お願い

- ●カメラのレンズを手で触らないでください。
- ●ドライブレコーダーの角度や位置を調整した場合は、必ずドライブレコーダーの加速度 センサーを最適化してください。(P.159)

## お知らせ

●仕様については、P.224をご覧ください。

## **microSDメモリーカードの出し入れ**

必ず車のエンジンを切り(ACC OFF)、LEDランプが消灯した状態で出し入れをしてください。

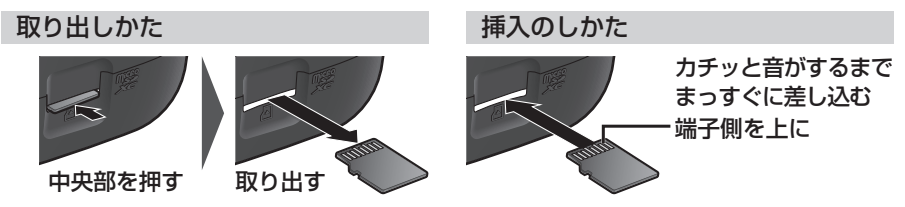

## **ドライブレコーダーで使用できるSDメモリーカード**

- $\bullet$  microSDXC  $\times$  FU- $\uparrow$ - $\uparrow$  (Class6  $\uplus$  F · 64 GB  $\sim$  128 GB) \* 1 \* 2
- $\bullet$  microSDHC  $\times$   $\pm$ リーカード(Class6  $\mu$ )  $\pm$   $\cdot$  8 GB  $\sim$  32 GB)  $^{*1*3}$
- \*1 SD規格準拠カードのみ使用できます。
- \*2 容量が256 GB以上のmicroSDXCメモリーカードは使用できません。
- \*3 容量が4 GB以下のmicroSDメモリーカードは使用できません。

※本章では、上記のメモリーカードを「microSDメモリーカード」と表記しています。 ※ドライブレコーダーに付属のmicroSDHCメモリーカード、またはドライブレコーダー用と して別売設定されているmicroSDHCメモリーカードを使用することをおすすめします。

#### お願い

- ●microSDメモリーカードの初期化を促すメッセージが表示されたときや、microSDメモリー カード内のファイルが再生できないとき、microSDメモリーカードを交換したときは、ドライブ レコーダーで初期化してください。(P.161「SDカードの初期化」) ※他の方法で初期化(フォーマット)しないでください。
- ●microSDメモリーカードをパソコンなどで読み込むときに、microSDメモリーカード内に ドライブレコーダー用の管理ファイルが表示される場合がありますが、これらのファイルの 移動や削除、ファイル名の変更などはしないでください。

#### お知らせ

● 規格に進拠したmicroSDメモリーカードでも、ドライブレコーダーでは使用できない場合があります。

### **microSDメモリーカードの取り扱いについて**

- ●データの読み書き(録画や再生、初期化など)をしているときに、microSDメモリー カードをドライブレコーダーから取り出さないでください。
- ●microSDメモリーカードの初期化中に車のエンジンを切らないでください。
- ●強い衝撃を与える、曲げる、落とす、水に濡らすなどしないでください。
- ●データ消滅による損害については、当社は一切の責任を負いかねます。
- ●長時間使用すると、microSDメモリーカードが温かくなっている場合がありますが、 故障ではありません。
- ●microSDメモリーカードが不良品の場合、正常に動作しない場合があります。
- ●microSDメモリーカードの端子部を手や金属で触れたり、汚したりしないでください。
- ●microSDメモリーカードにシールやラベルを貼り付けないでください。
- ●microSDメモリーカードには寿命があり、長期間使用すると書き込みや削除などができ なくなる場合があります。特にドライブレコーダーでの使用は、不良セクター\*1などが 発生しやすく、平均寿命より短くなる場合があります。ナビゲーションの起動時などに、 microSDメモリーカードの初期化や交換を促すメッセージが表示されたら、メッセージに 従って初期化または新しいmicroSDメモリーカード\*2に交換することをおすすめします。
- \*1 長期間の使用でメモリーが損傷し、データを保存できなくなった領域
- \*2 ドライブレコーダー用として別売設定されているmicroSDHCメモリーカード

## **ドライブレコーダーの記録データについて**

■ 記録ファイルが保存される階層について ドライブレコーダーで録画された動画および 撮影された静止画は、microSDメモリーカード に右記の階層で保存されます。

#### お願い

- ●microSDメモリーカード内のフォルダ· ファイルの名称は、変更しないでください。
- ●ドライブレコーダーが記録するデータ以外 のデータを保存しないでください。
	-
- 記録できるファイル数について

常時録画ファイルは、microSDメモリーカードの空き容量がなくなるまで記録され、いっぱい になると古いファイルから順に自動削除されます。

microSDメモリーカード (ルートフォルダ)

DCIM ………………常時録画フォルダ MANUAL …………手動録画フォルダ USERSAVE ………保存フォルダ **L** PHOTO ……………静止画フォルダ GEVENT……急加速・急減速 /駐車録画

他のファイルは、microSDメモリーカードの容量に応じて、記録できるファイル数が下記の とおり異なります。

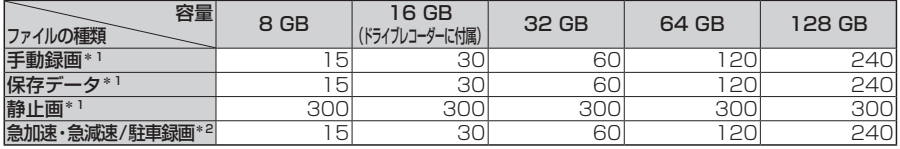

\*1 ファイル数が上限に達すると、それ以上記録できません。

\*2 ファイル数が上限に達すると、古いデータから順に自動削除されます。

## ■ 最大録画時間について

録画できる時間やファイルサイズは、画質の設定によって異なります。また、撮影状況によっても 変化します。

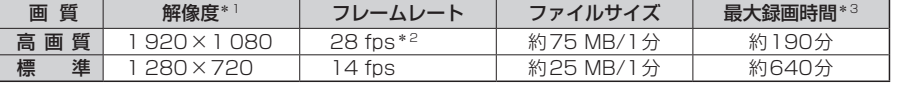

\*1 手動撮影(静止画)の場合、設定した画質の解像度でJPEG として記録されます。

\*2 駐車録画の場合、14 fpsで記録されます。この場合のファイルサイズは約60 MB/1分です。

\*3 ドライブレコーダーに付属のmicroSDHCメモリーカード(16 GB)を使用した場合

## **パソコンでの再生について**

ドライブレコーダーで記録した動画や画像は、パソコンで再生することができます。

#### 推奨環境

- ●Microsoft® Windows® 8.1/10のいずれかを搭載していること
- ドライブレコーダーで動画の録画に使用したmicroSDメモリーカードを読み込めること ※必要に応じて、ドライブレコーダーに付属のカードアダプターをご使用ください。
- ●動画(MP4)および静止画(JPEG)が再生できること (再生ソフトによっては、再生できない場合があります。)

### お願い

●microSDメモリーカードをパソコンで読み込むときに、microSDメモリーカード内 にドライブレコーダー用の管理ファイルが表示される場合がありますが、これらの ファイルの移動や削除、ファイル名の変更などはしないでください。

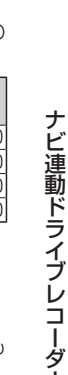

別売品

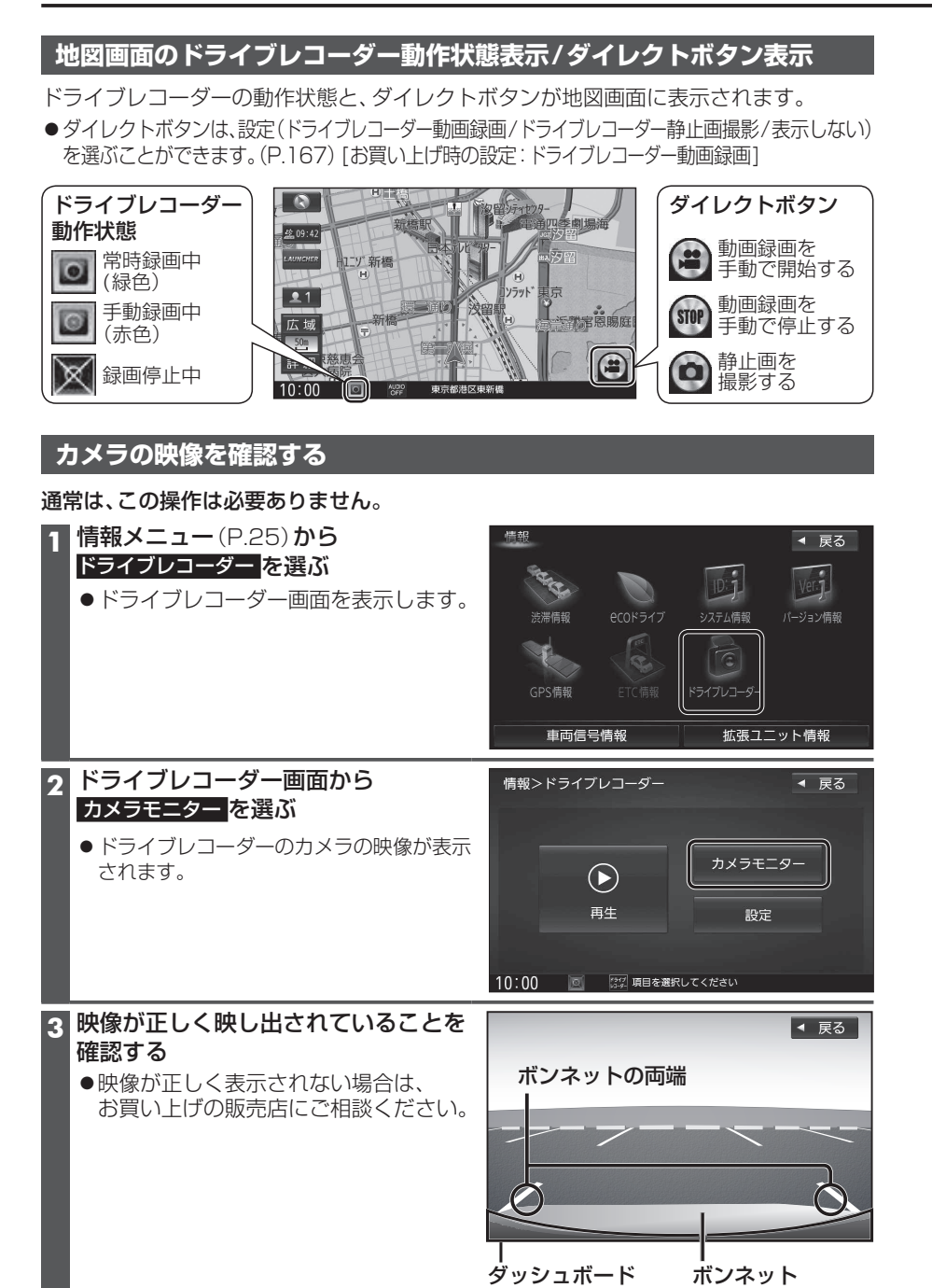

## **カメラ映像の画質を調整する**

**1** カメラ映像に切り換える(P.158)

**2** 画質調整画面が表示されるまで MAP を2秒以上押す

**画質を調整する(P.124)** 

## **加速度センサーを最適化する**

### 通常は、この操作は必要ありません。

- ●ドライブレコーダーの取り付け後、および角度や位置を調整した場合に必ず行ってく ださい。
- ●走行中、急加速・急減速をお知らせするブザーが頻繁に鳴ったり、ブザーが鳴り続ける (ピピピ…短く8回)場合は、加速度センサーの最適化を正しく行ってください。

最適化されないまま使用すると、加速度センサーが正しく動作せず、急加速・急減速の 録画や駐車録画が正しく行われないおそれがあります。

※必ずドライブレコーダーにmicroSDメモリーカードが入っている状態で行ってください。

## **1** 水平で、平らな振動の少ない場所に停車する

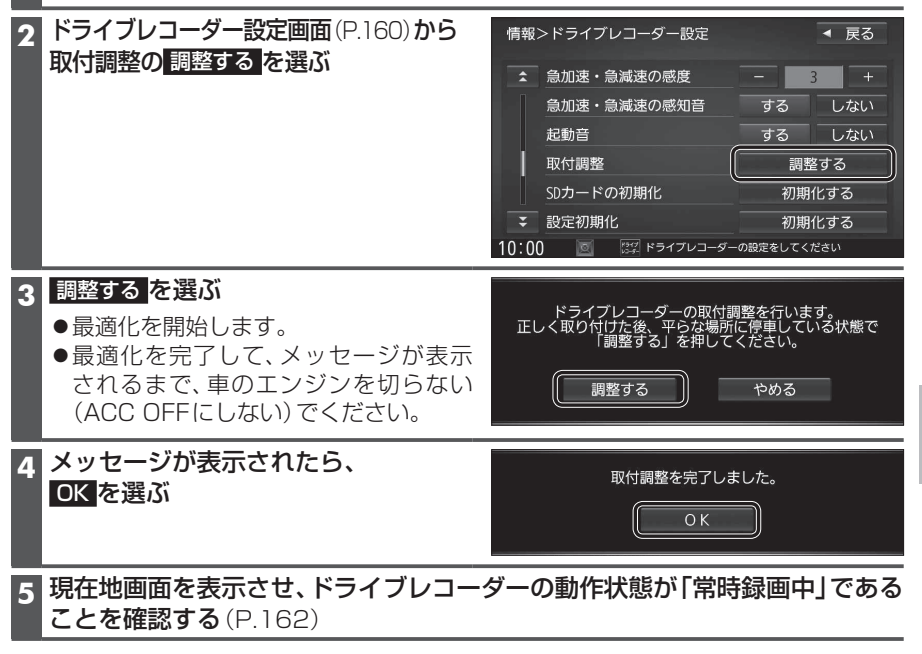

**158**

別売品

## **ドライブレコーダーの設定をする**

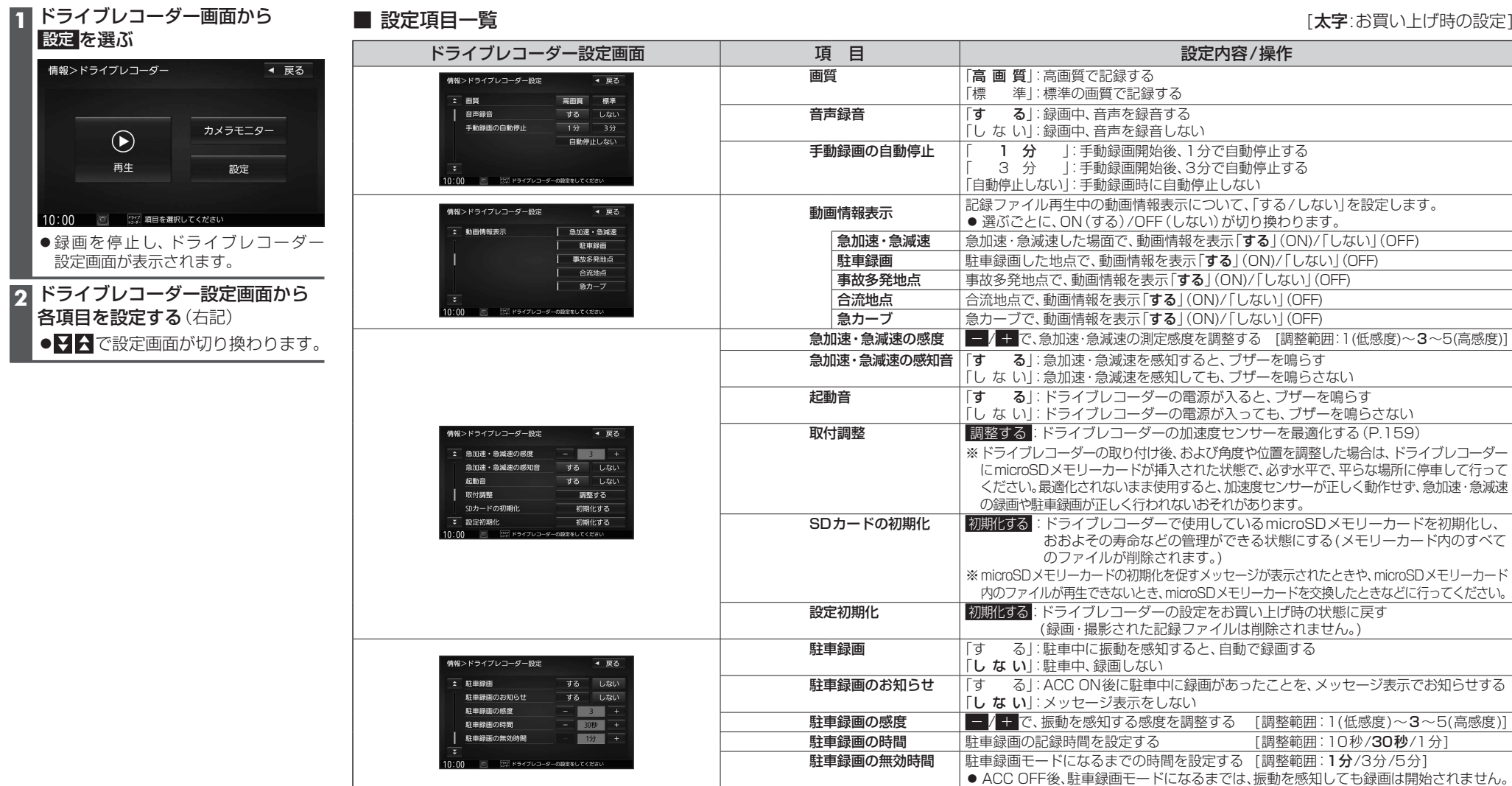

別売品

## **常時録画(動画)**

ドライブレコーダーの電源が入ると、自動的に録画を開始し、1分ごとに記録ファイルを microSDメモリーカードへ保存します。

●常時録画を開始すると、ドライブレコーダーのLEDランプが緑色に点灯します。

microSDメモリーカードの空き容量がなくなると古いファイルから順に自動削除され、 繰り返し保存し続けます。

## ■ 常時録画中に急加速・急減速を感知すると

感知の前後に録画された記録ファイルが、急加速・急減速情報のあるファイルとして保存 されます。通常は自動削除されませんが、ファイル数が上限に達すると古い順に自動削除 されます。

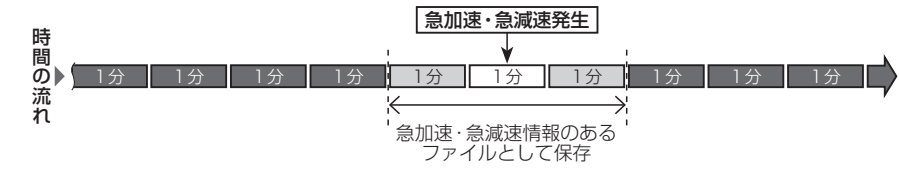

### お知らせ

- ●残しておきたい記録ファイルは、保存フォルダへ移動させてください。(P.166)
- ●シフトレバーの操作やグローブボックスの開閉をしたとき、または走行中に路面の段差 を越えたときなどに、これらの衝撃を、急減速・急加速として感知する場合があります。 「急加速・急減速の感度」を低感度に調整すると、これらの衝撃を急加速・急減速として 感知しなくなる場合があります。(P.161)

## **駐車録画(動画)**

#### 駐車中(ACC OFF中)に車両に他の車が当たったり、いたずらなどの振動を感知すると、 自動的に録画を開始します。

● 「駐車録画」を「する」に設定してください。(P.161)

### ■ 駐車中に駐車録画があったときは

「駐車録画のお知らせ」が「する」に設定されている場合 は、車のエンジンをかけたとき(ACC ON)、駐車録画が あったことをお知らせする画面が表示されます。

## 駐車中にドライブレコーダーの録画がありました。<br>- 録画映像をご確認ください。 G

## お知らせ

- ●「駐車録画」が「する」に設定されている場合、ドライブレコーダーは車のエンジンを切った 状態でも微量の電力を消費します。バッテリーの消耗にご注意ください。また、バッテリー 保護のため、バッテリー電圧が低くなると駐車録画を自動的に停止する場合があります。
- 「駐車録画の無効時間」が短い場合、車のエンジンを切ってから(ACC OFF)降車、荷物の 出し入れなどを行うと、振動を感知して録画が開始される場合があります。そのときは、 「駐車録画の無効時間」を長めに設定してください。
	- (「駐車録画の無効時間」の間は、振動を感知しても録画を開始しません。)
- ●振動が小さいと、振動を感知できない場合があります。振動を感知する感度は、調整す ることができます。(P.161)

## **手動録画(動画)**

## 手動録画すると、手動録画の開始直前と終了後の常時録画のファイルが、手動録画の記録 ファイルに置き換わります。手動録画の記録ファイルは自動削除されません。

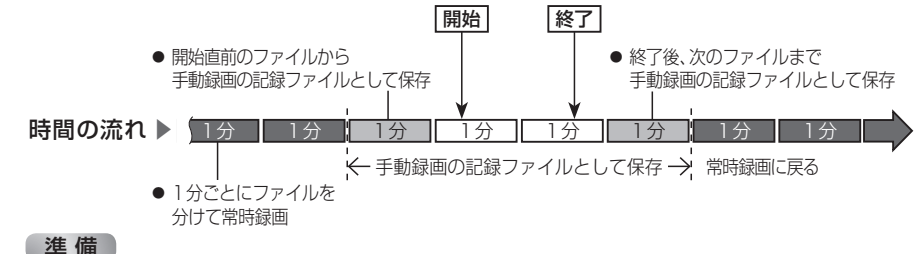

「ダイレクトボタン」を「ドライブレコーダー動画録画」に設定してください。(P.167)

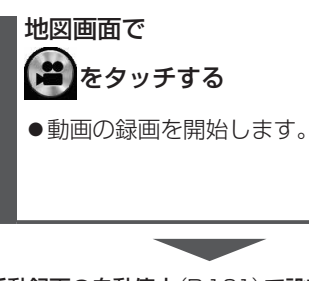

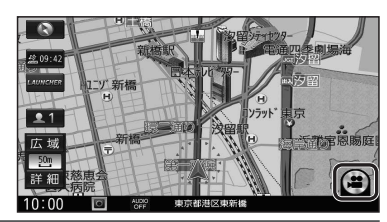

手動録画の自動停止 (P.161)で設定されている 時間(「1分」/「3分」)が経過すると、自動的に録画 が停止します。

●「自動停止しない」に設定されている場合、 手動で停止するまで録画を継続します。

別売品

## 手動で録画を停止するには 地図画面で **(STOP)**をタッチする

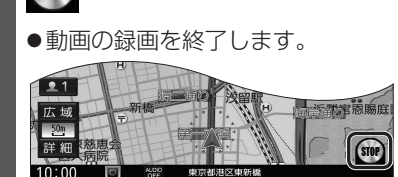

## **静止画撮影**

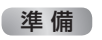

●「ダイレクトボタン1を「ドライブレコーダー静止画撮影」に設定してください。(P.167)

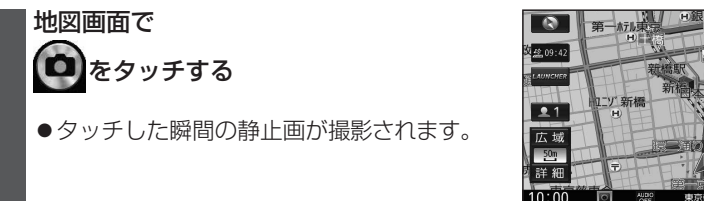

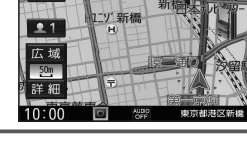

6

## **記録した映像(動画・静止画)を再生する**

走行中は再生できません。 安全な場所に停車し、パーキングブレーキをかけてご覧ください。

## **1** ドライブレコーダー画面(P.158)から 再生 を選ぶ

●録画を停止し、ドライブレコーダー再生リストが表示されます。

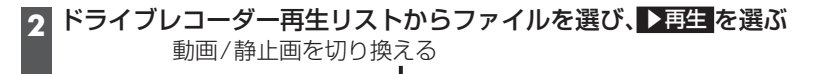

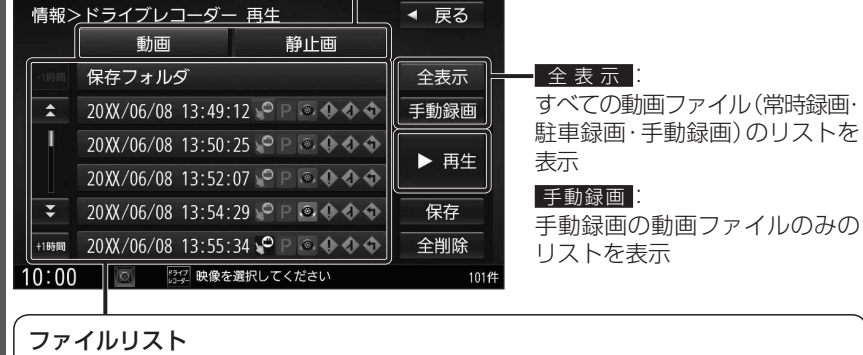

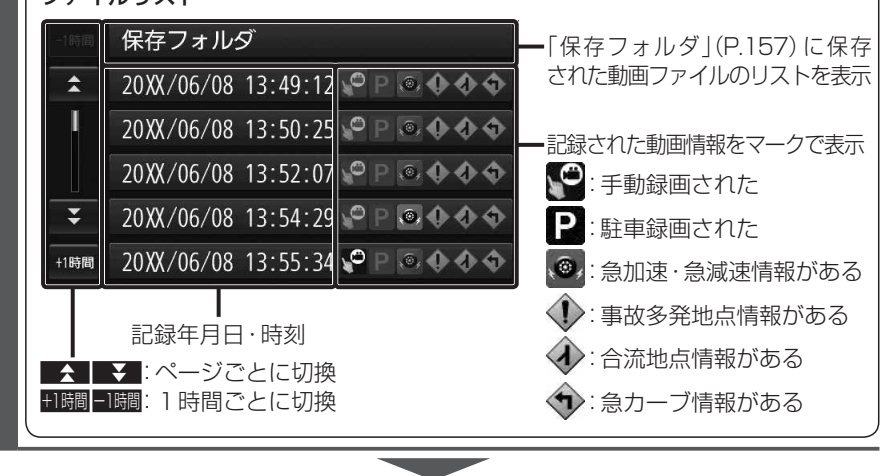

選んだファイルの再生を開始します。(P.165)

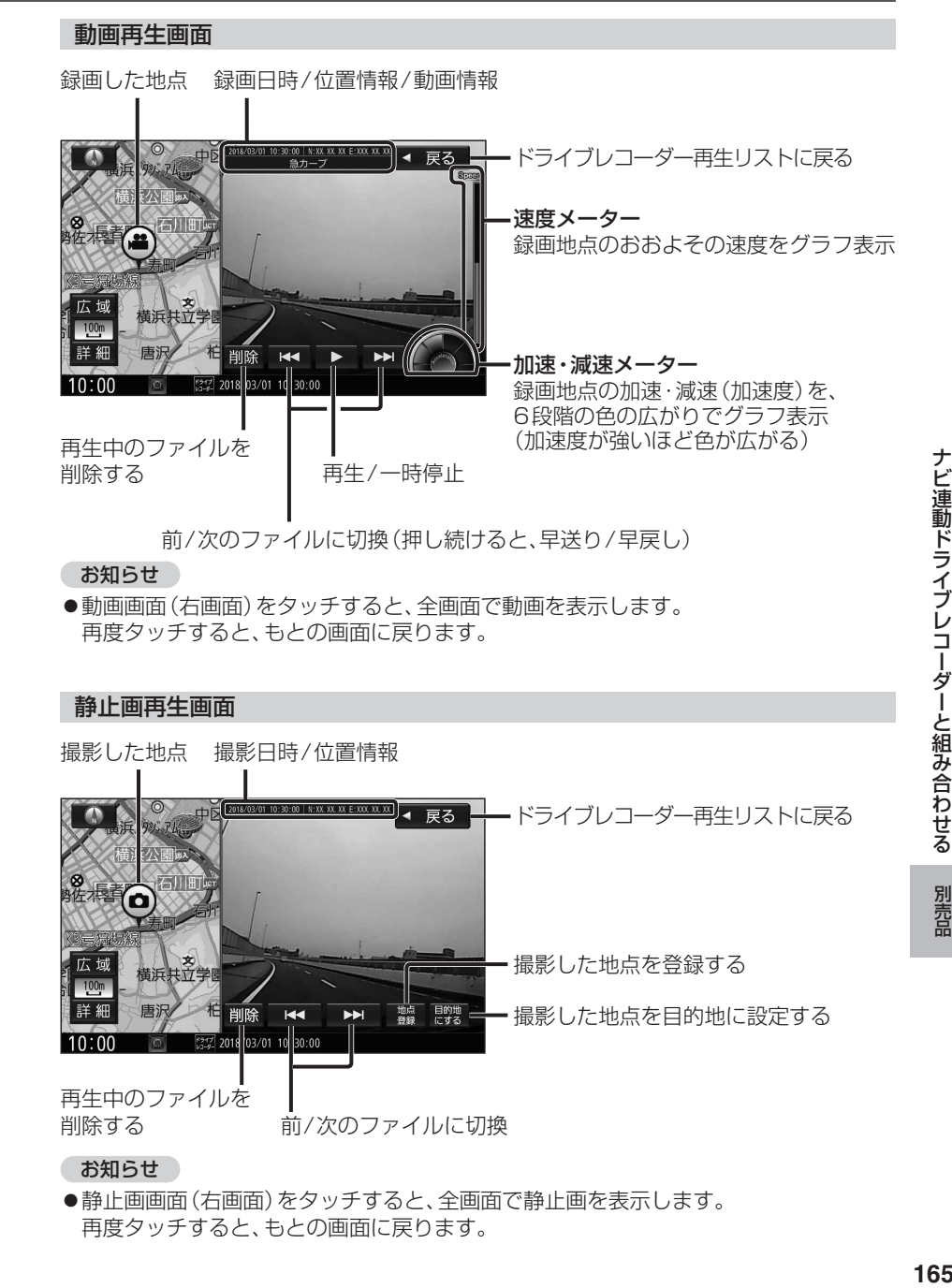

再度タッチすると、もとの画面に戻ります。

# ナビ連動ドライブレコ ゟ と組み合わせる 別売品

**164**

## **ファイルを保存フォルダへ移動する**

保存フォルダに保存されたファイルは、自動削除されません。 残しておきたい記録ファイルは、保存フォルダへ移動させてください。

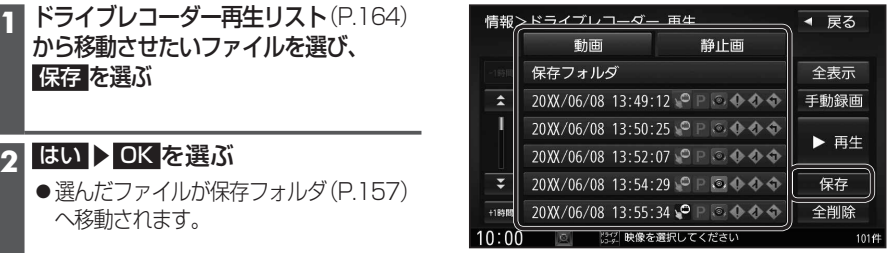

## **ファイルを削除する**

## 再生中のファイルを削除する **1** ドライブレコーダー再生リスト(P.164)

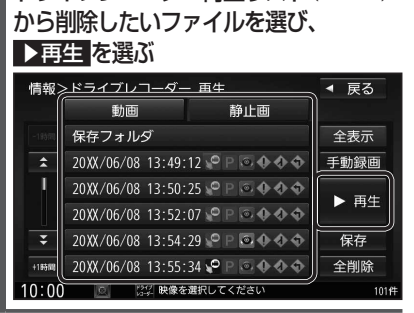

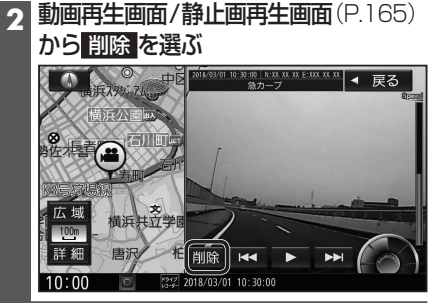

**●選んだファイルが削除されます。** 

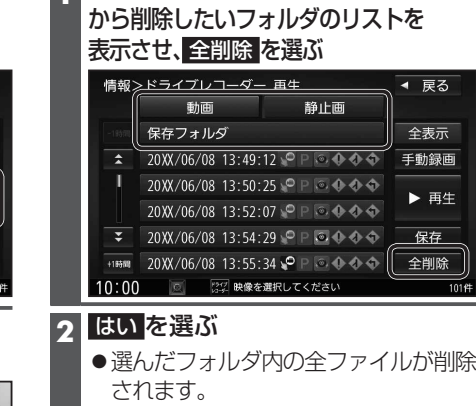

フォルダ内のファイルをすべて削除する **1** ドライブレコーダー再生リスト(P.164)

## **利用に応じた設定に変える**

## **表示の設定をする**

**1** 情報・設定メニュー(P.25)から ナビ設定 を選ぶ

**2** ナビ設定メニューから 表示 を選ぶ

## **3** 各項目を設定する(下記)

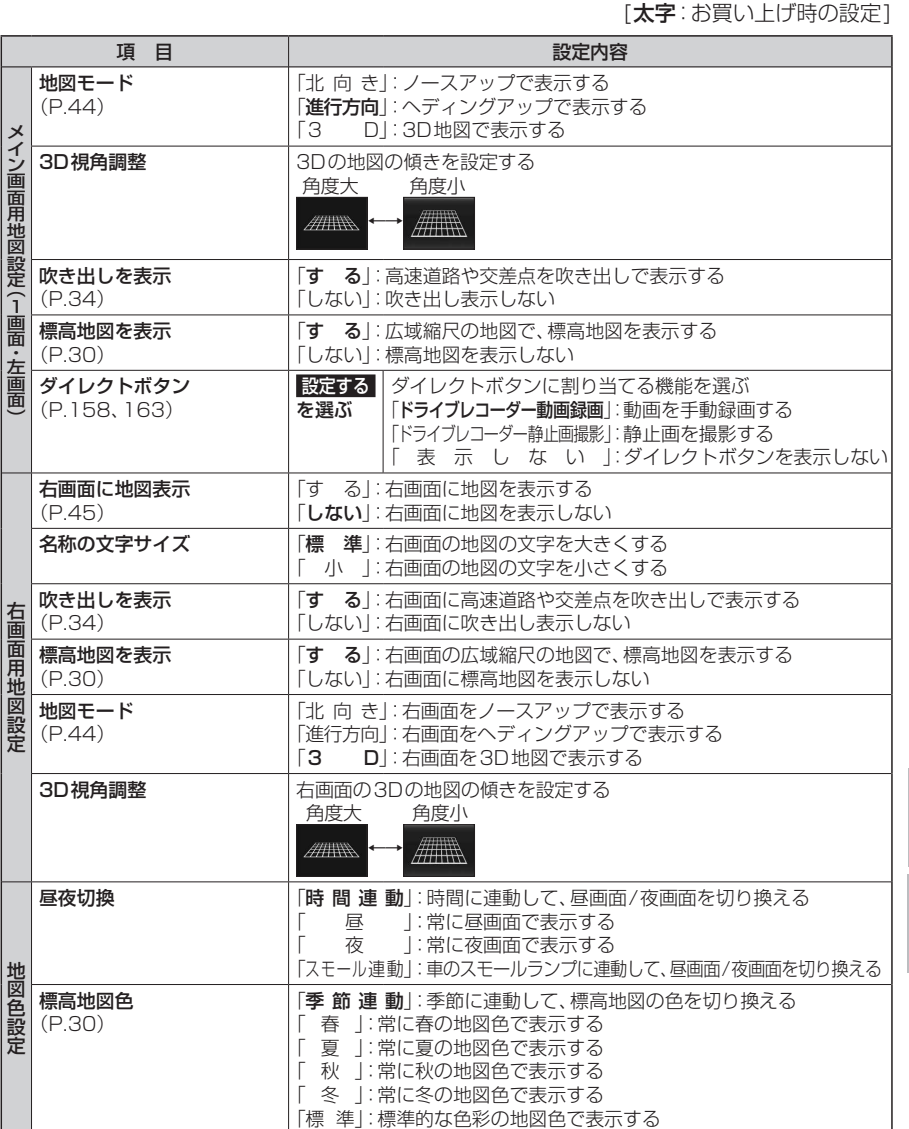

**3** はい を選ぶ

設定

## **利用に応じた設定に変える**

## **表示の設定をする(続き)**

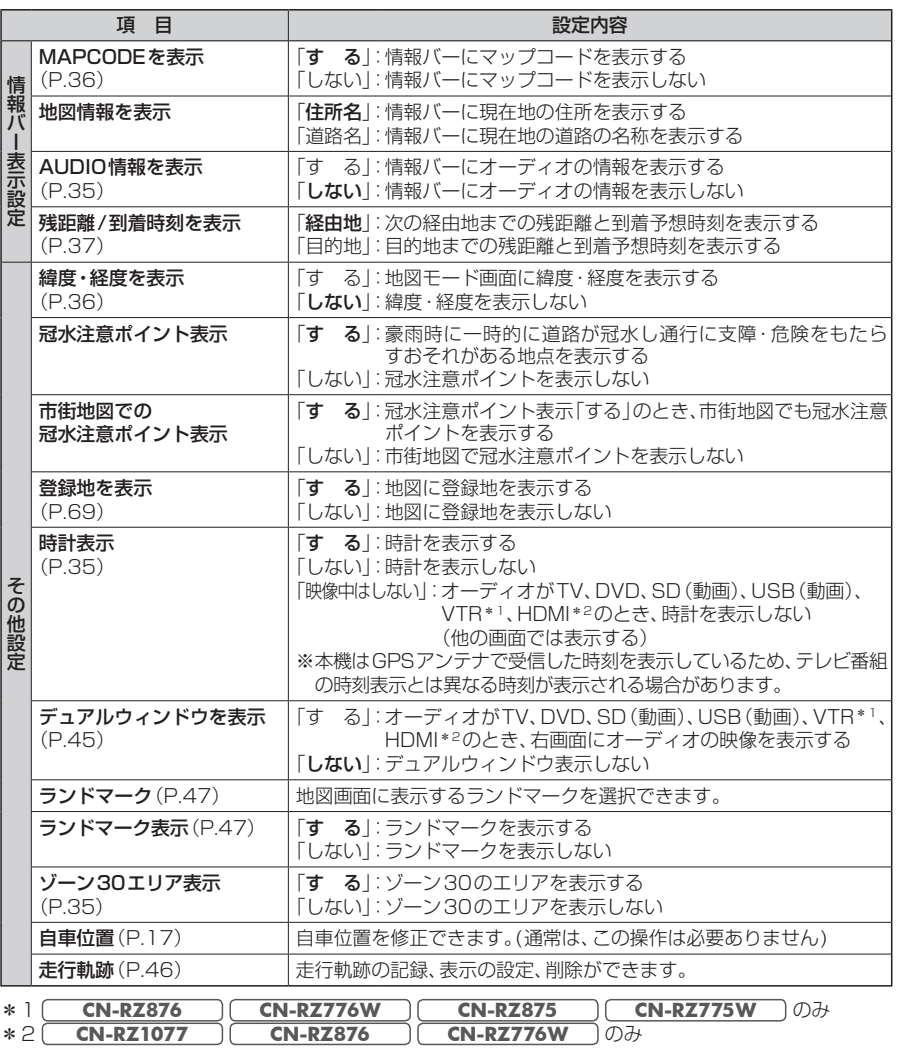

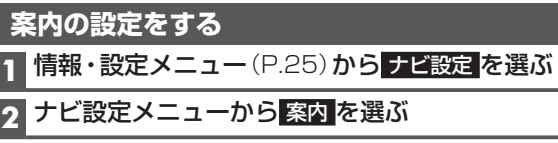

## **3** 各項目を設定する(下記)

案内表示項目設定

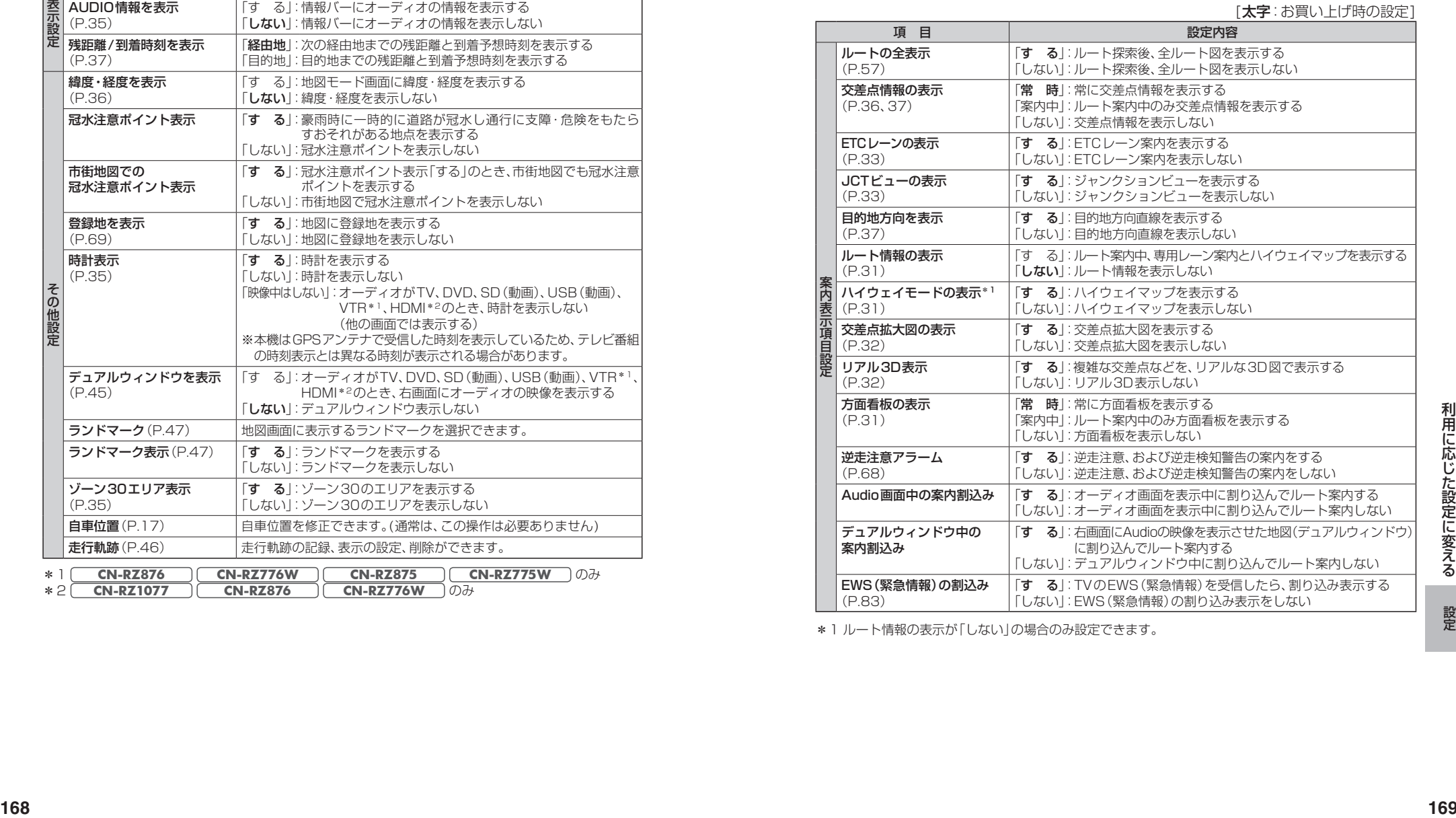

\*1 ルート情報の表示が「しない」の場合のみ設定できます。

## **利用に応じた設定に変える**

## **案内の設定をする(続き)**

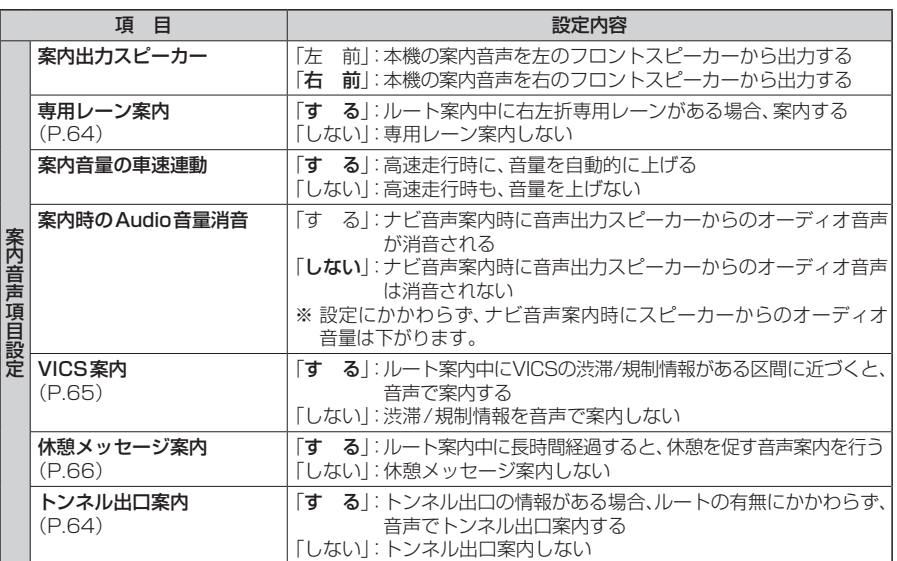

## **探索条件の設定をする**

**1** 情報・設定メニュー(P.25)から ナビ設定 を選ぶ

## **2** ナビ設定メニューから 探索 を選ぶ

## **3 各項目を設定する(下記)**

#### 「太字:お買い上げ時の設定]

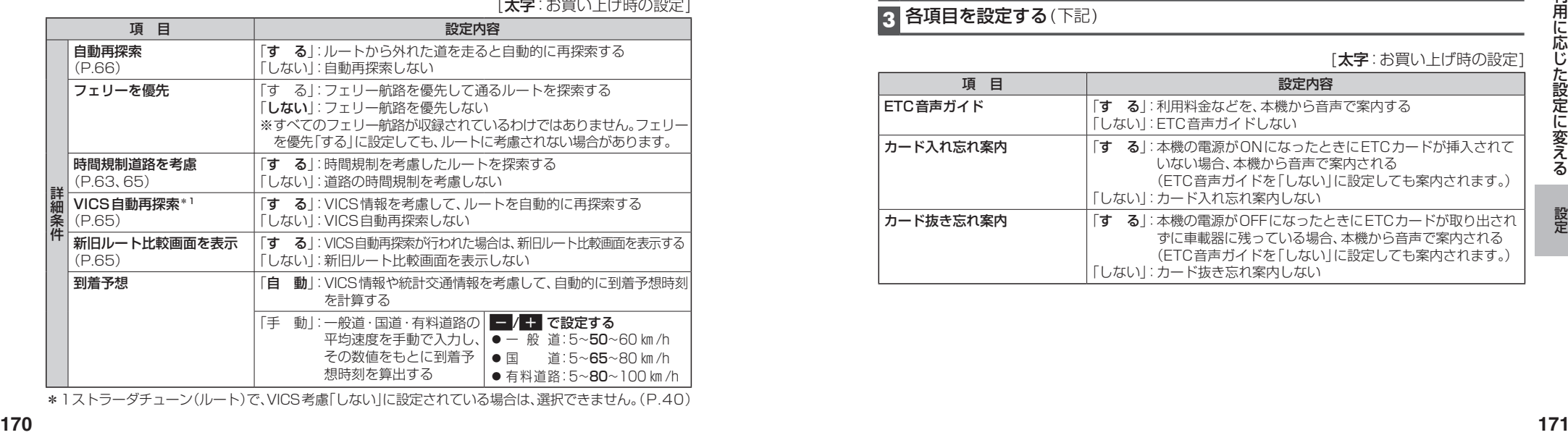

\*1ストラーダチューン(ルート)で、VICS考慮「しない」に設定されている場合は、選択できません。(P.40)

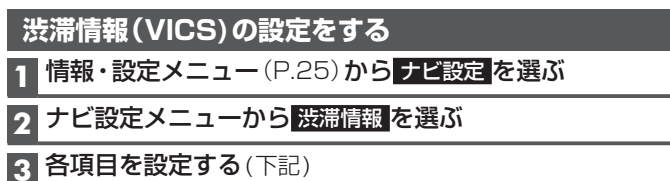

[太字:お買い上げ時の設定]

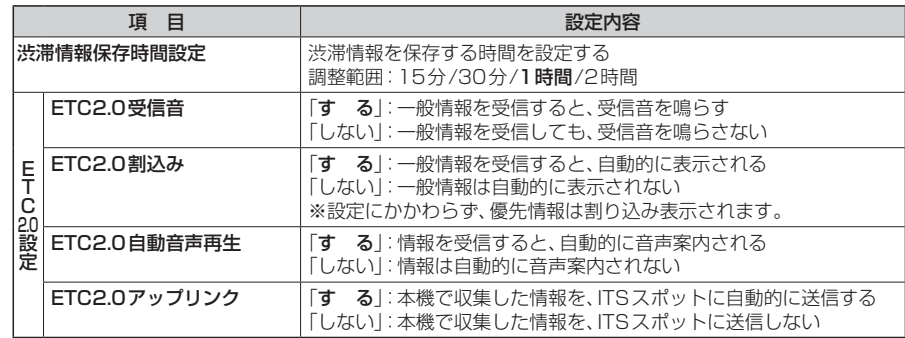

## **ETCの設定をする**

**1** 情報・設定メニュー(P.25)から ナビ設定 を選ぶ

- 2 ナビ設定メニューから HIC を選ぶ
- **3** 各項目を設定する(下記)

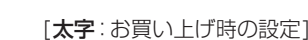

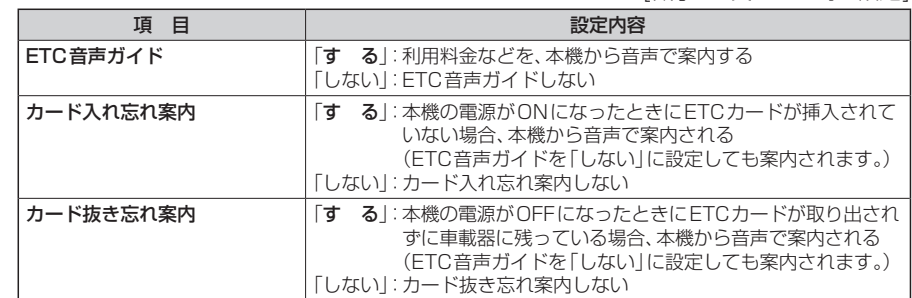

## **利用に応じた設定に変える**

## **システムの設定をする**

### **1** 情報・設定メニュー(P.25)から システム設定 を選ぶ

## **2** 各項目を設定する(下記)

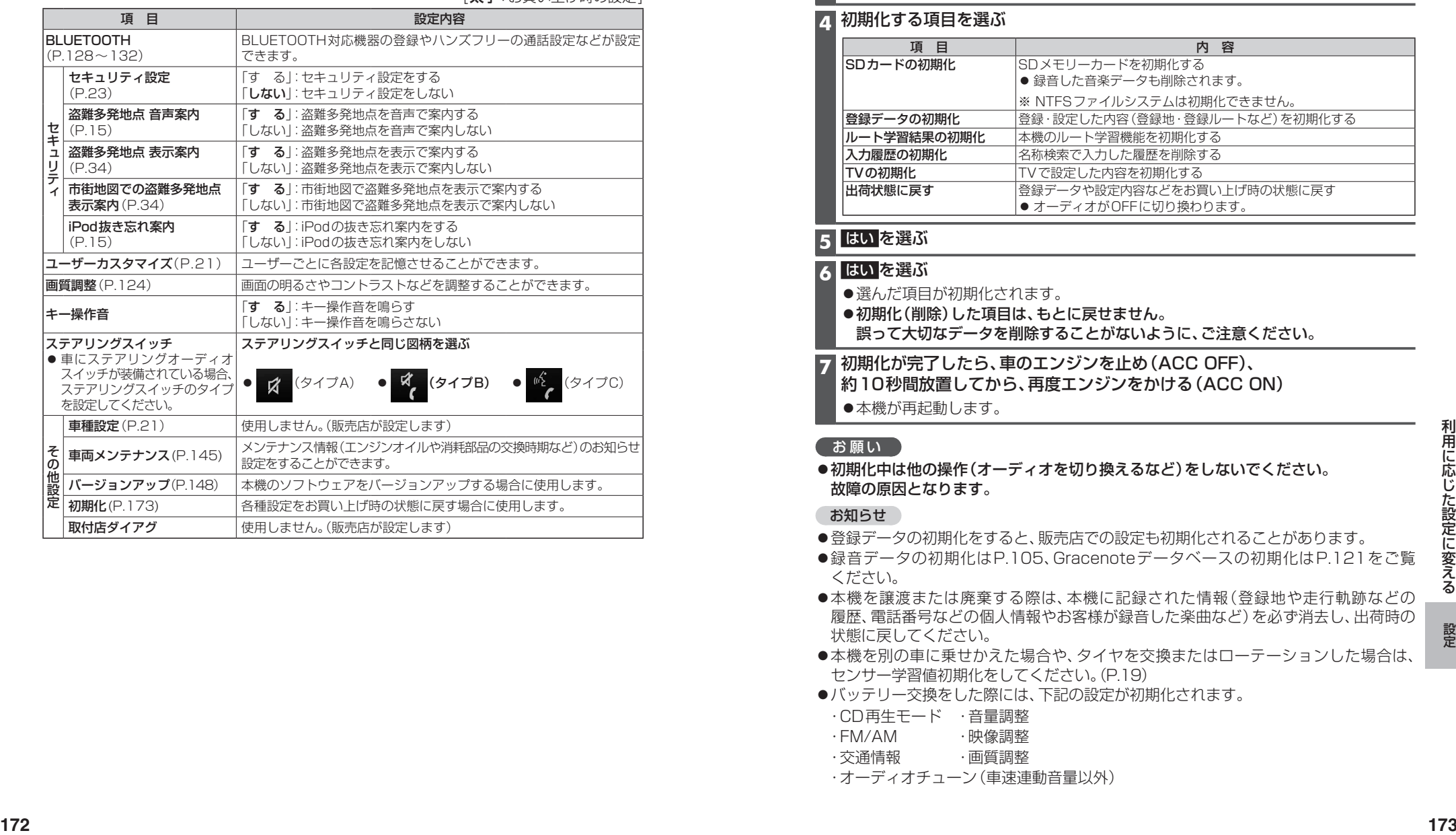

[**大字**:お買い上げ時の設定]

## **各種設定をお買い上げ時の状態に戻す**

**1** 情報・設定メニュー(P.25)から システム設定 を選ぶ

**2** システム設定画面から その他設定 を選ぶ

## **3 初期化 を選ぶ**

#### **4** 初期化する項目を選ぶ

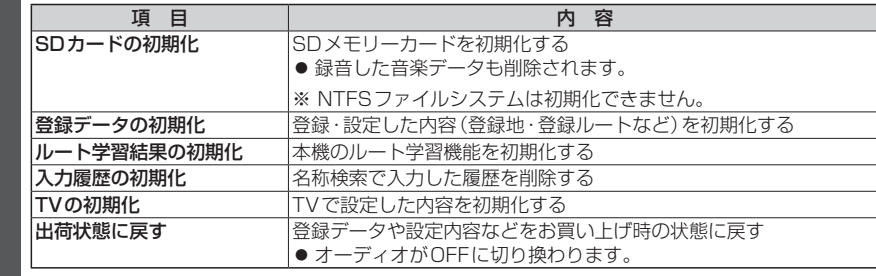

## **5** はい を選ぶ

## **6** はい を選ぶ

- 選んだ項目が初期化されます。
- ●初期化(削除)した項目は、もとに戻せません。 誤って大切なデータを削除することがないように、ご注意ください。
- **7** 初期化が完了したら、車のエンジンを止め(ACC OFF)、 約10秒間放置してから、再度エンジンをかける(ACC ON)
	- ●本機が再起動します。

### (お願い)

初期化中は他の操作(オーディオを切り換えるなど)をしないでください。 故障の原因となります。

### お知らせ

- ●登録データの初期化をすると、販売店での設定も初期化されることがあります。
- ●録音データの初期化はP.105、Gracenoteデータベースの初期化はP.121をご覧 ください。
- ●本機を譲渡または廃棄する際は、本機に記録された情報(登録地や走行軌跡などの 履歴、電話番号などの個人情報やお客様が録音した楽曲など)を必ず消去し、出荷時の 状態に戻してください。
- ●本機を別の車に乗せかえた場合や、タイヤを交換またはローテーションした場合は、 センサー学習値初期化をしてください。(P.19)
- ●バッテリー交換をした際には、下記の設定が初期化されます。
- ・CD再生モード ・音量調整
- ・FM/AM ・映像調整
- ・交通情報 ・画質調整
- ・オーディオチューン(車速連動音量以外)

修理を依頼される前に、まずは次の内容をご確認ください。 処置をしても改善されないときは、お買い上げの販売店にご連絡ください。

## **よくあるお問い合わせ**

## **自車マークが表示されない**

- ●地図モード画面になっている。
- **→ MAP を押してください。(P.36)**

## **自車位置が正しく表示されない**

- ●GPS衛星からの信号の誤差が大きい。
- ●ACC OFFの状態で車を移動した。(フェリーボート、駐車場のターンテーブルなど)
- ●立体駐車場などの、GPS信号を受信できない場所を走行した。 →しばらく見晴らしの良い道路を走行してください。
- ●GPS信号を妨げる障害物などがないか確認してください。
- ●距離、回転、3Dの補正が完了していない。
- →「学習レベル」を確認してください。(P.19) 学習レベルがLevel1の場合は、しばらく見晴らしの良い道路を走行してください。
- ●本機を別の車に乗せかえた。タイヤをローテーションした。
- →センサー学習値の初期化を行ってください。(P.19)

## **縮尺を切り換えたのに、もとの縮尺に戻る**

- ●地図モード画面で縮尺を切り換えている。
- →地図モード画面で切り換えた縮尺は、現在地画面に反映されません。 現在地画面で 詳細 / 広域 を選び、縮尺を切り換えてください。(P.43)

## **タッチキーが反応しない(表示が薄くなっている)**

●安全のため、走行中は一部の操作ができないようになっています。 →安全な場所に停車してパーキングブレーキをかけると、操作できるようになります。

## **ディスクやSDメモリーカードが正しく読めない**

- ●ディスクやSDメモリーカードが汚れている。 →汚れを取り除いてください。
- ●ディスクが表裏逆に挿入された。
- →正しい面で挿入しなおしてください。
- ●ディスクやSDメモリーカードに問題がある。
- →別のディスクやSDメモリーカードが本機で再生できる場合は、ディスクやSD メモリーカードに問題がある可能性があります。

## **地図の更新について**

- ●本製品は、無料地図更新サービスを提供しております。(P.146、別添チラシ)
- ●年度更新版地図の販売については、お買い上げの販売店にお問い合わせください。

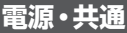

画面/映像

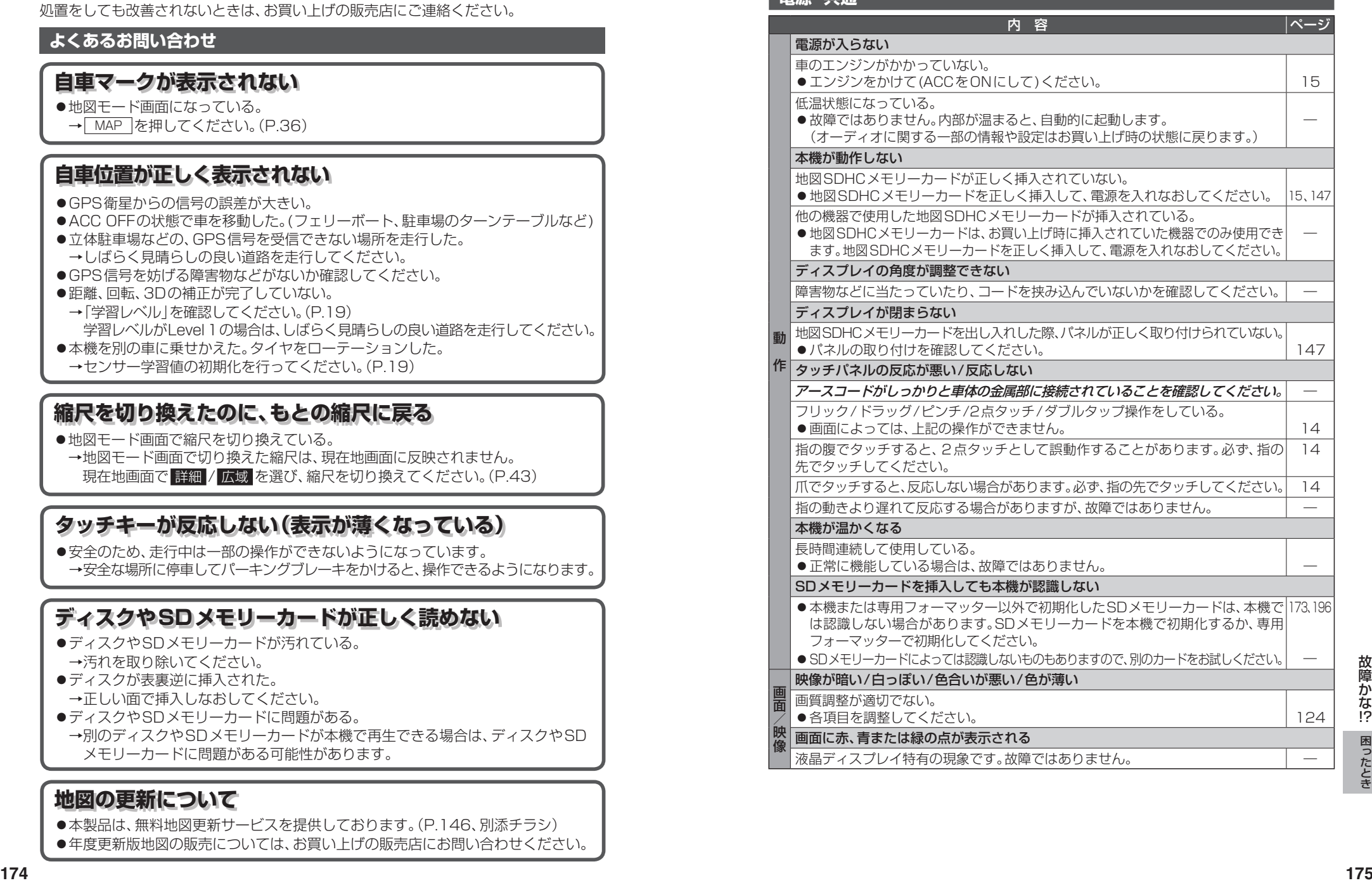

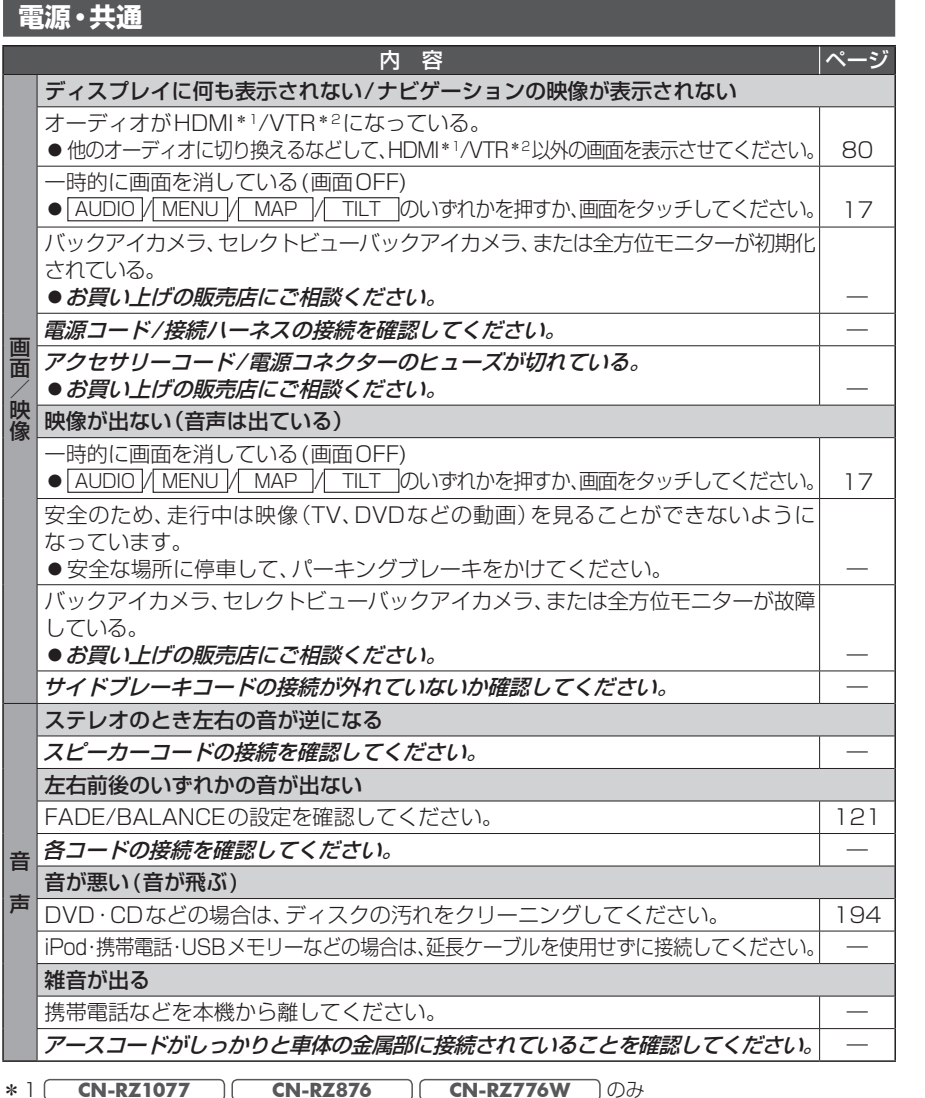

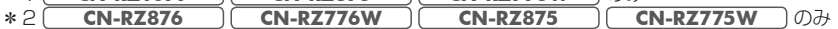

## **ナビゲーション**

作

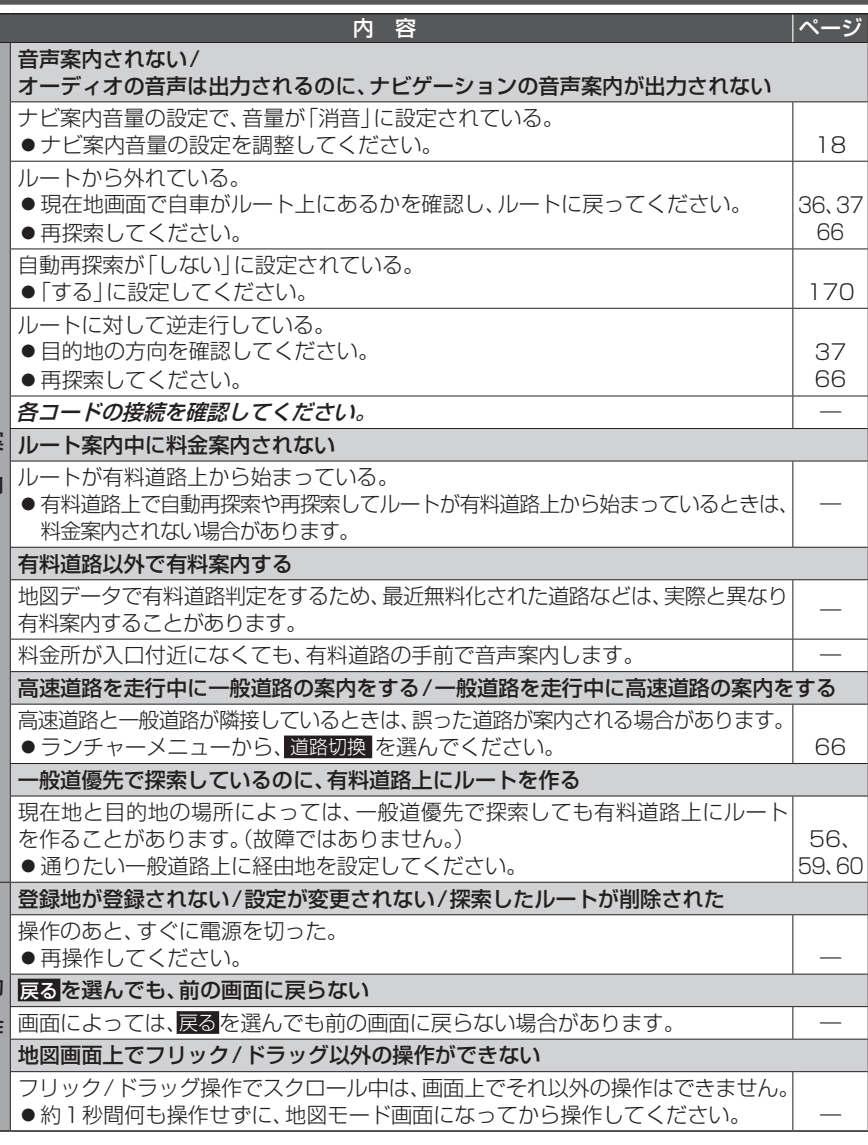

#### *斜体の項目*の確認には、専門の技術と経験が必要です。 安全のため、お買い上げの販売店にご相談ください。

## **故障かな!?**

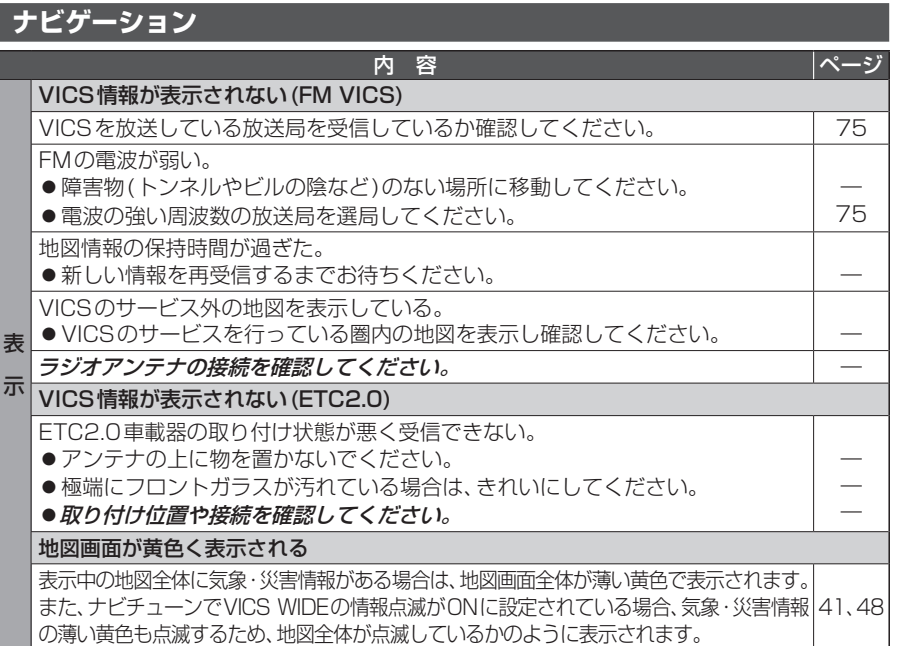

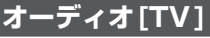

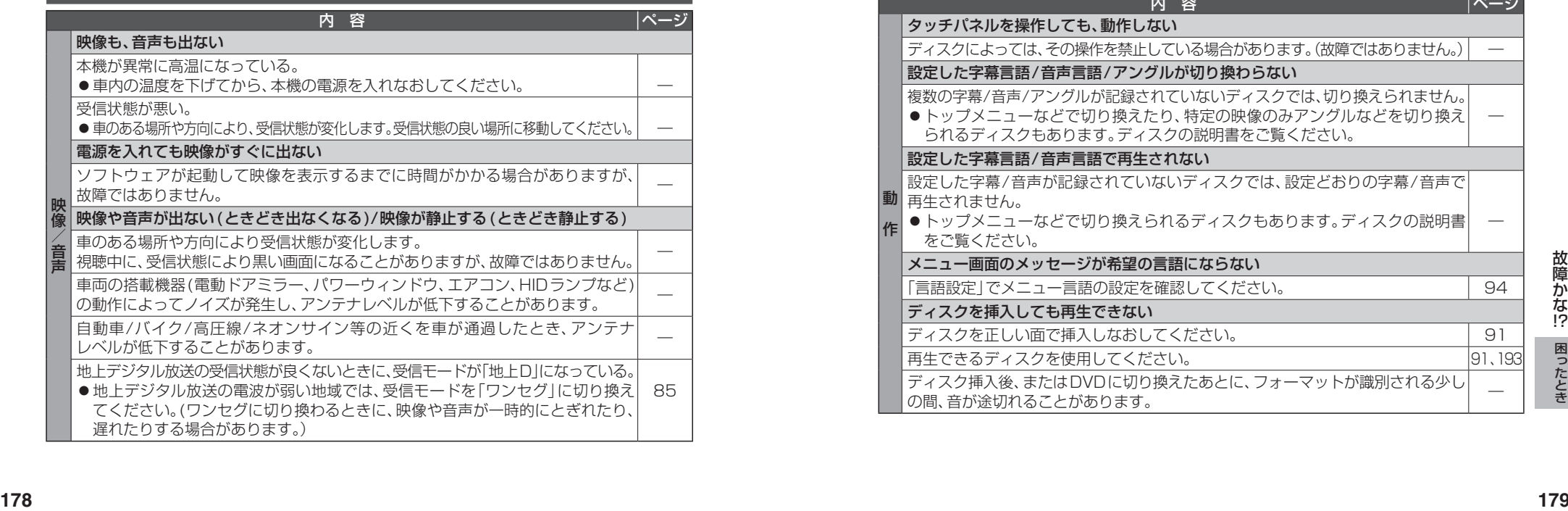

## **オーディオ[TV]**

映像/音声

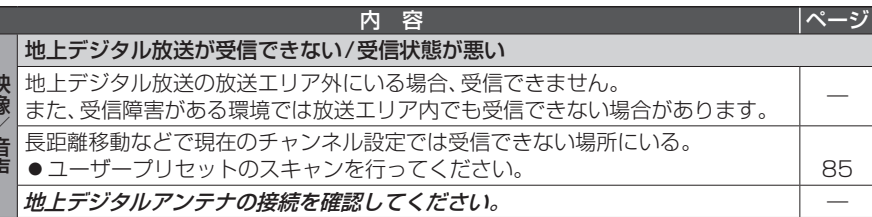

## **オーディオ[FM/AM]**

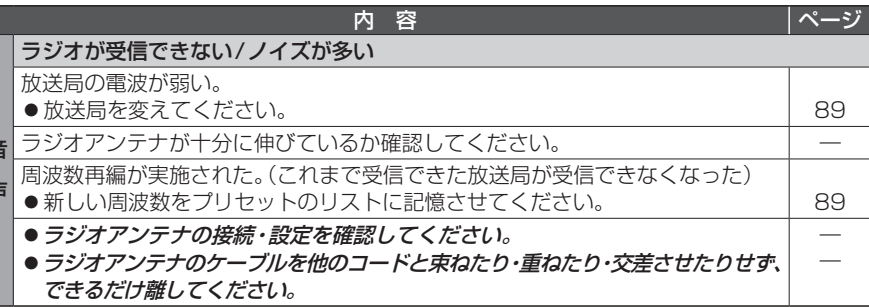

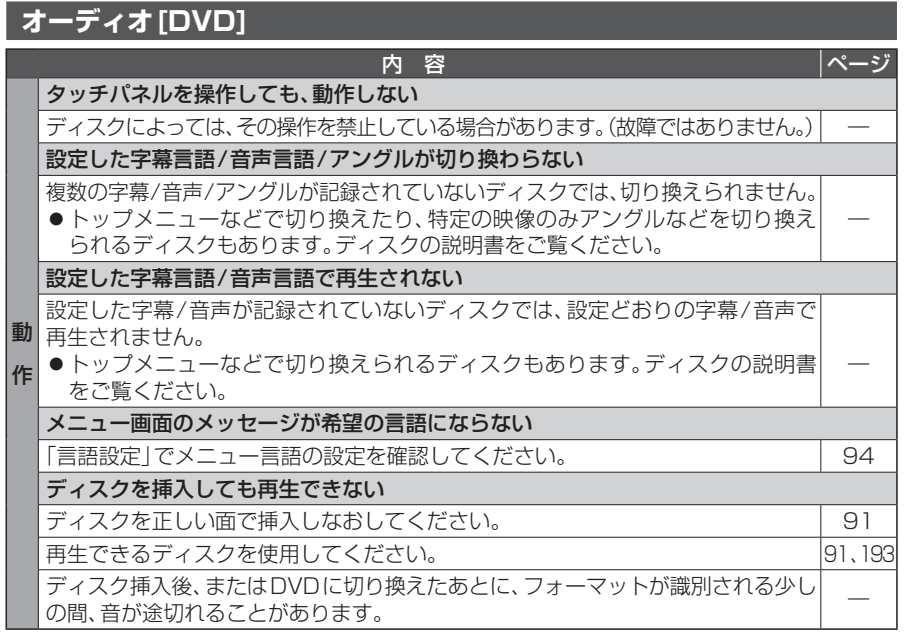

故障かな !?

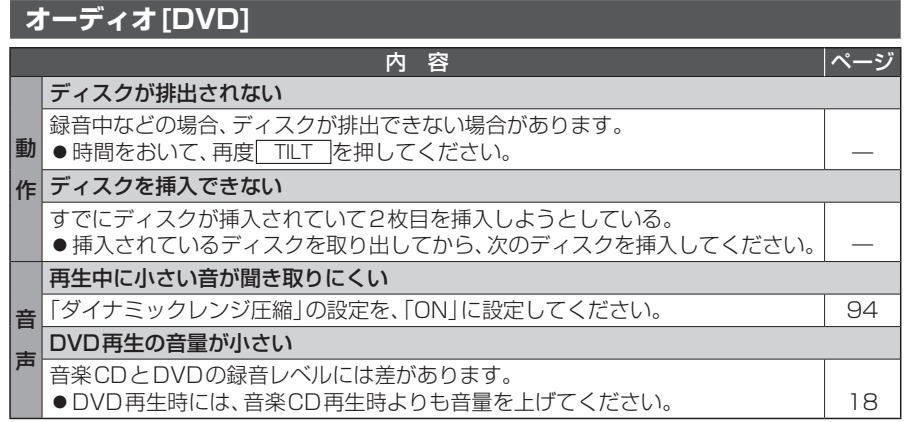

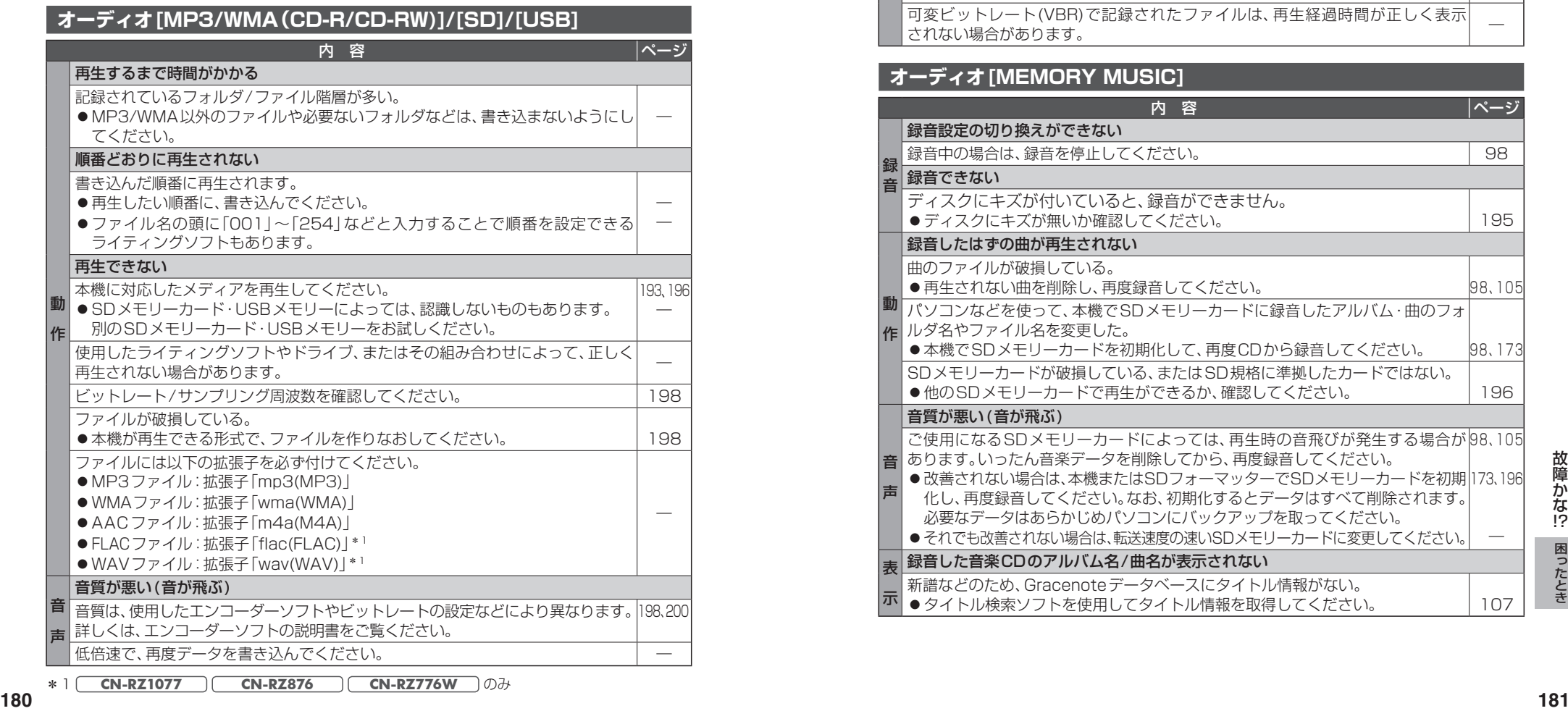

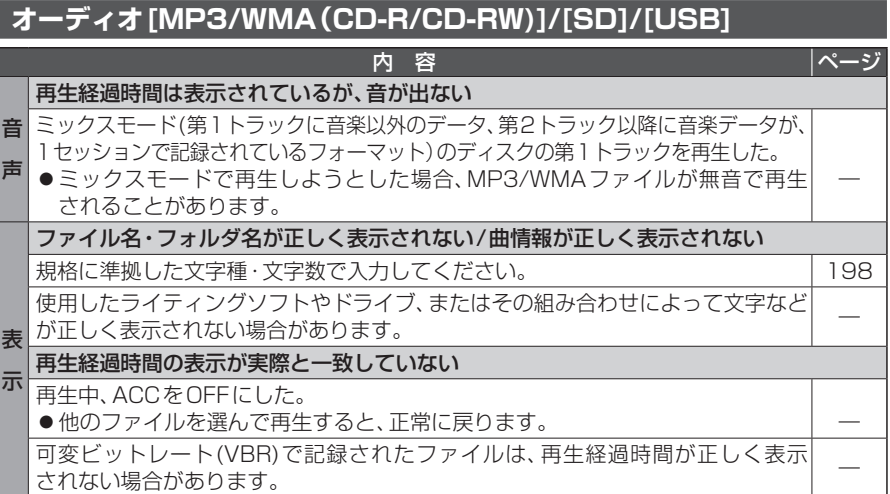

## **オーディオ[MEMORY MUSIC]**

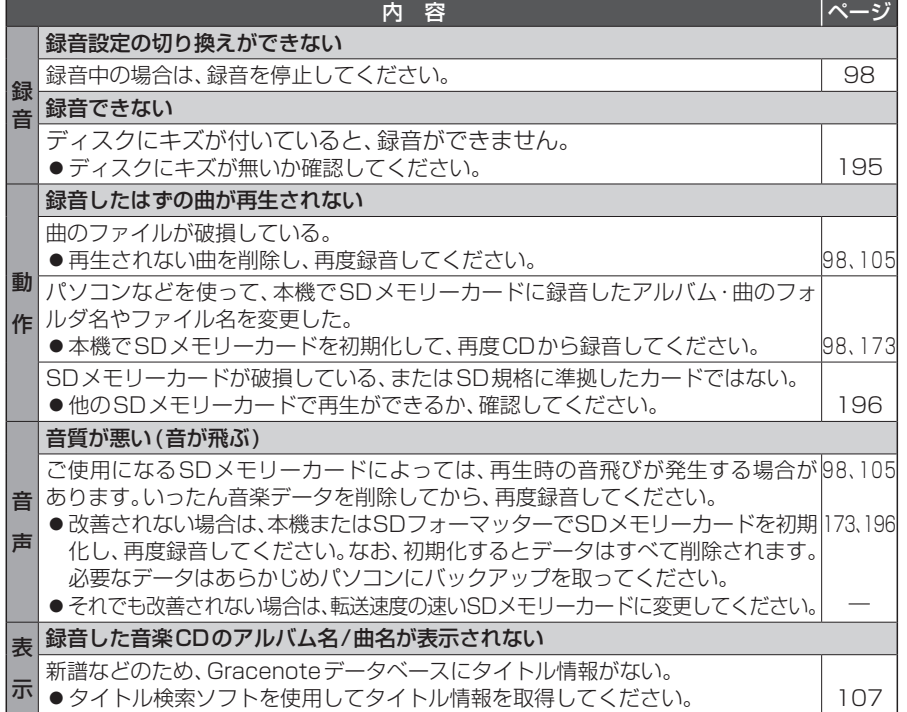

故障かな !?

―

―

―

―

201 ―

―

―

―

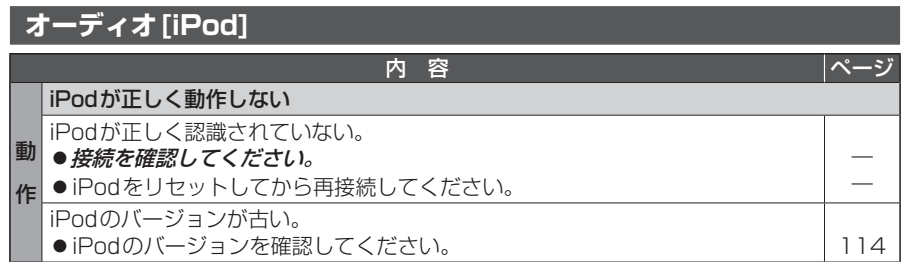

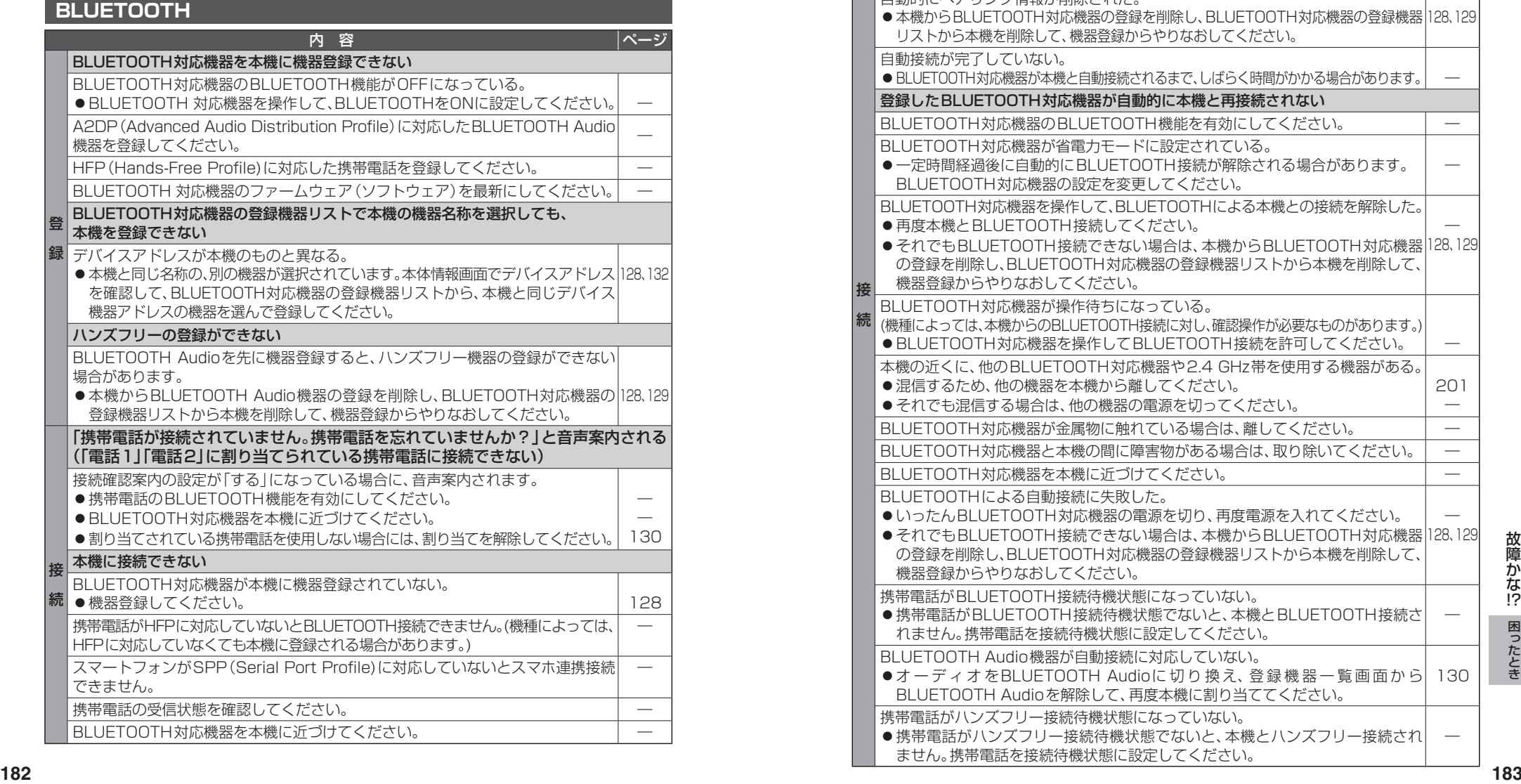

#### **BLUETOOTH** 内 容 ページ 続 (機種によっては、本機からのBLUETOOTH接続に対し、確認操作が必要なものがあります。) 本機に接続できない(続き) BLUETOOTH機器と見通しの良い状態で通信を行ってください。 障害物等の影響で通信距離が短くなるおそれがあります。特に金属や人体(ポケットなど に入れている時など)に近接すると途切れたり通信不能になる場合があります。 BLUETOOTH対応の周辺機器(ヘッドフォン等)や無線LAN、その他無線機器などの 電波を発する機器が多い環境、その他電波状態の悪い環境で使用しないでください。 接続が頻繁に途切れたり、通信不能になる場合があります。 自動的にペアリング情報が削除された。 ●本機からBLUETOOTH対応機器の登録を削除し、BLUETOOTH対応機器の登録機器||28、129 リストから本機を削除して、機器登録からやりなおしてください。 自動接続が完了していない。 ● BLUETOOTH対応機器が本機と自動接続されるまで、しばらく時間がかかる場合があります。 登録したBLUETOOTH対応機器が自動的に本機と再接続されない BLUETOOTH対応機器のBLUETOOTH機能を有効にしてください。 ―――――――――― BLUETOOTH対応機器が省電力モードに設定されている。 ●一定時間経過後に自動的にBLUETOOTH接続が解除される場合があります。 BLUETOOTH対応機器の設定を変更してください。 BLUETOOTH対応機器を操作して、BLUETOOTHによる本機との接続を解除した。 ● 再度本機とBLUETOOTH接続してください。 ●それでもBLUETOOTH接続できない場合は、本機からBLUETOOTH対応機器||28、129 の登録を削除し、BLUETOOTH対応機器の登録機器リストから本機を削除して、 機器登録からやりなおしてください。 BLUETOOTH対応機器が操作待ちになっている。 ● BLUETOOTH対応機器を操作してBLUETOOTH接続を許可してください。 本機の近くに、他のBLUETOOTH対応機器や2.4 GHz帯を使用する機器がある。 ●混信するため、他の機器を本機から離してください。 ● それでも混信する場合は、他の機器の電源を切ってください。 BLUETOOTH対応機器が金属物に触れている場合は、離してください。 ーーー BLUETOOTH対応機器と本機の間に障害物がある場合は、取り除いてください。 ― BLUETOOTH対応機器を本機に近づけてください。 ― BLUETOOTHによる自動接続に失敗した。 ●いったんBLUETOOTH対応機器の電源を切り、再度電源を入れてください。 ●それでもBLUETOOTH接続できない場合は、本機からBLUETOOTH対応機器||28, 129 の登録を削除し、BLUETOOTH対応機器の登録機器リストから本機を削除して、 機器登録からやりなおしてください。 携帯電話がBLUETOOTH接続待機状態になっていない。 ●携帯電話がBLUETOOTH接続待機状態でないと、本機とBLUETOOTH接続さ れません。携帯電話を接続待機状態に設定してください。

●オーディオをBLUETOOTH Audioに切り換え、登録機器一覧画面から| 130

●携帯電話がハンズフリー接続待機状態でないと、本機とハンズフリー接続され

BLUETOOTH Audio機器が自動接続に対応していない。

携帯電話がハンズフリー接続待機状態になっていない。

ません。携帯電話を接続待機状態に設定してください。

BLUETOOTH Audioを解除して、再度本機に割り当ててください。

!?

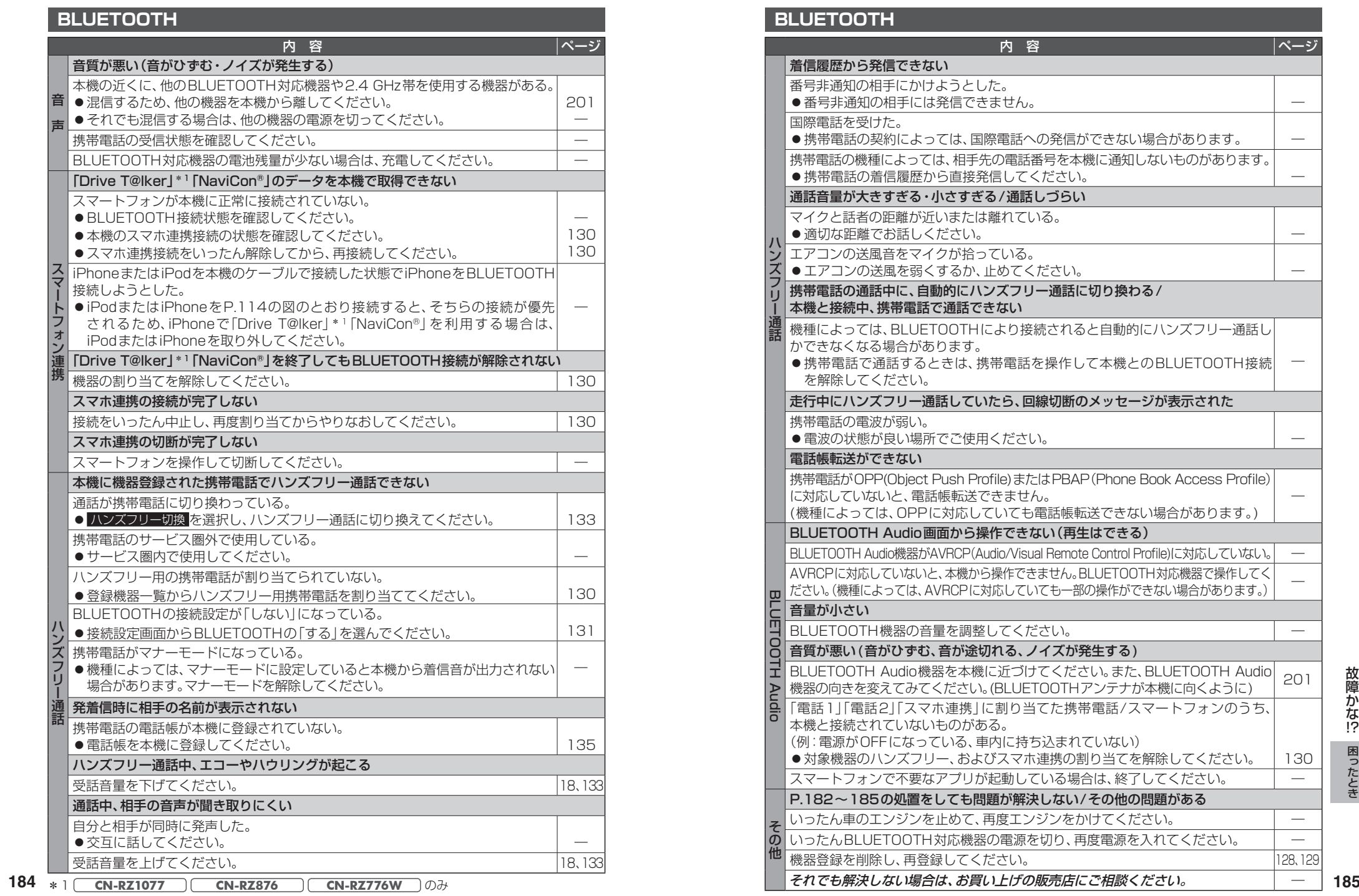

## **BLUETOOTH**

その他

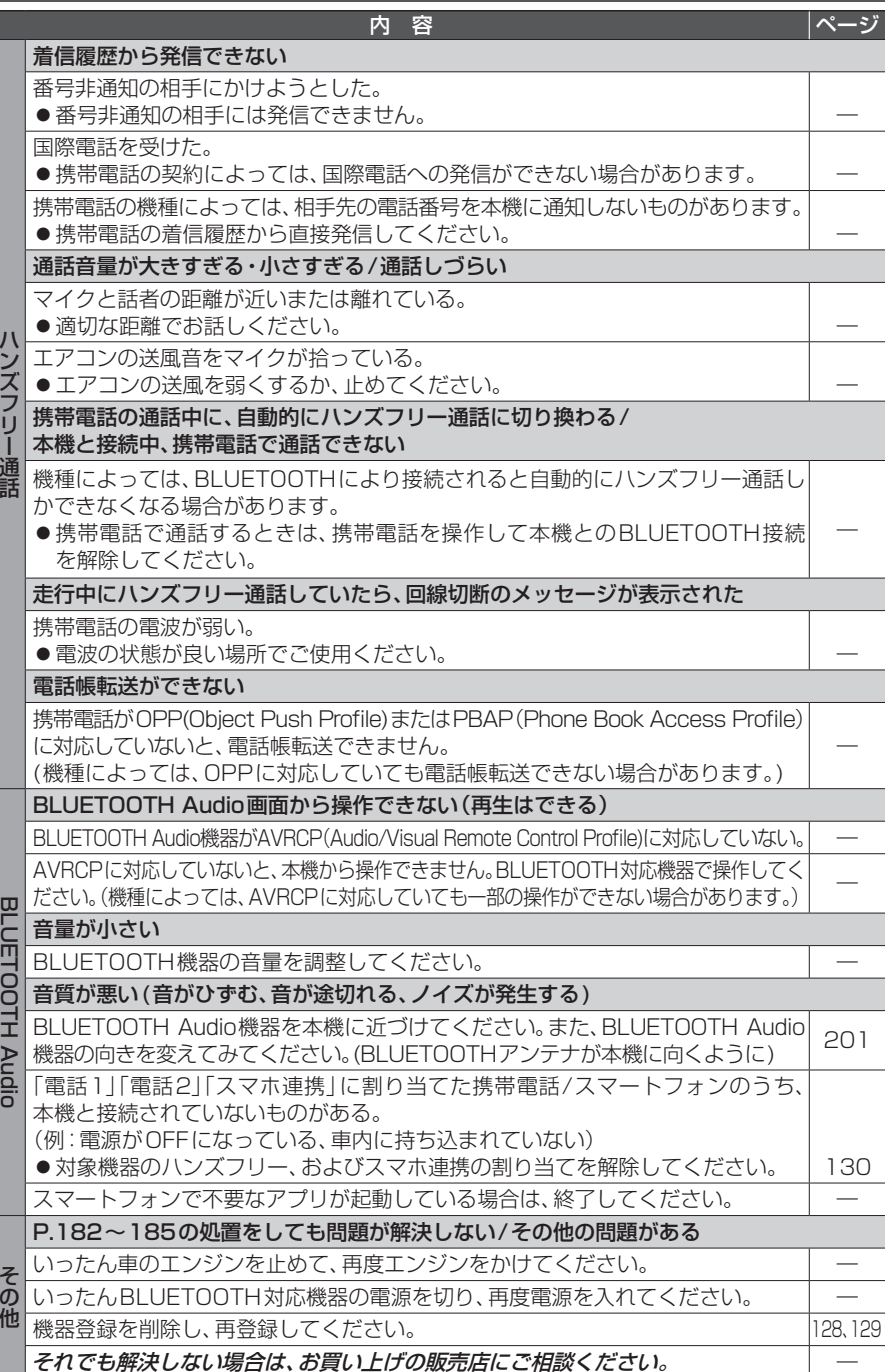

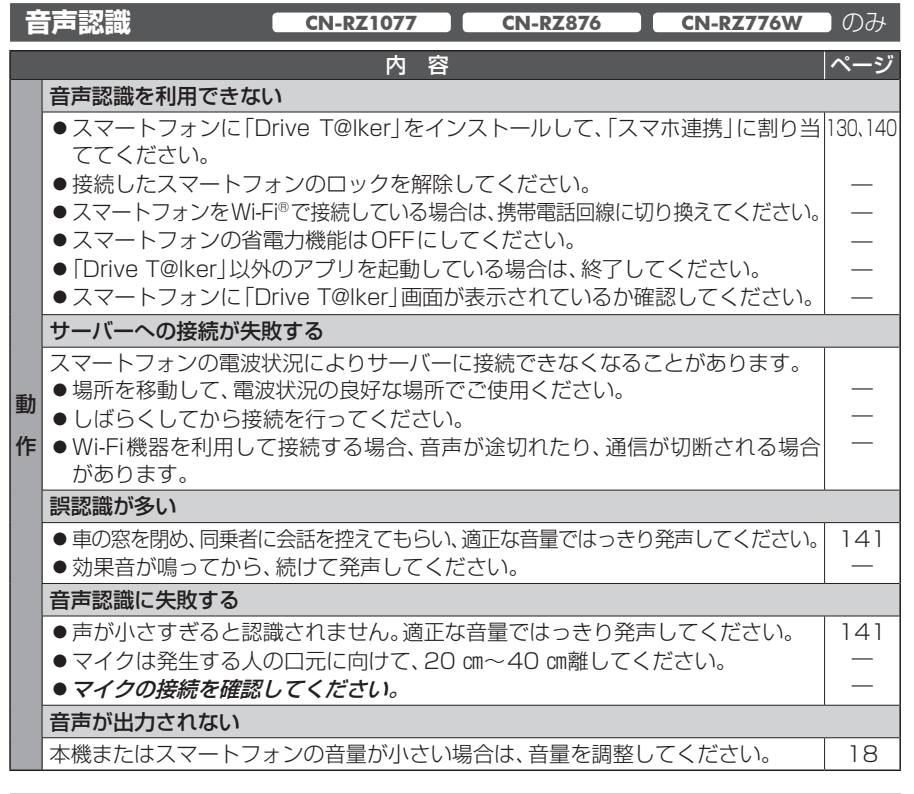

## **ナビ連動ドライブレコーダー**

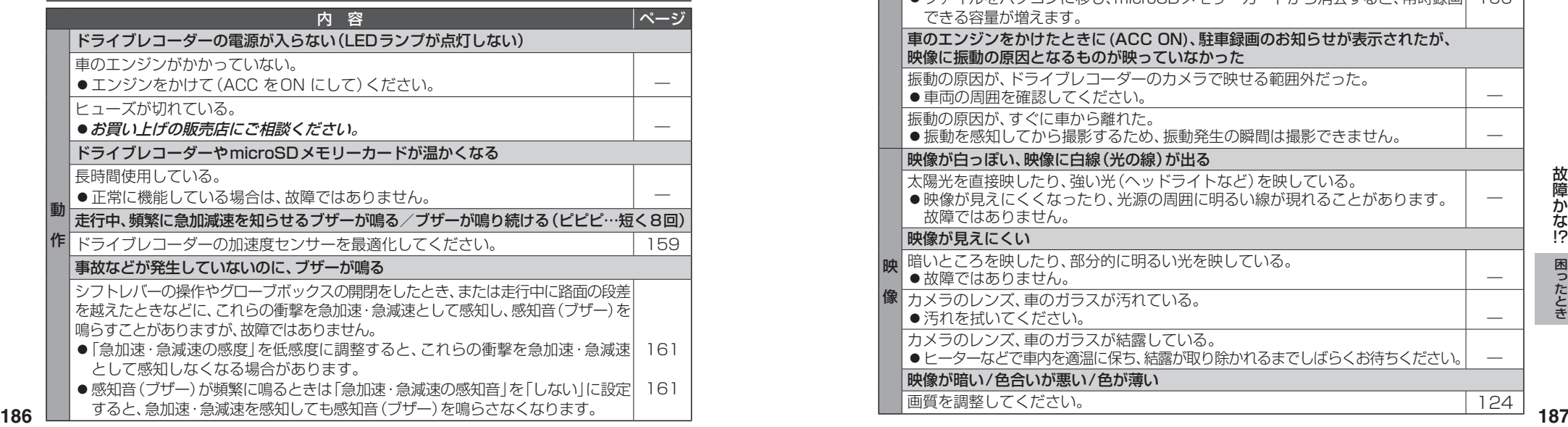

#### **ナビ連動ドライブレコーダー** 内 容 ページ 作 ドライブレコーダーで初期化してください。 161 ドライブレコーダーの加速度センサーが最適化されない ドライブレコーダーからmicroSDメモリーカードが抜かれた状態で加速度センサー を最適化しようとした。 ● microSDメモリーカードが抜かれた状態では最適化できません。 水平で、平らな振動の少ない場所に停車し、ドライブレコーダーにmicroSDメモリー カードを入れて加速度センサーを最適化してください。 159 記録ファイルが消えている 常時録画の場合、古い記録ファイルから順に自動的に削除されるため、連続して記録 されない場合があります。 ●残したい記録ファイルは、保存フォルダへ移動してください。 | 166 録画できない、または録画した映像が正しく表示されない ドライブレコーダーにmicroSDメモリーカードが挿入されていない。 ●ドライブレコーダーにmicroSDメモリーカードを挿入してください。 | 156 記録できるファイル数の上限に達している。(録画できない場合) ● 手動録画の記録ファイルや保存フォルダ内の記録ファイルなどを削除してください。 (削除したくない記録ファイルは、パソコンなどにコピーしてください。) ― microSDメモリーカードを初期化していない、またはドライブレコーダー以外 (パソコンなど)で初期化した。 microSDメモリーカードを長期間使用している。 ●microSDメモリーカードには寿命があります。 新しいmicroSDメモリーカードに交換してください。 156 録画や再生、初期化中に、ドライブレコーダーからmicroSDメモリーカードを取り出した。 ●初期化中だった場合には、再度本機で初期化してください。 ● 正しく動作しないときは、microSDメモリーカードが損傷している場合があります。 161 ― 記録できる常時録画ファイルの数が少ない 手動録画/保存データ/静止画/急加速・急減速/駐車録画の容量が大きい(ファイル数が多い)。 ●ファイルをパソコンに移し、microSDメモリーカードから消去すると、常時録画| できる容量が増えます。 166 車のエンジンをかけたときに(ACC ON)、駐車録画のお知らせが表示されたが、 映像に振動の原因となるものが映っていなかった 振動の原因が、ドライブレコーダーのカメラで映せる範囲外だった。 車両の周囲を確認してください。 ― 振動の原因が、すぐに車から離れた。 ●振動を感知してから撮影するため、振動発生の瞬間は撮影できません。 像 カメラのレンズ、車のガラスが汚れている。 映像が白っぽい、映像に白線(光の線)が出る 太陽光を直接映したり、強い光(ヘッドライトなど)を映している。 ●映像が見えにくくなったり、光源の周囲に明るい線が現れることがあります。 故障ではありません。 ― 映像が見えにくい 暗いところを映したり、部分的に明るい光を映している。 ●故障ではありません。

汚れを拭いてください。 ―

● ヒーターなどで車内を適温に保ち、結露が取り除かれるまでしばらくお待ちください。 │ 一

|画質を調整してください。 1244|

カメラのレンズ、車のガラスが結露している。

映像が暗い/色合いが悪い/色が薄い

!?

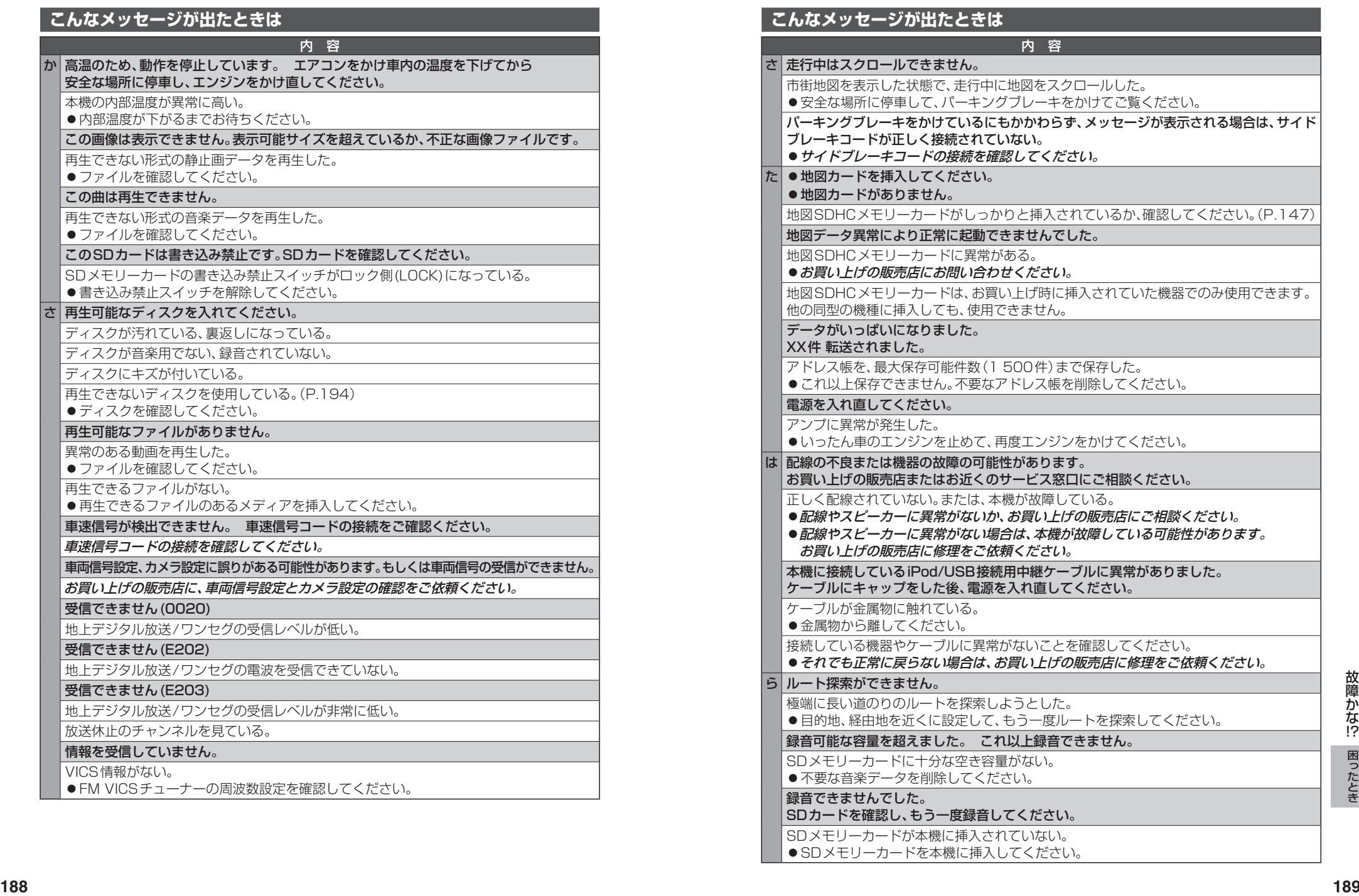

SDメモリーカードが本機に挿入されていない。 ●SDメモリーカードを本機に挿入してください。

#### 名体の項目の確認には、専門の技術と経験が必要です。 安全のため、お買い上げの販売店にご相談ください。

## **こんなメッセージが出たときは**

## 内 容

## S SDカードが書き込み禁止になっています。

SDメモリーカードの書き込み禁止スイッチがロック側(LOCK)になっている。 ●書き込み禁止スイッチを解除してください。

### 記の

## 号 ディスクまたは本機で禁止されている操作です。

## **結露について**

冷暖房を入れた直後など、車内の急激な温度変化のために、本機内部のピックアップレンズ やディスクに露(水滴)が生じることがあります。正常な動作をしない場合には、ディスクを 取り出して、約1時間ほど放置してください。もし、何時間たっても正常に動作しない場合は、 お買い上げの販売店にご相談ください。

## **万一、故障や異常が起こったら**

車を安全な場所に停車させて電源を切り、お買い上げの販売店に修理をご依頼ください。 お客様による修理は、絶対におやめください。

●故障や異常の状況は、できるだけ具体的にご連絡ください。

#### **文字入力のしかた** 1 入力したい文字の種類を選ぶ **ひらがな/漢字を入力する**  $+1/10 \Rightarrow x \times 1$ まくてきち ゆみひにちしき ゙ゕナ ねてせけえ  $n \tau + n$  $\overline{z}$   $\overline{z}$   $\overline{x}$  $E(D) \times F$ 中宝 無要地 数秒 ●選ぶごとに種類が切り換わります。 ● ← ■ :変換する範囲を変える ● か な:ひらがな/漢字 ●無変換:ひらがなのまま入力  $\bullet$  カ テ : カタカナ ● 変 換:変換の候補を表示 ● 英 数: 英字/数字 ● 記 号:記号 **カタカナを入力する 2** 文字を入力し、 -<br>ナビ設定>メモ編集  $I(f+1)=N/I$  変換 または 無変換 を選ぶ\*1(右記) \*1 変換 の選択は、ひらがな入力時のみ  $7 \cup 1$   $2 \cup 2$   $7 \cup 7$  $3 + 1$ 記号入力時は、選択不要  $H$   $H$   $T$ -<br>ナビ設定> メモ編集 ◀ 戻る  $\pm \pm \sqrt{k}$ **QI 修正** 半角 無変換  $000 \times x \times x +$  $\overline{W}$  $+$ ● 半角/全角:半角·全角の切換  $\sigma$  <  $\sigma$ ・半角を選ぶと、全角が表示されます。  $\mathbb{E}$   $\mathbb{R}$   $\mathbb{Z}$   $\mathbb{R}$   $\mathbb{Z}$   $\mathbb{R}$ **英字/数字を入力する** ●■■ :スペースを入力 ● ← ■ :カーソルを移動 Panaconi <u>lization district</u> ● 修 正 :1文字削除  $K \begin{bmatrix} L & M & N & 0 & P & Q & R & S & T & \mathbb{Z} \end{bmatrix}$ 1秒以上押して、全文字削除 3 文字入力が終わったら<mark>決定</mark> を選ぶ 2 3 4 5 6 7 8 9  $3 + 1046$  $\overline{4}$  Fig. 目的地  $Q$   $\otimes$   $\mathbb{R}$ ● 半角/全角:半角·全角の切換  $m \neq$ ゆみひにちしきぃ  $\overline{H}$ ・半角を選ぶと、全角が表示されます。  $\mathbf{A} \times \mathbf{A} + \mathbf{B} \times \mathbf{A} + \mathbf{A} \times \mathbf{A}$ ● 小文字:大文字·小文字の切換  $M \wedge B$   $T$   $H$   $T$   $\overline{z}$ ・選ぶごとに切り換わります。 決定 **記号を入力する 携帯電話のボタンの感覚で入力する** ナビ設定>メモ編集  $h_{\alpha\beta}$ 1 入力切換 <mark>を選ぶ</mark><br>フェンステンスモ軍集 コンティスタッシュ 戻る  $\frac{1}{2}$   $\frac{1}{2}$  $2 \times 1 = 1$ ちしきい カナ  $\sqrt{3}$  $n \tau$  +  $\tau$  + 決定 お知らせ ●入力できる字数は、項目によって異なります。 2 文字の種類を選び、入力する<br><del>- Adventure</del>s - Adventures - Essex **<sup>190</sup> <sup>191</sup>**困ったとき 詳しくは、各項目の説明をご覧ください。 ●入力できる文字の種類は、機能によって異な ります。(例:名称検索(P.52)で入力できる のは、「ひらがな」のみです。)

●デジタルTVの文字入力のしかたについて ・基本的な入力方法は上記と同じです。

一声不

 $-63.48 \text{ m}$  $\overline{W}$ 

 $\overline{1}$ 

▲ 戻る

◎修正  $+$   $-$  HV  $^{-1}$ 

英数

 $\Rightarrow x$ 

入力切物 4 屋る ◎修正

決定

入力切換 ◀ 戻る

 $\rightarrow$   $\rightarrow$ 

 $Q$   $\otimes$   $\oplus$ 

かな

诀定

・漢字は入力できません。

## **テレビ・ラジオの受信について ディスクについて**

車で移動して受信するため、家庭用のチューナーに比べて受信エリアが狭くなります。 また、受信環境や電波状況(電波の強さの変化、障害物、他の電波などの影響)により、最 良な受信状態を維持できない場合があります。

- ●放送方式(フルヤグ/ワンヤグなど)や放送局により、受信状態やエリアが変化します。
- ●下記のような場所または状況では受信状態が悪くなる場合があります。
- 放送局から遠い
- 電波が遮られやすい場所(トンネルの中、山の陰やビルの谷間など)
- 電車の架線、高圧線、テレビやラジオ放送の送信所、ネオンなどが近くにある
- 無線用の送信アンテナが近くにある
- 車の電装品(パワーウィンドウ、ワイパー、電動ミラー、エアコンのファンなど)が 動作している場合
- 本機の受信周波数帯域に妨害を与える電子機器や無線利用機器など(パソコンや携帯 電話など)を車内で使用したり、本機やアンテナおよびアンテナのコードに近づけた 場合
- ●受信状態が悪くなったときは次のような現象が起こることがありますが、故障ではあ りません。
- 映像や音声が乱れる(ノイズが発生したり、途切れる)
- 静止画面や黒い画面となり音声が出なくなる

### お知らせ

- ●本機はARIB(電波産業会)規格に基いた商品什様になっております。将来規格変更が あった場合は、商品仕様を変更する場合があります。
- ●本製品は、B-CASカードを使用せずに地上デジタル放送を視聴できるコンテンツ権利 保護専用方式\*を採用しているため、B-CASカードを付属しておりません。
- \*コンテンツ権利保護専用方式は、地上デジタル放送のコンテンツ保護専用の方式です。 詳しくは、下記サイトをご覧ください。 一般社団法人地上放送RMP管理センター
- http://www.trmp.or.jp/

## **再生できるディスク**

#### 本機では、下記のディスク・フォーマットを再生できます。

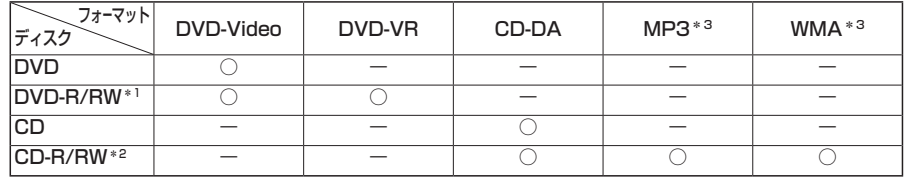

\*1 本機でご使用になる前に、記録した機器でファイナライズしてください。

\*2 本機でご使用になる前に、記録した機器でクローズセッションしてください。

\*3 MP3 PRO、MP3i、WMA Professional、WMA Lossless、WMA Voiceには対応していません。

#### お知らせ

- ●ディスク側の制約により、本書の操作説明どおりに動作しない場合があります。 詳しくは、ディスクの説明書をご覧ください。
- ●記録状態、記録方法、記録機器やファイルの作りかたによって、再生できない場合や操作方法が 異なる場合があります。
- ●市販のディスクでも、品質状態によって正常に再生できない場合があります。

## **コピーコントロールCDについて**

パソコンなどによるコピー防止が施された音楽CDは、本機での再生や録音は保証できません。 通常のCD再生には支障がなく、コピーコントロールCDの再生のみに支障がある場合は、その CDの発売元にお問い合わせください。

## **DVD-R/RW・CD-R/RWについて**

- ●使用したライティングソフトやドライブ、またその組み合わせによって、正常に再生されな かったり、文字などが正しく表示されない場合があります。
- ●レコーダーで記録したディスクは、その特性・汚れ・指紋・キズなどにより、再生できない場合 があります。
- 通常のDVD、音楽CDに比べ高温多湿環境に弱いため、長時間の車内環境において劣化し、再生 できない場合があります。
- 1922<br>- 中心性には人間上後途代MPを達センター<br>- 今日はAMPRODUCE 1930年のプローダーのプローダーをはないことをはじた。<br>- PHOSE AMPRODUCE PHOTO PHOTO PHOTO PHOTO PHOTO PHOTO PHOTO PHOTO PHOTO PHOTO PHOTO PHOTO PHOTO PHOTO PHOTO PHOTO ● マルチセッションで書き込まれたディスクや、形式の異なるデータが混在しているディスク (CD-Extra、CD-DAとMP3/WMAが混在したディスクなど)は、正常に再生できない場合 があります。また、パケットライト方式で書き込まれたディスクは正常に再生できないこと があります。書き込みには、ディスクアットワンスをおすすめします。
	- ●ディスクの特性により読み取れない場合があります。
	- DVD-RW、CD-RWは、挿入してから再生が始まるまで、通常のディスクと比べて時間がかかる 場合があります。
	- ●MP3/WMAファイルが収録されているディスクを挿入すると、最初にディスク内のすべての ファイルをチェックします。
	- ●片面2層のDVD-R、また録画/編集に使用したレコーダーやディスクによっては、正常に再生 できない場合があります。

## **お手入れ**

## **ディスクに記載されている マークについて**

- リージョン番号
- ●発売地域ごとにディスクとプレーヤーに割 り当てられた番号。 ディスクとプレーヤーのリージョン番号が 一致しないと再生できません。
- ●製作者の意図により特定の地域・国で再生 不可と認定されているディスクは、再生でき ない場合があります。
- ・ 本機のDVDビデオのリージョン番号は、 「2」です。

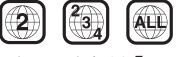

「2」(2を含むもの)または「ALL」が表示 されているディスクが再生できます。

- 字幕言語数  $\sqrt{3}$ ■ 音声言語数  $\binom{4}{2}$ ■ アングル数  $R_{\rm H}$ ■ 画面サイズ (構: 縦の比) \*1 4:3の標準サイズ (4:3 レターボックス **LB** 16:9のワイドサイズ 画面サイズが標準(4:3)のときは、 16:9 LB レターボックスで再生されます。
	- 画面サイズが標準(4:3)のときは、  $16:9$  PS パン&スキャンで再生されます。
- \*1 映し出される映像のサイズは、画面比率の設 定とディスク側の画面サイズによって異なり ます。

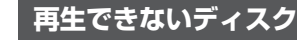

 $\bullet$  8 cmディスク\*2

 $\bullet$  BD-ROM DVD-ROM  $\bullet$  DVD+R  $\bullet$  DVD+RW

DVD-RAM CD-ROM

- ●NTSC以外の方式(PAL、SECAM方式など) で記録されたディスク
- ファイナライズされていないDVD-R/RW
- ●クローズヤッションされていないCD-R/RW
- Blu-ray Disc™  $\bullet$  フォトCD  $\bullet$  CD-G
- BD-R  $\bullet$  BD-RF  $\bullet$  ビデオCD
- Ultra HD Blu-ray™ CDV
- Blu-ray 3D™  $\bullet$  BDXL™  $\bullet$  SVCD
- ●カートリッジ付き  $\bullet$ SACD
- BD-RE (Ver.1.0)  $\bullet$  CD-EXTRA\*3 ● VSD
	- $\bullet$  CVD
		- $\bullet$  DualDisc\*4
		-
		- **HD DVD-Video**
		- HD DVD-R
- DVDオーディオ  $\bullet$  HD DVD-RW
	- **HD DVD-RAM** HD DVD-ROM

など

- \*2 シングルアダプターも使用できません。無理に 挿入しないでください。故障の原因となります。 \*3 ファーストヤッションが音楽データ(CD-DA)
- の場合は、再生できます。 \*4 ディスクに傷が付いたり、ディスクが詰まって
- 本機から取り出せなくなるおそれがあります。

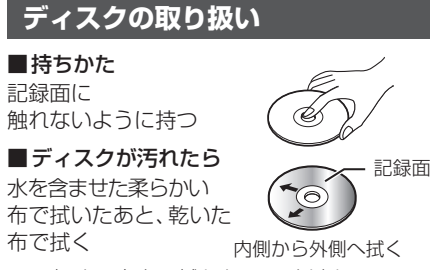

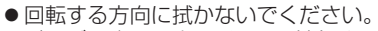

●ベンジンやシンナー、レコードクリーナー、 静電防止剤を使用しないでください。

- **長時間使用しないときは**
- 必ず本機から取り出してください。 ●ゴミなどの汚れやキズ・そりなどを避ける
- ため、必ずケースに入れて保管してください。

## **次のような場所に置かないでください**

- ●長時間直射日光の当たるところ
- (車のシート、ダッシュボードの上など) ●暖房器具の熱が直接当たるところ
- 湿気やゴミ・ほこりの多いところ
- ●腐食性のある外気に触れるところ
- ●強い静電気・電気的ノイズの発生しやすいところ

## **下記のようなディスクは 使用しないでください**

本機の内部で引っ掛かるなどして、ディスク の破損や本機の故障の原因となります。

### ラベルなどを貼り付けたディスク

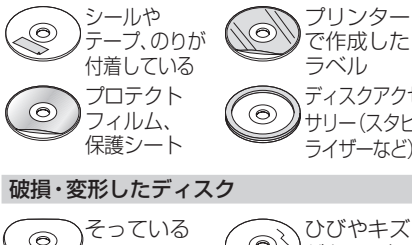

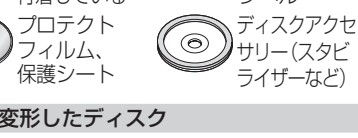

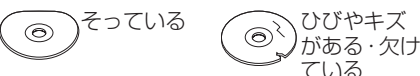

## 透明なディスク

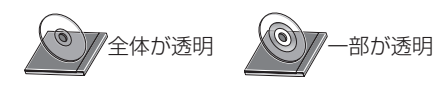

### 円形以外の特殊な形状のディスク

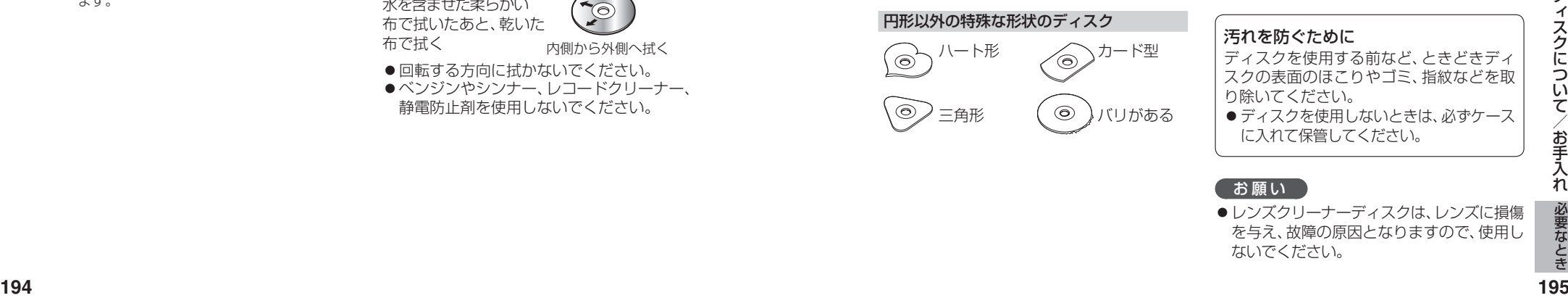

## **本体・液晶画面のお手入れ**

- ●お手入れは、必ず車のエンジンを切った状態 (ACC OFF)で行ってください。
- ●本体の汚れは、きれいな柔らかい布で、軽 く乾拭きしてください。

液晶画面のお手入れの際には、次のことをお守 りください。液晶画面には特殊なコーティング が施されており、お手入れの方法によっては、 キズ、コーティング剥がれなどの原因になり ます。

- ●表面の汚れなどは、乾いたきれいな柔らか い布で、軽く拭いてください。
- ●次のものを使用しないでください。
- ・汚れや砂、硬いゴミがついた布
- ・ 濡れた布(ウェットティッシュ含む)
- ・硬い布
- ・液晶パネル以外を拭いた布
- ・ティッシュペーパー
- ・研磨剤
- ・洗剤(ガラス用クリーナー含む)
- ・ シンナー、ベンジン、アルコール、ガソリン などの有機溶剤、酸性やアルカリ性の溶剤
- ●液晶画面を強くこすらないでください。爪 を立てたり、布の角や折り目でこすらない でください。

## **ピックアップレンズについて**

長期間使用すると、空気中やディスクに積 もった細かいほこり、またはゴミが付着し、汚 れてしまいます。

- ●ディスクの読み込みがよくない場合には、 まず、ディスクの汚れを確認してください。
- それでも改善されない場合は、レンズの交換 修理が必要です。お買い上げの販売店にご相 談ください。保証期間後の修理は、有償です。

## 汚れを防ぐために

- ディスクを使用する前など、ときどきディ スクの表面のほこりやゴミ、指紋などを取 り除いてください。
- ●ディスクを使用しないときは、必ずケース に入れて保管してください。

## (お願い)

●レンズクリーナーディスクは、レンズに損傷 を与え、故障の原因となりますので、使用し ないでください。

## **SDメモリーカード・USBメモリーについて データ作成時の留意点**

## **SDメモリーカードについて**

#### ■  本機で使用できるSDメモリーカード

- SDXCメモリーカード(2 TB以下) \*1 <br <>>
SDHCメモリーカード(32 GB以下) \*1
- SDメモリーカード(2 GB以下) <>>>>>>>> <> microSDXCメモリーカード(2 TB以下) \*1\*2
- 
- $\bullet$  microSDHC  $X \pm 1$   $\rightarrow$   $\rightarrow$   $K$  (32 GBL) $\Gamma$ )  $^{*2}$   $\bullet$  microSD  $X \pm 1$   $\rightarrow$   $\rightarrow$   $K$  (2 GBL) $\Gamma$ )  $^{*2}$
- ●miniSDメモリーカード(2 GB以下) \*2
- \*1 SD規格準拠カードのみ使用できます。
- \*2 カードをSDメモリーカード挿入口へ挿入するときは、必ず市販の変換アダプターを装着してください。 取り出すときも、必ずアダプターごと取り出してください。
- ※本書では特にことわりのない限り、SD規格に準拠したメモリーカードを「SDメモリーカード」と表記しています。 ただし、
- microSDメモリーカードと記載している場合は、microSDXCメモリーカード/microSDHCメモリーカード/ microSDメモリーカードを指します。
- miniSDメモリーカードと記載している場合は、miniSDメモリーカードを指します。

### お願い

#### ● SDメモリーカードは、使用する前に本機で初期化してください。(P.173)

または、パソコンで「SDフォーマッター」(フォーマットソフトウェア)を使って初期化してから使用し てください。SDフォーマッターについては、下記サイトをご覧ください。 https://av.jpn.support.panasonic.com/support/sd\_w/download/

### お知らせ

- 規格に準拠したSDメモリーカードでも、本機では使用できない場合があります。
- ●無線LAN内蔵のSDメモリーカードは使用できません。

## **USBメモリーについて**

#### ■本機で使用できるUSBメモリー

- USBマスストレージ規格準拠
- 容量:32 GB以下 ファイルシステム:FAT 16、32
- ●USBコミュニケーションフォーマット:USB2.0
- パソコンと接続時、リムーバブルディスクとして認識されるもの
- USBメモリー本体にセキュリティがかかっていないもの

#### お知らせ

● 規格に準拠したUSBメモリーでも、本機では使用できない場合があります。 正常に動作しないときは、接続したUSBメモリーを本機から取り外してください。

## **SDメモリーカード・USBメモリーの取り扱いについて**

- ●読み書きしているときに以下のことはしないでください。
- ・SDメモリーカードを取り出す ・USBメモリーを取り外す
- ・機器の電源を切る
- 強い衝撃を与える、曲げる、落とす、水に濡らすなどしないでください。
- ●長時間使用すると、SDメモリーカード・USBメモリーが温かくなっている場合がありますが、故障では ありません。
- SDメモリーカード·USBメモリーには寿命があり、長期間使用すると書き込みや削除などができなく なる場合があります。
- SDメモリーカード・USBメモリーが不良品の場合、正常に動作しない場合があります。
- SDメモリーカード・USBメモリーの端子部を手や金属で触れたり、汚したりしないでください。
- SDメモリーカードに書き込むときは、書き込み禁止スイッチを解除してください。
- SDメモリーカードに貼られているラベルをはがさないでください。
- SDメモリーカードにシールやラベルを重ねて貼り付けないでください。
- SDメモリーカードに<u>シ</u>ールやラベルを重ねて貼り付けないでください。<br>● SDメモリーカードにシールやラベルを重ねて貼り付けないでください。<br>● データ消滅による損害については、当社は一切の責任を負いかねます。<br>**196** ● SDメモリーカードは、本機から取り出したら、必ずケースに収納してください。
	- ●データ消滅による損害については、当社は一切の責任を負いかねます。

## **静止画データについて**

本機は、SDメモリーカードまたはUSBメモリーに保存した画像データを再生できます。

### ■本機で再生できる画像データ

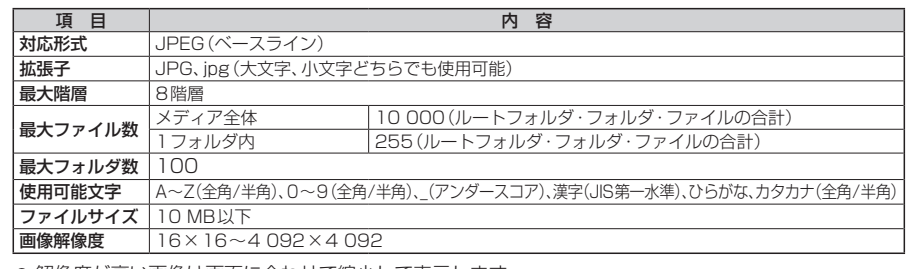

- ●解像度が高い画像は画面に合わせて縮小して表示します。
- 以下のようなファイルは再生できません。
	- ・プログレッシブ方式
	- ・RGB以外(グレースケール、CMYKなど)

## **動画データについて**

本機は、SDメモリーカードまたはUSBメモリーに保存した動画データを再生できます。

### ■本機で再生できる動画データ

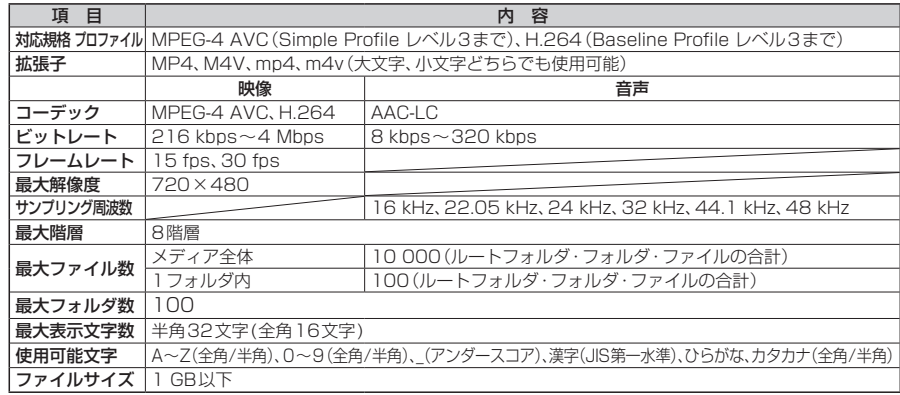

- ●ビットレートが低いと、十分な画質・音質を得られない場合があります。
- 可変ビットレート(VBR)で作成されている場合、部分的にビットレートが高くなることがあります。 そのような部分では音飛びやコマ落ちなどが起こる場合があります。
- 上記の仕様から外れたファイルは、再生できなかったり、音飛びする可能性があります。
- 動画ファイルの作成方法・エンコーダーソフトなどによっては再生できなかったり、音声・映像が乱れる場合 があります。
- ●映像が含まれていない動画ファイルは再生できません。
- Windows Media® Videoには対応していません。
- 著作権保護された動画ファイル (SD-Video規格など)は再生できません。

## **データ作成時の留意点**

## **音楽データについて**

### 音楽データの規格について

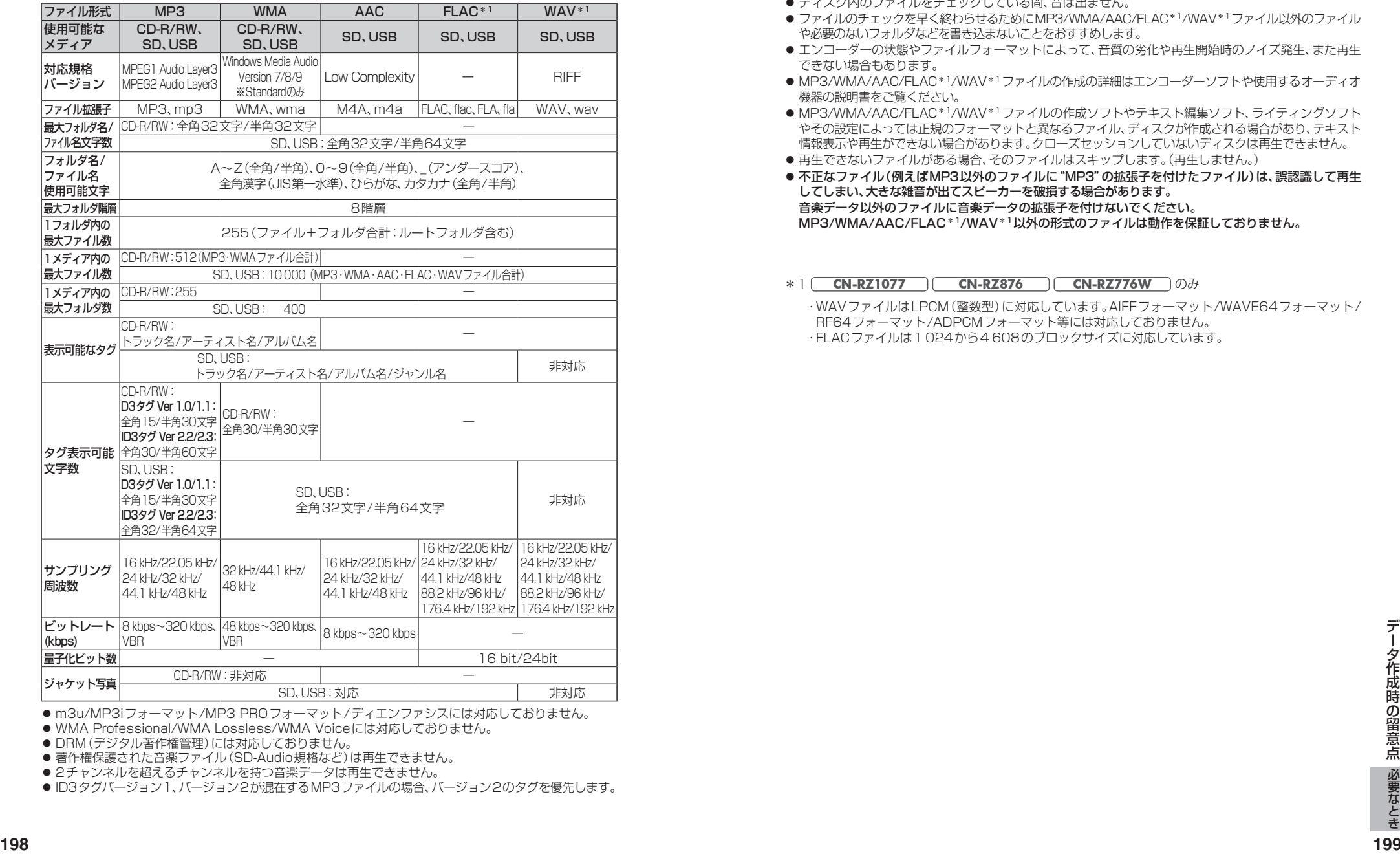

● m3u/MP3iフォーマット/MP3 PROフォーマット/ディエンファシスには対応しておりません。

● WMA Professional/WMA Lossless/WMA Voiceには対応しておりません。

● DRM (デジタル著作権管理) には対応しておりません。

● 著作権保護された音楽ファイル (SD-Audio規格など)は再生できません。

●2チャンネルを超えるチャンネルを持つ音楽データは再生できません。

●ID3タグバージョン1、バージョン2が混在するMP3ファイルの場合、バージョン2のタグを優先します。

### お知らせ

- ●ディスク内のファイルをチェックしている間、音は出ません。
- ●ファイルのチェックを早く終わらせるためにMP3/WMA/AAC/FLAC\*1/WAV\*1ファイル以外のファイル や必要のないフォルダなどを書き込まないことをおすすめします。
- エンコーダーの状態やファイルフォーマットによって、音質の劣化や再生開始時のノイズ発生、また再生 できない場合もあります。
- MP3/WMA/AAC/FLAC\*1/WAV\*1ファイルの作成の詳細はエンコーダーソフトや使用するオーディオ 機器の説明書をご覧ください。
- MP3/WMA/AAC/FLAC\*1/WAV\*1ファイルの作成ソフトやテキスト編集ソフト、ライティングソフト やその設定によっては正規のフォーマットと異なるファイル、ディスクが作成される場合があり、テキスト 情報表示や再生ができない場合があります。クローズセッションしていないディスクは再生できません。
- 再生できないファイルがある場合、そのファイルはスキップします。(再生しません。)
- 不正なファイル(例えばMP3以外のファイルに "MP3" の拡張子を付けたファイル)は、誤認識して再生 してしまい、大きな雑音が出てスピーカーを破損する場合があります。 音楽データ以外のファイルに音楽データの拡張子を付けないでください。 MP3/WMA/AAC/FLAC\*1/WAV\*1以外の形式のファイルは動作を保証しておりません。

#### \*1 **CN-RZ1077 CN-RZ876 CN-RZ776W** のみ

 ・WAVファイルはLPCM(整数型)に対応しています。AIFFフォーマット/WAVE64フォーマット/ RF64フォーマット/ADPCMフォーマット等には対応しておりません。 ・FLACファイルは1 024から4 608のブロックサイズに対応しています。

## **データ作成時の留意点**

## **音楽データについて(続き)**

### 階層と再生順序について

#### 再生順序: ファイル ❶~⤒ フォルダ ①~⑥

ルートフォルダ

(CD-R/RW、SDメモリーカード、USBメモリーの直下の階層)

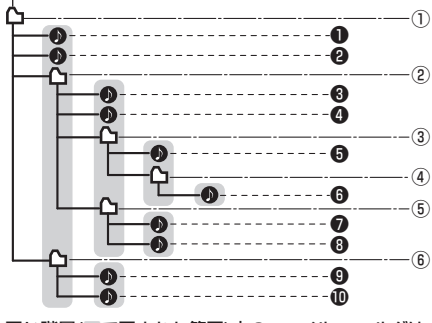

#### 同じ階層(■で囲まれた範囲)内のファイル・フォルダは、 書き込まれた日時順に並べ換えて再生します。(下記)

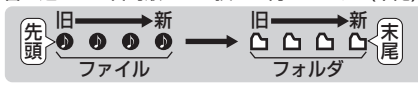

#### [CD-R/RWのMP3/WMAの場合]

- ●ルートフォルダは1つのフォルダとして数えら れます。
- ●本機では、フォルダの中にMP3およびWMA ファイルがなくても、1つのフォルダとして数え ます。選択した場合には、再生順で一番近いフォ ルダを検索して再生します。
- ライティングソフトがフォルダやファイルの位置 を並べ換えることがあるため、希望の再生順序に ならない場合があります。
- 再生の順序は、同一のディスクでも、使用する機器 (プレーヤー)によって異なる場合があります。
- 使用したライティングソフトやドライブ、また はその組み合わせによって正常に再生されな かったり、文字などが正しく表示されない場合 があります。
- $\bullet$  通常は、 $\bullet$ ~ のの順に再生します。
- ●同じ階層に複数のMP3/WMA音楽ファイルや フォルダが存在する場合、ファイル名、フォルダ 名の昇順に再生します。
- 8階層までのMP3および、WMAファイルの再生 に対応していますが、多くの階層またはファイル を多く持つディスクは再生が始まるまでに時間が かかります。ディスク作成時には階層を2つ以下 にすることをおすすめします。

## 再生可能なサンプリング周波数、 ビットレートについて

- 32 kHz以下のサンプリング周波数のMP3/ WMA/AACを再生させた場合、音質が十分に維持 できないことがあります。
- 64 kbps以下のビットレートで再生された MP3/WMA/AACを再生させた場合、音質が十分 に維持できないことがあります。
- 一般的にビットレートが高くなるほど音質は良 くなります。一定の音質で音楽を楽しんでいた だくためにはMP3では128 kbps以上、WMA ではできるだけ高いビットレートで記録された ファイルの使用をおすすめします。
- フリーフォーマット·可逆圧縮フォーマットに は対応していません。
- ●音楽配信サイトで入手できる楽曲は著作権保護 がかけてあるものがあります。著作権保護され た楽曲は有料・無料にかかわらず本機では再生 できません。

## 音楽ファイルの再生について

- ●極端にファイルサイズの大きいファイル、小さい ファイルは正常に再生できないことがあります。
- リストに表示される順番はメディアに書き込ま れた順となります。メディアに書き込む手順に よってはお客様が想定している順とは異なった 順で表示されることがあります。
- ※正しい順番で表示するには、ファイルの先頭に "001~254"など番号をつけてパソコンで期 待する順番(名前順)などに並べ、フォルダごと 一度にメディアに書き込むことをおすすめ します。メディア上で番号を編集しても表示 される順番は変わりません。

### ファイル名について

● フォルダ名とファイル名の合計が半角240文字。 全角120文字を超える場合、再生できません。

## ジャケット写真について

JPEG形式のみに対応しています。 他の形式の場合、正常に表示できません。

- ●音楽ファイルに付けられている画像データの サイズや解像度が大きい場合、正常に再生や表示 ができなかったり、音飛びの原因となる場合があ ります。
- 176×176ピクセル以下の画像は表示エリア より小さく表示される場合があります。
- ●1つのファイルに複数の画像のジャケット写真 をファイルに登録してある場合、正常に表示で きない場合があります。

## **BLUETOOTHについて**

### ■  使用周波数帯

本機では、BLUETOOTH接続中は、2.4 GHz 帯の周波数帯を使用します。他の無線機器も 同じ周波数を使っていることがあり、その機 器との電波干渉を防ぐため、下記事項に注意 してください。

本機の使用周波数帯では、電子レンジなど の産業・科学・医療用機器のほか工場の製 造ラインなどでの移動体識別用の構内無線 局、免許を要しない特定小電力無線局、アマ チュア無線局など(以下「他の無線局」と略 します。)があります。

1 BLUETOOTHを使う前に、近くで「他の無 線局」が運用されていないことを確認する。 2 万一、「他の無線局」に対して有害な電波干渉 の事例が生じた場合や、何かお困りのことが 起きたときは電波の発射を停止した上、 お買い上げの販売店へご相談ください。

■機器設定(無線局の免許は不要です。) 本機は、電波法に基づく技術基準適合証明を 受けています。ただし、次のことは、法律で罰 せられることがあります。 ●分解・改造をする

●製品銘板をはがす

### ■ 周波数表示の見方(製品銘板に記載)

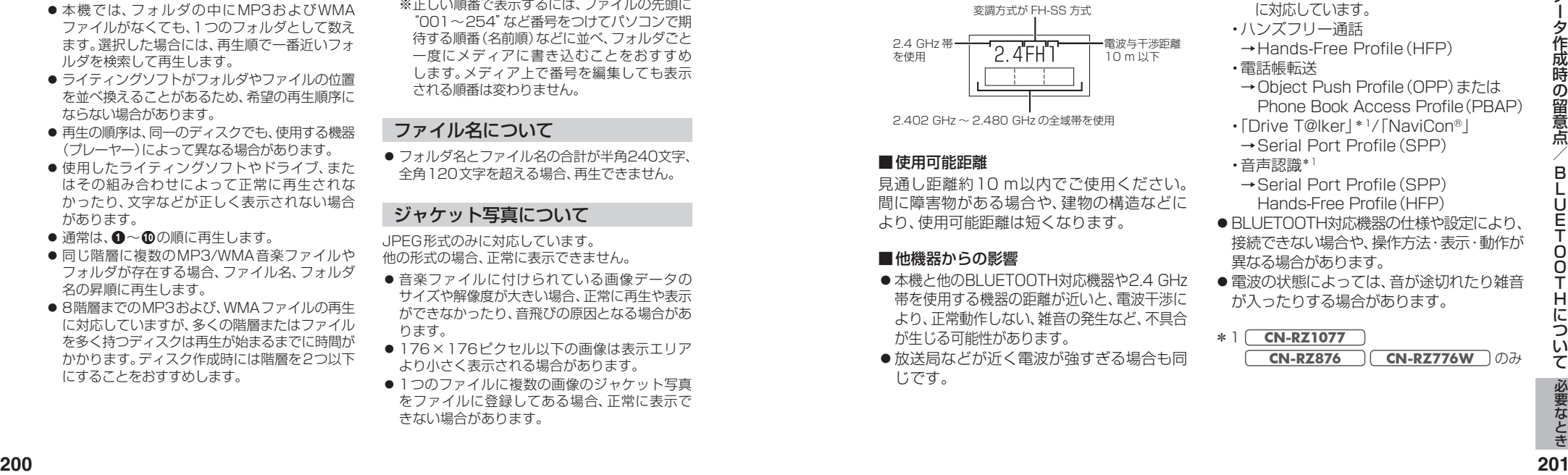

2.402 GHz ~ 2.480 GHz の全域帯を使用

## ■  使用可能距離

見通し距離約10 m以内でご使用ください。 間に障害物がある場合や、建物の構造などに より、使用可能距離は短くなります。

### ■他機器からの影響

- 本機と他のBLUETOOTH対応機器や2.4 GHz 帯を使用する機器の距離が近いと、電波干渉に より、正常動作しない、雑音の発生など、不具合 が生じる可能性があります。
- ●放送局などが近く電波が強すぎる場合も同 じです。

## ■  使用制限

- すべてのBLUETOOTH対応機器とのワイヤレス 通信を保証するものではありません。
- ●ワイヤレス通信するBLUETOOTH対応機器 は、Bluetooth SIG, Inc.の定める認証が必要 です。ただし、認証されていても対応機器の仕 様や設定により、接続できない場合や、操作方 法・表示・動作が異なる場合があります。
- ●ワイヤレス通信時は、使用環境などにより セキュリティが十分でない場合がありますの でご注意ください。(BLUETOOTH標準規格に 準拠したヤキュリティ機能に対応しています。)
- ●ワイヤレス通信時に発生したデータや情報 の漏洩について、当社は一切の責任を負い かねますのでご了承ください。

## ■  用途制限

- ●本機のBLUETOOTH機能を使用するには、 BLUETOOTH対応機器がBLUETOOTH標準 規格Ver.1.2以降に対応している必要があり ます。
- 本機のBLUETOOTHの各機能を使用する には、BLUETOOTH対応機器が下記のプロ ファイルに対応している必要があります。
- ・BLUETOOTH Audio
	- → Advanced Audio Distribution Profile (A2DP)
	- →Audio/Video Remote Control Profile (AVRCP) ※本機は、SBC、AACのオーディオコーデック
- に対応しています。
	- ・ハンズフリー通話 →Hands-Free Profile(HFP)
	- ・電話帳転送
	- → Object Push Profile (OPP) または Phone Book Access Profile(PBAP)
	- ・「Drive T@lker」\*1/「NaviCon®」 →Serial Port Profile(SPP) ・音声認識\*1
	-
	- →Serial Port Profile(SPP) Hands-Free Profile(HFP)
- BLUETOOTH対応機器の什様や設定により、 接続できない場合や、操作方法・表示・動作が 異なる場合があります。
- 電波の状態によっては、音が途切れたり雑音 が入ったりする場合があります。
- \*1 **CN-RZ1077 CN-RZ876 CN-RZ776W** のみ

 $\vec{\tau}$ 

#### 下記の言語コードは、本機でのみ有効です。

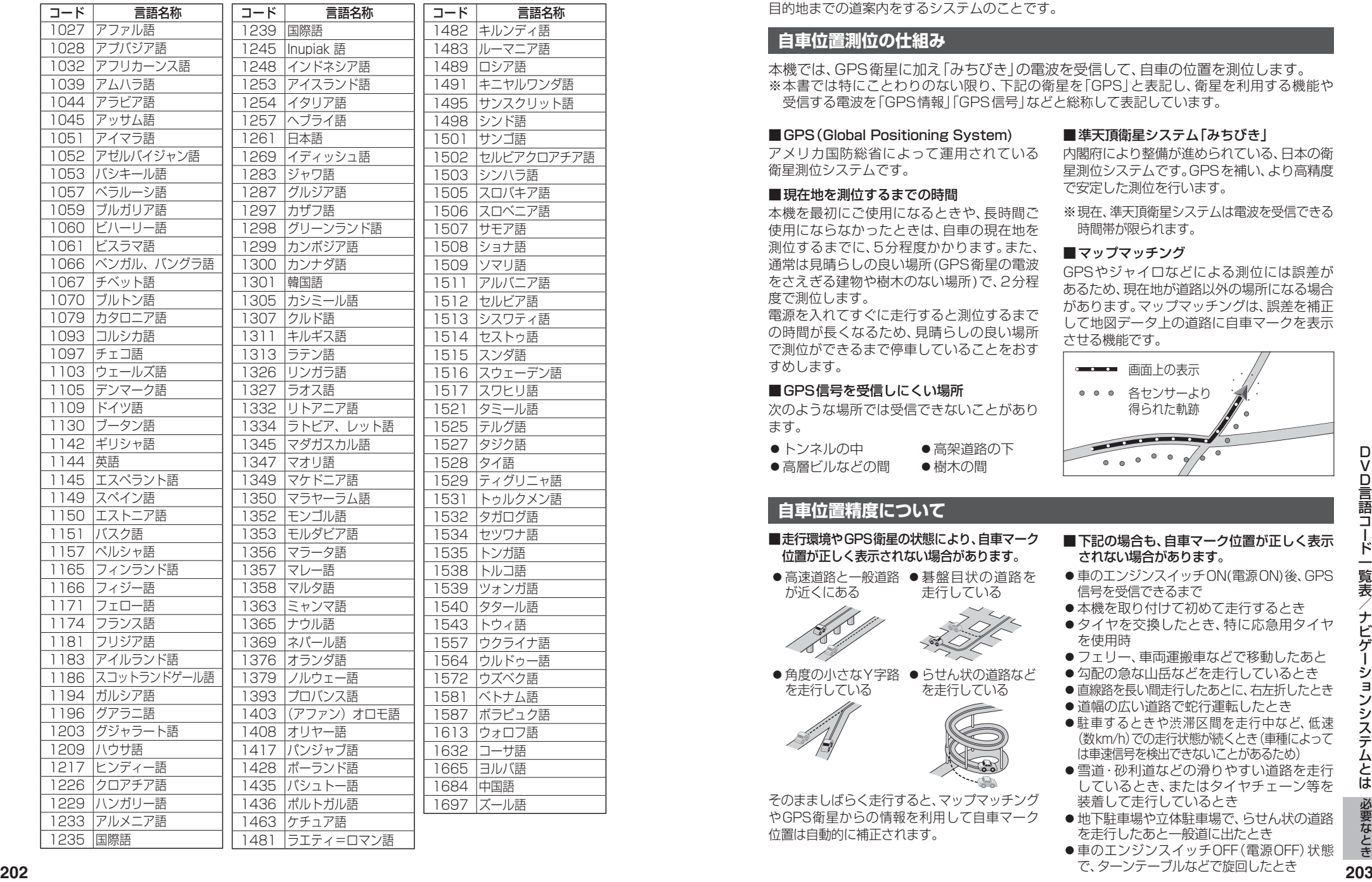

## **DVD言語コード一覧表 ナビゲーションシステムとは**

ナビゲーションシステムとは、地図上に目的地や目的地までのルートを登録することにより 目的地までの道案内をするシステムのことです。

## **自車位置測位の仕組み**

本機では、GPS衛星に加え「みちびき」の電波を受信して、自車の位置を測位します。 ※ 本書では特にことわりのない限り、下記の衛星を「GPS」と表記し、衛星を利用する機能や 受信する電波を「GPS情報」「GPS信号」などと総称して表記しています。

#### ■GPS (Global Positioning System)

アメリカ国防総省によって運用されている 衛星測位システムです。

#### ■現在地を測位するまでの時間

本機を最初にご使用になるときや、長時間ご 使用にならなかったときは、自車の現在地を 測位するまでに、5分程度かかります。また、 通常は見晴らしの良い場所(GPS衛星の電波 をさえぎる建物や樹木のない場所)で、2分程 度で測位します。

電源を入れてすぐに走行すると測位するまで の時間が長くなるため、見晴らしの良い場所 で測位ができるまで停車していることをおす すめします。

#### ■  GPS信号を受信しにくい場所

次のような場所では受信できないことがあり ます。

![](_page_101_Picture_1000.jpeg)

## **自車位置精度について**

- ■  走行環境やGPS衛星の状態により、自車マーク 位置が正しく表示されない場合があります。
- ●高速道路と一般道路 ●碁盤目状の道路を が近くにある 走行している

![](_page_101_Picture_18.jpeg)

●角度の小さなY字路 ●らせん状の道路など を走行している を走行している

![](_page_101_Picture_20.jpeg)

そのまましばらく走行すると、マップマッチング やGPS衛星からの情報を利用して自車マーク 位置は自動的に補正されます。

#### ■準天頂衛星システム「みちびき」

内閣府により整備が進められている、日本の衛 星測位システムです。GPSを補い、より高精度 で安定した測位を行います。

※現在、準天頂衛星システムは電波を受信できる 時間帯が限られます。

#### ■マップマッチング

GPSやジャイロなどによる測位には誤差が あるため、現在地が道路以外の場所になる場合 があります。マップマッチングは、誤差を補正 して地図データ上の道路に自車マークを表示 させる機能です。

![](_page_101_Picture_27.jpeg)

■  下記の場合も、自車マーク位置が正しく表示

●車のエンジンスイッチON(電源ON)後、GPS

●本機を取り付けて初めて走行するとき ●タイヤを交換したとき、特に応急用タイヤ

●フェリー、車両運搬車などで移動したあと ●勾配の急な山岳などを走行しているとき ● 直線路を長い間走行したあとに、右左折したとき ●道幅の広い道路で蛇行運転したとき ●駐車するときや渋滞区間を走行中など、低速 (数km/h)での走行状態が続くとき(車種によって は車速信号を検出できないことがあるため) ●雪道・砂利道などの滑りやすい道路を走行 しているとき、またはタイヤチェーン等を

●地下駐車場や立体駐車場で、らせん状の道路 を走行したあと一般道に出たとき ●車のエンジンスイッチOFF(電源OFF)状態 で、ターンテーブルなどで旋回したとき

されない場合があります。

装着して走行しているとき

信号を受信できるまで

を使用時

## **自車位置精度について(続き)**

#### ■衛星側の技術的トラブルや運営機関の事情により、精度が落ちたり電波を利用できなくなる ことがあります。このようなときは、自車マークがずれる場合があります。

#### ■3Dセンサーによる高架判定について

自車が都市高速に入ったときなど車の上下移動を3Dセンサーで感知して、自車位置を測位します。 (高架判定)

- 3Dセンサーによる高架判定は、センサーの補正が完了後に動作可能です。車両信号情報画面で 「3D」の学習レベルの状態を確認してください。
- ●高速道路など一定速度で走行が続くような場合、補正完了まで50 ㎞程度の走行を要する場合 があります。
- ●道路状況や走行状況により正しく高架判定できない場合があります。(道路の傾斜がゆるやか、 発進・停車の繰り返し、急ハンドルによる車の横揺れなど)
- ●下記の場合には、必ず車両信号情報画面でセンサー学習値初期化を選んでください。(P.19) ・別の車に載せかえた
- ・取付位置を変更した
- 3Dセンサーの高架判定は、地図データと3Dセンサーからの情報で行います。(一部地域のみ)

## **逆走検知警告について**

#### ■  下記のような場合などでは、逆走していても警告案内を行わないことがあります。

- ●本機の地図に収録されていない道路、または形状が変わった道路を走行しているとき
- ●形状が複雑なIC付近を走行しているとき
- ●スマートICのあるSA·PA、その他特定のSA·PA内を走行しているとき
- ●本機が故障している、または車両信号情報が正常でないとき
- GPS アンテナトに障害物があり、GPS信号が正常に受信できていないとき
- ●トンネル、高架橋、高層ビルなどの遮蔽物により、GPS信号が正常に受信できていないとき
- ●本機の地図画面上の自車マークの位置と、実際の自車位置が異なるとき
- 直前に白車位置、または方位の補正が行われたとき
- ●急なUターンをしたとき
- ●対面通行など、順走/逆走の判別が困難な道路
- ●以前、逆走検知警告が表示された地点で ここでは案内しない をタッチしていた場合

#### ■  下記のような場合などでは、逆走していなくても警告案内を行うことがあります。

- 本機の地図に収録されていない道路、または形状が変わった道路を走行しているとき
- ●本機の地図画面上の自車マークの位置と、実際の自車位置が異なるとき
- ●本機が故障している、または車両信号情報が正常でないとき
- 駐車スペースがある料金所、または手前でUターン可能な料金所でUターンをしたとき
- ●警察や道路管理会社の誘導によりリターンをしたとき

## **ルート探索・ルート案内について**

探索されたルートは参考ルートであり、お客様 の意図したものとは異なる場合があります。

- ■次のような場合は、故障ではありません。
- 通行不可能な歩道、階段などを含めたルート を作ることがあります。
- 新道の開通などにより通行できない場合が あります。
- ●点線で表示されている道路は、地図データ 作成時点での建設予定道路のためルート 探索できません。
- ●実際に通行できない道を表示する場合が あります。
- ●再探索してもルートが変わらない場合が あります。
- ルートが渋滞している場合があります。
- ●目的地まで道路がなかったり、細い道しか ない場合は、目的地から離れた所までしか ルート表示しない場合があります。
- 高架下の一般道路の案内を行う場合があり ます。逆の場合もあります。
- ●Uターンするルートを表示する場合があります。
- 交差点で曲がるのに、案内されない場合が
- あります。
- 交差点名称が案内されない場合があります。
- ●右左折案内が実際の道路形状と異なる案内 をすることがあります。
- 案内ルートを外れて手前の交差点等で曲がった ときなどに音声案内される場合があります。
- ●方面案内が表示/案内されない高速道路· 有料道路があります。
- 交差点拡大図が実際の道路形状と合わない ことがあります。
- ●案内距離が多少ずれることがあります。

## **電話番号検索の精度について**

検索される場所によっては、丁目・番地・号の 情報(ピンポイント情報)がないため、正確に 検索できないことがあり、検索された場所と 実際の場所が離れている場合があります。

#### ■本機に登録されている個人名について

●駐車スペースがある料金所、または手前でUターン可能な料金所でUターンをしたとき<br>- 検索される場所によりロターンをしたとき<br>- 検索される場所によりロターンをしたとき<br>- 機能を理会社の誘導によりロターンをしたとき<br>- 機能を要素や定路機能があります。 March 2009年、1000年、1000年、1000年、1000年、1000年の最もあります。 - March 2009年、1000年の最もあります。 - March 2009 登録されている個人名は、公開電話番号の登 録者名に基づいています。複数の読み方がで きる「名字」については、実際とは異なる読み かたで登録されている場合があります。

例:「河内」という名字の場合、実際の読みが 「こうち」でも、「かわち」や「かわうち」で 登録されている場合があります。

### **名称・ジャンル・周辺施設検索の精度 について**

検索される場所によっては、丁目・番地・号まで 正確に検索できないことがあり、検索された場所 と実際の場所が離れている場合があります。

## **マップコードとは**

株式会社デンソーが、カーナビゲーションで かんたんに目的地を設定できるように開発し た、日本全国のあらゆる場所を最大12桁の 数字と\*(アスタリスク)を用いて表したもの です。各種情報機器や各種情報メディアで かんたんに位置情報を伝達したり、住所や 電話番号で表せない場所を特定することがで きます。詳しくは、マップコード公式サイトを ご参照ください。

https://www.denso-communications.jp/ mapcode/

### **ETC2.0(電波ビーコン5.8 GHz) について**

電波ビーコン5.8 GHzを受信するには、 ETC2.0車載器が必要です。

■雷波ビーコン5.8 GHzの受信について

下記のような状況では、受信できない場合や、 誤って受信してしまう場合があります。

- ●大型車と並走
- 高速高架道路の下(高速高架下の一般道を走 行している場合に、高速道路の電波ビーコン 5.8 GHzを受信してしまう場合があります。)
- 雪などの悪天候

● フロントガラスの汚れ

## **FM多重について**

下記のような場所では受信できない場合があります。

- トンネルの中 ●高層ビルなどの間 ● サービスエリア外 ● 高架道路の下
- 

#### お知らせ ●一定周期で情報が更新されるので表示する

- データが揃うのに時間がかかる場合があり ます。(約3分)
- 車のエンジンをかけた(またはACCをONに した)あと、しばらくは情報が表示されません。

## **VICSについて**

- VICSの車載機の動作、その他に関するもの
- ●VICSのサービスエリアに関するもの
- その他、上記に類するもの

これらの内容は、お買い上げの販売店にお問 い合わせください。

VICSの概念、計画、または表示された情報内容 に関することは、VICSセンターへお問い合わせ ください。

(ただし、地図表示型の表示内容は除く)

VICSセンター

受付時間 9:30~17:45 (土曜・日曜・祝日・年末年始休暇を除く) 電話番号 0570-00-8831

- 全国どこからでも市内通話料金で ご利用になれます。
- PHS、IP電話等からはご利用いた だけません。

FAX番号 03-3562-1719(24時間受付)

#### VICS削除リンクに関する告知

VICSによる道路交通情報(渋滞や混雑の矢印など)を地図上に表示するためあらかじめ本機に情報提 供用の単位(以下、VICSリンクと称します)を設定しています。道路形状や交通施設の変化にともない、 より正確な情報提供をするため、必要に応じ、毎年、VICSリンクの追加・変更が行われます。過去からの VICSリンクの情報を永続的に提供することは容量などの理由で不可能です。追加・変更が行われた場 合、該当のVICSリンクについて3年間は情報提供が行われますが、それ以降は、情報提供が打ち切られる ことになっております。

このため、VICSによる道路交通情報(渋滞や混雑の矢印など)の表示は「本製品」発売後、3年程度で一部の 道路において情報が表示されなくなることがあります。

## VICS情報有料放送サービス契約約款

#### 第1章 総則

(約款の適用)<br>第1条

一般財団法人道路交通情報通信システムセンター(以下「当センター」といいます。)は、放送法 (昭和25年法律第132号)第147条の規定に基づき、このVICS情報有料放送サービス契約 約款(以下「この約款」といいます。)を定め、これによりVICS情報有料放送サービスを提供 します。

(約款の変更)

第2条 当センターは、この約款を変更することがあります。この場合には、サービスの提供条件は、変 更後のVICS情報有料放送サービス契約約款によります。

(用語の定義)

- 第3条 ての約款においては、次の用語はそれぞれ次の意味で使用します。
	- (1)VICSサービス: 当センターが自動車を利用中の加入者のために、FM多重放送局から送 信する、道路交通情報の有料放送サービス

 (2)VICSサービス契約:当センターからVICSサービスの提供を受けるための契約

- (3)加入者:当センターとVICSサービス契約を締結した者
- (4)VICSデスクランブラー: FM多重放送局からのスクランブル化(攪乱)された電波を 解読し、放送番組の視聴を可能とするための機器

#### 第2章 サービスの種類等

- (VICSサービスの種類)<br>第4条 VICSサート
	- VICSサービスには、次の種類があります。
	- (1)文字表示型サービス:文字により道路交通情報を表示する形態のサービス (2)簡易図形表示型サービス:簡易図形により道路交通情報を表示する形態のサービス (3)地図重畳型サービス:車載機のもつデジタル道路地図上に情報を重畳表示する形態のサー ビス
- (VICSサービスの提供時間)
- 第5条 当センターは、原則として一週間に概ね120時間以上のVICSサービスを提供します。

(契約の単位)<br>第6条 第6条 当センターは、VICSデスクランブラー1台毎に1のVICSサービス契約を締結します。

第3章 契約

(サービスの提供区域)

第7条 VICSサービスの提供区域は、当センターの電波の受信可能な地域(全都道府県の区域で概ね NHK-FM放送を受信することができる範囲内)とします。ただし、そのサービス提供区域であって も、電波の状況によりVICSサービスを利用することができない場合があります。

(契約の成立等)

- 第8条 VICSサービスは、VICS対応FM受信機(VICSデスクランブラーが組み込まれたFM受信機) を購入したことにより、契約の申込み及び承諾がなされたものとみなし、以後加入者は、継続的 にサービスの提供を受けることができるものとします。
- (VICSサービスの種類の変更)<br>第9条 加入者は VICSサ
- 第9条 加入者は、VICSサービスの種類に対応したVICS対応FM受信機を購入することにより、第4条 に示すVICSサービスの種類の変更を行うことができます。

(契約上の地位の譲渡又は承継)

- 筆10条 加入者は、第三者に対し加入者としての権利の譲渡又は地位の承継を行うことができます。
- (加入者が行う契約の解除)
- 第11条 当センターは、次の場合には加入者がVICSサービス契約を解除したものとみなします。 (1)加入者がVICSデスクランブラーの使用を将来にわたって停止したとき (2)加入者の所有するVICSデスクランブラーの使用が不可能となったとき
- (当センターが行う契約の解除)
- 第12条 当センターは、加入者が第16条の規定に反する行為を行った場合には、VICSサービス契約を 解除することがあります。また、第17条の規定に従って、本放送の伝送方式の変更等が行われた 場合には、VICSサービス契約は、解除されたものと見なされます。
	- 2 第11条又は第12条の規定により、VICSサービス契約が解除された場合であっても、当 センターは、VICSサービスの視聴料金の払い戻しをいたしません。

#### 第4章 料金

- (料金の支払い義務)
- 第13条 加入者は、当センターが提供するVICSサービスの料金として、契約単位ごとに加入時に 別表に定める定額料金の支払いを要します。なお、料金は、加入者が受信機を購入する際に負 担していただいております。

#### 第5章 保守

- (当センターの保守管理責任)
- 第14条 当センターは、当センターが提供するVICSサービスの視聴品質を良好に保持するため、適切な 保守管理に努めます。ただし、加入者の設備に起因する視聴品質の劣化に関してはこの限りで はありません。
- (利用の中止)
- 第15条 当センターは、放送設備の保守上又は工事上やおを得ないときは、VICSサービスの利用を中 止することがあります。
	- 2 当センターは、前項の規定によりVICSサービスの利用を中止するときは、あらかじめその ことを加入者にお知らせします。ただし、緊急やむを得ない場合は、この限りではありません。

#### 第6章 雑則

(利用に係る加入者の義務)

第16条 加入者は、当センターが提供するVICSサービスの放送を再送信又は再配分することはできません。 (免責)

- 第17条 当センターは、天災、事変、気象などの視聴障害による放送休止、その他当センターの責めに 帰すことのできない事由によりVICSサービスの視聴が不可能ないし困難となった場合に は一切の責任を負いません。また、利用者は、道路形状が変更した場合等、合理的な事情があ る場合には、VICSサービスが一部表示されない場合があることを了承するものとします。 但し、当センターは、当該変更においても、変更後3年間、当該変更に対応していない旧デ ジタル道路地図上でも、VICSサービスが可能な限度で適切に表示されるように、合理的な 努力を傾注するものとします。
	- 2 VICSサービスは、FM放送の電波に多重して提供されていますので、本放送の伝送方式の 変更等が行われた場合には、加入者が当初に購入された受信機によるVICSサービスの利用がで きなくなります。当センターは、やむを得ない事情があると認める場合には、3年以上の期間を 持って、VICSサービスの「お知らせ」画面等により、加入者に周知のうえ、本放送の伝送方式の変 更を行うことがあります。
- 更を行うことがあります。<br>**【別表**】 視聴料金 330円(税込み)<br>ただし、車載機購入価格に含まれております。<br><mark>207</mark><br>207 **「別表1** 視聴料金 330円(税込み) ただし、車載機購入価格に含まれております。

V I

令和2年12月1日改訂

## 重 要 !!

本使用規定(「本規定」)は、お客様と株式会社ゼンリン(「(株)ゼンリン」)間の「本機」(「機 器」)に格納されている地図データおよび検索情報等のデータ(「本ソフト」)の使用許諾条 件を定めたものです。本ソフトのご使用前に、必ずお読みください。本ソフトを使用され た場合は、本規定にご同意いただいたものとします。

## 使用規定

- 1. (株)ゼンリンは、お客様に対し、機器の取扱説明書(「取説1)の定めに従い、本ソフト を本ソフトが格納されている機器1台に限り使用する権利を許諾します。
- 2. (株)ゼンリンは、本ソフトの媒体や取説にキズ・汚れまたは破損があったときは、お 客様から本ソフト購入後90日以内にご通知いただいた場合に限り、(株)ゼンリンが 定める時期、方法によりこれらがないものと交換するものとします。但し、本ソフト がメーカー等の第三者(「メーカー」)の製品・媒体に格納されている場合は、メーカー が別途定める保証条件によるものとします。
- 3. お客様は、本ソフトのご使用前には必ず取説を読み、その記載内容に従って使用する ものとし、特に以下の事項を遵守するものとします。
	- (1) 必ず安全な場所に車を停止させてから本ソフトを使用すること。
	- (2) 車の運転は必ず実際の道路状況や交通規制に注意し、かつそれらを優先してお こなうこと。
- 4. お客様は、以下の事項を承諾するものとします。
	- (1) 本ソフトの著作権は、(株)ゼンリンまたは(株)ゼンリンに著作権に基づく権利 を許諾した第三者に帰属すること。
	- (2) 本ソフトは、必ずしもお客様の使用目的または要求を満たすものではなく、また、 本ソフトの内容・正確性について、(株)ゼンリンは何ら保証しないこと。従って、 本ソフトを使用することで生じたお客様の直接または間接の損失および損害に ついて、(株)ゼンリンは故意または重過失の場合を除き何ら保証しないこと。 (本ソフトにおける情報の収録は、(株)ゼンリンの基準に準拠しております。また、 道路等の現況は日々変化することから本ソフトの収録情報が実際と異なる場合 があります。)
	- (3) 本規定に違反したことにより(株)ゼンリンに損害を与えた場合、その損害を賠 償すること。
- 5. お客様は、以下の行為をしてはならないものとします。
	- (1) 本規定で明示的に許諾される場合を除き、本ソフトの全部または一部を複製、 抽出、転記、改変、送信すること。
	- (2) 第三者に対し、有償無償を問わず、また、譲渡・レンタル・リースその他方法の 如何を問わず、本ソフト(形態の如何を問わず、その全部または一部の複製物、 出力物、抽出物その他利用物を含む。)の全部または一部を使用させること。
	- (3) 本ソフトをリバースエンジニアリング、逆コンパイル、逆アセンブルすること、 その他のこれらに準ずる行為をすること。
- その他のこれらに準ずる行為をすること。<br>(4) 本ソフトに無断複製を禁止する技術的保護手段 (コピープロテクション) が講<br>じられている場合、これを除去 改変その他方法の如何を問わず回避すること。<br>(5) その他本ソフトについて、本規定で明示的に許諾された以外の使用または利用<br>をすること。<br>**208** (4) 本ソフトに無断複製を禁止する技術的保護手段(コピープロテクション)が講 じられている場合、これを除去・改変その他方法の如何を問わず回避すること。
	- (5) その他本ソフトについて、本規定で明示的に許諾された以外の使用または利用 をすること。

![](_page_104_Picture_19.jpeg)

操作は、安全な場所に車を停止させてからおこなってください。 安全な場所以外では追突、衝突されるおそれがあります。

### 常に実際の道路状況や交通規制標識・標示などを優先して運転 してください。

本機に収録されている地図データ、交通規制データ、経路探索結果、音声案内 などが実際と異なる場合があり、交通規制に反する場合や、通行できない 経路を探索する可能性があるため、交通事故を招くおそれがあります。 取り付ける車両に「標識認識機能」がある場合、本機の案内と車両側に表示 される情報が異なる場合がありますが、常に実際の標識に表示された情報 に従って運転してください。

### 一方通行表示については、常に実際の交通規制標識・標示を優先 して運転してください。

一方通行表示はすべての一方通行道路について表示されているわけではあ りません。また、一方通行表示のある区間でも実際にはその一部が両面通行 の場合があります。

### 運転者は、走行中に操作をしたり、画面を注視したりしないで ください。

運転を誤り、交通事故を招くおそれがあります。

#### 本機を救急施設などへの誘導用に使用しないでください。

本機にはすべての病院、消防署、警察署などの情報が含まれているわけで はありません。また、情報が実際と異なる場合があります。そのため、予定 した時間内にこれらの施設に到着できない可能性があります。

## **地図ソフトについて**

## 【地図データについて】

- ●この地図の作成に当たっては、測量法に基づく国土地理院長の承認を得て、同院発行の 50万分の1地方図及び2万5千分の1地形図を使用しています。 (承認番号 R 2JHs 293-B146号)
- ●この地図の作成にあたっては、測量法に基づく国土地理院長の承認を得て、同院の技術 資料 H・1-No.3「日本測地系における離島位置の補正量」を使用しています。 (承認番号 国地企調発第78号 平成16年4月23日)
- ●3次元地図の作成に当たっては、測量法に基づく国土地理院長の承認を得て、同院発行の 数値地図50mメッシュ(標高)を使用しています。(承認番号R 2JHs 815-001号)
- ●この地図の作成に当たっては、(一財)日本デジタル道路地図協会発行の全国デジタル道路 地図データベースを使用しています。(測量法第44条に基づく成果使用承認12-0060)
- ●本ソフトで表示している経緯度座標数値は、日本測地系に基づくものとなっています。
- ●「市街地図」データは(株)ゼンリンの住宅地図データに基づき作成しています。なお、 当該「市街地図」は地域により作成時期が異なる場合や、データの整備状況により一部 収録されていない地域があります。
- ●自然災害等の影響により、表示される地図が現地と一部異なる場合があります。最新の 情報は、行政機関などで公開されている情報をご確認ください。
- ●道路データは、高速、有料道路についてはおおむね2021年4月、国道、都道府県道に ついてはおおむね2021年2月までに収集された情報に基づき製作されていますが、 表示される地図が現場の状況と異なる場合があります。
- ◆3D 交差点……………… ルート案内時、主要都市の主要交差点をリアルデザインで 案内します。
- ◆ジャンクションビュー… ルート案内時、自動的に高速道路・首都高速道路・都市高速 道路のジャンクションをリアルデザインで案内します。
- ◆方面看板………………… ルート案内時、国道をはじめとした一般道の行き先案内を 表示します。(全国の主要交差点を表示)

 ※3D交差点、ジャンクションビュー、方面看板は、全ての交差点において収録されているわ けではありません。

- ●細街路規制データは、おおむね2020年11月までに収集された情報に基づき製作され ています。時間指定の一方通行規制は、推奨ルートの探索にあたっては、考慮されません。 また、表示される規制データが現場の状況と異なる場合があります。
- ●この地図データは、以下の著作物を改変して利用しています。 「区市町村の町丁別、罪種別及び手口別認知件数」、東京都・【その他の著作権者】、 クリエイティブ・コモンズ・ライセンス 表示4.0国際 (https://creativecommons.org/licenses/by/4.0/deed.ja)

### 【経路探索について】

●経路探索は、2万5千分の1地形図(国土地理院発行)の主要な道路において実行できます。 ただし、一部の道路では探索できない場合があります。また、表示された道路が現場の状況 から通行が困難なときがあります。現場の状況を優先して運転してください。

### 【交通規制データについて】

- この通行が困難につな。「Maximum Reserved」 Maximum Reserved とていたこと、<br>210 Maximum District Apple 2021 年のこと、そのことのようなので、イベントのコントンの通信を利用している。 イベントの通信の最もあります。また新規開通道路のバーキングエリア (PA)、 フ<br>- イベントに使用している交通規制データは、道路交通法および警察庁の指導に基づき キャンプトンのデータが ●本ソフトに使用している交通規制データは、道路交通法および警察庁の指導に基づき 全国交通安全活動推進センターが公開している交通規制情報、(公財)日本道路交通情報 センター(JARTIC)の交通規制情報を(株)ゼンリンおよびMAPMASTERが加工して 作成したものを使用しています。
	- 交通規制は、普通自動車に適用されるものが収録されています。また、時間・曜日指定の 一方通行が正確に反映されない場合もありますので、必ず実際の交通規制に従って運転 してください。

## 【電話番号検索情報について】

- ●本ソフトに使用している電話番号検索情報は、NTTのタウンページ電話帳2021年3月 の情報を収録しています。なお、タウンページ電話帳に記載されている店舗情報の中で も、一部店舗の場所が特定できない情報については収録していません。また、お客様が 電話番号や店舗名称等を用いて対象となる店舗の位置を検索した場合、該当する店舗の 周辺を到着地点として表示する場合があります。あらかじめご了承ください。
- ●個人宅電話番号検索は、「電話番号」の入力で、全国で地図検索が可能ですが、各地域に おいて、情報を収録している割合に格差があります。また、お客様が電話番号や名字を 用いて対象となる物件の位置を検索した場合、該当する物件の周辺を到着地点として 表示する場合があります。あらかじめご了承ください。

### 【VICSリンクについて】

●VICSリンクデータベースの著作権は、(一財)日本デジタル道路地図協会、(公財)日本 交通管理技術協会に帰属しています。VICSによる道路交通情報(渋滞や混雑の矢印など) の地図上への表示は毎年、追加・更新・削除され、その削除された部分は経年により一部 の情報が表示されなくなることがあります。

## 【ゾーン30について】

●ゾーン30は警察庁より提供される交通規制情報に基づき作成しています。 ゾーン30エリア内でも制限速度が30km/hではない道路が含まれる場合もあります ので、常に実際の道路状況や交通規制標識・表示などを優先して走行してください。

### 【登録商標について】

- "ゼンリン" および "ZENRIN" は (株) ゼンリンの登録商標です。
- ●「VICS」および「VICS WIDE」は(一財)道路交通情報通信システムセンターの商標です。
- "タウンページ"は、日本雷信雷話 (株)の商標です。

#### VICSセンター お客様相談窓口

 【電話番号】 0570-00-8831(PHS、IP電話等からはご利用いただけません。) 【受付時間】 平日 9:30 ~ 17:45(土曜・日曜・祝日・年末年始休暇を除く) 【FAX番号】 03-3562-1719(24時間受付) 【URL】 https://www.vics.or.jp/

### 【本ソフトの情報について】

本ソフトは、おおむね以下の年月までに収集された情報に基づいて作成されております。 ■ 道路:2021年4月(高速・有料道路)/2021年2月(国道・都道府県道)

![](_page_105_Picture_475.jpeg)

- \*1:交通規制は普通自動車に適用されるもののみです。
- \*2:料金表示は、ETCを利用した各種割引などは考慮していません。また、増税などにより実際の金額とは 異なる場合があります。地図データの作成時期の都合により、新規開通道路にはETCレーン、および 料金のデータが収録されていない場合があります。また新規開通道路のパーキングエリア(PA)、 サービスエリア(SA)の施設情報は表示されない場合があります。

2021年12月発行 製作/株式会社ゼンリン

- © 2017 一般財団法人日本デジタル道路地図協会
- © 2020 NIPPON TELEGRAPH AND TELEPHONE EAST CORPORATION
- © 2020 NIPPON TELEGRAPH AND TELEPHONE WEST CORPORATION © ジオ技術研究所
- © 2021 ZENRIN CO., LTD. All rights reserved.

## ジャンル一覧 **メキの項目は、小**類を選択できます。

![](_page_106_Picture_941.jpeg)

![](_page_106_Picture_942.jpeg)

## さくいん

![](_page_107_Picture_96.jpeg)

![](_page_107_Picture_97.jpeg)

![](_page_107_Picture_98.jpeg)

![](_page_107_Picture_99.jpeg)

さくいん 必要なとき
# さくいん

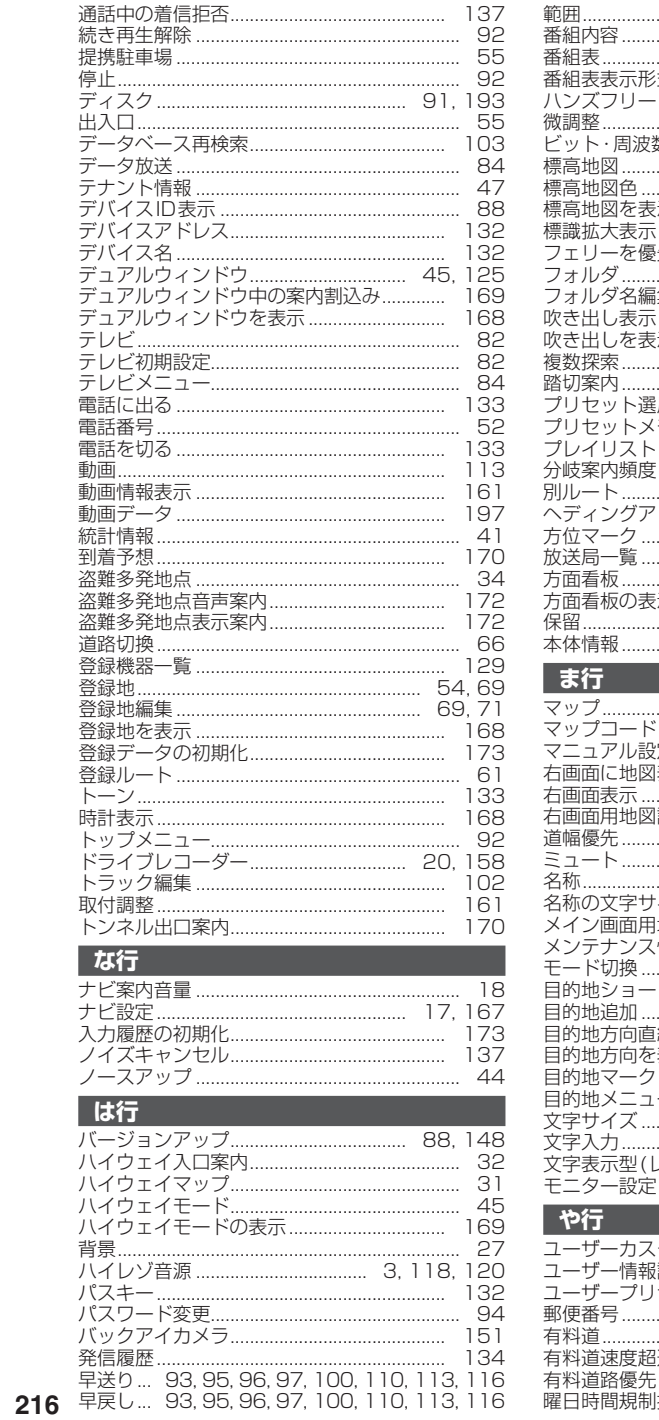

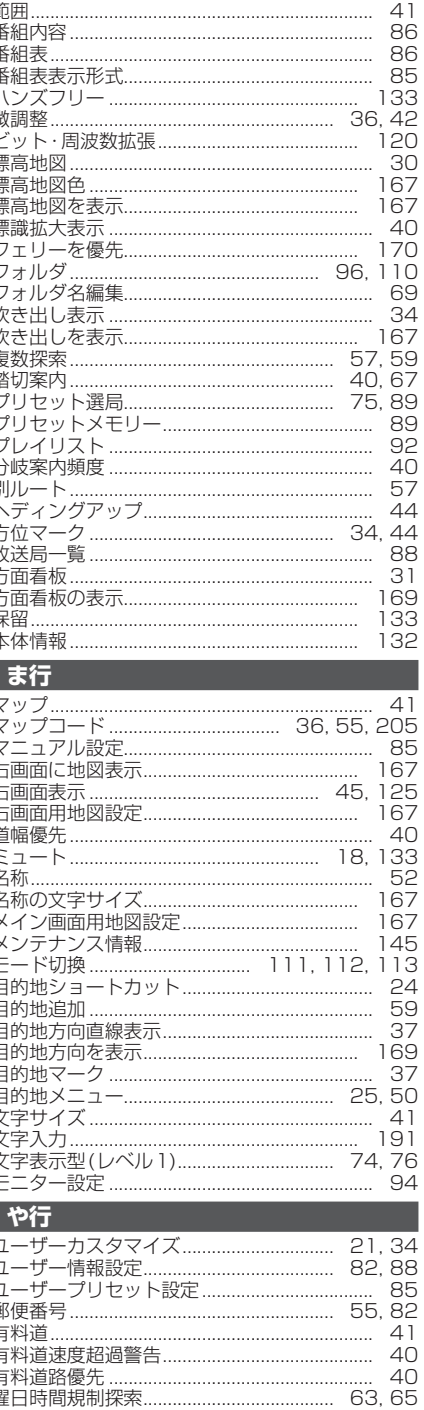

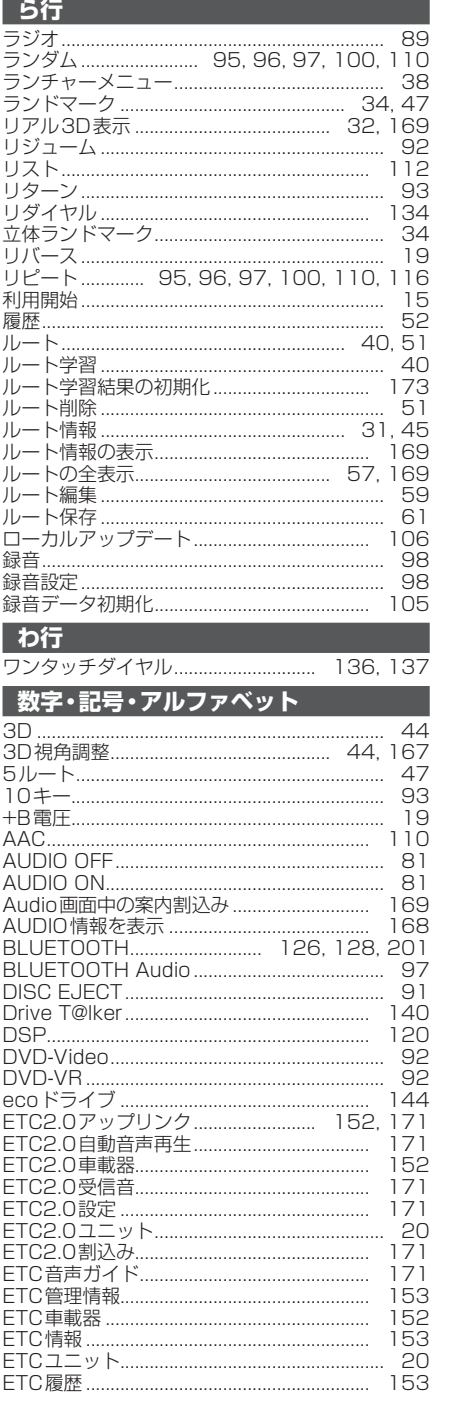

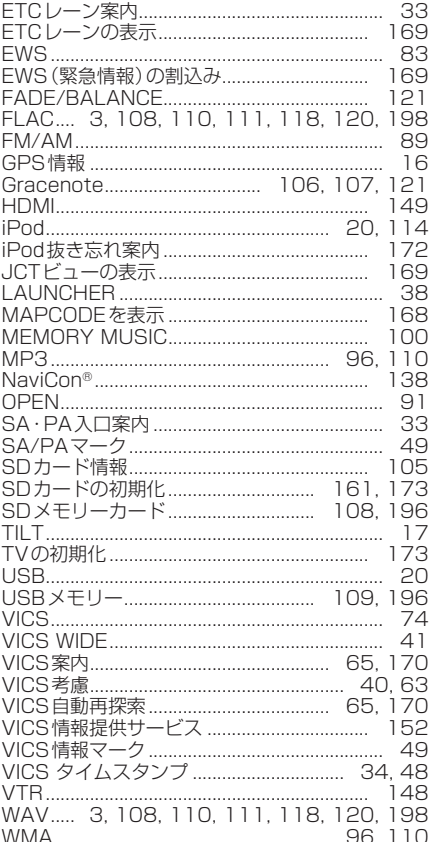

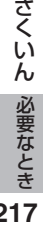

# **商標・ライセンスなど**

- ●本機はMicrosoft® Windows® Automotiveで動作します。
- Microsoft, Windows, Windows Media and Windows Automotive are either registered trademarks or trademarks of Microsoft Corporation in the United States and/or other countries.
- This product is protected by certain intellectual property rights of Microsoft. Use or distribution of such technology outside of this product is prohibited without a license from Microsoft.
- 「VICS」および「VICS WIDE」は一般財団法人道路交通情報通信システムセンターの商標です。
- 「ETC」および「ETC2.0」は、一般財団法人ITSサービス高度化機構の登録商標です。
- ITSスポットは、国土交通省道路局の登録商標です。
- "ゼンリン"および "ZENRIN" は株式会社ゼンリンの登録商標です。
- "タウンページ"は、日本雷信雷話株式会社の商標です。
- ●「マップコード」および「MAPCODE」は株式会社デンソーの登録商標です。
- ●音楽認識技術と関連情報は Gracenote社 によって提供されています。Gracenote は、音楽認識技術と 関連情報配信の業界標準です。詳細は、Gracenote社の Webサイト www.gracenote.com をご覧くだ さい。Gracenote, Inc. 提供のCDおよび音楽関連データ: copyright © 2000 to present Gracenote. GracenoteSoftware, copyright © 2000 to present Gracenote. 本製品およびサービスには、 Gracenote が所有する1つまたは複数の特許が適用されます。適用可能な一部の Gracenote 特許の一覧については、Gracenote のWebサイトをご覧ください。Gracenote、Gracenote ロゴと ロゴタイプ、" Powered by Gracenote " ロゴは、米国およびその他の国における Gracenote, Inc. の 登録商標または商標です。
- SDXCロゴはSD-3C, LLCの商標です。
- "DVD Logo" は、DVDフォーマット ロゴ ライセンシング株式会社の商標です。
- ドルビーラボラトリーズからの実施権に基づき製造されています。Dolby、ドルビー、Dolby Audioおよび ダブルD記号はドルビーラボラトリーズライセンシングコーポレーションの商標です。
- ●本製品は、MPEG-4 Patent Portfolio License、AVC Patent Portfolio License に基づきライセン スされており、以下に記載する行為に係るお客様の個人的かつ非営利目的の使用を除いてはライセンス されておりません。

 ・画像情報をMPEG-4 Visual、AVC規格に準拠して(以下、MPEG-4/AVCビデオ)を記録すること。 ・個人的活動に従事する消費者によって記録されたMPEG-4/AVCビデオ、または、ライセンスをうけ た提供者から入手したMPEG-4/AVCビデオを再生すること。

詳細についてはMPEG LA, L.L.C. (https://www.mpegla.com/) をご参照ください。

- 本製品はコピー防止技術を採用しており、ロヴィ社が保有する米国特許およびその他の知的財産権によって 保護されております。分解したり、改造することも禁じられております。
- HDMI、High-Definition Multimedia Interface、およびHDMIロゴは、米国およびその他の国におけ るHDMI Licensing Administrator, Inc.の商標または登録商標です。
- Wi-Fi®は、Wi-Fi Alliance®の登録商標です。
- BLUETOOTH ®のワードマークおよびロゴは、Bluetooth SIG, Inc.が所有する登録商標であり、 パナソニック株式会社はこれらのマークをライセンスに基づいて使用しています。その他の商標および トレードネームは、それぞれの所有者に帰属します。
- MHL is a trademark or registered trademark of the MHL, LLC.
- NaviConは株式会社デンソーの登録商標です。
- Android はGoogle LLCの商標です。
- Use of the Made for Apple badge means that an accessory has been designed to connect specifically to the Apple products identified in the badge, and has been certified by the developer to meet Apple performance standards.
- Apple is not responsible for the operation of this device or its compliance with safety and regulatory standards.
- Please note that the use of this accessory with an Apple product may affect wireless performance.
- **2180**<br>
219 Apple is not responsible for the operation of this device or its compliance with safety<br>
and regulatory standards.<br>
Please note that the use of this accessory with an Apple product may affect wireless<br>
perfo Apple, iPhone, iPod, iPod touch, iPod nano, and Lightning are trademarks of Apple Inc., registered in the U.S. and other countries.
	- The trademark "iPhone" is used in Japan with a license from Aiphone K.K.
	- ●「docomolは、日本電信電話株式会社の商標または登録商標です。
	- 「aulは、KDDI株式会社の商標または登録商標です。
	- 「SoftBank」は、ソフトバンクグループ株式会社の商標または登録商標です。
	- ●本製品の説明書に記載されている各種名称、会社名、商品名などは、各社の登録商標または商標です。
	- ●各社の商標および製品商標に対しては特に注記のない場合でも、これを十分尊重いたします。

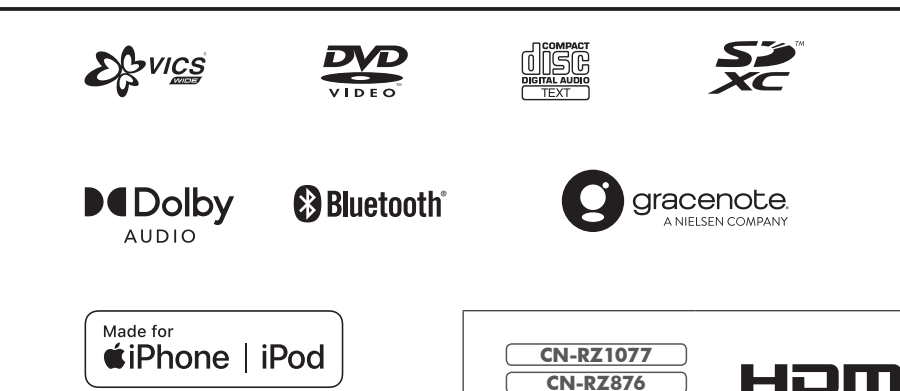

**CN-RZ776W**

のみ

# **ソフトウェア、およびオープンソースソフトウェアについて**

●本機は許諾契約に基づき当社が使用許諾を受けた第三者のソフトウェアを含んでおり、本機のソフト ウェアまたはその一部の複製、改変、翻訳、翻案、リバースエンジニアリング、逆コンパイル、逆アセンブ ルを行うこと、その他の許諾されていない当該ソフトウェアの使用は固く禁じられています。また、当該 ソフトウェアを更新する目的で配布されるプログラムやデータについても同様の扱いとなります。

●本製品には、以下のソフトウェアが含まれています。

(1)パナソニック株式会社(「パナソニック」)により、またはパナソニックのために開発されたソフトウェア (2)パナソニックにライセンスされた第三者所有のソフトウェア (3)オープンソースソフトウェア

■ 上記(3)に分類されるソフトウェアには、以下のライセンス条件が適用されるソフトウェアを含む様々 なオープンソースソフトウェアのプログラム(OSS)が含まれています。

#### ・RSA Data Security's MD5 License

 RSA Data Security, Inc. MD5 Message-Digest Algorithm Copyright (C) 1990, RSA Data Security, Inc. All rights reserved. License to copy and use this software is granted provided that it is identified as the"RSA Data Security, Inc. MD5 Message-Digest Algorithm"in all material mentioning or referencing this software or this function. License is also granted to make and use derivative works provided that such works are identified as "derived from the RSA Data Security, Inc. MD5 Message-Digest Algorithm"in all material mentioning or referencing the derived work. RSA Data Security, Inc. makes no representations concerning either the merchantability of this software or the suitability of this software for any particular purpose. It is provided"as is"without express or implied warranty of any kind. These notices must be retained in any copies of any part of this documentation and/or software. Please be noted that this software is derived from the RSA Data Security, Inc. MD5 Message-Digest Algorithm.

#### ・Independent JPEG Group's License

 This software is based in part on the work of the Independent JPEG Group.

#### ・Apache License 2.0

**<sup>220</sup> <sup>221</sup>**必要なときソフトウェア、およびオープンソースソフトウェアについて This software includes Google Protocol Buffers. You may obtain a copy of the License at "http://www.apache.org/licenses/LICENSE-2.0". Please be noted that a portion of this software is made by changing or modifying original source files.

#### ・OpenSSL License

 This product includes software developed by the OpenSSL Project for use in the OpenSSL Toolkit (http://www.openssl.org/)

 Copyright (C) 1995-1998 Eric Young (eay@cryptsoft.com) All rights reserved.

 This package is an SSL implementation written by Eric Young (eay@cryptsoft.com).

 The implementation was written so as to conform with Netscapes SSL.

 This product includes cryptographic software written by Eric Young (eay@cryptsoft. com).

 This product includes software written by Tim Hudson (tjh@cryptsoft.com).

#### ・TOPPERS / JSP Kernel

 Toyohashi Open Platform for Embedded Real-Time Systems/ Just Standard Profile Kernel

 Copyright (C) 2000 - 2003 by Embedded and Real-Time Systems Laboratory Toyohashi Univ. of Technology, JAPAN Copyright (C) 2005 , 2006 by Embedded and Real-Time Systems Laboratory Graduate School of Information Science, Nagoya Univ., JAPAN

 上記著作権者は,以下の(1)-(4)の条件か,Free Software Foundation によって公表されているGNU General Public License のVersion 2 に記述されている条件を満たす場合に限り,本ソフトウェア (本ソフトウェアを改変したものを含む.以下同じ)を使用・複製・改変・再配布(以下,利用と呼ぶ)する ことを無償で許諾する.

- (1) 本ソフトウェアをソースコードの形で利用する場合には,上記の著作権表示,この利用条件および 下記の無保証規定が,そのままの形でソースコード中に含まれていること.
- (2) 本ソフトウェアを,ライブラリ形式など,他のソフトウェア開発に使用できる形で再配布する場合に は,再配布に伴うドキュメント(利用者マニュアルなど)に,上記の著作権表示,この利用条件および 下記の無保証規定を掲載すること.
- (3) 本ソフトウェアを,機器に組み込むなど,他のソフトウェア開発に使用できない形で再配布する場 合には,次のいずれかの条件を満たすこと.
	- (a) 再配布に伴うドキュメント(利用者マニュアルなど)に,上記の著作権表示,この利用条件および 下記の無保証規定を掲載すること.
	- (b) 再配布の形態を、別に定める方法によって, TOPPERS プロジェクトに報告すること.
- (4) 本ソフトウェアの利用により直接的または間接的に生じるいかなる損害からも,上記著作権者および TOPPERSプロジェクトを免責すること.

 本ソフトウェアは,無保証で提供されているものである.上記著作権者およびTOPPERS プロジェクト は,本ソフトウェアに関して,その適用可能性も含めて,いかなる保証も行わない.また,本ソフトウェア の利用により直接的または間接的に生じたいかなる損害に関しても、その責任を負わない.

これらのOSSについてのライセンス条件その他の事項に関しては、以下のURLをご参照ください。 https://panasonic.jp/car/navi/license/license/license03.html

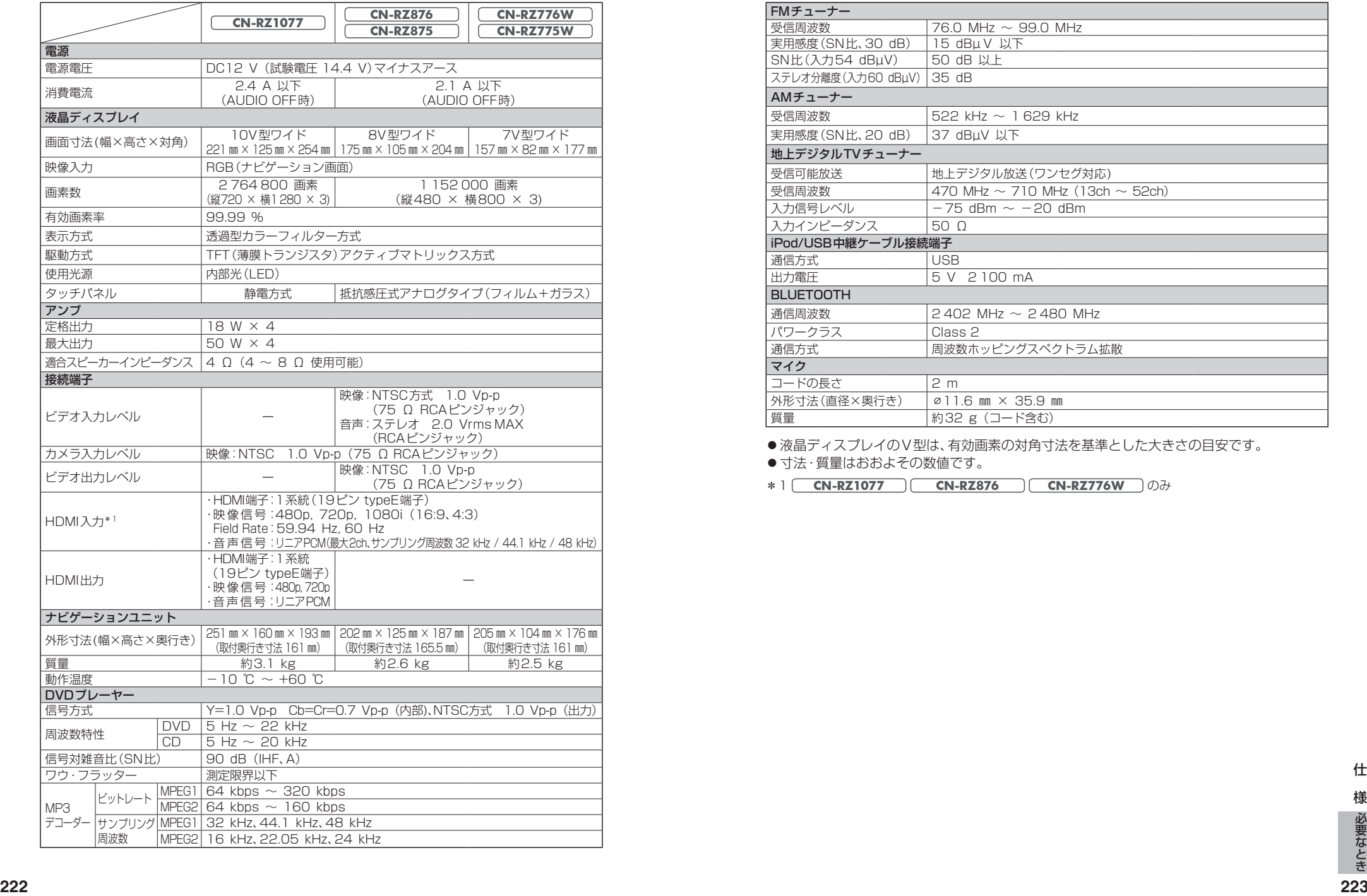

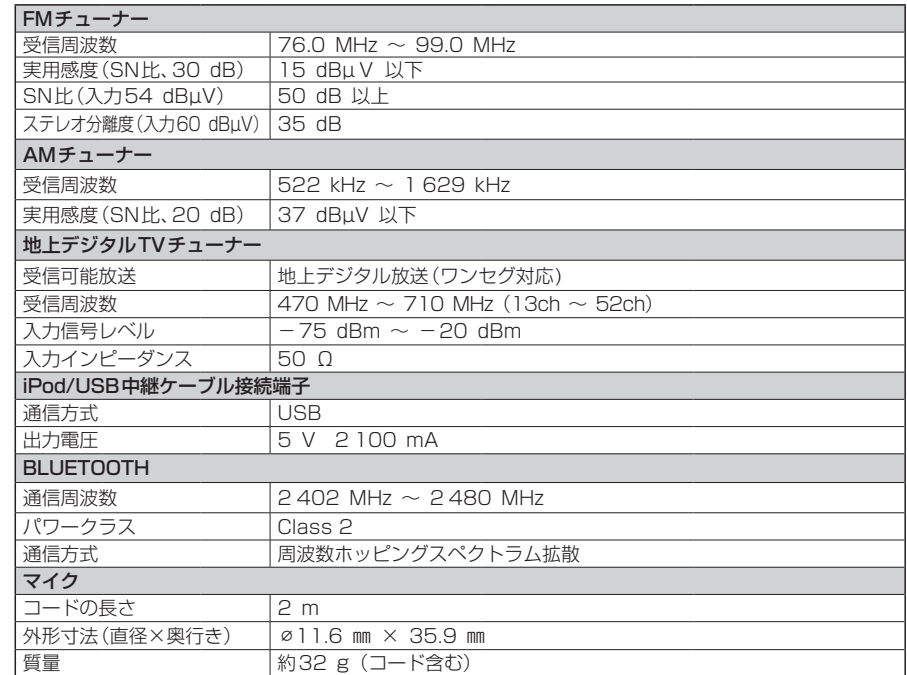

●液晶ディスプレイのV型は、有効画素の対角寸法を基準とした大きさの目安です。

**● 寸法·質量はおおよその数値です。** 

\*1 **CN-RZ1077 CN-RZ876 CN-RZ776W** のみ

## **ナビ連動ドライブレコーダー(別売品)の仕様**

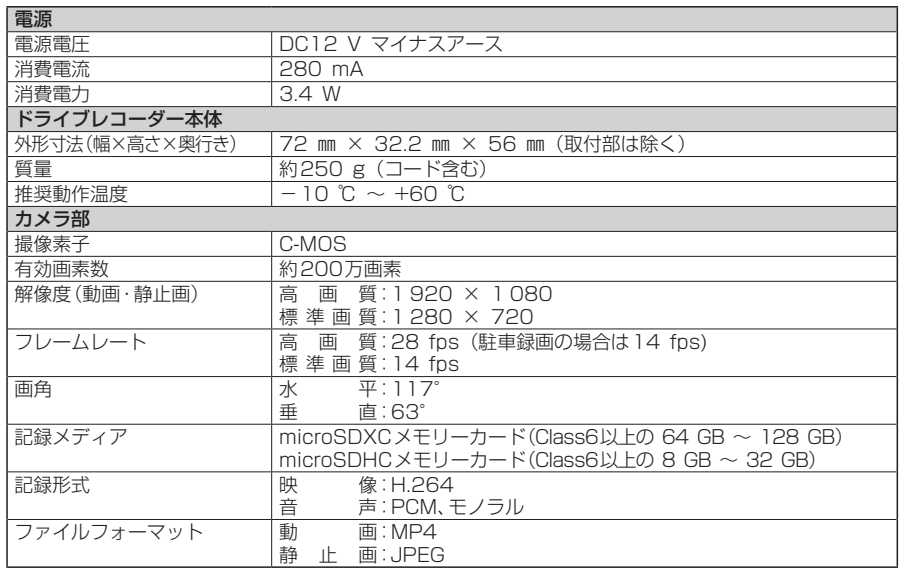

●寸法・質量はおおよその数値です。

保証とアフターサービス (よくお読みください

修理のご依頼や、お取り扱い・お手入れ、その他ご不明の点などは、お買い上げの販売店 にご相談ください。

### 修理を依頼するときは

まず、「困ったとき | (P.174~190) ご覧いただき、お確かめください。 処置をしてもなおらないときは、ご使 中止して、お買い上げの販売店へご連絡 ださい。

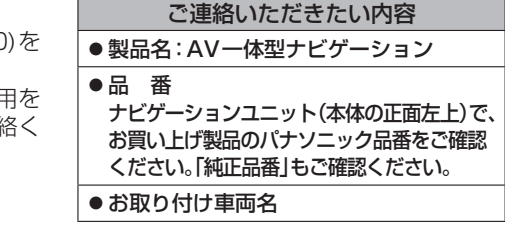

■ 保証期間中は、保証書の記載内容に従って修理させていただきます。 おそれ入りますが、製品に保証書を添えてお買い上げの販売店にご持参ください。

#### 保証書

「お取り付け日・販売店名」などの必要事項が記入されていることをお確かめのうえ、 説明書とともに大切に保管してください。

■ 保証期間終了後は、診断して修理できる場合はご要望により有償にて修理させていた だきます。

### ●補修用性能部品の保有期間 6年

当社は、本製品の補修用性能部品(製品の機能を維持するために必要な部品)を、 製造打ち切り後6年保有しています。

## ステアリングスイッチの操作について

車にステアリングオーディオスイッチが装備されている場合には、P.227の操作ができます。 **1 M**

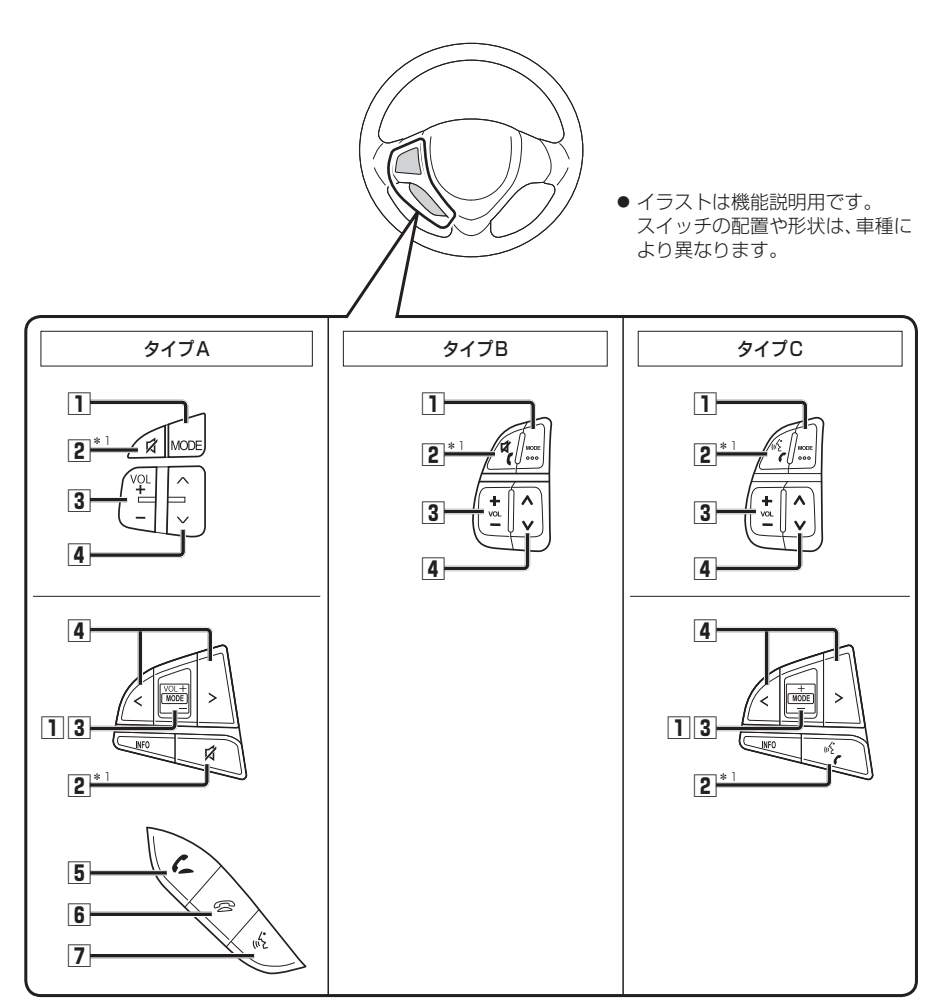

\*1図柄に合わせてステアリングスイッチ設定を行ってください。 お買い上げ時は、「タイプB」に設定されています。(P.172)

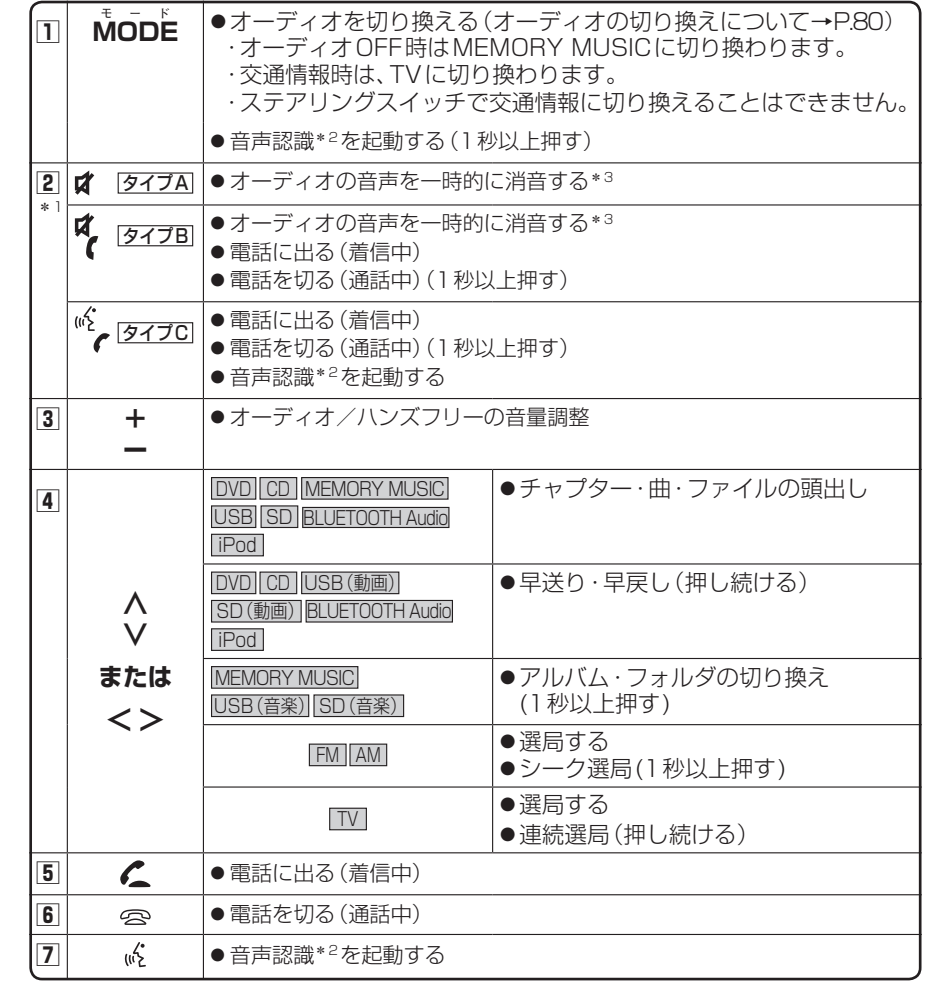

\*2 **CN-RZ1077 CN-RZ876 ) CN-RZ776W** )のみ

\*3ナビゲーションの音声案内、ハンズフリーの音声(通話音・発/着信音)は、ミュートされません。